# **Screen Assist**

OnlineScreenAssist マニュアル Ver.3.1.7

**2024** 年 **2** 月

# 目次

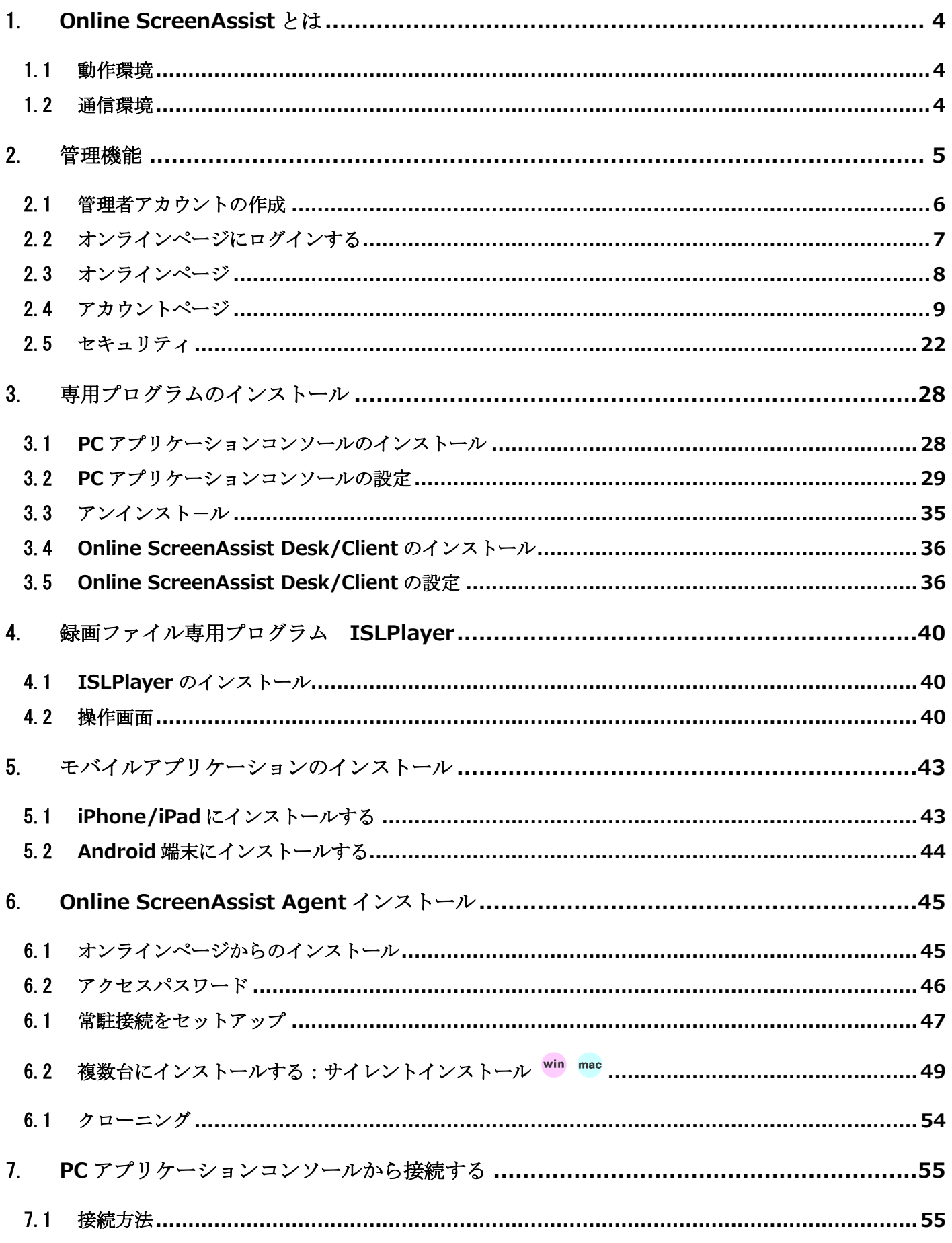

2018-2024 ©santec Japan Corporation All Right Reserved

# 目次

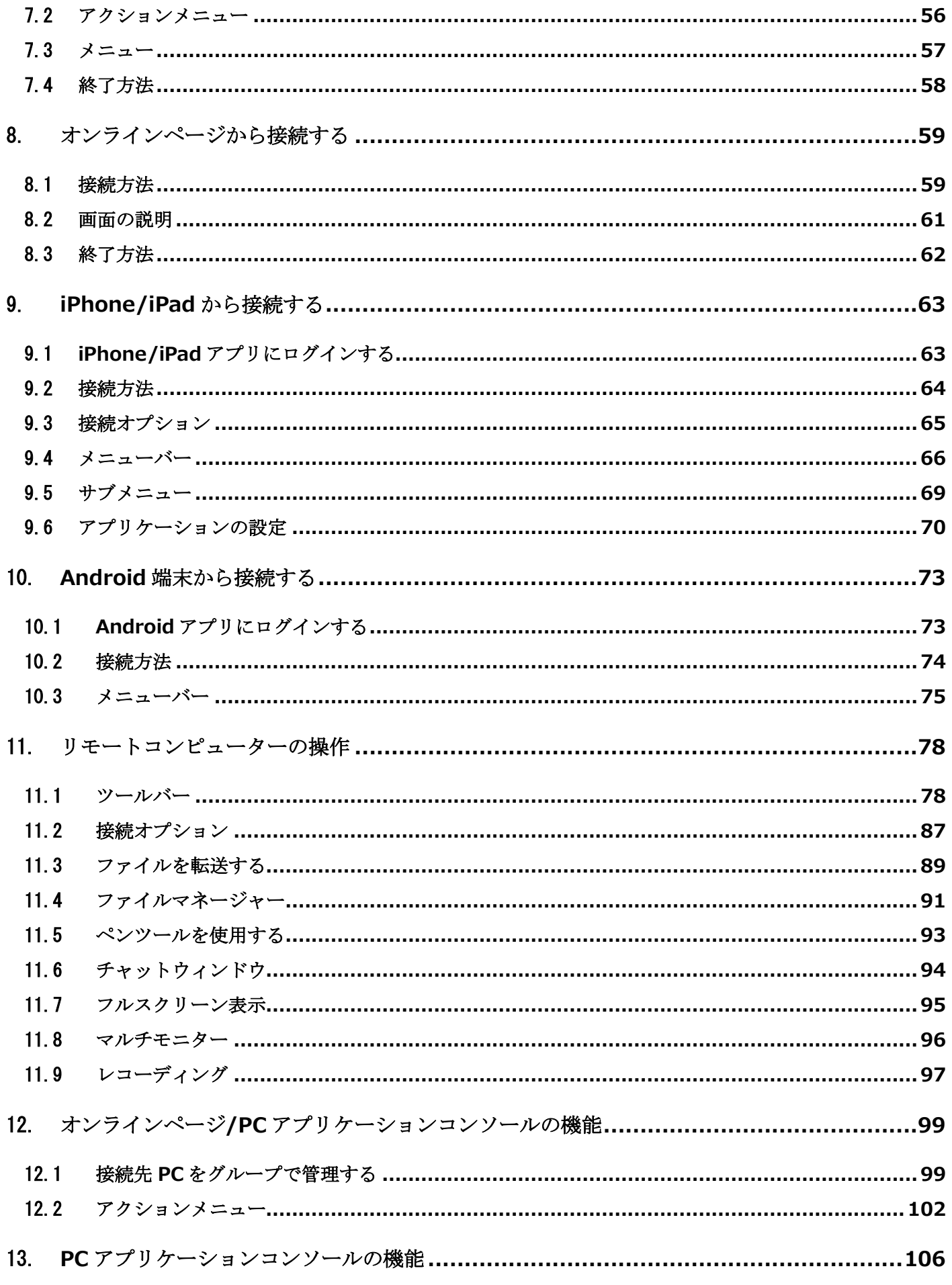

Provided by santec. Powered by ISL Online

2018-2024 ©santec Japan Corporation All Right Reserved

# 目次

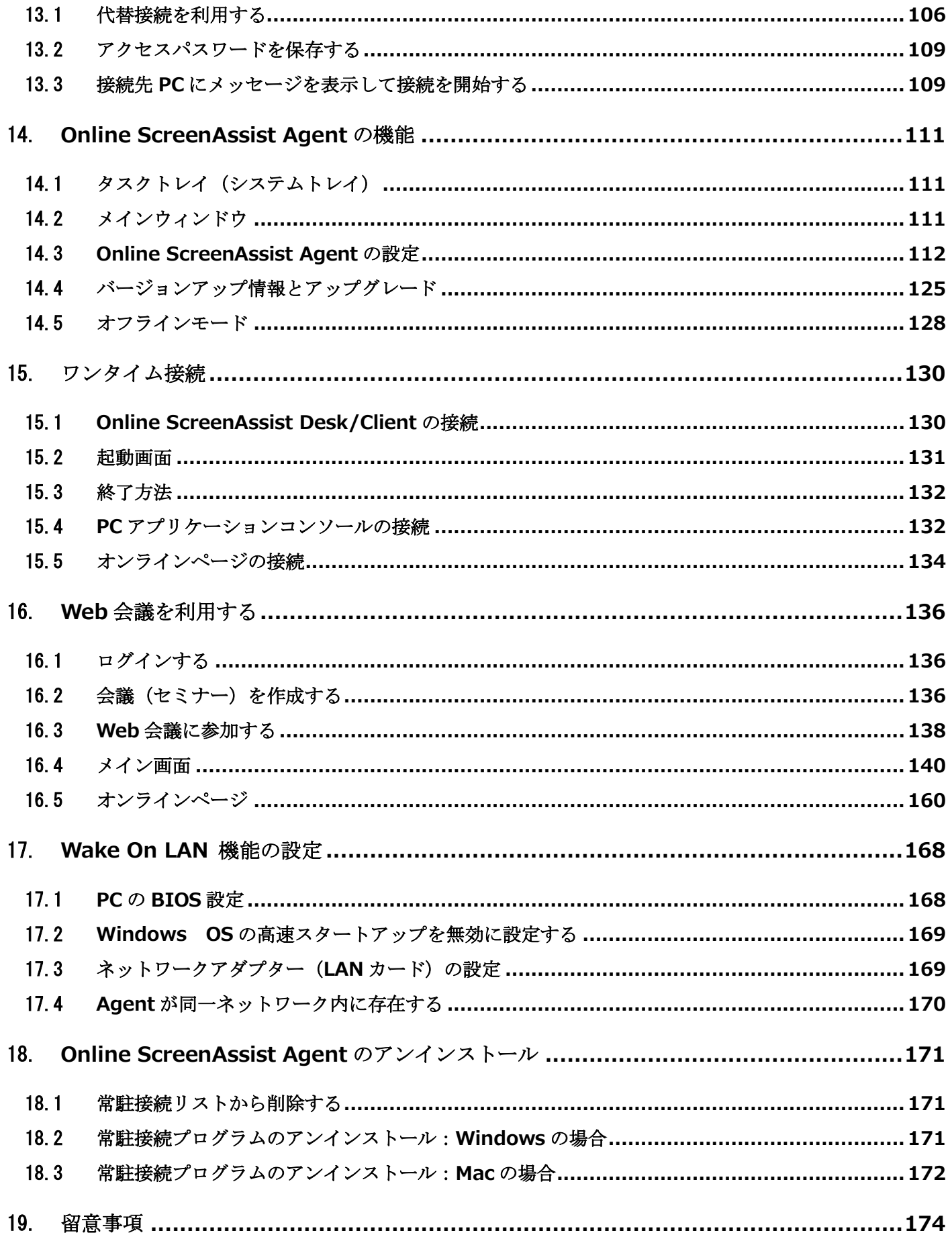

# <span id="page-4-0"></span>1. **Online ScreenAssist** とは

Online ScreenAssist は離れた場所にあるコンピューターの画面を共有・操作、サーバーのメンテナンス等や テクニカルサポートなどの業務を大幅に効率化するリモートサポートツールです。

#### ■構成イメージ

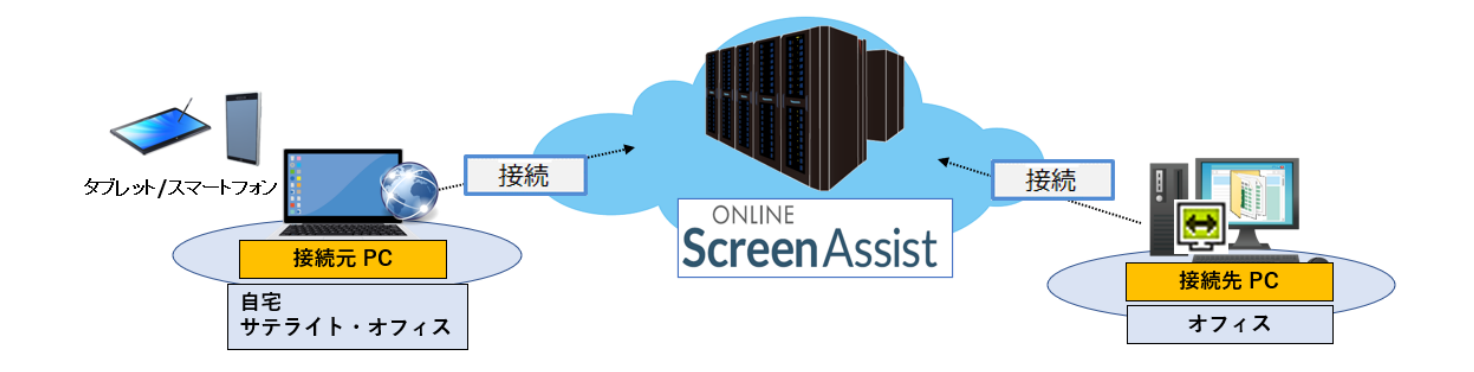

■本マニュアルについて

本マニュアルで使用している画像は、Windows 版のものです。Mac 版をご利用の場合は一部画像が異なる場合が ございますのでご了承ください。

各機能 Windows 版、Mac 版それぞれで利用可能かどうかは、各機能横にあるアイコンマークで参照することができます。

(例)Mac 版のみで利用可能な機能: mac (例)Windows 版のみで利用可能: win

## <span id="page-4-1"></span>1.1 動作環境

オペレーティングシステム

Windows 10 32bit および 64bit / Windows 11 32bit および 64bit Windows Server / 2016 / 2019 64bit / 2022 64bit macOS Mojave / Catalina / Big Sur / Monterey / Ventura / Sonoma ※Mac OS X Server はサポートしておりません。

## <span id="page-4-2"></span>1.2 通信環境

・最低速度: 256Kbps(DSL)以上

・外向き TCP ポート:7615/443/80 のいずれかの開放が必要です。

・ドメイン「\*.OnlineScreenAssist.com」「\*.islonline.com」「\*.islonline.net」に対する接続許可が必要です ※詳しい動作環境は以下の URL より動作環境ファイルをダウンロードしご参照ください。

動作環境ファイル:[https://www2.santec.com/osa/wp-content/uploads/environment\\_OSA.pdf](https://www2.santec.com/osa/wp-content/uploads/environment_OSA.pdf)

# <span id="page-5-0"></span>2. 管理機能

Online ScreenAssist をご利用いただくには、Online ScreenAssist アカウントを取得している必要があります。 オンラインページはライセンス所有者(以降:管理者)、および管理者が作成したユーザーがログインして利用できます。

#### ■オンラインページのバージョンについて

オンラインページは最新バージョンでのご利用を推奨しています(本マニュアルは最新バージョンの画像を使用しています)。 旧バージョンをご利用中の方は、ブラウザの cookie を削除することで最新バージョンをご利用いただけます。 最新バージョンへの移行後は、旧バージョンはご利用いただけなくなります。

#### ■ログイン時注意点

ログインするアカウントは管理者の場合、アカウント通知書をご確認の上、アカウント ID と再設定したパスワードを 入力ください。

ユーザーの場合は、ドメイン名と管理者が作成したユーザー名をアカウント ID として入力ください。

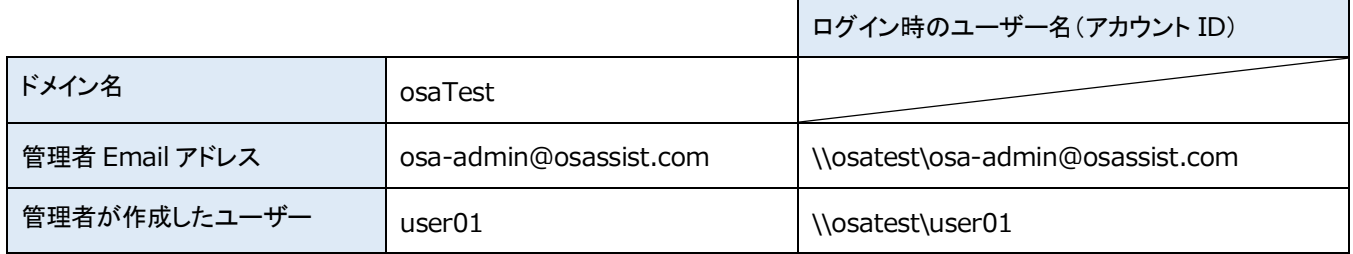

#### ■ユーザーの作成とログイン方法について

管理者(ライセンス所有者)はドメイン内にユーザーを作成して管理できます。ユーザーを作成している場合は、意図しない ユーザーでのログインを防ぐため、「**\\**ドメイン名**\**ユーザー名(メールアドレス)」の形式でログインすることを推奨しています。 (大文字、小文字は区別して認識されます)

- ・ユーザーを作成していない場合
	- メールアドレス(例:tarou@oceanbridge.jp)
- ・ユーザーを作成している場合※
	- (1)管理者(ライセンス所有者)

¥¥ドメイン名¥メールアドレス(例:¥¥Ocean¥tarou@oceanbridge.jp)

(2)ユーザー(オペレーター)

¥¥ドメイン名¥ユーザー名(例:¥¥Ocean¥jirou)

※ 環境によっては「¥」マークが「バックスラッシュ」で表示されます

## <span id="page-6-0"></span>2.1 管理者アカウントの作成

Online ScreenAssist をご利用いただくには、Online ScreenAssist アカウントを取得している必要があります。 Online ScreenAssist アカウントを取得していない場合は以下の手順に従ってください。

(1) 製品サイトへアクセスして[FREE 無料お試し]を選択します。

製品サイト URL: <https://www.santec.com/osa/>

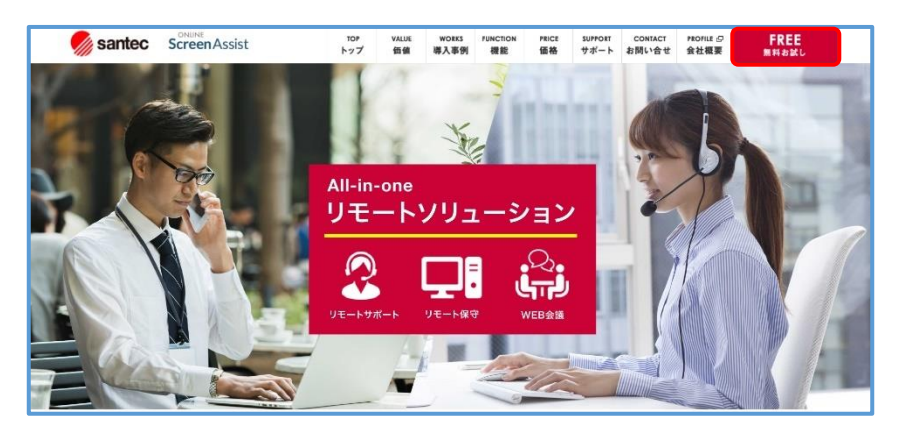

(2) [お問合せ項目]を選択してください。必要事項を入力し、[確認]を選択します。

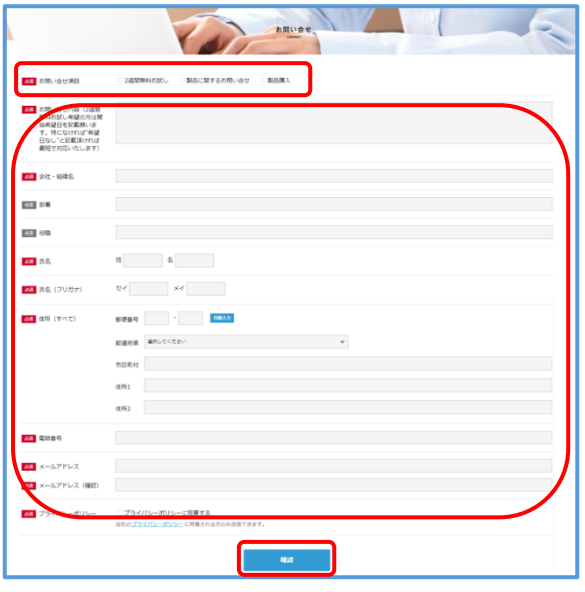

(3) 入力の修正を行う場合は画面下部の[キャンセル]を選択し、修正してください。

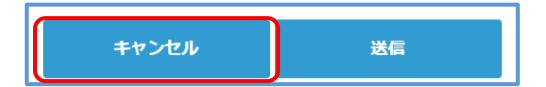

(4) 入力に誤りがないことを確認し、[送信]を選択します。

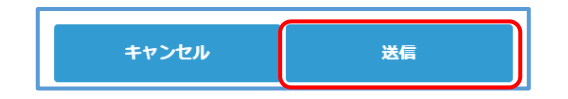

(5) 登録したメールアドレスに届くご案内をご確認ください。

# <span id="page-7-0"></span>2.2 オンラインページにログインする

Online ScreenAssist 体験版、製品版をご利用中の方は、ユーザー専用のオンラインページを利用できます。

#### ▼製品ログインページ

[http://onlinescreenassist.com](http://onlinescreenassist.com/)

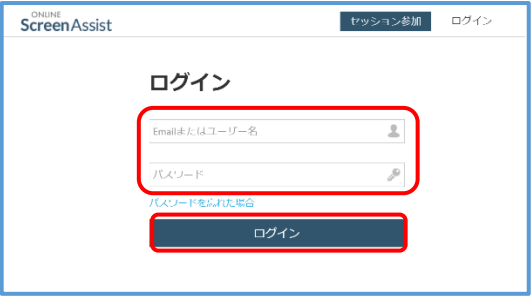

ご登録いただいているアカウント(ユーザー名、パスワード)を入力して「ログイン]ボタンを選択します。 ※ブラウザでログインページを開いたまま 15 分を経過した場合はページを更新してからアカウントを入力してください。

## 2.2.1 パスワードを忘れた場合

- 1. ログインページの「パスワードを忘れた場合]を選択します
- 2. Online ScreenAssist アカウント作成時に登録した Email を入力し て、[パスワードを送信]を選択します。
- 3. 受信したメールからパスワードを再設定します。 ※メール内リンクの有効期間は 1 時間です。

### 2.2.2 **2** 段階認証を有効にしている場合

2 段階認証を有効にしている場合、ログインを選択した後にセキュリティコードの入力を求められます。 セキュリティコードを入力して[認証する]ボタンを選択します。

※誤ったセキュリティコードを 3 回入力すると強制的にログアウトされます。

しばらく時間を置いた後、再ログインできるようになります

「このデバイスを登録する」をチェックすると、次回ログイン時にセキュリティコードの入力が不要になります。

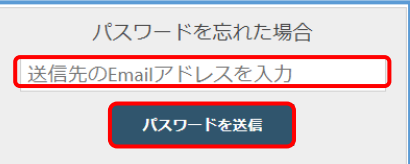

# <span id="page-8-0"></span>2.3 オンラインページ

ログイン後、「常駐接続」画面に移動します。

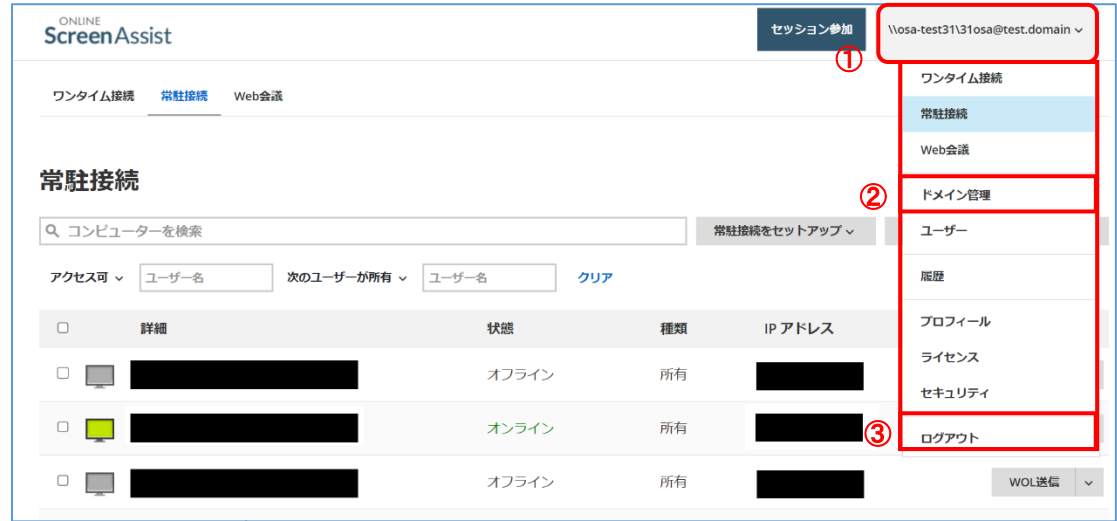

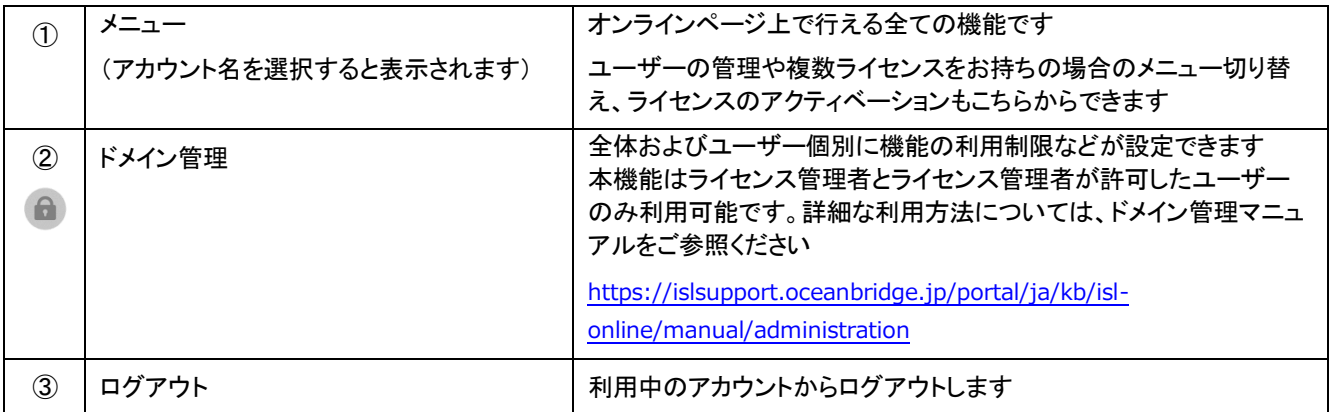

# <span id="page-9-0"></span>2.4 アカウントページ

## 2.4.1 ユーザー

ドメイン内にユーザーを作成して管理します

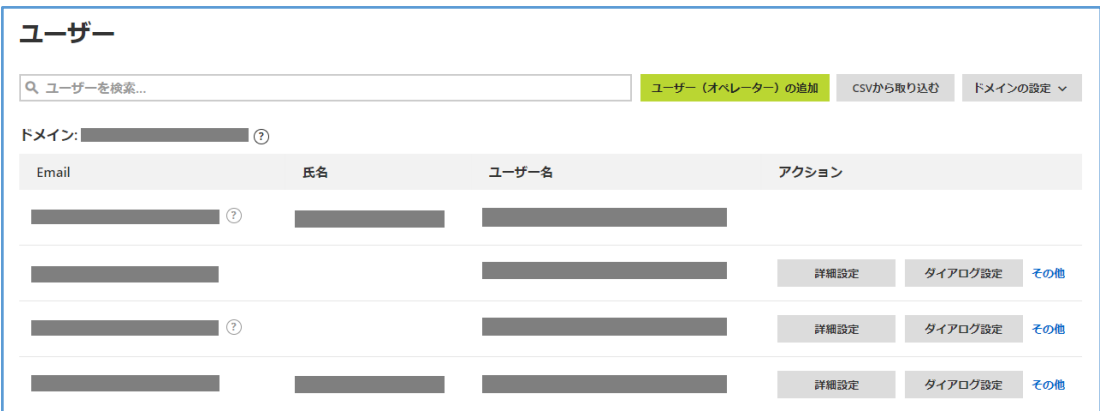

本項目では以下の設定方法をご案内します。

- ■ユーザー(オペレーター)を追加する
- ■ユーザー(オペレーター)のプロフィールを変更する
- ■ユーザー(オペレーター)を CSV ファイルで取り込む
- ■ユーザー(オペレーター)ごとに異なる設定を割り当てる
- ■ユーザー(オペレーター)をエクスポートする
- ■ユーザー(オペレーター)のパスワードを変更する
- ■ユーザー(オペレーター)を削除する
- ■ドメインの設定を変更する

■オペレーターを追加する

(1) [ユーザー(オペレーター)の追加]を選択して Online ScreenView を利用するユーザーを作成します。

一度作成したユーザーのユーザー名は変更できません。

変更が必要な場合は、新規にユーザーを作成します。

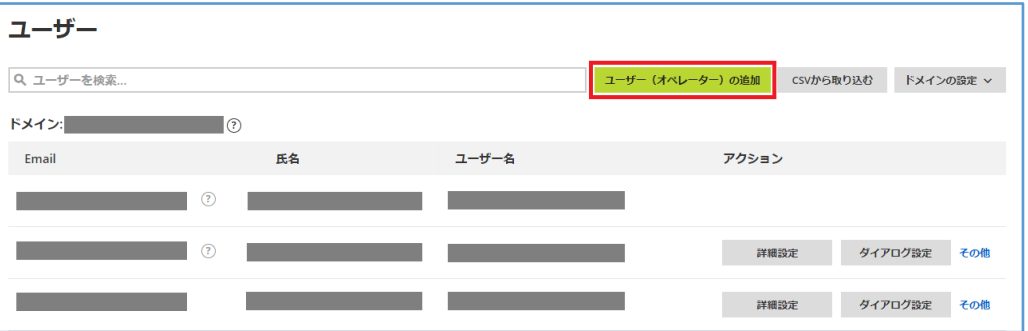

(2) ユーザー名、Email、氏名(任意)を入力して、[保存]を選択します。

※ユーザー名は半角英数、 -(ハイフン)、\_(アンダーバー)、ピリオド(.)の文字のみ利用できます。

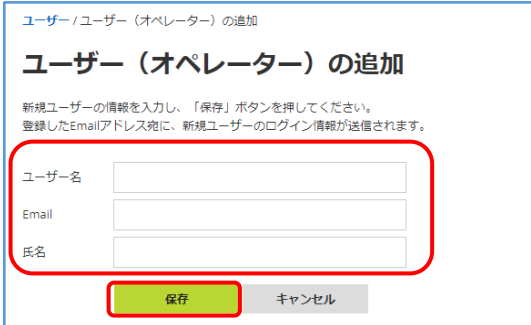

≪注意≫ 管理者以外のユーザー

ログイン時のユーザー名(アカウント ID)は「\\ドメイン名\設定したユーザー名」となります。

(3) 作成したユーザーの Email にパスワードを設定するメールが送信されます。

メール内の[パスワードの設定]を選択するとブラウザが起動し「パスワードの変更」画面が表示されます。 [パスワードの変更]を選択し、新しいパスワードを設定して、[変更してログイン]を選択します。

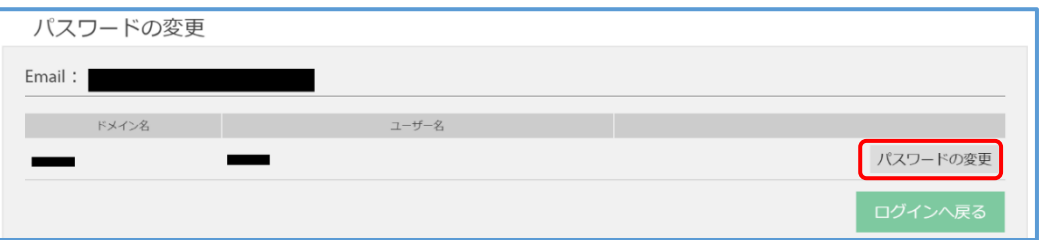

■ユーザー(オペレーター)のプロフィールを変更する

(1) [その他]-[プロフィールを変更]を選択します。

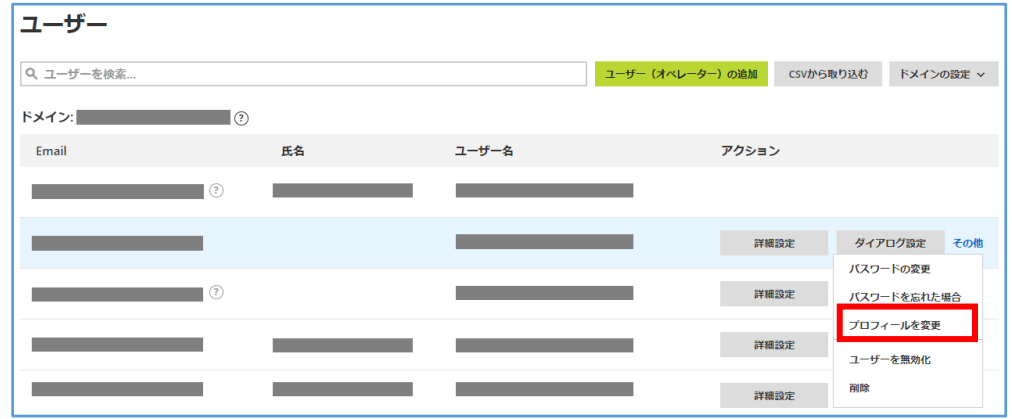

(2) 情報を編集し、[プロフィールの変更]を選択します。

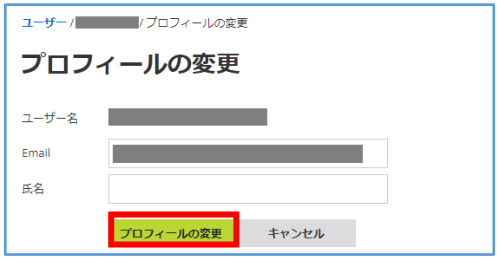

■ユーザー(オペレーター)を CSV ファイルで取り込む

(1) [CSV から取り込む] を選択します。

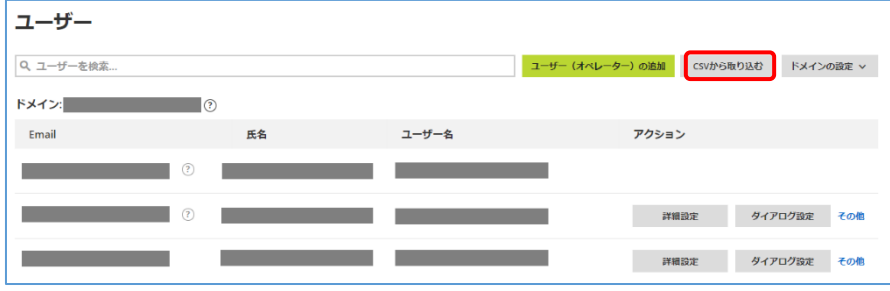

(2) 取り込むユーザーを定義した CSV ファイルをアップロードし、[確認] を選択します。

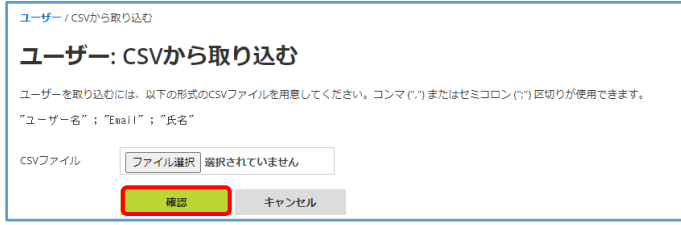

※CSV ファイルは、先頭列から「ユーザー名(一意の ID), Email, 氏名」の順で作成します。

なお、列名は含めずに作成してください(列名がある場合、エラーによりインポートができません)。

※区切り文字はコンマ (",") またはセミコロン (";") が使用できます。

※「氏名」に半角文字のみを使用する場合は 3 文字以上が必要です。

※CSV ファイルで一度に取り込めるユーザーの上限は 500 です(取り込みは 10 分程度かかります)。

一度に大量のユーザーを取り込むとサーバーエラーが表示されることがありますが、内部では処理が実行されます。

処理の完了後に再度アクセスするとページが表示されます。

(3) 取り込みユーザーの確認画面が表示されます。確認後、[CSV から取り込む] を選択します。 取り込みユーザー宛にメール通知を送信する場合には、「ユーザーに作成通知を送信する」にチェックを入れます。

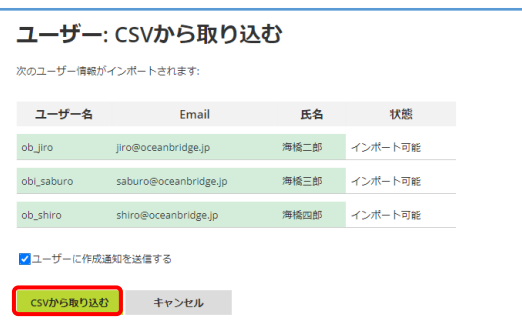

※インポートデータにエラーがあるとインポートが実行できません。

CSV ファイルを修正後、再度アップロードしてください。

(4) 取り込みユーザーの確認画面が表示されます。確認後、[CSV から取り込む] を選択します。 インポート後、取り込みが完了したユーザーの一覧が表示されます。

作成通知オプションにチェックを入れた場合、作成された各ユーザーはメール通知内のリンクから

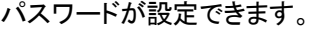

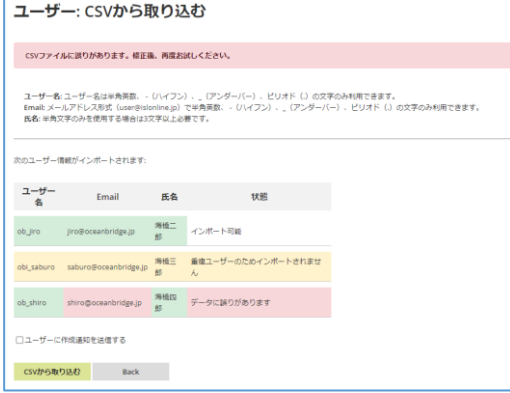

※重複したユーザーは取り込みがスキップされます。

また、CSV ファイル内にユーザー名の重複がある場合は一番上の行のユーザーを取り込み、 それ以下の重複はスキップします。

■ユーザー(オペレーター)ごとに異なる設定を割り当てる

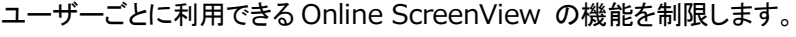

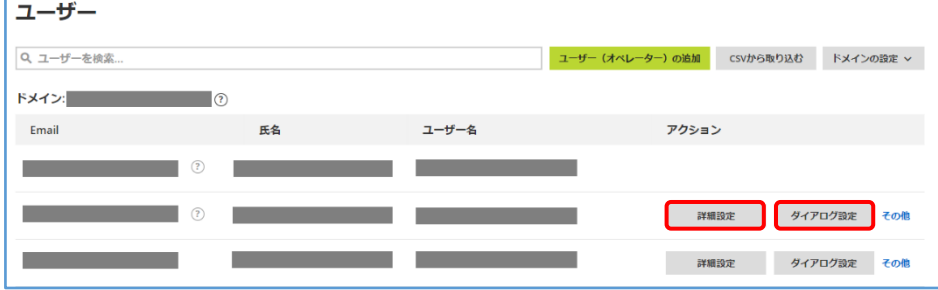

## (1) 詳細設定

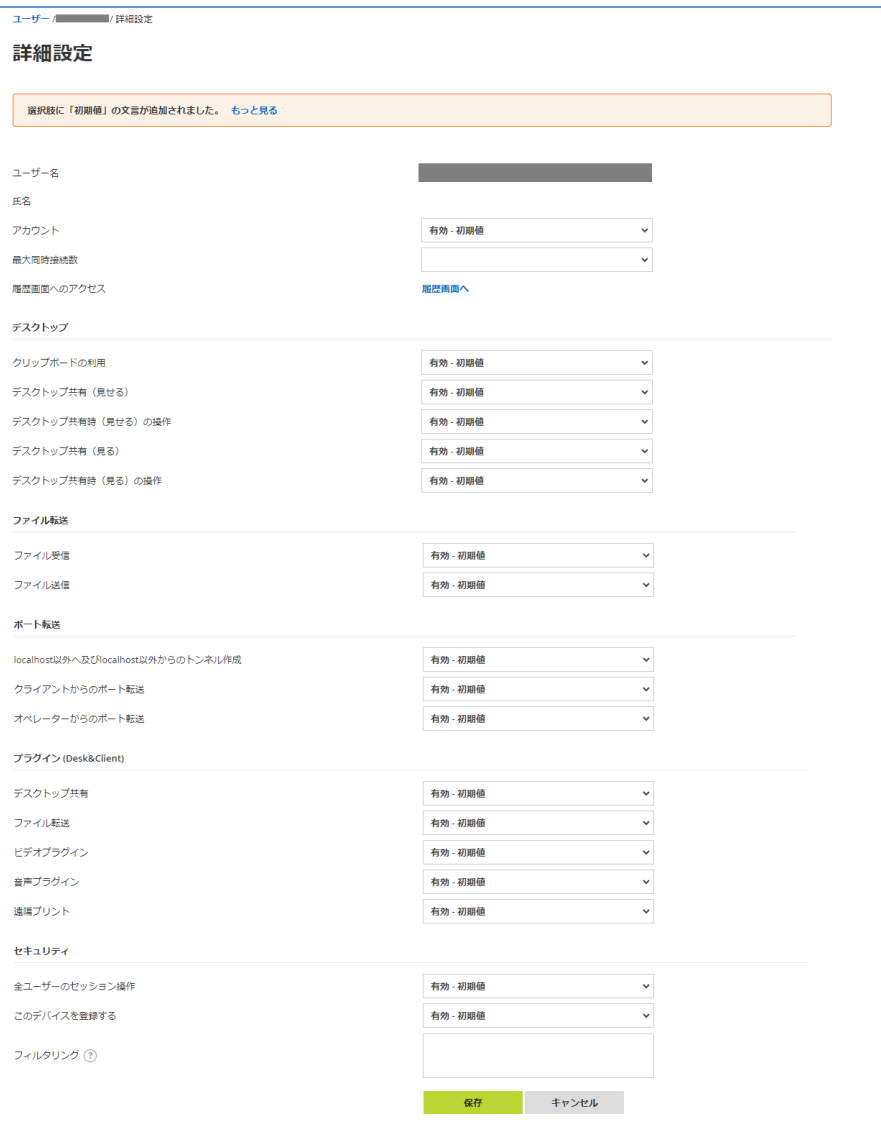

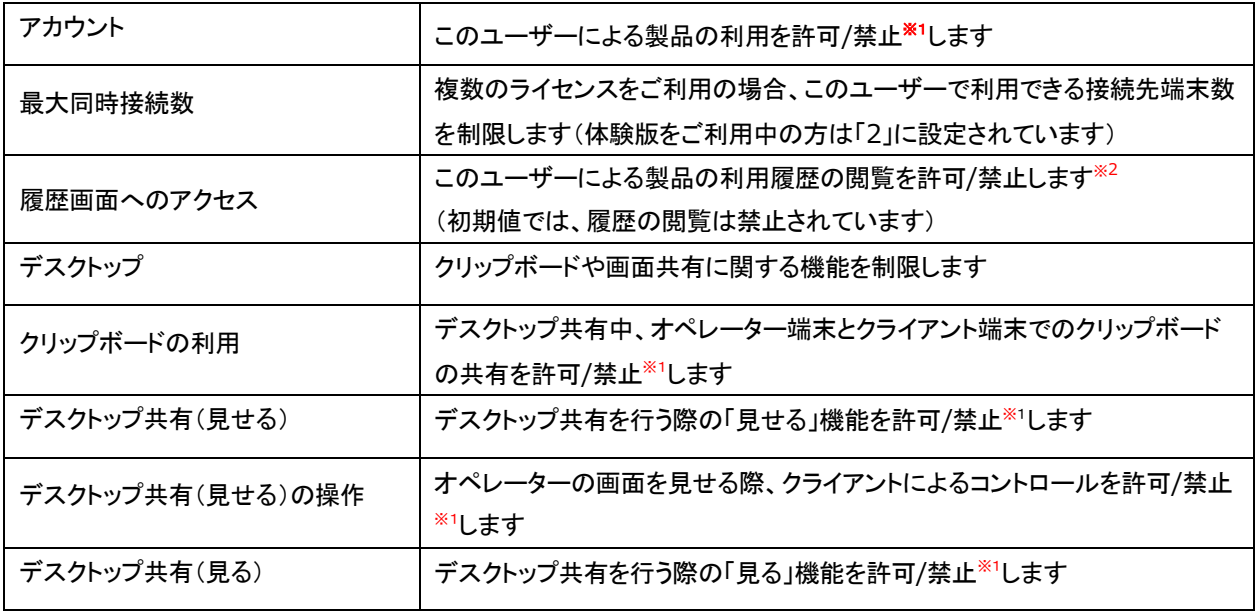

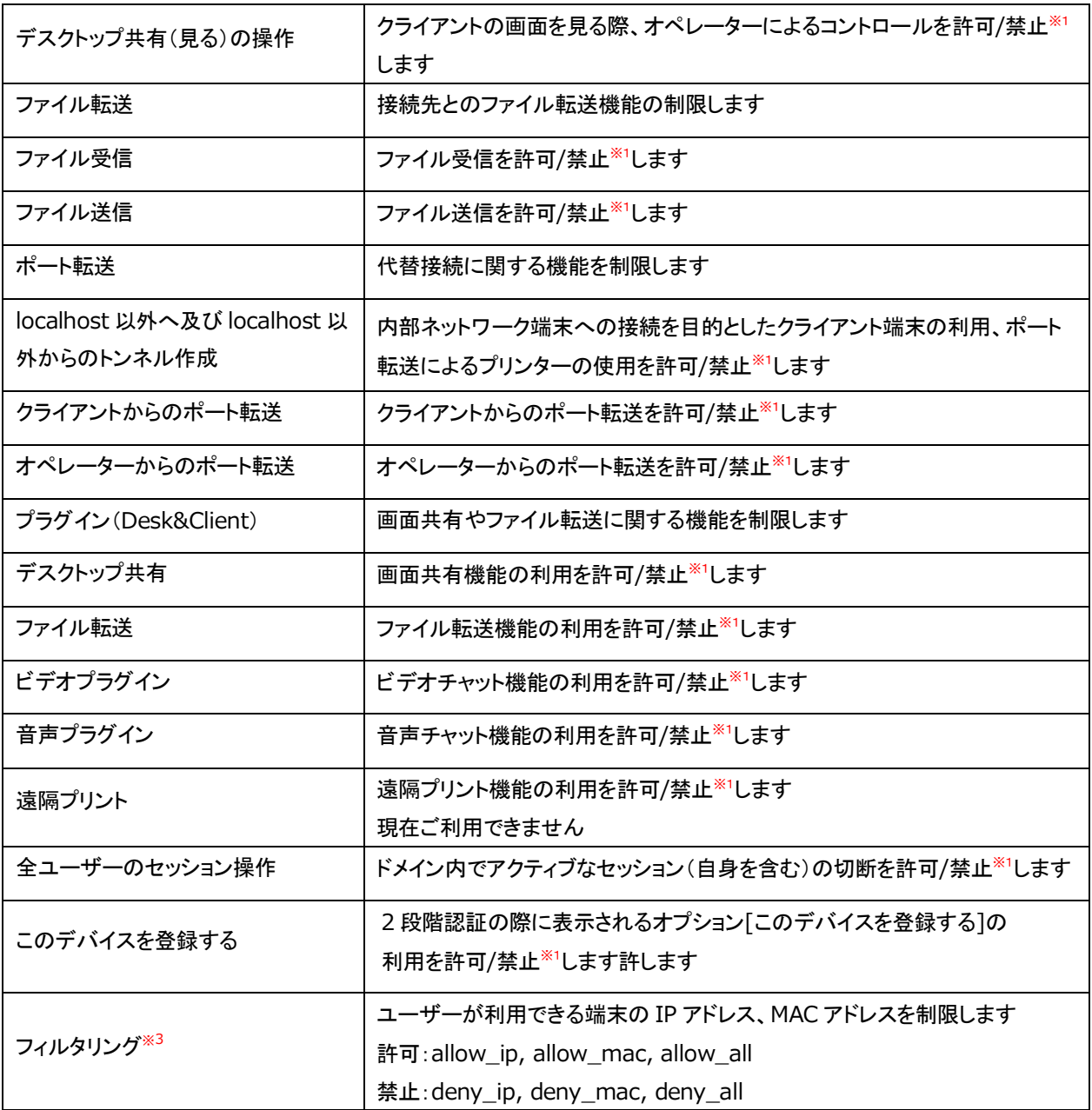

※1 許可:有効にします / 禁止:無効にします。

「初期値」とは、その値がドメインレベルの設定値から継承されていることを意味します。

※2 「履歴画面へ」を選択後、すべてのユーザーのアクセス権限を一括で設定します。

※3 フィルタリングについて

ユーザーが利用できる接続元端末の IP アドレス、MAC アドレスを制限します。

フィルタリングは「Online ScreenView」の使用を許可/禁止するものであるため、該当のユーザーは

リモート接続が出来なくなります。

#### ・フィルタリングについて

ユーザーが利用できる端末の IP アドレス、MAC アドレスを制限します。フィルタリングは「Online ScreenView」の 使用を許可/禁止するものであるため、当該ユーザーは本サービスを利用できなくなります。

改行または半角セミコロンで区切って設定します。

サーバーにアクセスする IP アドレスは、以下のリンク先で確認できます。

<https://www.islonline.net/myip>

- · 記入例 1: allow ip xxx.xxx.xxx.xxx allow ip xxx.xxx.xxx.0/255.255.255.240 deny\_all このユーザーは「xxx.xxx.xxx.xxx」の IP アドレスを持つ端末、または「xxx.xxx.xxx.0/28」の サブネットマスクに属する端末上でのみ製品を利用できます。
- ・ 記入例 2: allow\_mac xx-xx-xx-xx-xx-xx;deny\_all このユーザーは「xxx.xxx.xxx.xxx」の IP アドレスを持つ端末、または「xxx.xxx.xxx.0/28」の サブネットマスクに属する端末上でのみ製品を利用です。
- · 記入例 3: allow\_ip xxx.xxx.xxx.xxx allow\_mac xx-xx-xx-xx-xx-xx deny\_all このユーザーは「xxx.xxx.xxx.xxx」の IP アドレスを持つ端末、または「xx-xx-xx-xx-xx-xx」の MAC アドレスを持つ端末上でのみ製品を利用できます。

注意:

現在、サブネットマスクのフィルタリングに CIDR 表記での記述ができません。

補足:

- ・フィルタリングはユーザー単位、接続の端末単位の 2 箇所で設定できます。両者は並行して設定すること も可能です。
- ・本項目では、ユーザー単位でのフィルタリング設定方法を記載しています。接続元の端末単位で接続先 コンピューターを制限したい場合は、接続先コンピューターから設定する必要があります。
- ・IP アドレスによるフィルタリングは、Online ScreenView サーバーへのアクセスで使用する IP アドレスを 指定します。
- (2) ダイアログ設定

有効にした場合、リモート接続終了時に表示されるセッションダイアログにコメントを入力できます。

また、セッション中のチャット内容が履歴に保存されるようになり、ここから転送されたファイルの履歴も確認できます。

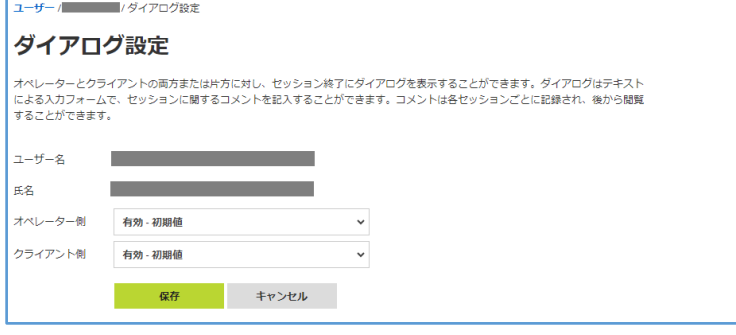

#### セッションダイアログ

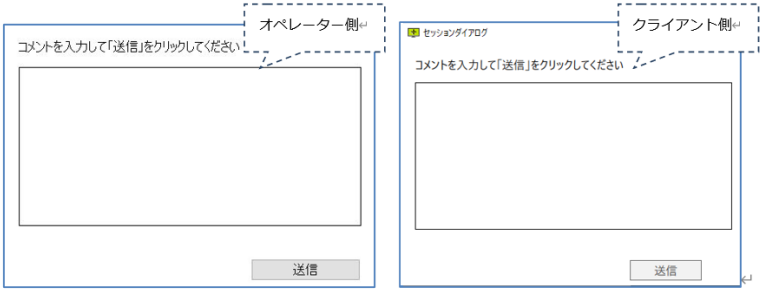

セッションダイアログに入力したコメントおよびチャット内容は、履歴で確認できます。

■ユーザー(オペレーター)をエクスポートする

[エクスポート] を選択して、ドメイン内のユーザーと各ユーザーに割り当てられた設定の一覧を CSV ファイルに 出力できます。

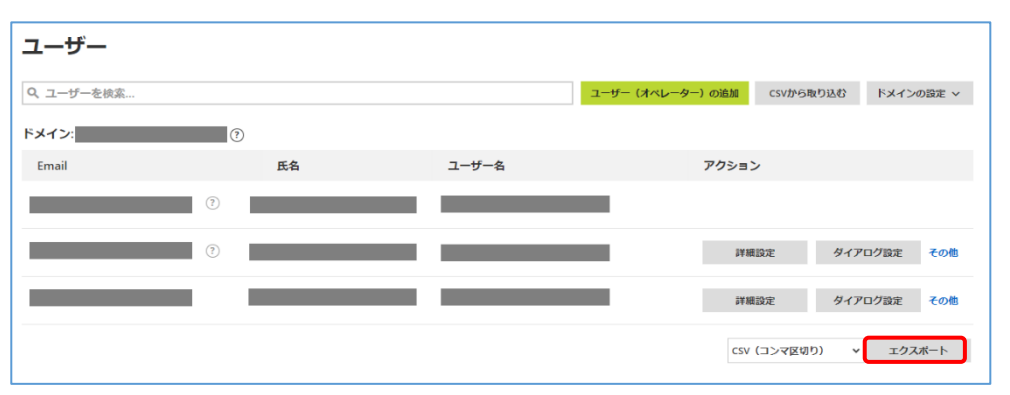

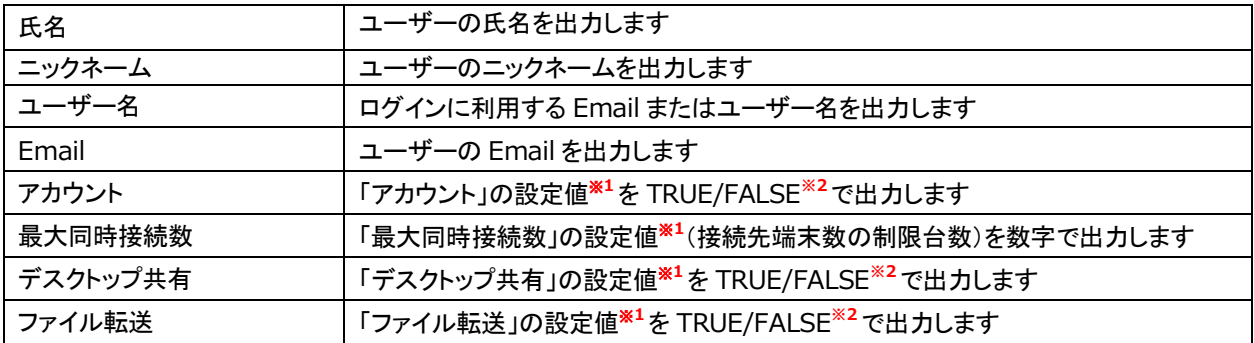

※1 TRUE:有効 / FALSE:無効

※2 CSV ファイルの区切り文字はセミコロン(;)またはコンマ(,)がご利用いただけます

■ユーザー(オペレーター)がパスワードを変更する

・管理者(ライセンス所有者)がユーザーのパスワードを強制的に変更する場合

(1) [その他]-[パスワードを変更] を選択します。

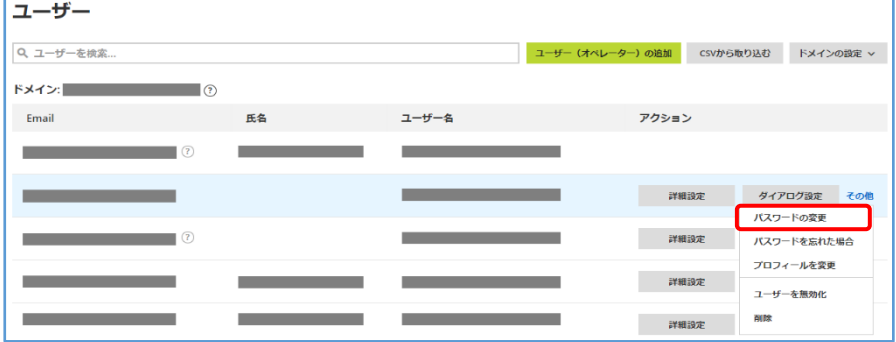

(2) 8 文字以上の推測されにくいパスワードを設定し、[パスワードの変更] を選択します。 パスワードには ASCII 印字可能文字(半角英数字、ハイフンなど)が使用できます。

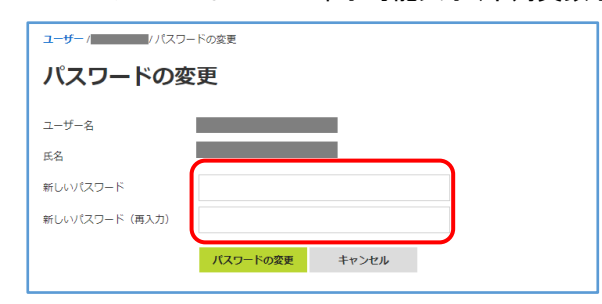

#### ・ユーザー自身に新たにパスワードを設定させる場合

ユーザー一覧の[その他]-[パスワードを忘れた場合] を選択すると、ユーザーの Email に変更に必要なメールが 自動で送信されます。再度変更メールを送信する場合は、[送信] を選択します。

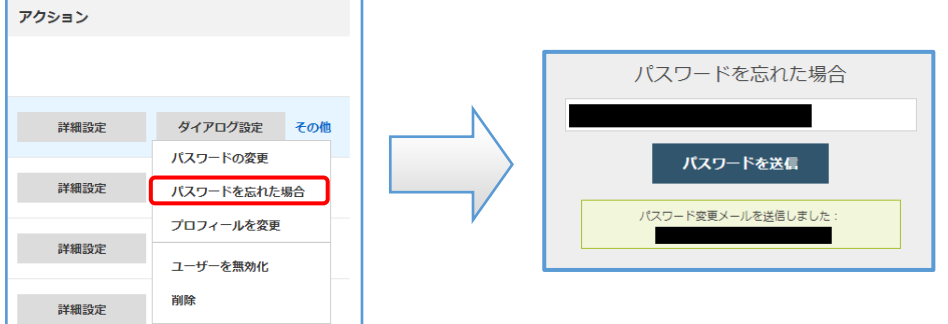

#### ■ユーザー(オペレーター)を削除する

[ユーザーの削除] を選択して、対象のユーザーを削除します。

1 度ユーザーを削除すると元に戻すことができないのでご注意ください。

なお、ユーザーの無効化では該当アカウントの停止が可能な他、後から取り消しもできます。

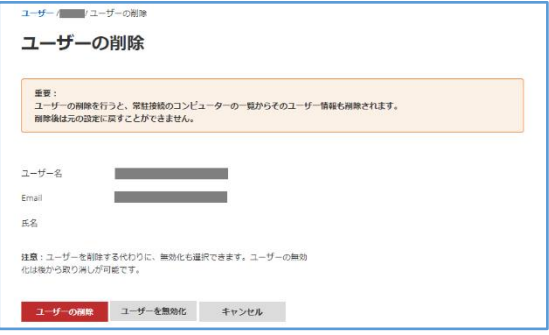

#### ・対象ユーザーが常駐接続の接続先(クライアント)を登録している場合

以下の画面が表示されます。

「同意する」にチェックし、「このユーザーが現在接続できるコンピューターの台数(常駐接続)」に表示されている 数字を「対象となるコンピューターの台数」に入力し、[ユーザーの削除] を選択します。

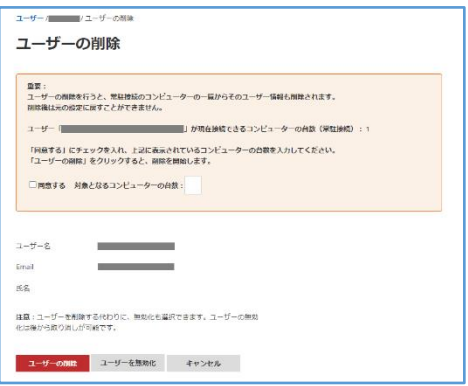

#### ・対象ユーザーが常駐接続のグループ所有者の場合

対象ユーザーが常駐接続のグループ所有者の場合、ユーザーを削除することはできません。 ユーザーの無効化によりアカウントを使用停止にするか、表示された警告のリンクからグループの所有者を 変更後、ユーザーを削除してください。

■ドメインの設定を変更する

「フィルタリング」および、「ダイアログ設定」は、[ドメインの設定] でドメイン全体に対しても設定できます。 ドメイン名の変更もこちらで行います。

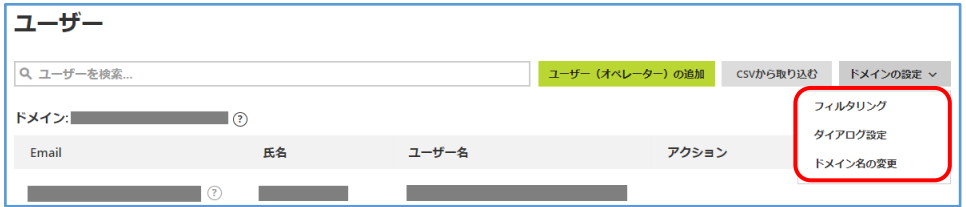

# 2.4.2 履歴 ●

Online ScreenView の利用状況を確認できます。

■ワンタイム接続/常駐接続

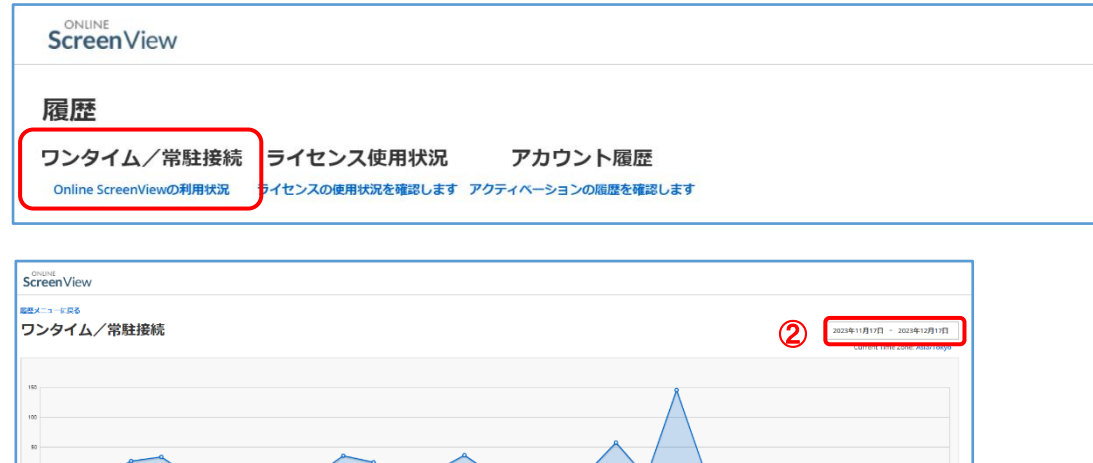

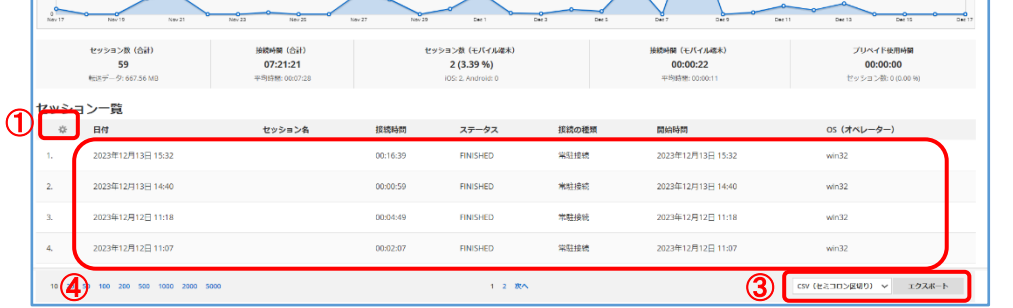

①ツールボタン マンコンファン履歴に表示する項目が選択できます

表示したい内容の項目にチェックを入れ[変更] を選択します

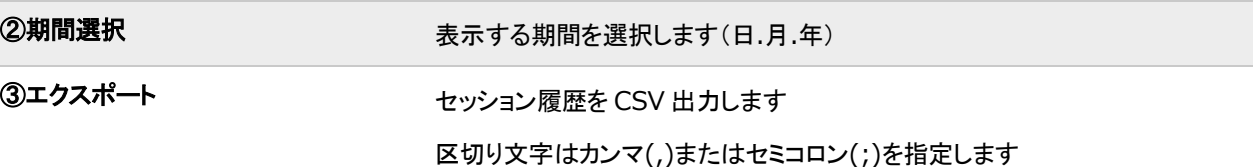

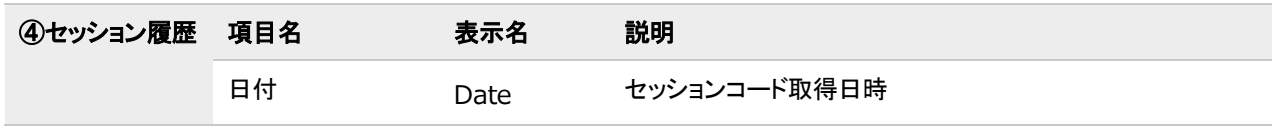

## **Online ScreenAssist**

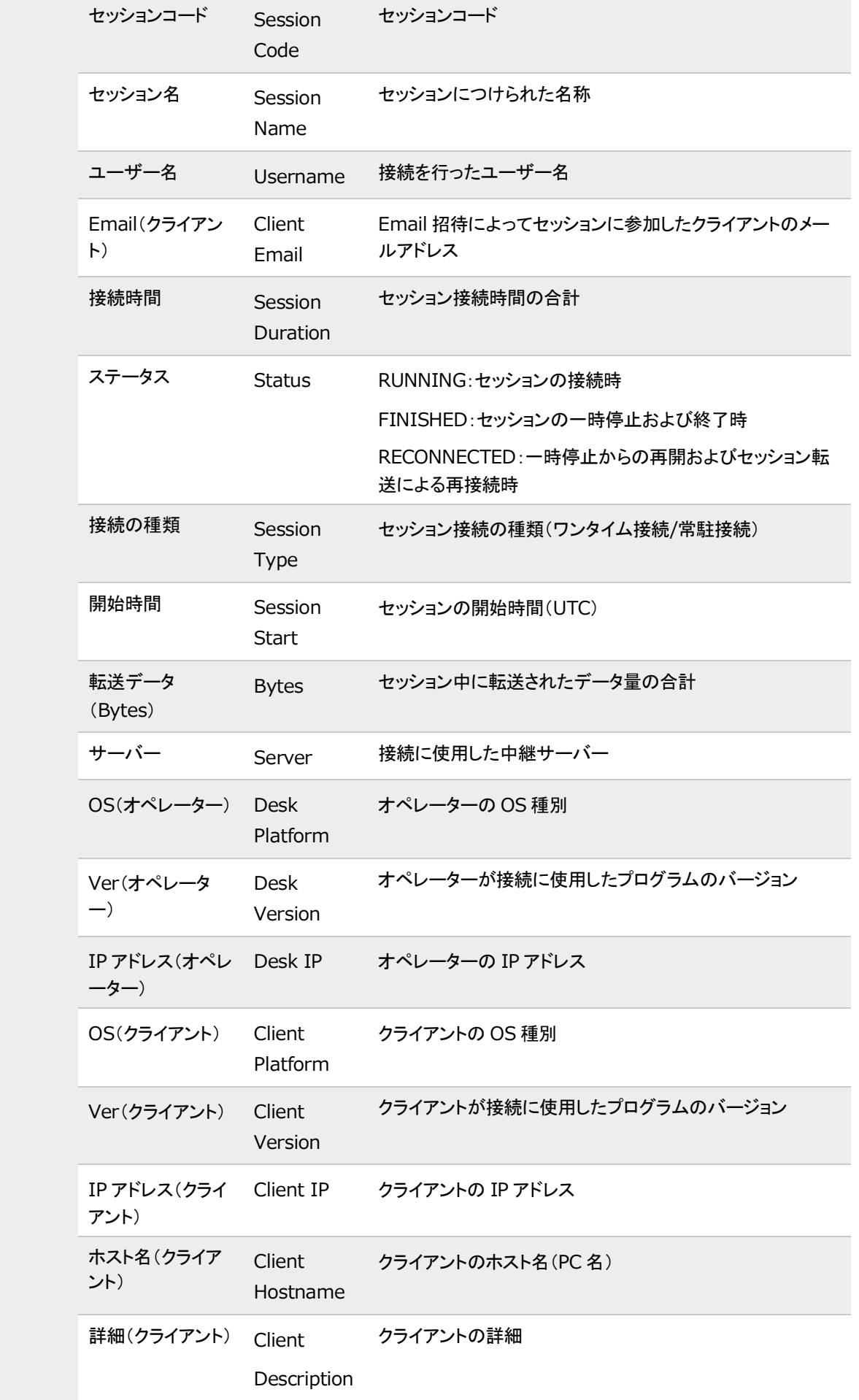

Provided by santec. Powered by ISL Online

2018-2024 ©santec Japan Corporation All Right Reserved

#### **Online ScreenAssist**

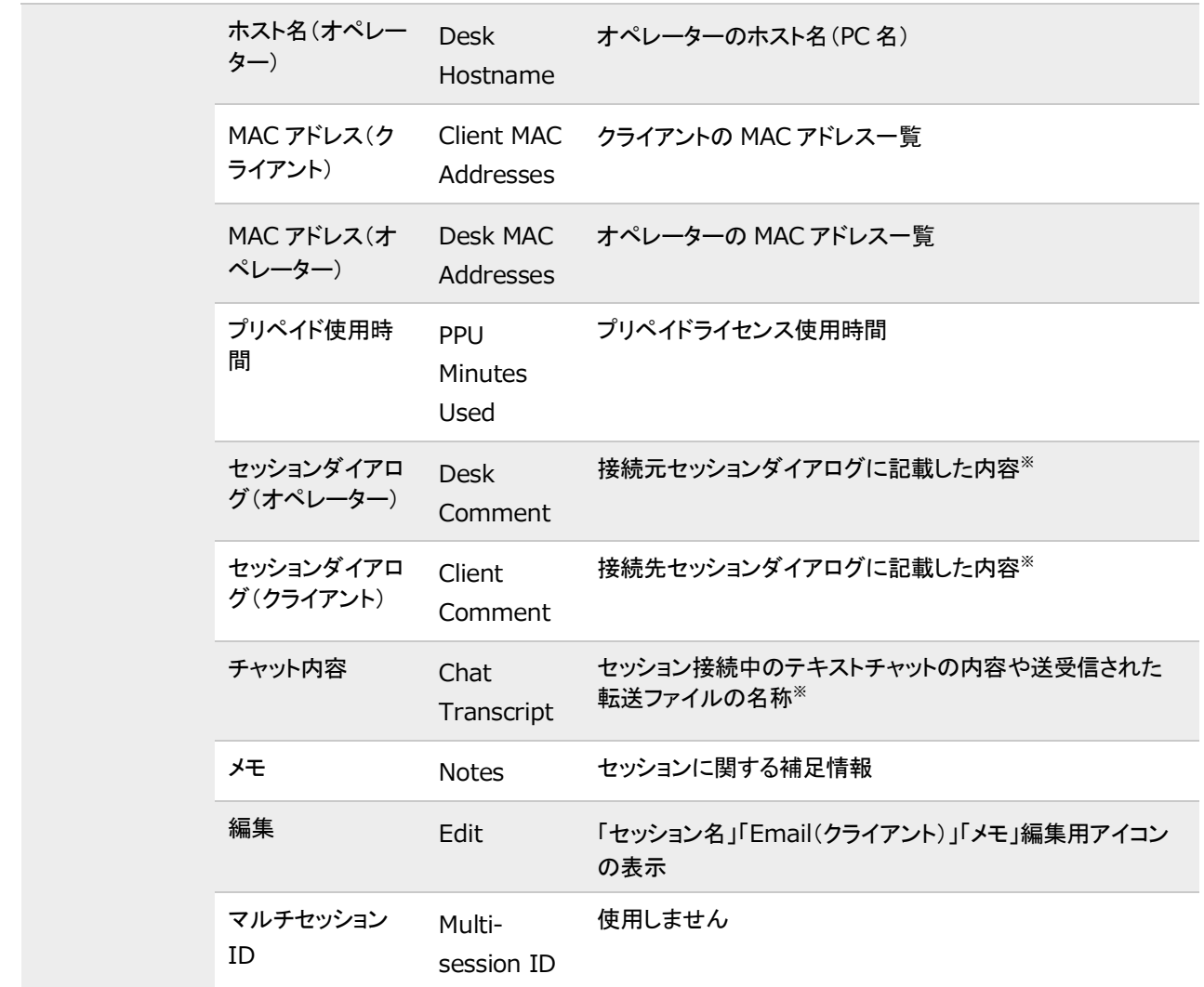

※ユーザーページより「ダイアログ設定」を有効にした場合のみご利用いただけます

■権限設定:履歴画面

各ユーザーについて、製品の履歴画面へのアクセス権限を一括で設定できます。 権限設定のドロップダウンリストから[閲覧許可/アクセス禁止]を選択後、[保存]で設定を適用します。 ※初期値では、管理者以外のすべてのユーザーの権限設定が[アクセス禁止]となっています。

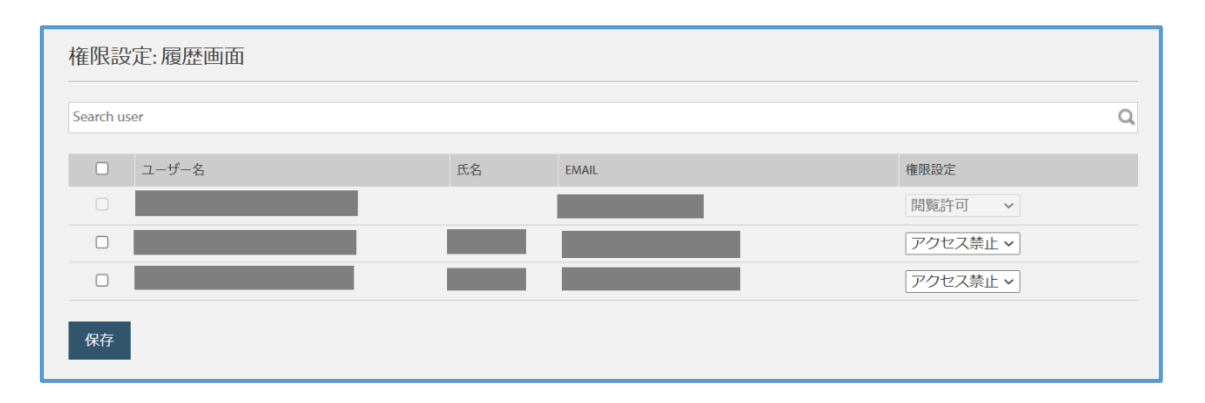

## 2.4.3 プロフィール設定

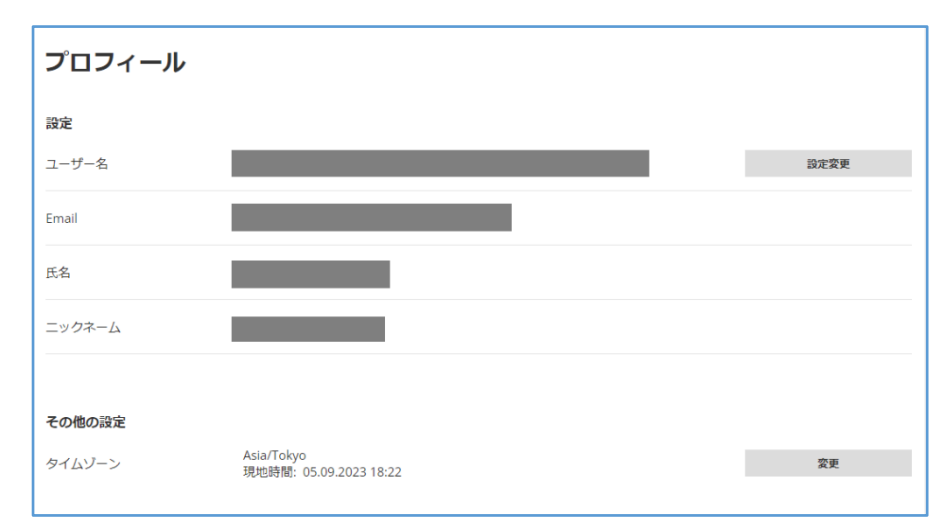

ユーザー情報(Email、パスワード、氏名、ニックネーム)を変更します

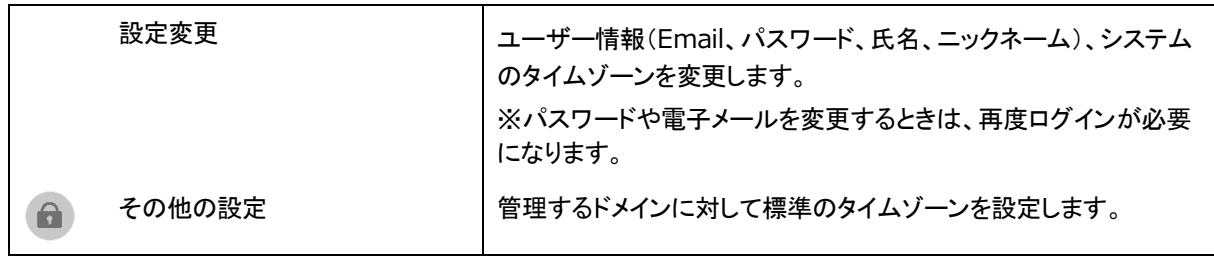

## 2.4.4 ライセンス

ご契約中のライセンス情報を確認できます。

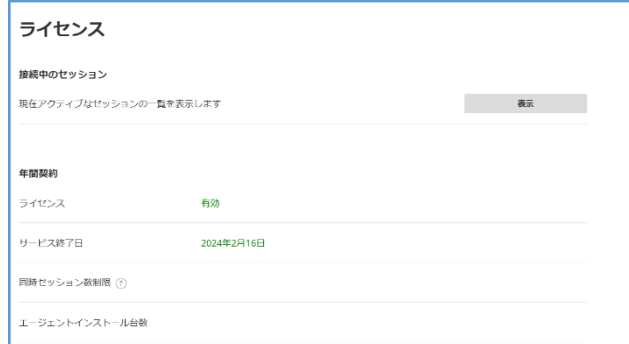

本項目では以下の設定方法をご案内します。

■現在利用中のセッションを確認/切断する

- ■ライセンスの契約内容を確認する
- ■ライセンス所有者の情報を確認する

# <span id="page-22-0"></span>2.5 セキュリティ

2 段階認証(多要素認証)の設定や Online ScreenView のアカウントにアクセスした端末情報を確認できます。 オンラインページ([http://onlinescreenassist.com](http://onlinescreenassist.com/))にログインし、[セキュリティ]を選択します。

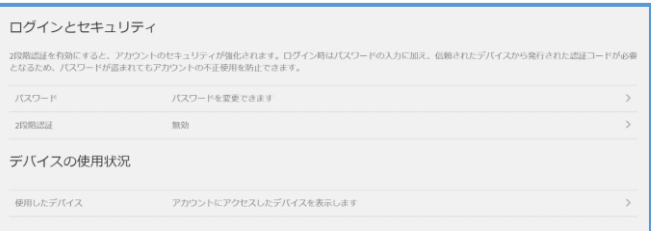

## 2.5.1 **2** 段階認証とは

2 段階認証を有効にすると、アカウントのセキュリティを強化できます。

ログイン時にパスワード入力に加えて認証アプリ、電話番号、Email から取得できるセキュリティコードの入力が必要に なります。(認証アプリは Google Authenticator のみサポート対象です)

2 段階認証はユーザーごとに設定されるため、管理者(親アカウント)の 2 段階認証を有効にしてもドメイン全体には 適用されません。

ドメインに属するユーザー(子アカウント)の 2 段階認証はユーザーごとに個別に設定を行ってください。

2 段階認証を有効にし、何らかの理由(端末の故障など)でセキュリティコードが取得できない場合、 ログインできなくなります。必ず複数の認証方法・端末を設定してください。

## 2.5.2 **2** 段階認証を設定する

■認証アプリ

(1) セキュリティページより[2 段階認証]を選択し、認証アプリを選択して[開始する]を選択します。

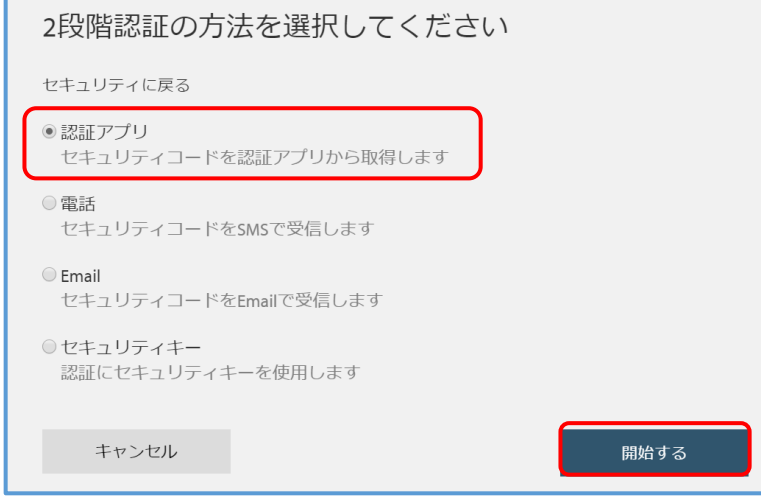

(2) 認証アプリに通称(任意の名前)を設定し、[次へ]を選択します。

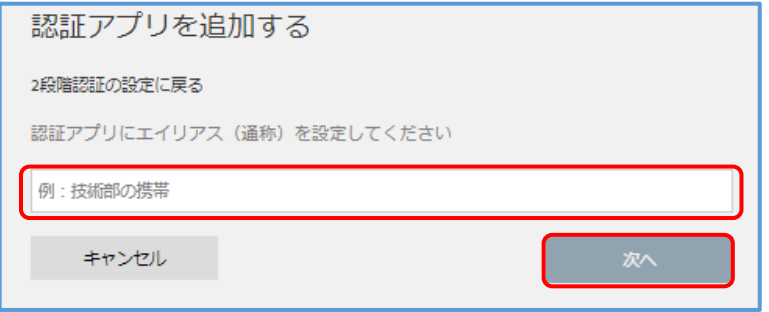

(3) デバイス上で認証アプリ(Google Authenticator)を起動して、アカウントのセットアップを行います。 手動で行う場合は以下の手順で設定を行ってください。

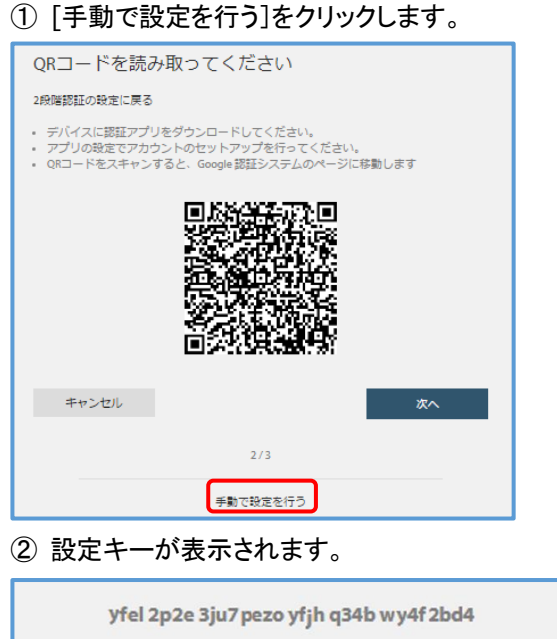

※スペースキーの入力は必須ではありません

③ 認証アプリ(Google Authenticator)を起動して、アカウントのセットアップを行います。

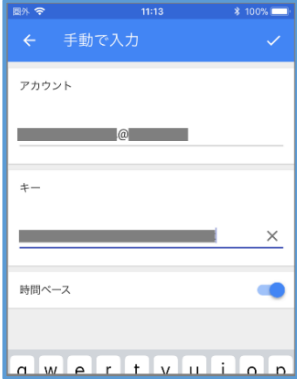

④ 認証アプリの設定を保存して、認証コードを発行します。

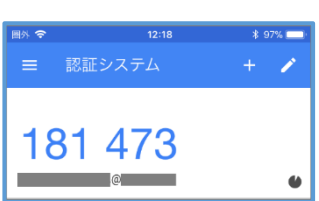

Provided by santec. Powered by ISL Online

- (4) 認証アプリの設定を保存して、認証コードを発行します。
- (5) ブラウザ画面に戻り、[次へ]を選択します。
- (6) 発行された認証コードを入力して、[次へ]を選択します。
- (7) 認証を完了すると設定が保存され、以下のメッセージが表示されます。

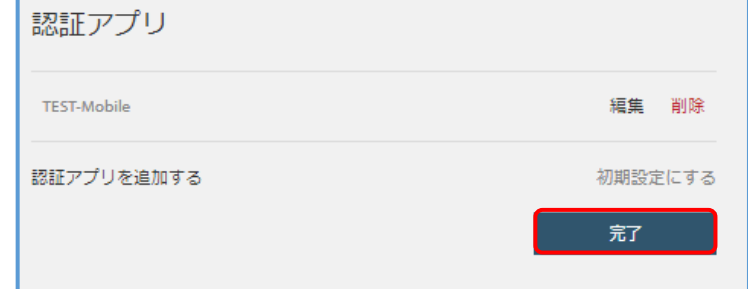

#### ※セキュリティコードの有効期間は「1分間」です

以降、設定したアカウントで Online ScreenAssist へログインすると、ログイン情報(ユーザー名およびパスワード)の 入力に続き、認証アプリから発行された認証コードの入力が必要になります。

(8) セキュリティページより[2 段階認証]を選択し、電話番号を選択して[開始する]を選択します。

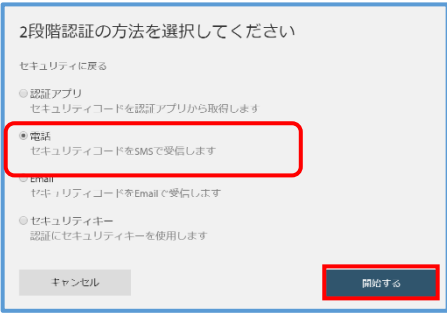

(9) セキュリティコードの送信先(携帯電話の電話番号)を設定し、[次へ]を選択します。

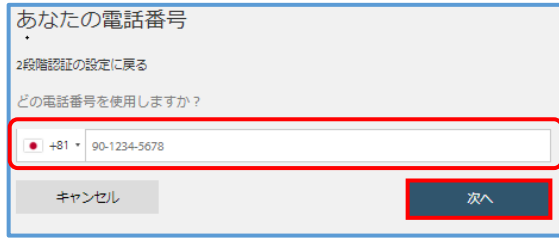

■電話番号(SMS)

(1) 登録した電話番号に、セキュリティコード(6 桁)が SMS で送信されます。※機種により表示は異なります

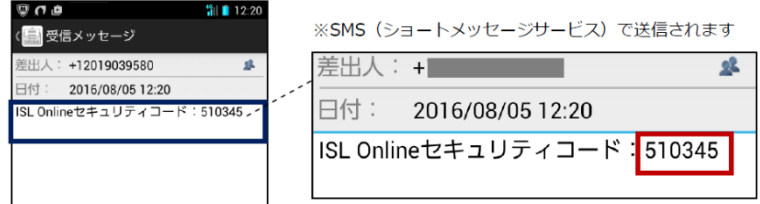

(2) ブラウザ画面で受信したセキュリティコードを入力して、[次へ]を選択します。

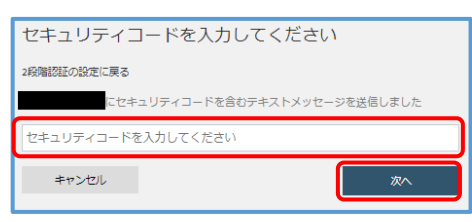

(3) 認証が完了すると設定が保存され、以下のメッセージが表示されます。

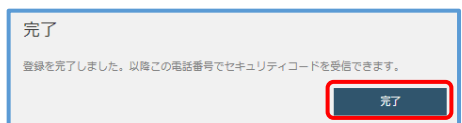

※セキュリティコードの有効期間は「2 分間」です

設定したアカウントで Online ScreenView へログインすると、ログイン情報(ユーザー名およびパスワード)の入力に続 き、セキュリティコードの入力が必要になります。

■Email

(1) セキュリティページより[2 段階認証]を選択し、Email を選択して[開始する]を選択します。

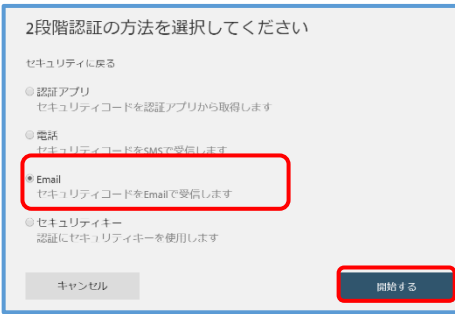

(2) セキュリティコードの送信先(Email)を入力して、[次へ]を選択します。

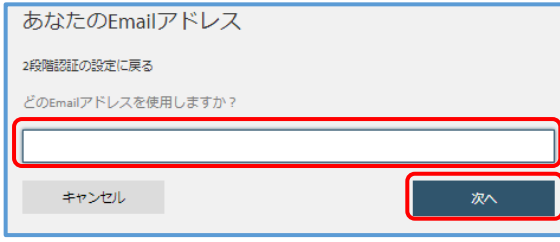

(3) 登録した Email 宛に、セキュリティコード(6 桁)が通知されます。

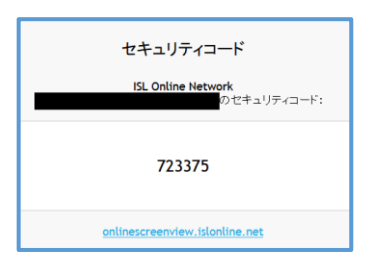

(4) ブラウザ画面でセキュリティコードを入力して、[次へ]を選択します。

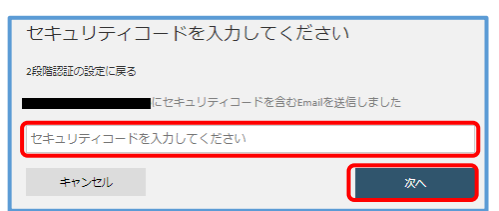

Provided by santec. Powered by ISL Online

(5) 認証を完了すると設定が保存され、以下のメッセージが表示されます。

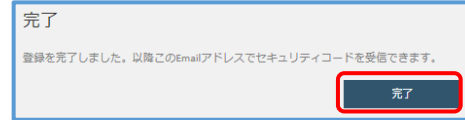

※セキュリティコードの有効期間は「5 分間」です

設定したアカウントで Online ScreenAssist ヘログインすると、ログイン情報(ユーザー名およびパスワード)の入力に 続き、セキュリティコードの入力が必要になります。

## 2.5.3 **2** 段階認証を解除する

(1) 2 段階認証を設定している場合、「有効」が表示されます。

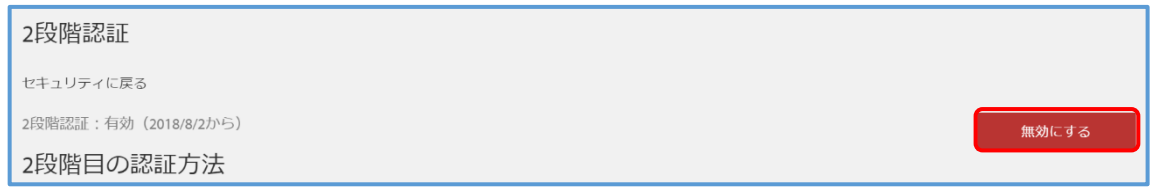

#### (2) 2 段階認証を解除(無効)する場合、[無効にする]を選択します。

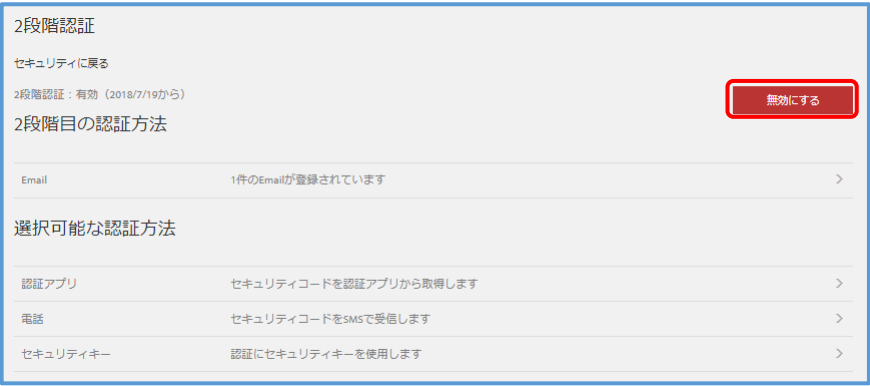

(3) 表示されたメッセージを確認して、[無効にする]を選択します。

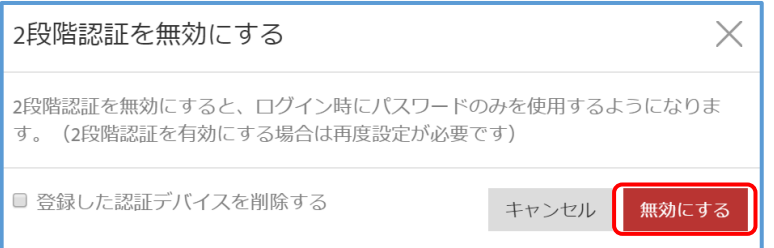

#### (4) セキュリティページの 2 段階認証の項目が、[無効]になっていることを確認します。

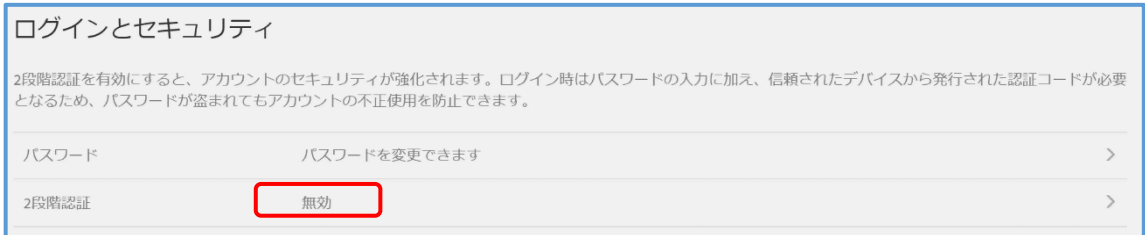

≪注意≫ ブラウザソフトで Online ScreenAssist をお使いの場合、認証アプリ(Google authenticator)から 認証コードを受け付けない場合があります。

その場合は、お使いのブラウザソフトのキャッシュをクリアしてください。

## 2.5.4 アカウントにログインした端末の履歴を確認する

[使用したデバイス]を選択すると、アカウントにログインした端末の履歴を確認できます。

デバイスの使用状況

使用したデバイス

アカウントにアクセスしたデバイスを表示します

2 段階認証を有効にした状態でオンラインページにログインする際「このデバイスを登録する<sup>※</sup>」にチェックを入れた 場合、対象のデバイスからのアクセスに関しては 2 段階認証を求められなくなります。 ※上記設定を行った場合「30 日間」経過すると再度認証を求められます

対象のデバイスを削除することで再度 2 段階認証を求められるようになります。

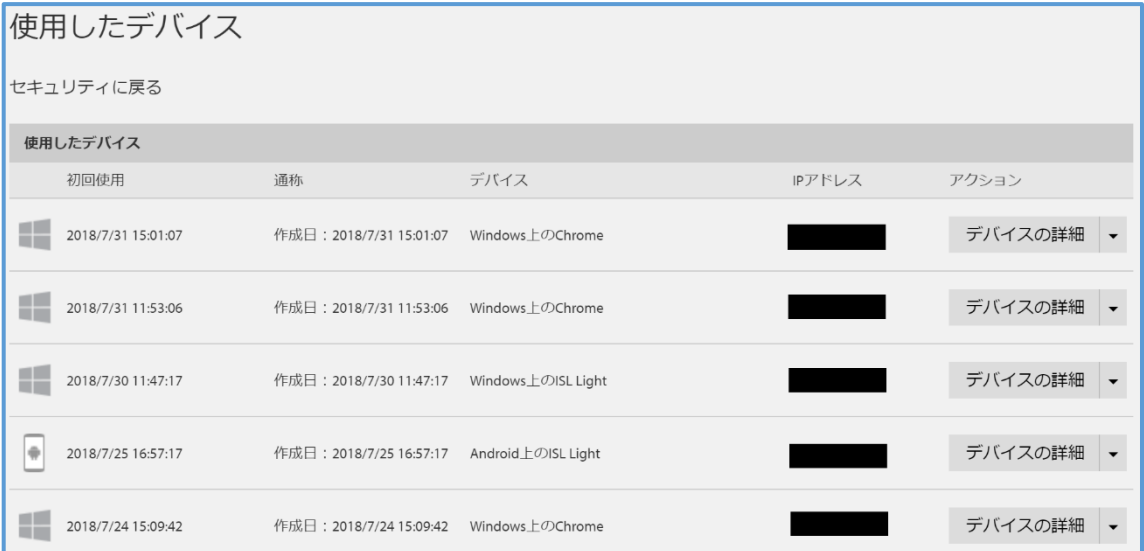

#### ■このデバイスを登録する

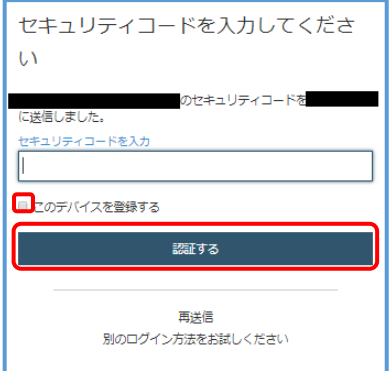

※複数の認証方法・端末を設定した場合でも、セキュリティコードは「初期設定」の宛先のみに送信されます。 認証画面の[別の認証方法でコードを取得]を選択することで、他の認証方法や端末でセキュリティコードが取得できます。

# <span id="page-28-0"></span>3. 専用プログラムのインストール

Online ScreenAssist は専用プログラムまたは WEB ブラウザ(オンラインページ)からご利用いただけます。 この章では Online ScreenAssist 専用プログラムのインストール方法をご案内します。

# <span id="page-28-1"></span>3.1 **PC** アプリケーションコンソールのインストール

- (1) 製品ホームページのサポートページ[\(https://www.santec.com/osa/support/download/\)](https://www.santec.com/osa/support/download/)にアクセスし、 Online ScreenAssist 接続プログラム(以降:PC アプリケーションコンソール)をダウンロードします。
- (2) [インストール]を選択します。
- (3) [今すぐ起動する]を選択するとインストールせず、すぐに利用を開始します。

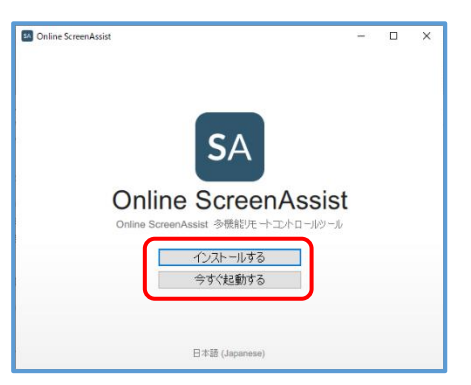

※インストールは必須ではありませんが、インストールした場合は Windows の[すべてのプログラム](Mac の場合はアプリケーション)から、または作成し たショートカットからすぐに起動できるようになります。

(4) [次へ]を選択するとインストールが始まります。インストールが終了したら[完了]を選択します。

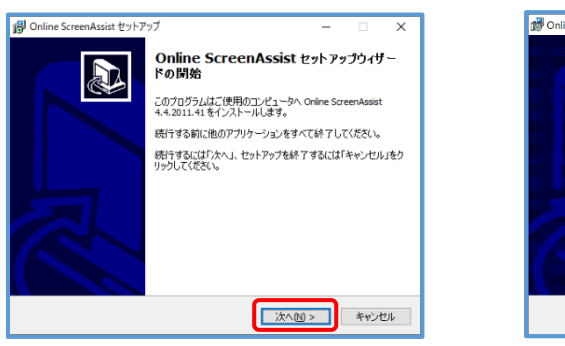

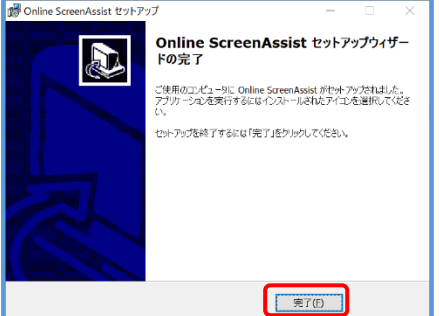

(5) ショートカットを作成する

[スタートメニュー]-[OnlineScreenAssist]を右クリックし、[その他]-[ファイルの場所を開く]を選択します。Online ScreenAssist のショートカットを任意の場所にコピーする、または[送る]-[デスクトップ(ショートカット作成)]を選択す るとデスクトップにショートカットが作成されます。

C:¥ProgramData¥Microsoft¥Windows¥Start Menu¥Programs¥OnlineScreenAssist

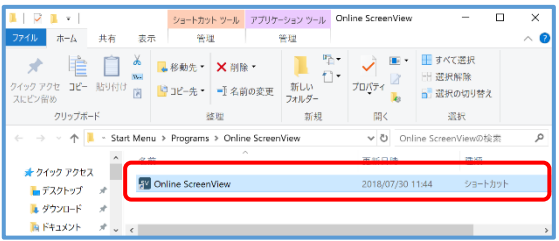

# <span id="page-29-0"></span>3.2 **PC** アプリケーションコンソールの設定

PC アプリケーションコンソールの設定内容を変更できます。 表示される項目は状態(接続前、接続後など)によって変わります。 設定を反映させるには PC アプリケーションコンソールの再起動が必要な場合があります。

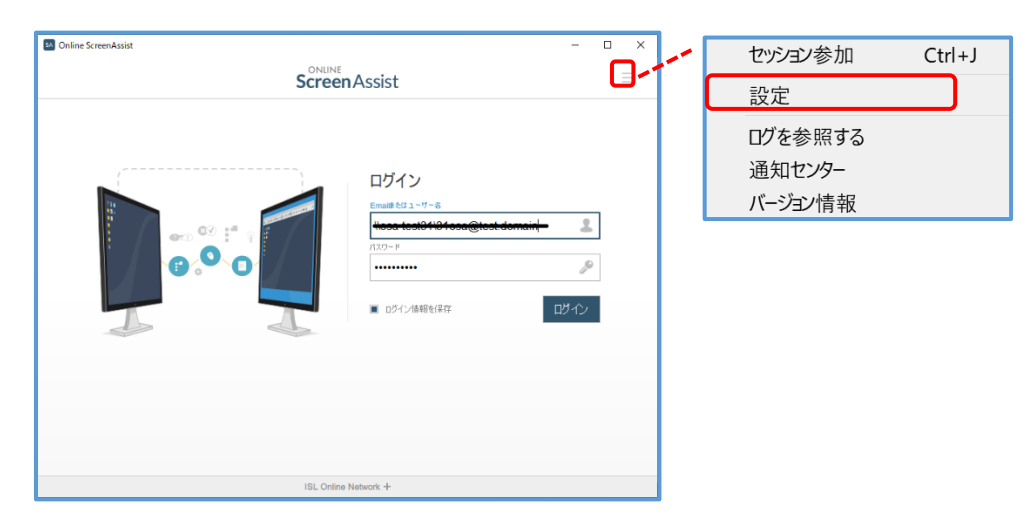

#### ■設定画面

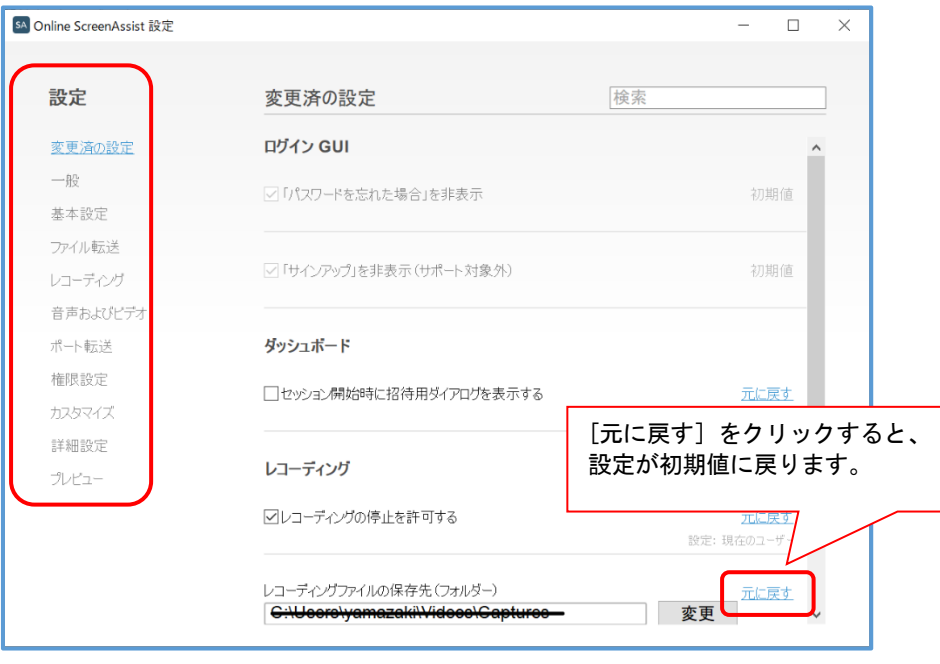

3.2.1 一般

自動アップグレードなど、一般的な内容に関する設定を行います。

自動アップグレードなど、一般的な内容に関する設定を行います。

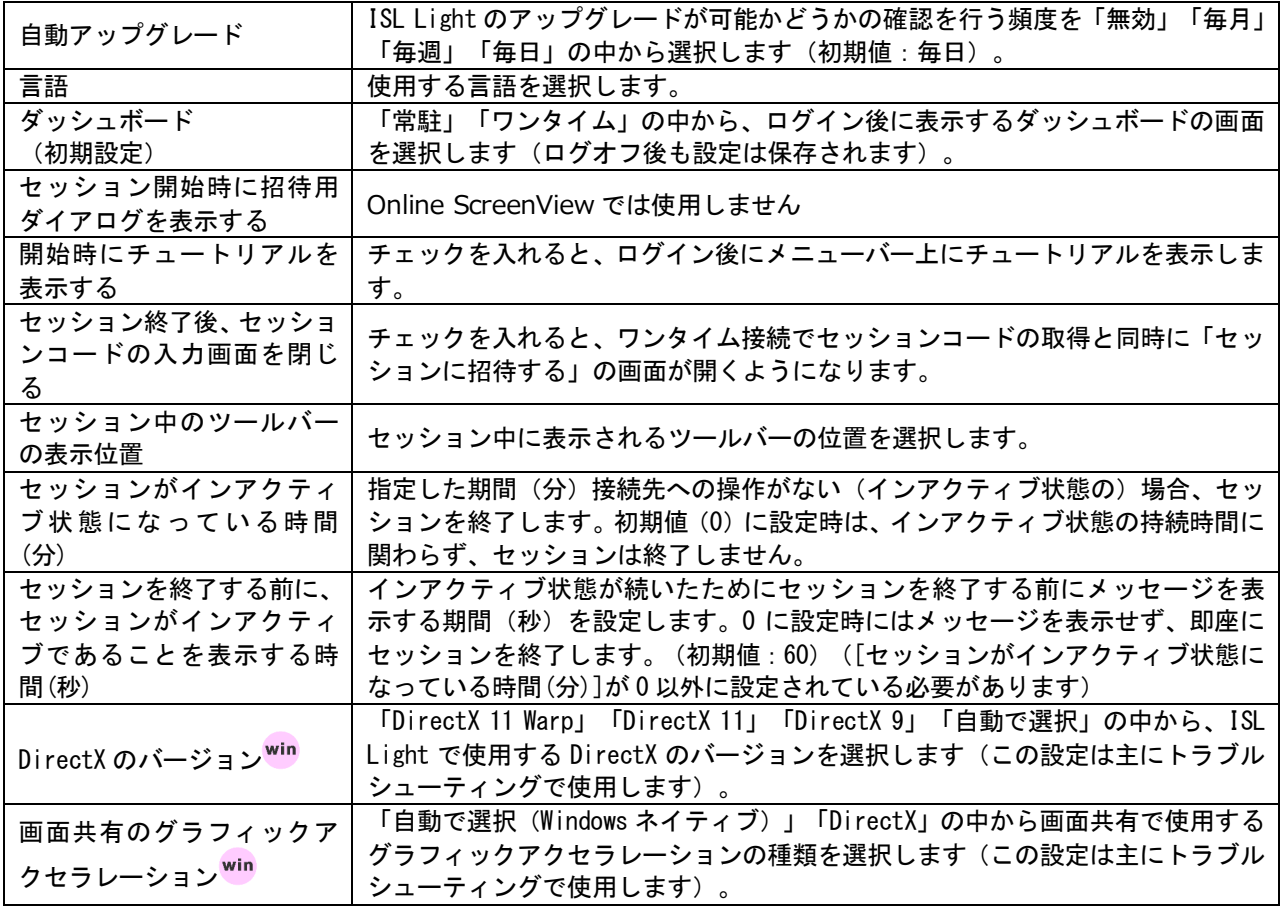

#### ※ チュートリアル

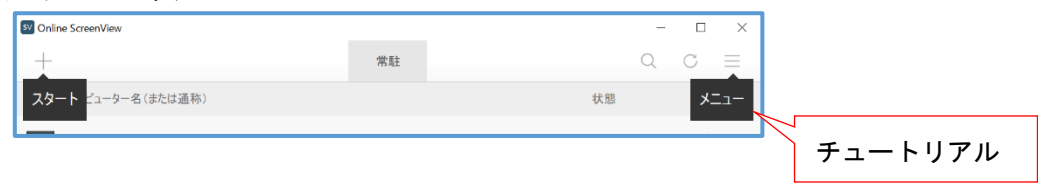

## 3.2.2 基本設定

デスクトップ共有に関する基本的な設定を行います。

※初回のセッションが開始されるまで、設定は表示されません。

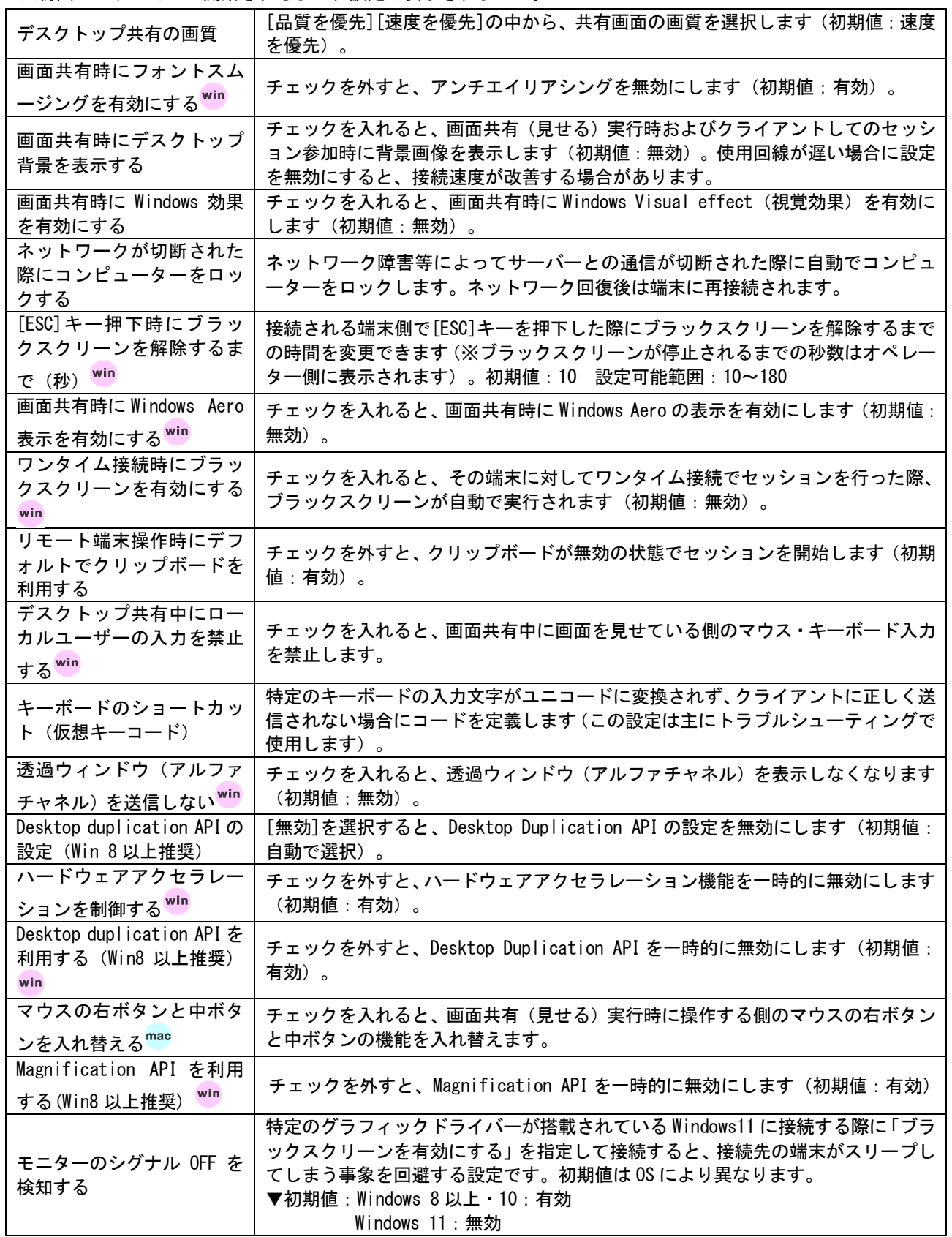

## 3.2.3 ファイル転送

ファイル転送に関する設定を行います。

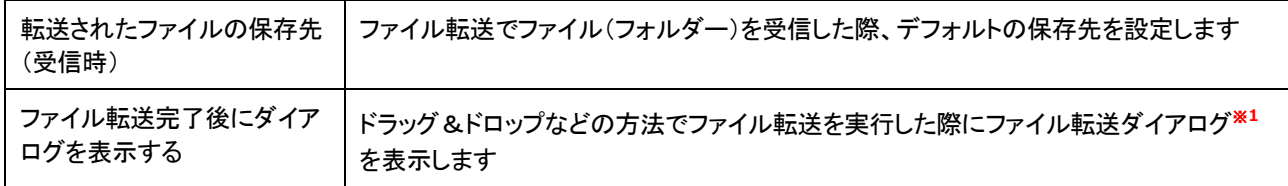

## 3.2.4 レコーディング

レコーディングに関する設定を行います。

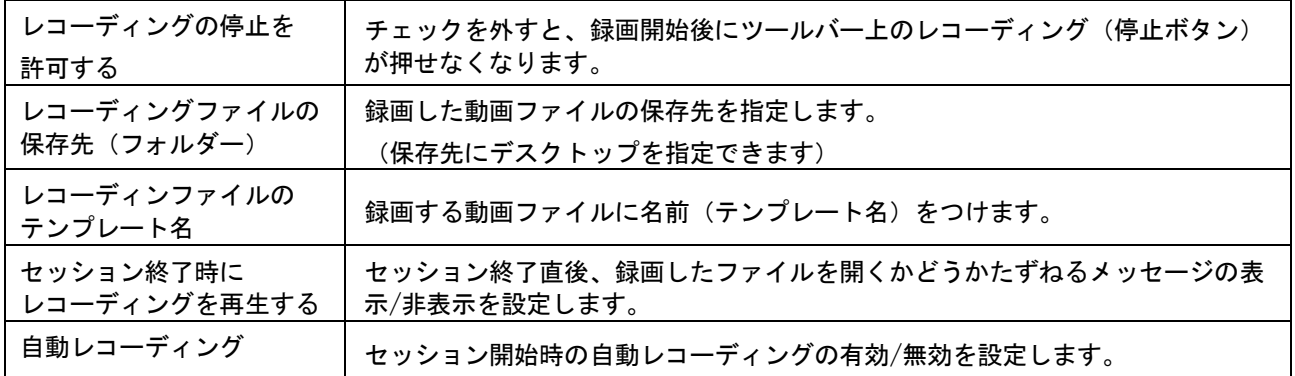

## 3.2.5 音声およびビデオ

音声およびビデオに関する設定を行います。(初回のセッションが開始されるまで、設定は表示されません。)

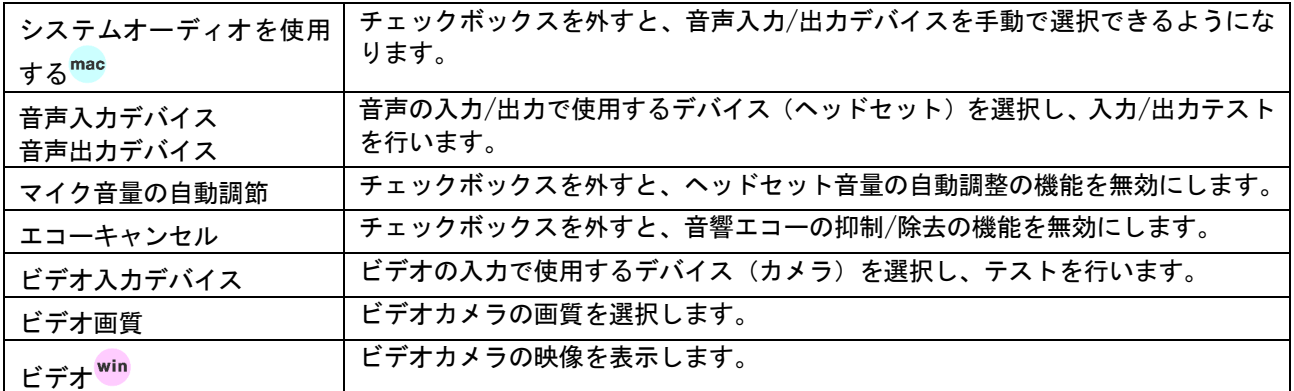

## 3.2.6 ポート転送

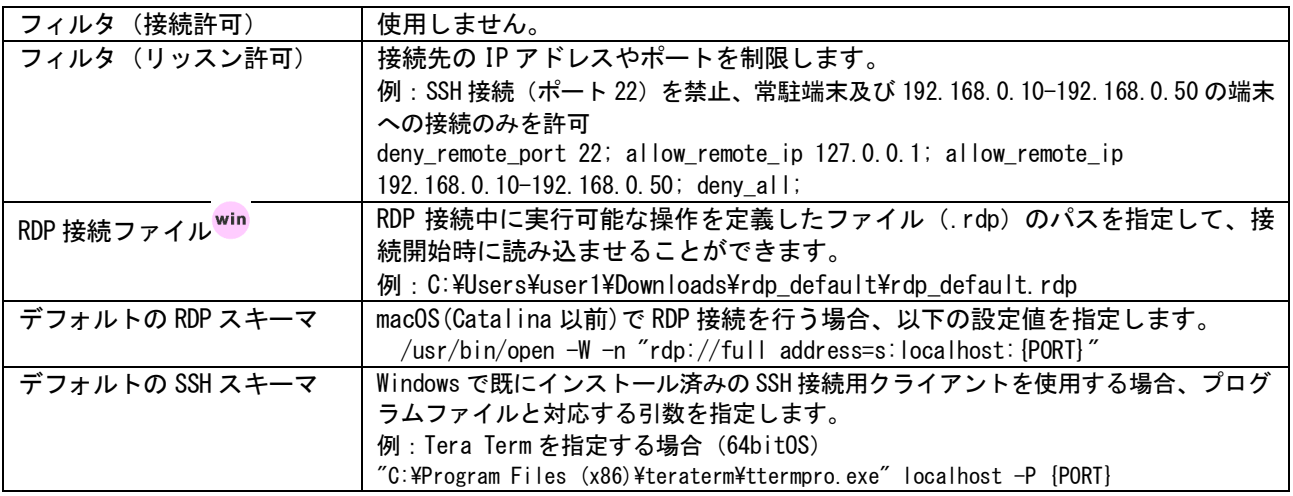

Provided by santec. Powered by ISL Online

2018-2024 ©santec Japan Corporation All Right Reserved

<<補足>>

macOS で RDP 接続する場合の設定

※この設定は Windows では不要です。

- (1) PC アプリケーションコンソールを起動し、Online ScreenAssist にログインします。
- (2) メニューから[設定]を選択します。

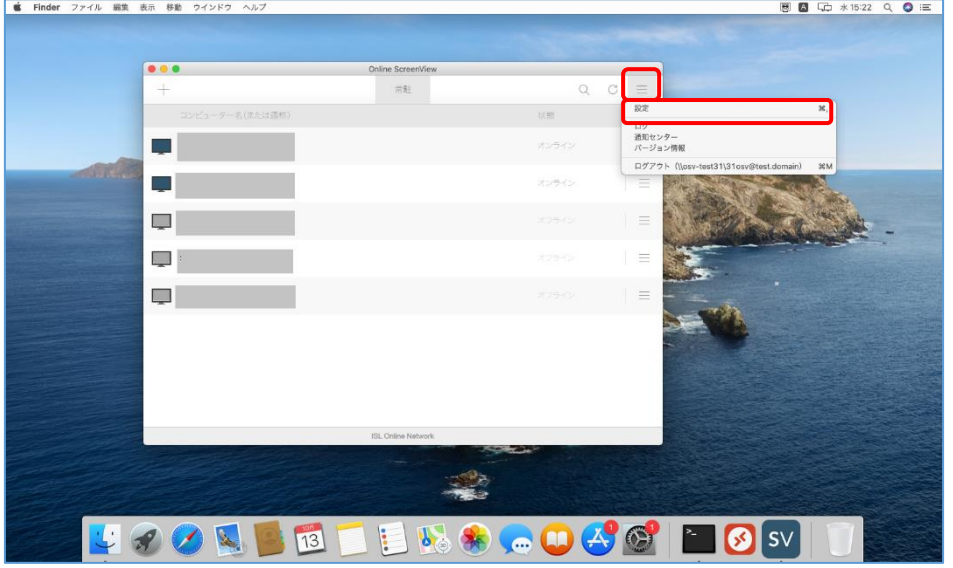

(3) [ポート転送]を選択し、[デフォルトの RDP スキーマー]の値を変更します。

※設定する値は、「macOS Catalina 以前」と「macOS Big Sur 以降」で違いますのでご注意ください。

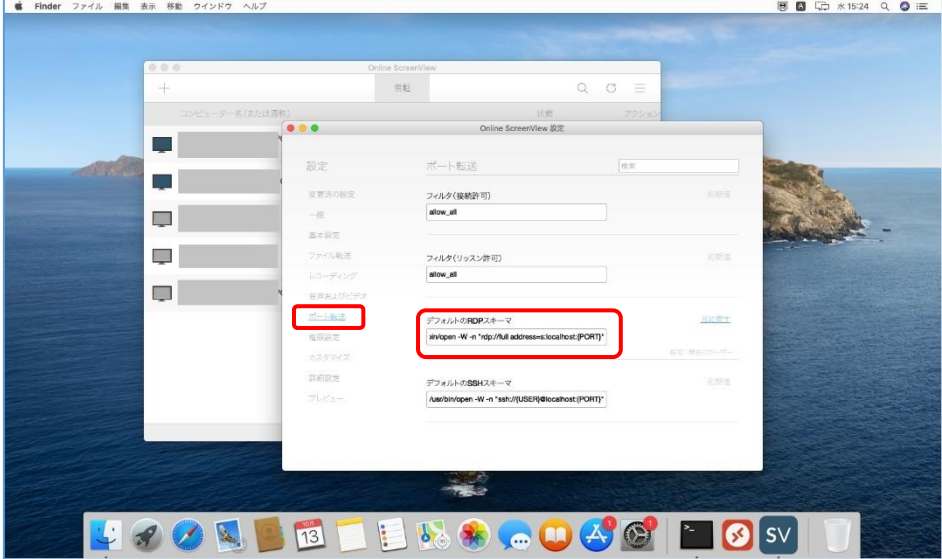

## 3.2.7 権限設定

PC アプリケーションコンソールの許可/禁止に関する現在の設定状況を確認します。 設定画面上でチェックボックスを外して内容を変更することはできません。

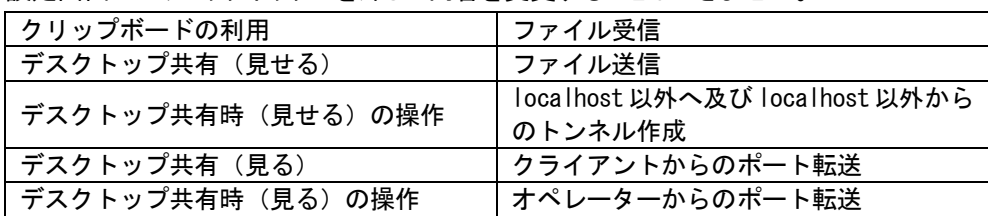

## 3.2.8 カスタマイズ

現在適用中のカスタマイズが確認できます(有効なカスタマイズの項目にチェックが入っています)。設定画面上 でチェックボックスを外して内容を変更することはできません。

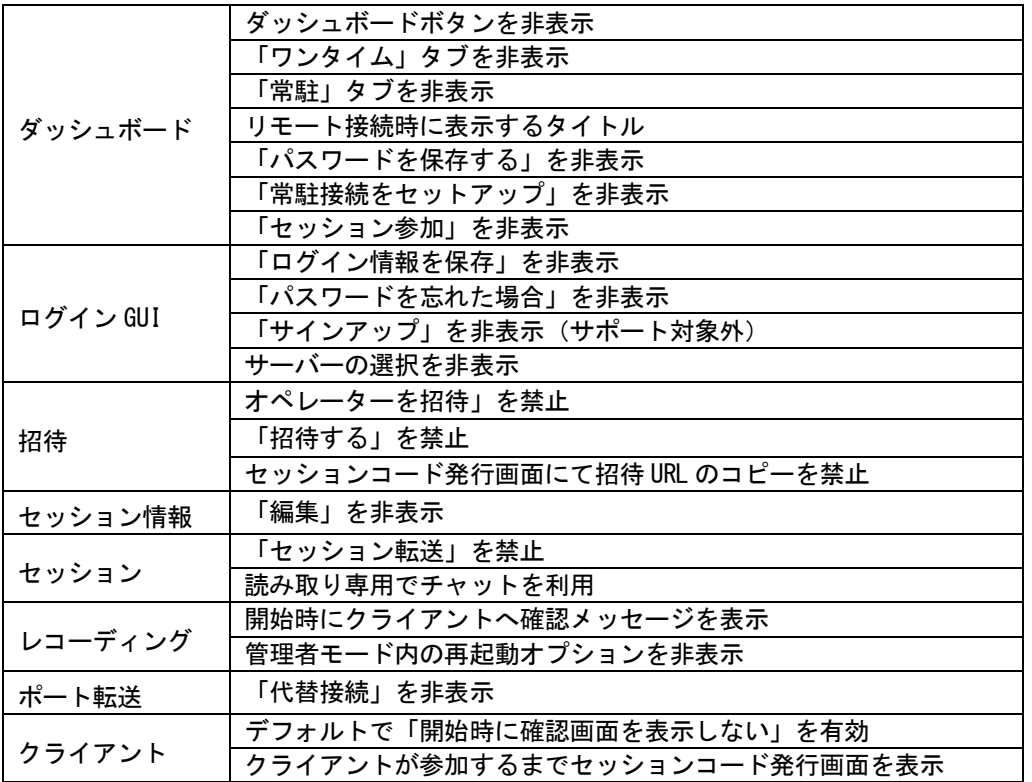

## <span id="page-35-0"></span>3.3 アンインストール

Online ScreenAssist のアンインストールの手順をご説明いたします。

#### ■ Windows

- (1) Windows の [コントロールパネル] [プログラムと機能] から、 Online ScreenAssist のアンインストールを行います。
- (2) 確認メッセージが表示されます。

「はい」を選択するとアンインストールを開始します。

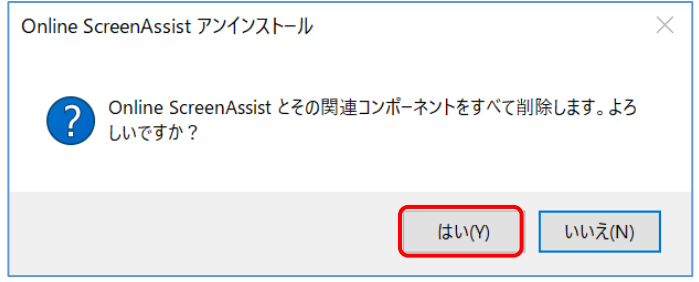

#### ■ macOS

- (1) [メニューバー] [移動] [アプリケーション] に移動します。
- (2) Online ScreenAssist のアプリケーションをゴミ箱に移動します。
# 3.4 **Online ScreenAssist Desk/Client** のインストール

ワンタイム接続専用のプログラムです。

Online ScreenAssist Desk アンタイム接続専用。オペレーター用のプログラム

Online ScreenAssist Client Current アンタイム接続専用。クライアント用のプログラム

製品ホームページのダウンロードページ(<https://www.santec.com/osa/support/download/>)にアクセスし、ワンタイ

ム接続モジュールの各リンクを選択してダウンロードを行います。

※実行ファイルがダウンロードされますので任意のフォルダーに保存してください。

# 3.5 **Online ScreenAssist Desk/Client** の設定

Online ScreenAssist Desk/Client の設定内容を変更できます。

表示される項目は状態(接続前、接続後など)によって変わります。

セッションコード取得後は変更が反映されない項目があります。その場合は一度セッションを終了したうえで再度セッションコ ードを取得してください。

設定を反映させるには Online ScreenAssist Desk/Client の再起動が必要な場合があります。

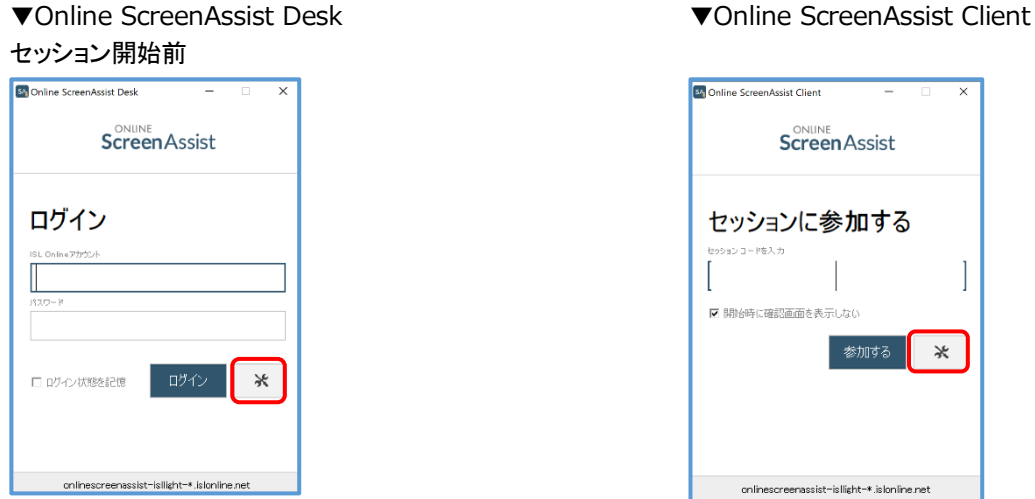

# **De Online ScreenAssist Client Screen Assist** ヤッションに参加する 。<br>コードを入力 ■ 開始時に確認画面を表示しない  $\divideontimes$ 参加する onlinescreenassist-isllight-\*.islonline.net

#### セッションコード入力後

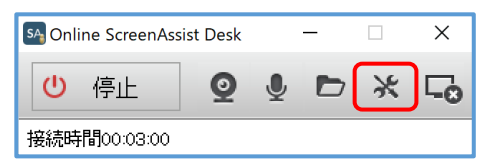

#### ■設定画面

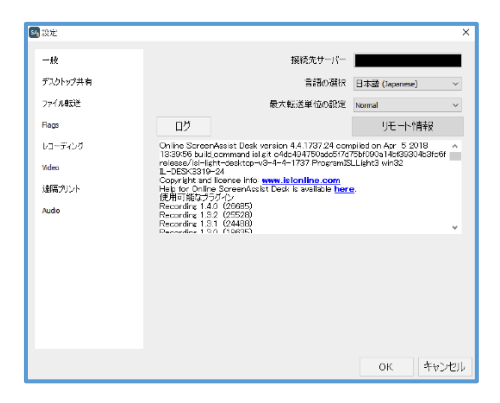

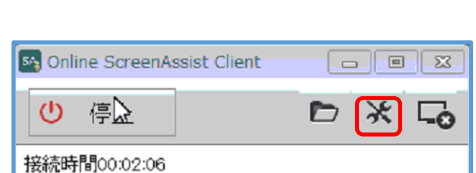

### 3.5.1 一般

接続先のサーバーや使用言語など、一般的な内容に関する設定を行います。

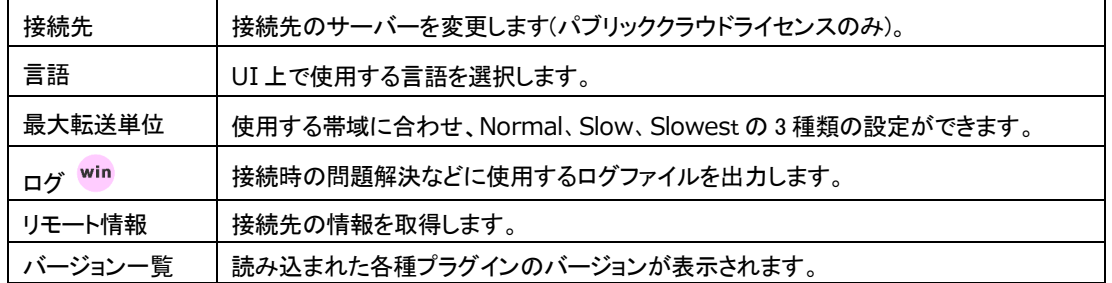

### 3.5.2 デスクトップ共有

デスクトップ画面の共有に関する設定を行います。

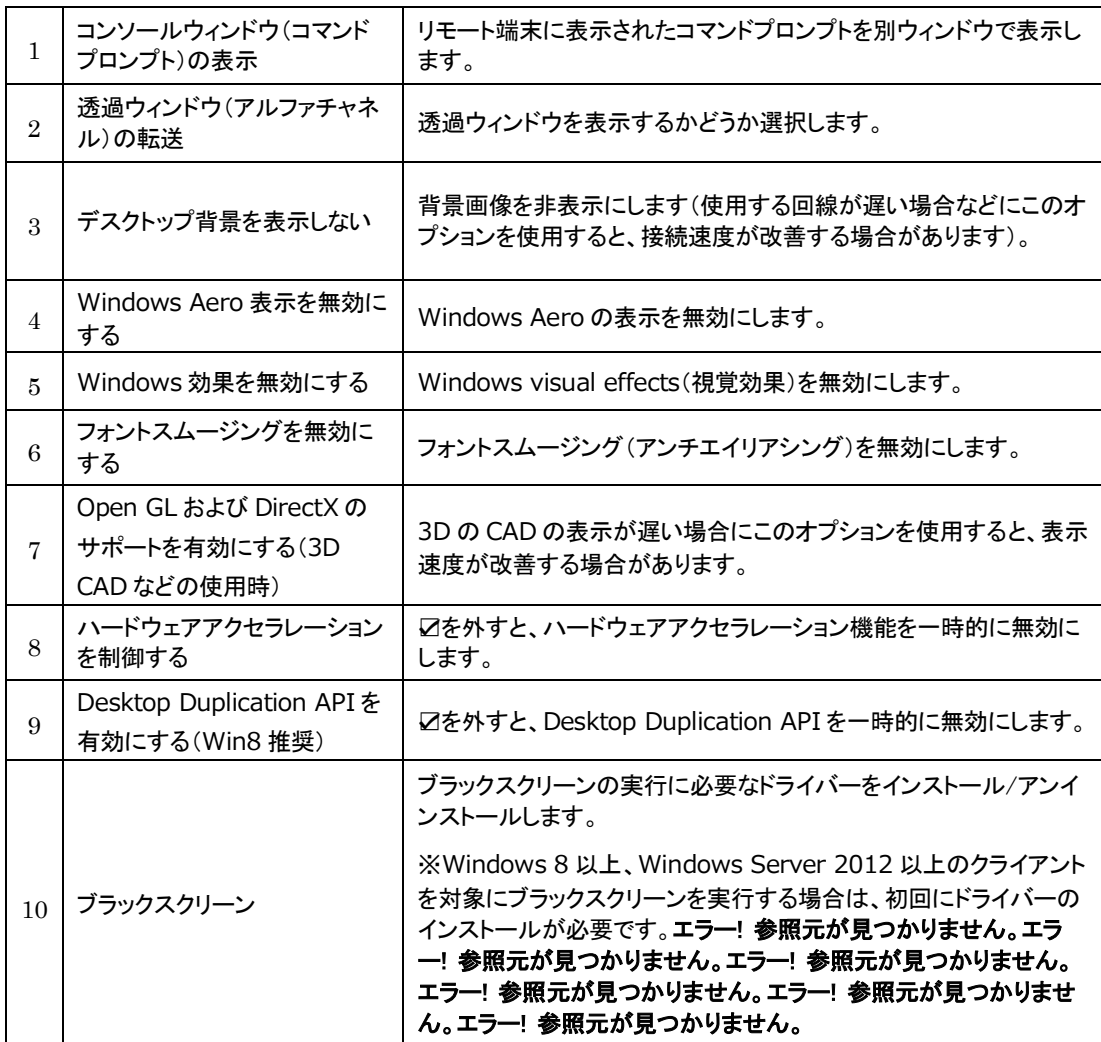

補足:

・1,2,3,7,8,9 は設定値を端末のレジストリ内に保存しますが、4,5,6 は保存しません。 セッションごとにその都度必要に応じて設定を行う必要があります。

- ・3 は設定値を端末のレジストリ内に保存しますが、Online ScreenAssist Desk と Online ScreenAssist Client の設定が異なる状態で接続を「終了」した場合、 次回セッションを接続を再開すると Online ScreenAssist Client の設定値が Desk 側の設定に上書きされます。
- ・3 は接続先が Windows の場合に限り有効です。

### 3.5.3 遠隔プリント<sup>win</sup>

#### 現在この機能はお使い頂けません。

### 3.5.4 ファイル転送

ファイル転送の保存先(フォルダー)を指定します。

#### 3.5.5 ビデオ設定

ビデオ(ビデオ配信)に関する設定を行います。

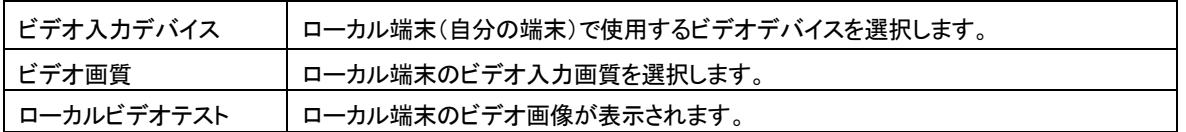

### 3.5.6 音声設定

ヘッドセットやマイク(音声配信)に関する設定を行います。

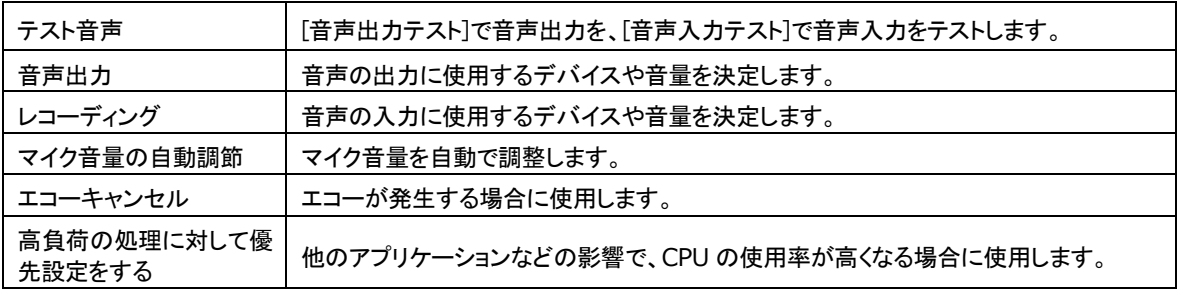

補足:USB カメラなどに付属しているマイクが有効になっていると、ヘッドセットを使って音声配信を行う際にノイズ が増大する場合があります。その際は以下の設定を行ってください。

(1) Windows の[コントロールパネル]より[サウンドとオーディオデバイス]を選択します。

(2) [ハードウェア]タブ内の[デバイス]から音声入力を無効にしたいデバイスを選択し、[プロパティ]を選択し、

[このデバイスを使わない(無効)]を選択して、[OK]を選択します。

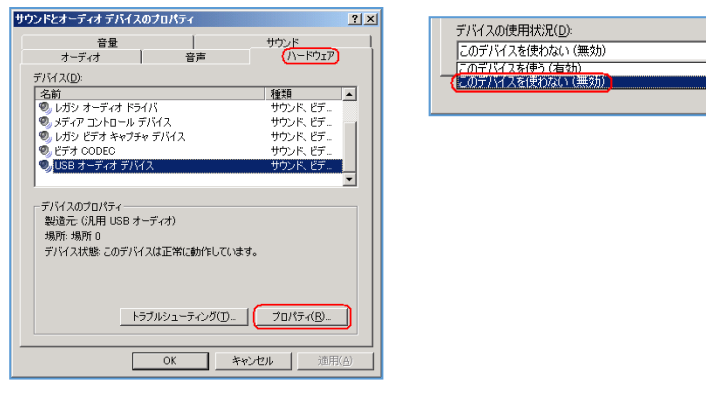

補足:Windows 10 をご利用の場合は[オーディオデバイスの管理]より設定を行ってください。

### 3.5.7 レコーディング

レコーディングに関する設定を行います。

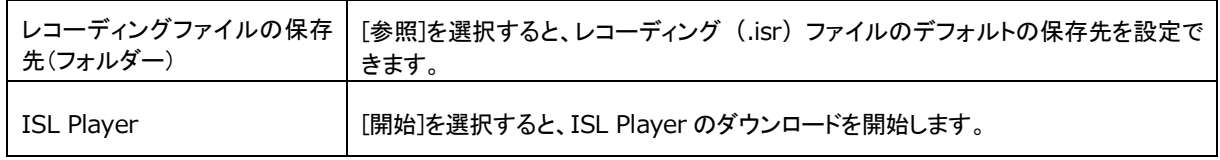

# 4. 録画ファイル専用プログラム **ISLPlayer**

ISLPlayer は OnlineScreenAssist にて画面共有時の操作を録画した動画ファイル(.isr ファイル)の専用プログラムです。 インストールせずに動画を確認することも可能です。

## 4.1 **ISLPlayer** のインストール

- (1) ISLPlayer をインストールする場合は起動 exe(Mac の場合は app)ファイルを以下よりダウンロードしてください。 ダウンロード URL:<https://www.islonline.net/download/ISLPlayer>
- (2) ダウンロードしたファイルを実行します。
- (3) [インストールする]を選択すると、インストールが始まります。
- (4) インストール完了後に以下のウィンドウが表示されます。

## 4.2 操作画面

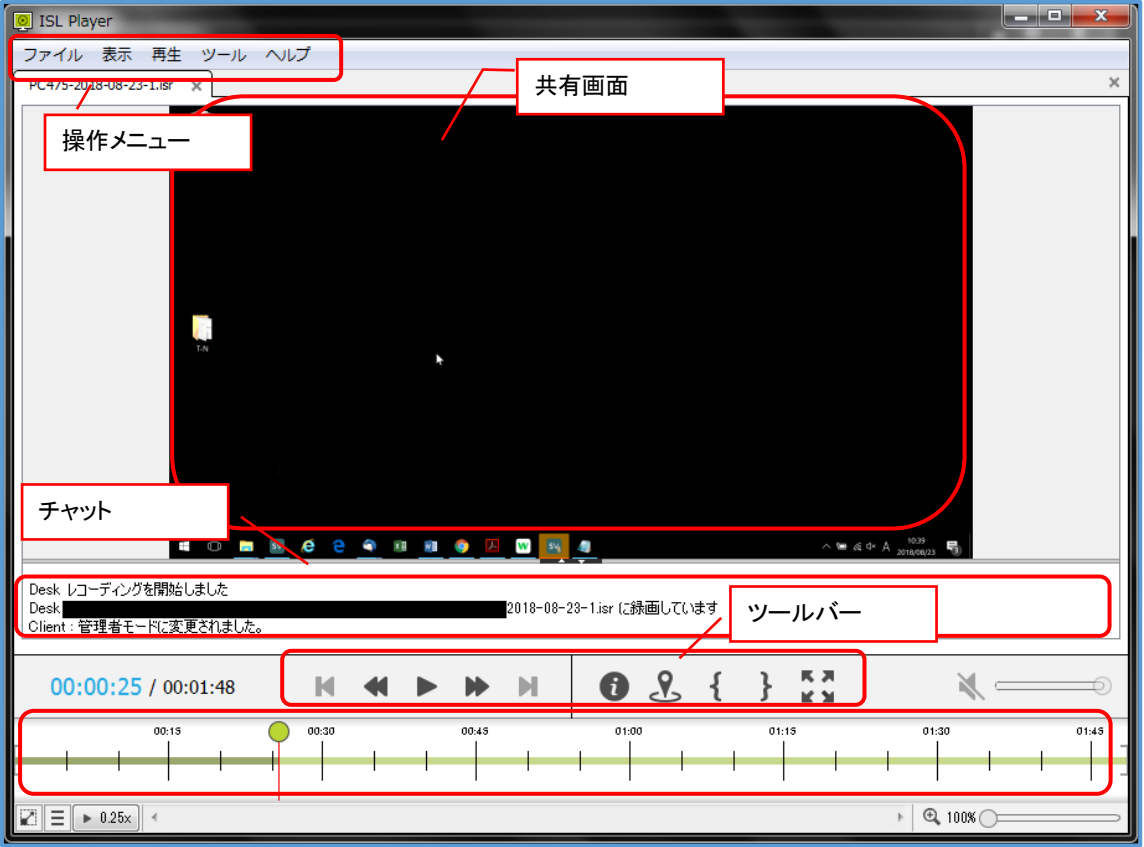

# 4.2.1 ツールバー

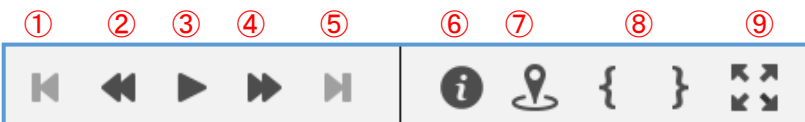

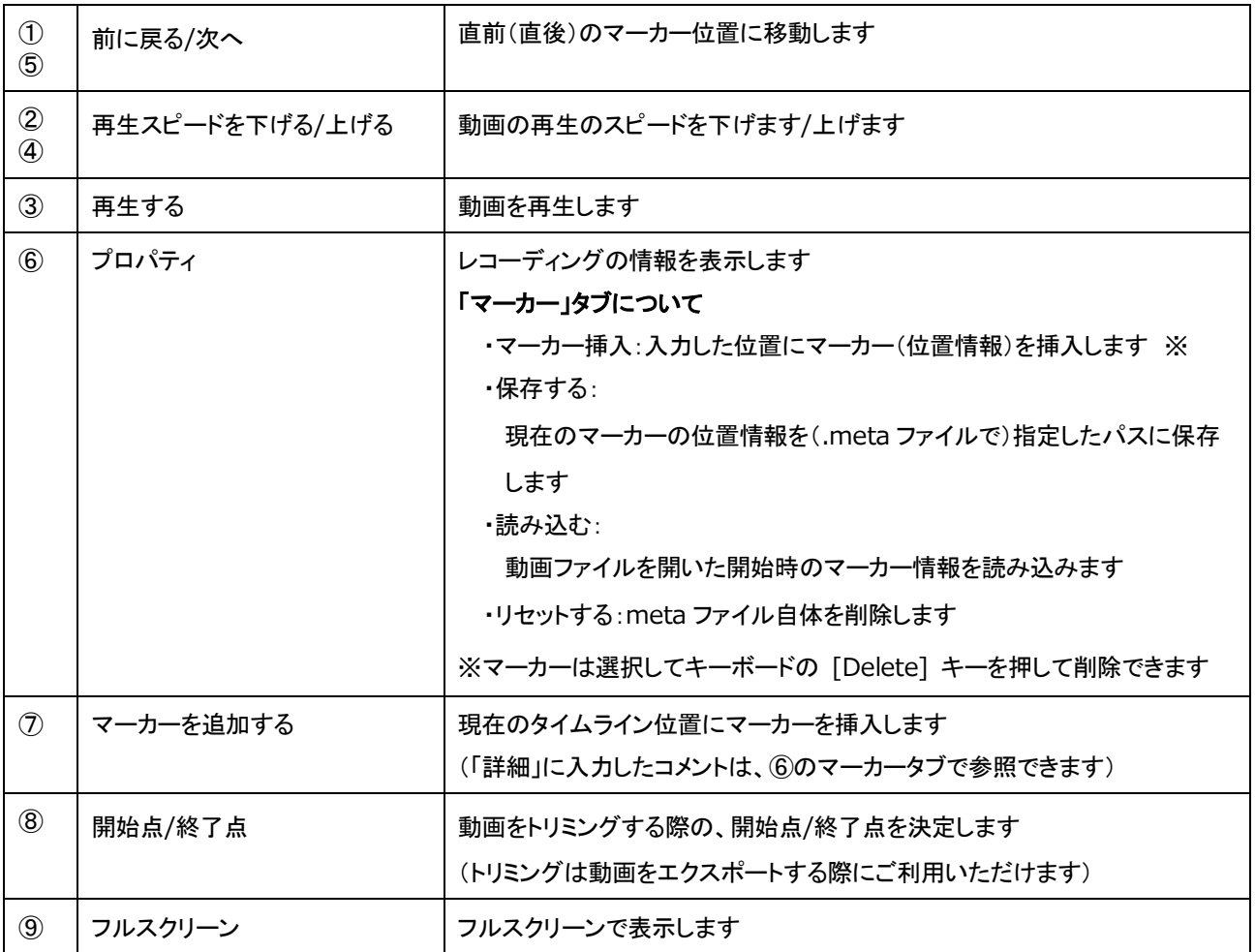

## 4.2.2 操作メニュー

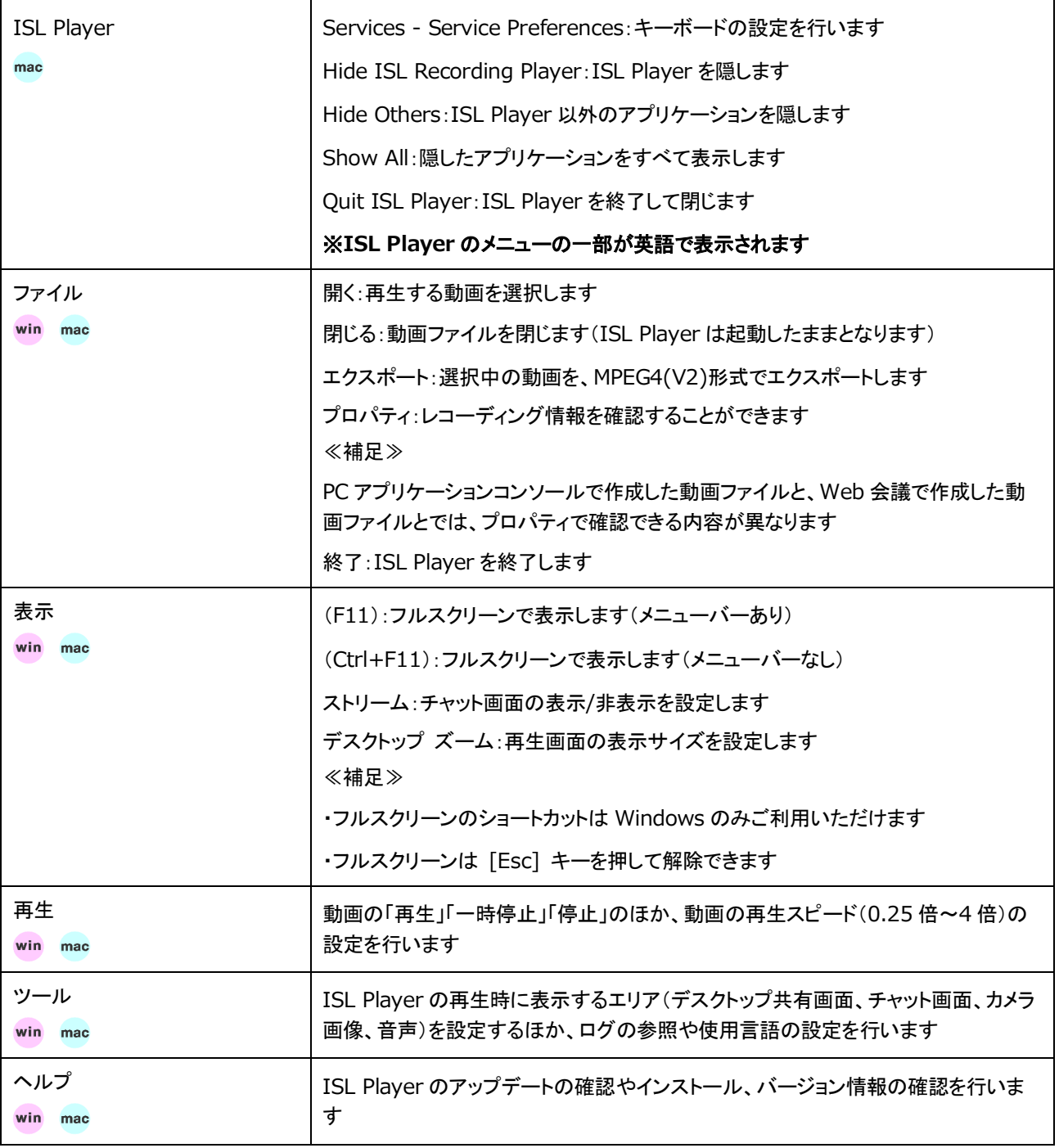

# 5. モバイルアプリケーションのインストール

Online ScreenAssist は姉妹サービス ISL Light アプリを使用することでモバイル端末からもご利用いただけます。

# 5.1 **iPhone/iPad** にインストールする

iPhone または iPad にアプリケーションをインストールする必要があります。

(1) App Store 上の「ISL Light iOS」のアプリページに移動します。 App Store の検索欄で「isl」と入力して検索するか、右の QR コードにアクセスしてください ISL Light iOS のアプリページ <https://itunes.apple.com/jp/app/isl-light/id427579815?mt=8>

(2) ISL Light iOS の製品名の横にある[雲マーク]ボタンをタップして、ISL Light iOS のアプリを ダウンロードします。

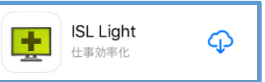

(3) [Apple ID のパスワード] ダイアログが表示されます。

Apple ID のパスワードを入力し、[OK] をタップすると、自動でインストールが開始されます

■アップデート

ISL Light iOS を最新版にバージョンアップするには、App Store 内の「アップデート」あるいは iTunes の ライブラリ(App)上でアップデートを行います。

▼App Store ▼iTunes

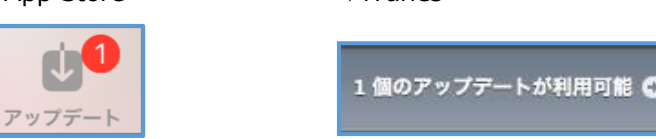

※アップデートがうまくいかない場合は、旧バージョンの ISL Light iOS を一度アンインストールした後、新たに インストールを行ってください。

#### ■ログイン情報を保存する

ホーム画面の[設定]を選択し、アプリ一覧から[ISL Light]をタップします。

[ログイン情報を記憶]をオンにします。

ログイン時のユーザー名、パスワードを保存することができます。

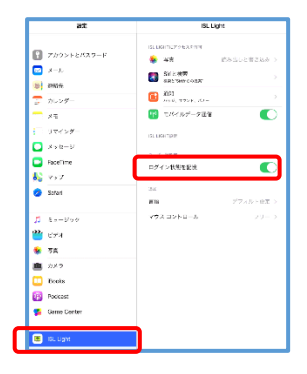

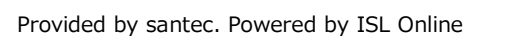

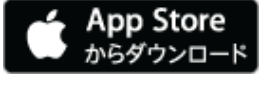

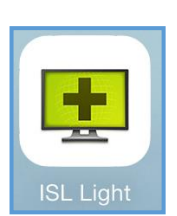

# 5.2 **Android** 端末にインストールする

Android 端末にアプリケーションをインストールする必要があります。

(1) GooglePlay 上の「ISL Light」のアプリページに移動します。

「isllight」と検索し、検索結果から「ISL Light - リモートコントロール」を選択します。

※下の QR コードからもアクセスできます。

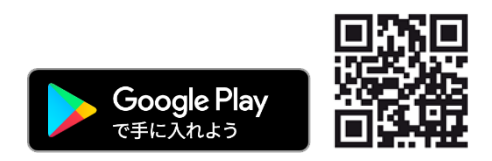

(2) [インストール]をタップして、ダウンロード及びインストールを実行します。

アプリの動作に必要なセキュリティ権限が表示されます。 これらの使用に同意する場合は[同意する]をタップします。

# 6.1 オンラインページからのインストール

- (1) Online ScreenAssist オンラインページ[\(http://onlinescreenassist.com\)](http://onlinescreenassist.com/)にログインします。
- (2) [常駐接続]-[このコンピューターを追加]を選択して、Online ScreenAssist Agent のインストール用 exe を ダウンロードします。

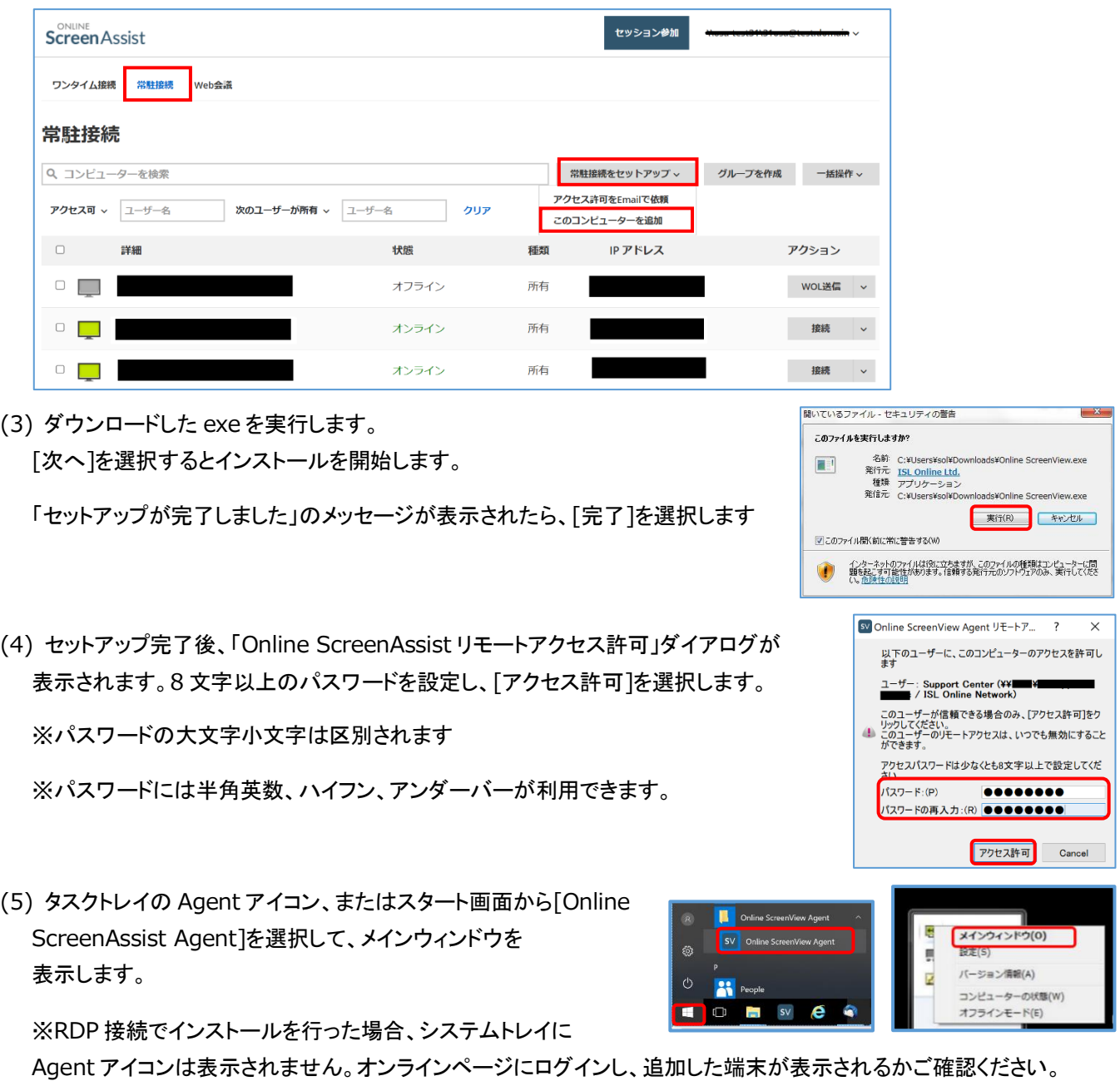

(6) 「コンピューターの状態」のオプション(リモートアクセス、デスクトップ共有、ファイル共有)が 全て「有効」に、「リモートユーザー」に登録したユーザー名が表示されていればインストール 完了です。

「リモートユーザー」には何も表示されない場合は、前述の手順をもう一度行ってください。

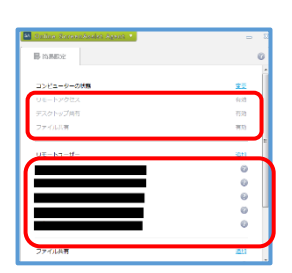

# 6.2 アクセスパスワード

クライアントのコンピューターへ接続するためのパスワードをアクセスパスワードといいます。 アクセスパスワードの要件

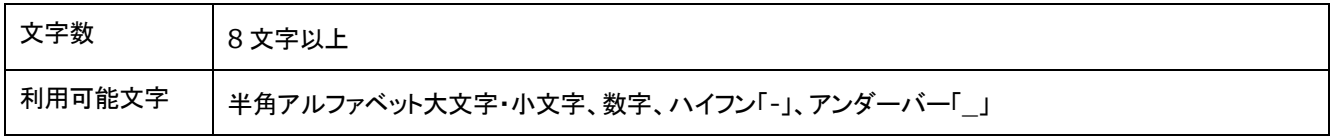

## 6.1 常駐接続をセットアップ

Online ScreenAssist 4.4.2031.107 以降のバージョンでご利用して頂けます。 Online ScreenAssist PC アプリケーションコンソールを起動します。

ダッシュボードのスタート[+]から[常駐接続をセットアップ]を選択します。

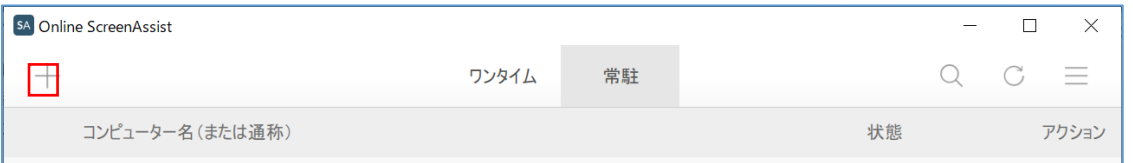

「Email」「リンク」「セッションコード」の中から招待方法を選択し、それぞれ以下の方法で Online ScreenAssist の インストーラーをダウンロードできます。

#### ■ Email で招待する場合

(1)接続先のメールアドレスを入力し、[送信]を選択します。

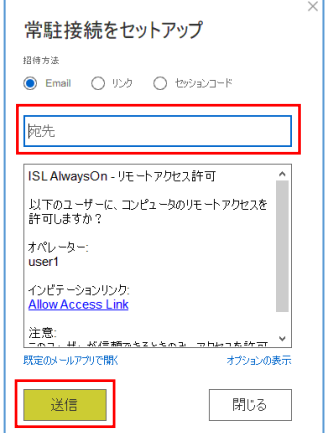

※[既定のメールアプリで開く]を選択すると、アクセス許可リンク情報を含んだ状態で規定のメールソフトが起動します。

(2)クライアント側で受信したメール内の URL(インビテーションリンク)を選択すると、

ブラウザが起動し、Online ScreenAssist のインストーラーのダウンロードが開始されます。

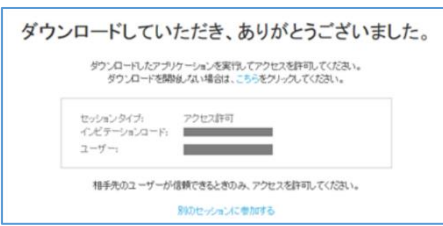

#### ■ リンクで招待する場合

(1)招待リンクが表示されているので、右クリックして「コピー」を選択し、任意の方法でクライアントに送信します。

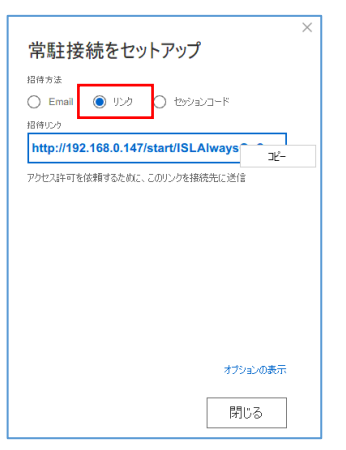

- (2)クライアント側で招待リンクにアクセスするとブラウザが起動し、Online ScreenAssist のインストーラーの ダウンロードが開始されます。
- (3) Online ScreenAssist のインストーラーのダウンロードが開始されます。

#### ■ セッションコードで招待する場合

(1)表示されているセッションコードを、任意の方法でクライアントに連絡します。

右クリックして「コピー」を選択することも可能です。

(2)クライアント側で、以下の URL からセッション参加ページにアクセスし、セッションコードを入力すると、 Online ScreenAssist のダウンロードページに移動します。

<<補足>>

「オプションの表示」を選択すると、あらかじめ以下のオプションを設定の上、常駐接続のクライアントを登録できます。 (セッションコードで招待する場合には、「グループへ追加」のみ設定が可能です)

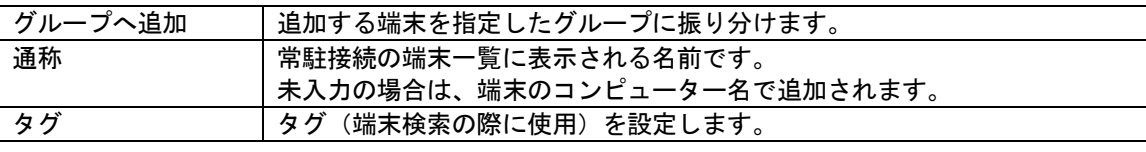

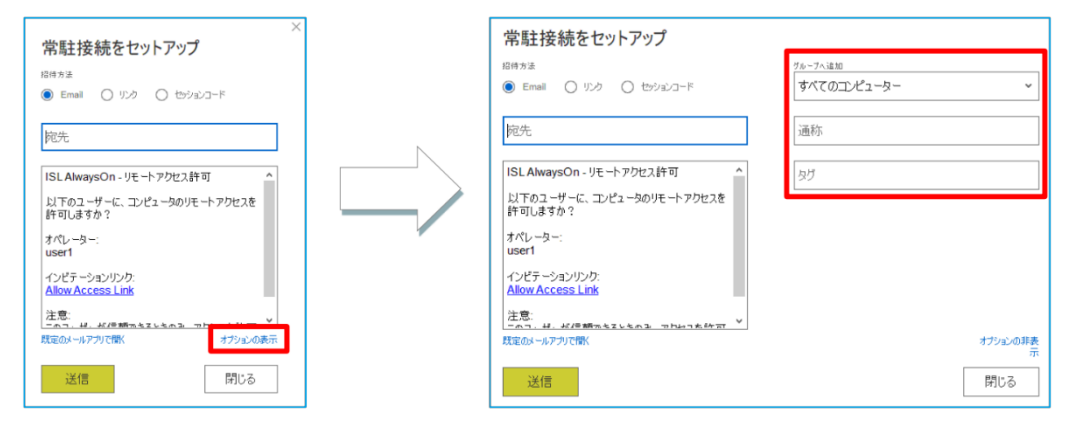

## 6.2 複数台にインストールする:サイレントインストール win mac

- (1) サイレントインストールでは、以下の Online ScreenAssist の設定を流し込むことができます。 ・ユーザー情報(オペレーターのユーザー名) ・端末のアクセスパスワード ・コンピューター名(オンラインページ上の表示名) ※接続方式、共有などの情報は設定できません。 (2) サイレントインストーラーは、オンライン状態(サーバーと通信が取れる状態)で行う必要があります。
- オフライン状態でインストールを実行し、オンラインにならないまま端末が再起動されると、インストールが正常に終了 しません。
- (3) サイレントインストールのスクリプトサンプルは、サポートページ上で作成できます。 ※常駐接続(ISL AlwaysOn)のカスタマイズ(スクリプトサンプル作成ページ) [https://www.islonline.jp/help/faq\\_customize\\_aon.html](http://www.islonline.jp/help/faq_customize_aon.html)
	- ※上記のサポートページでは、「インストーラーの作成方法」で紹介している追加オプションは設定できません。 追加オプションを利用する場合は上記ページで基本のスクリプト(URL)を作成し、その後必要なオプションを追記し てください。

### 6.2.1 インストーラーの作成方法

- (1) オンラインページにログインします。
- (2) [常駐接続] を選択します。
- (3) [このコンピューターを追加] を右クリックして「リンクのアドレスをコピー」を選択します。 ※ブラウザーによって名称が変わります(Mac の場合は [このコンピューターを追加] のアイコン上で 「Ctrl+クリック」で「リンクをコピー」を選択)。

(4) コピーした URL をテキストエディターなどに貼り付け、以下の通り URL を編集します。

- $\textcircled{1}$  [starti  $\rightarrow$  [downloadi (Windows  $\mathcal{O}(\mathcal{X})$ )
- ②「cmdline=」→「cmdline=%2FVERYSILENT+password+%22<任意のパスワード>%22+」 ※任意のパスワード=半角英数 8 文字以上の文字列
- $\textcircled{3}$   $\text{[grant]} \rightarrow \text{[grant silent]}$
- ■パスワードを「abcdefgh」に設定した例

#### 【変更前】

https://islv61-

alwayson.islonline.net/start/ISLAlwaysOn?cmdline=grant+%22zeJwdj7tKxEAUQLksWG1lZbm2gmEeufPobAXR wjbNnZk7IbtxIkmWxU6wFPwKG%2b3FL3LBv3DX%2fsA5JwPsv773H68%2f75%2b%2fL29LaGNewPX9zequ9F3 h1S3Pu2HcnELbpQXUtYgxSrQetXSRFSmK0smAmWvPFhkFBmlysEIZTphF0oZFIso%2boONEHCI5VlIJEy1RqpPTX hriFFrEaCRKzUEor2XK3ng6cHXSNmvl9DNMANTv6GkavuVF1U398N9ZFZ7PYAvONNNM49RMVaENrbsHuhoiUwlil 1qu1o%2fnsD2eHIT%2bIFRGa7GEE%2fgD5QBQkA%3d%3d%22

#### 【変更後】

https://islv61-

alwayson.islonline.net/download/ISLAlwaysOn?cmdline=%2FVERYSILENT+password+%22abcdefgh%22+ grant\_silent+%22zeJwdj7tKxEAUQLksWG1lZbm2gmEeufPobAXRwjbNnZk7IbtxIkmWxU6wFPwKG%2b3FL3LBv 3DX%2fsA5JwPsv773H68%2f75%2b%2fL29LaGNewPX9zequ9F3h1S3Pu2HcnELbpQXUtYqxSrQetXSRFSmK0sm AmWvPFhkFBmlysEIZTphF0oZFIso%2boONEHCI5VlIJEy1RqpPTXhrjFFrEaCRKzUEor2XK3nq6cHXSNmvl9DNMAN Tv6GkayuVF1U398N9ZFZ7PYAvQNNNM49RMVaENrbsHuhoiUwljl1qu1o%2fnsD2eHIT%2bIFRGa7GEE%2fqD5QB QkA%3d%3d%22

- (1) 次ページに記載の追加オプションを利用する場合は、引き続き URL を編集します。
- (2) 編集した URL をブラウザーのアドレスバーに貼り付け、インストーラーを取得します。
- (3) Online ScreenAssist をインストールする端末へ取得したインストーラーを配布して実行します。
- ■追加オプション
	- (1) System アカウントでのインストール

System アカウントでインストールを実行(許可)します。資産管理ツールによる System アカウントでの 配布や Active Directory のスタートアップスクリプトを使用して配布する場合は、「grant\_silent」の前に 「ignore\_system\_account+」を追記します。

【変更後】

https://islv61-

alwayson.islonline.net/download/ISLAlwaysOn?cmdline=%2FVERYSILENT+password+%22abcdefgh%22+ ignore\_system\_account+grant\_silent+%22zeJwdj7tKxEAUQLksWG1lZbm2gmEeufPobAXRwjbNnZk7Ibt xIkmWxU6wFPwKG%2b3FL3LBv3DX%2fsA5JwPsv773H68%2f75%2b%2fL29LaGNewPX9zequ9F3h1S3Pu 2HcnELbpQXUtYgxSrQetXSRFSmK0smAmWvPFhkFBmlysEIZTphF0oZFIso%2boONEHCI5VlIJEy1RqpPTXhr jFFrEaCRKzUEor2XK3ng6cHXSNmvl9DNMANTv6GkayuVF1U398N9ZFZ7PYAvQNNNM49RMVaENrbsHuhoiU wljl1qu1o%2fnsD2eHIT%2bIFRGa7GEE%2fgD5QBQkA%3d%3d%22

(2) 任意のコンピューター名(通称)またはタグを設定

常駐接続の端末一覧に表示されるコンピューター名(通称)に任意の名称またはタグを設定する場合は、 「%2FVERYSILENT+password+%22<任意のパスワード>%22」の後に以下を追記します。

●コンピューター名(通称)

「**+description+%22%24%5Bname%5D+XXXX%22**」(任意の名称)

例:インストールする端末のコンピューター名が「ADMIN-PC」の場合、コンピューター名(通称)は「ADMIN-PC XXXX」となります。

●タグ(パブリッククラウドライセンスのみ)

- 「**+tags+%22tag1%22**」または「**+tags+%22tag1%2Ctag2%2Ctag3%22**」(タグを複数設定する場合) ※コンピューター名(通称)とタグを同時に設定することもできます。
- ※コンピューター名(通称)およびタグを日本語で設定する場合は、URL エンコーディングで変換した 文字列を記述します。

※設定内容は、常駐画面の[アクション]-[編集]で後から変更できます。

(3)保護された設定への上書きインストール

既に Online ScreenAssist がインストールされている端末に上書きインストールにてユーザーの追加を行う際、 Online ScreenAssist 側の設定で[メインパスワードで設定内容を保護する] を有効にしている場合は、オプション の「password」を「manage\_password」に変更、任意のパスワードは設定済みのメインパスワードを記載します。 ※上書きインストールによってメインパスワードを変更することはできません。

※以下の場合、サイレントインストール実行時にメインパスワードの入力を求められます。

①本オプションを使用しない場合

②スクリプトに記載したパスワードが上書きインストールする端末に設定済みのメインパスワードと 一致しない場合

#### 6.2.2 レジストリ変更スクリプトの作成方法 win

Online ScreenAssist の設定情報はそれぞれ特定のレジストリのデータが保有しているため、データの変更を行うスク リプトファイル(.reg)の展開および実行によって設定の一括変更が可能です。初期設定のまま ISL AlwaysOn をご利用 になる場合はこの手順を行う必要はありません。

■スクリプトファイルで変更可能な設定項目

Online ScreenAssist の他の設定に関しては、レジストリによる変更が可能/不可能なものがあります。

下記以外の設定に関しては、別途サポート窓口までご相談ください。

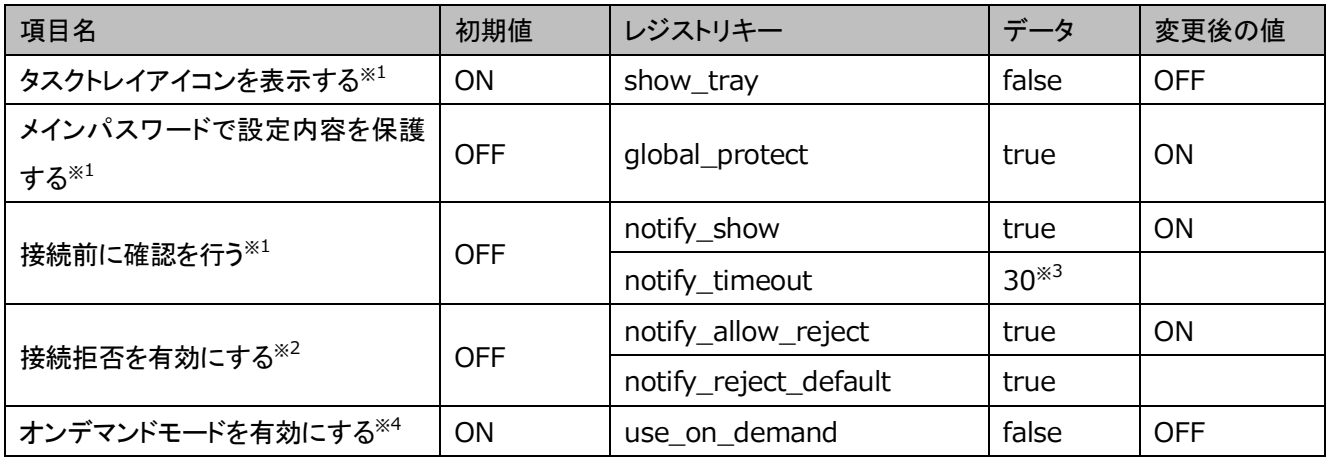

※<sup>1</sup> 初期値ではレジストリエディターにレジストリキーは存在しません。

※2 「接続前に確認を行う」を有効にする必要があります。また初期値では、確認時間の経過後に接続が許可されます。

 ${}^{\times 3}$ 初期値は「10 秒」に設定されており、最大「120 秒」まで設定が変更できます。

※<sup>4</sup> Online ScreenAssist では無効。

本マニュアルに記載するスクリプトファイルのサンプルは、以下からダウンロードできます。

#### ・32bit OS の場合

[https://www.oceanbridge.jp/isl/aon/download/aon\\_sample\\_editregistry44\\_32bit.zip](http://www.oceanbridge.jp/isl/aon/download/aon_sample_editregistry44_32bit.zip)

・64bit OS の場合

[https://www.oceanbridge.jp/isl/aon/download/aon\\_sample\\_editregistry44\\_64bit.zip](http://www.oceanbridge.jp/isl/aon/download/aon_sample_editregistry44_64bit.zip)

#### ■作成手順

- (1) テキストエディターを開きます。
- (2) 下に記載のレジストリスクリプト記述例の内容をコピー&ペーストします。
- (3) 設定変更を行う端末が 32bit OS の場合は、レジストリキー格納場所を修正します。
- (4) 拡張子(.reg)を確認し、任意の名前を付けて、ファイルを任意の場所に保存します。
- (5) 作成されたファイルを他の端末に配布して実行します。

#### レジストリスクリプト記述例 (64bit OS の場合)

-----------------------------------------------------------------

Windows Registry Editor Version 5.00

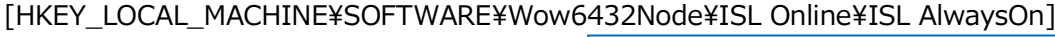

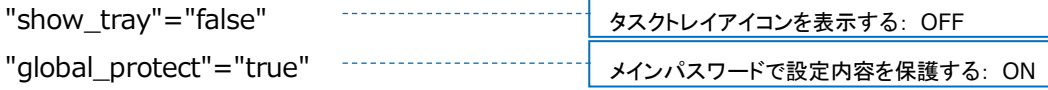

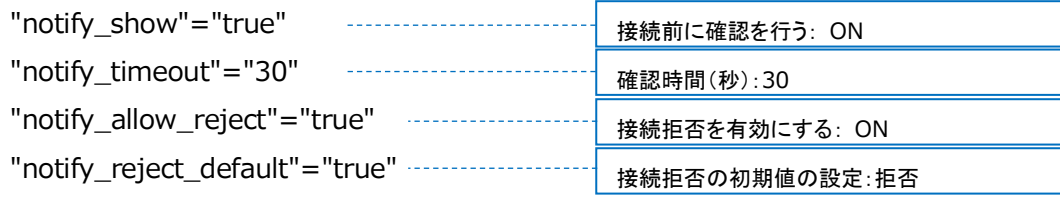

" use\_on\_demand "="false" オンデマンドモードを有効にする: OFF

### レジストリキー格納場所

#### ・**32bit OS** の場合

HKEY\_LOCAL\_MACHINE¥SOFTWARE¥ISL Online¥ISL AlwaysOn

#### ・**64bit OS** の場合

HKEY\_LOCAL\_MACHINE¥SOFTWARE¥Wow6432Node¥ISL Online¥ISL AlwaysOn

### 6.2.3 プロキシ設定の展開方法

プロキシの設定値(HTTP proxy、HTTP User、HTTP password)はレジストリに暗号化した状態で保存されます。

プロキシの設定をスクリプトファイルで配布する場合は、あらかじめ任意のクライアント端末にインストールされた Online ScreenAssist で設定を行い、暗号化された設定値をエクスポートして配布します。

- (1) クライアント端末にインストールされた Online ScreenAssist の[設定]-[詳細設定]–[接続]–[詳細設定] を選択し、 プロキシサーバーの設定を行います。
- 例 1:プロキシサーバーが「192.168.0.100」

ポート「8080」の場合

HTTP proxy:192.168.0.100:8080

例 2:PAC ファイルの保存場所が

「http://192.168.0.1/proxy.pac」場合

HTTP PAC:http://192.168.0.1/proxy.pac

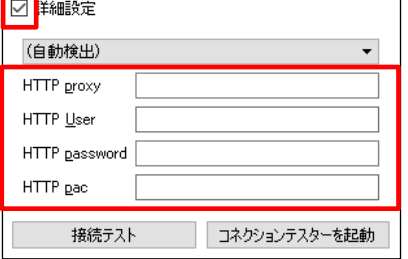

※ファイルパス(file://C:\Users...、file://fileserver/share...等)も指定可能です。

(2) [保存] を選択し、設定画面を閉じます。

(3) Windows の検索ボックスに「regedit」と入力し、レジストリエディターを開きます。

(4) 以下のパスで右クリックし、[エクスポート] を選択して設定値をエクスポートします。

#### **・32bit OS** の場合

HKEY\_LOCAL\_MACHINE\SOFTWARE\ISL Online\AutoTransport\Connect options

#### **・64bit OS** の場合

HKEY\_LOCAL\_MACHINE¥SOFTWARE¥Wow6432Node¥ISL Online¥AutoTransport¥Connect options

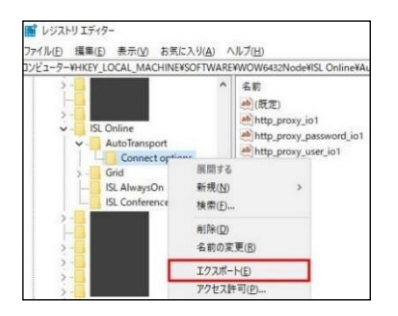

(5) 任意の名前を付けて、ファイルを任意の場所に保存します。

(6) 作成されたファイルを他の端末に配布して実行します。

(7) サービスの再起動または端末の再起動を行ってレジストリの設定を適用します。

■Active Directory のグループポリシーを使用した配布に関して

サイレントインストールのインストーラーおよびレジストリ変更スクリプトは、Active Directory のグループポリシーを 使用した配布が可能です。

ただし、グループポリシーのログオンスクリプトを使って配布する場合、Online ScreenAssist はインストール時に管 理者権限を持ったアカウントで実行する必要があるため、配布時には管理者権限を持たせる必要があります。 Microsoft が提供している「PsExec」を使用した方法を、以下参考までにご案内いたします。

※グループポリシーのスタートアップスクリプトを使って配布する場合は、System 権限での配布が行われます。

■Microsoft 提供の「PsExec」を使用して管理者権限を付与した形で展開を行う方法

(1) Microsoft 提供の「PsTools」をダウンロードします。

・PsTools

<https://technet.microsoft.com/ja-jp/sysinternals/bb896649.aspx>

- (2) Online ScreenAssist サイレントインストール用のインストーラーを用意します。
- (3) 「PsExec の使用法」に沿った形でバッチファイルを作成します。
	- ・PsExec の使用法

<https://technet.microsoft.com/ja-jp/sysinternals/bb897553>

例:「バッチファイル」「PsExec.exe」「Online ScreenAssist のインストーラー」の 3 ファイルを同一のフォルダーに 配置する場合

**psexec -u** <ユーザー名> **-p** <パスワード> **OnlineScreenAssist.exe**

※ <ユーザー名>、<パスワード>は管理者権限を持つユーザー名を指定してください。ドメイン環境の場合は「ドメイン名 \ユーザー名」、ローカル環境の場合は「コンピューター名\ユーザー名」の形式で入力してください。

※プログラム名には Online ScreenAssist のインストーラーのファイル名を入力してください。

ファイル名は「OnlineScreenAssist.exe」など半角スペースがない名称を使用してください。

(3)で保存したバッチファイルを実行します。

グループポリシーを使用する場合は、「バッチファイル」「PsExec.exe」「Online ScreenAssist のインストーラー」の (3)ファイルを、インストール対象者がアクセス可能な共有フォルダーに保存した上でご利用ください。

#### 6.3 クローニング win

- (1) クローニングでは Online ScreenAssist をインストールしてあらかじめ各種設定を行ったマスターPC を作成し、 その端末を複製して Online ScreenAssist を展開するため、すべての設定を引き継ぐことができます。
- (2) マスターPC は、オンライン状態(サーバーと通信が取れる状態)で作成する必要があります。

マスターPC となる端末に Online ScreenAssist をインストールし、クローニングを実施する前に必ず接続確認を行っ てください。

(3) Online ScreenAssist がインストールされている端末は固有の ID(uid)によって識別されます。

クローニングでは uid の再取得を行う設定を行ったマスターPC を複製することで、同一の設定値を持つ個々の端末を 生成できます。

- (1) [コントロールパネル]-[管理ツール]-[サービス]を開き、「Online ScreenAssist Agent」のサービスを停止します。
- (2) レジストリエディターを起動し、以下のキーに移動します。

#### ■32bit OS の場合

HKEY LOCAL MACHINE¥SOFTWARE¥ISL Online¥ISL AlwaysOn

#### ■64bit OS の場合

HKEY LOCAL\_MACHINE¥SOFTWARE¥Wow6432Node¥ISL Online¥ISL AlwaysOn

(3) バイナリ値 [uid] を削除します。

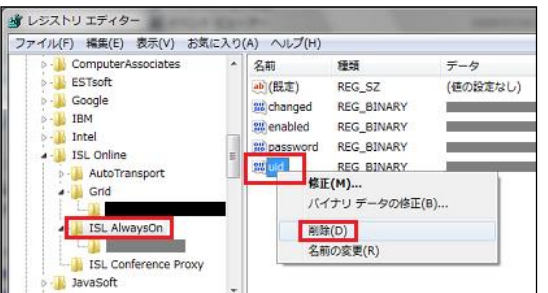

(4) [新規]-[バイナリ値]を選択後、[名前]に「\_ghost\_」、[データ]に「01」を入力します。

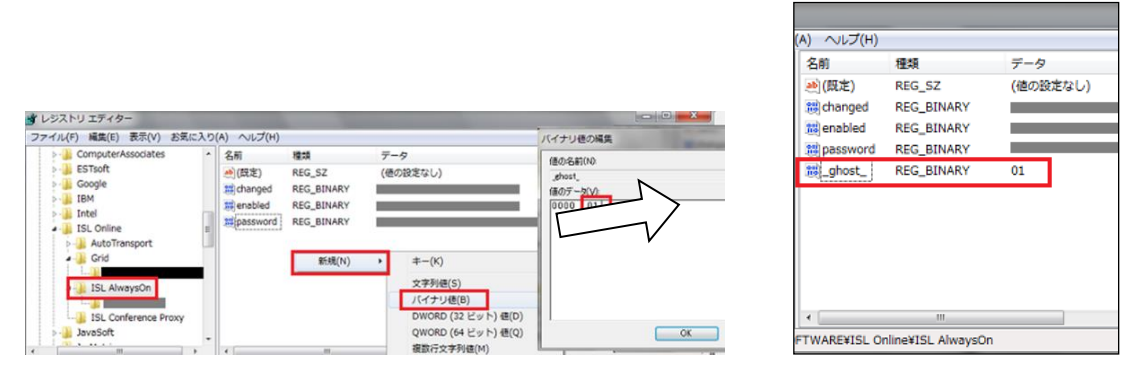

マスターPC の設定が完了しました。

この状態でクライアント端末を再起動または Online ScreenAssist のサービスを開始すると「\_ghost\_」と「01」の値が 新規の固有 ID に更新されるため、これを複製してください。

# 7. **PC** アプリケーションコンソールから接続する

PC アプリケーションコンソールを使用して常駐接続を利用する方法と画面、操作についてご案内します。

## 7.1 接続方法

- (1) オペレーターの端末で、Online ScreenAssist を起動します。
- (2) Online ScreenAssist アカウント(ユーザー名、パスワード)を入力し[ログイン] を選択します。

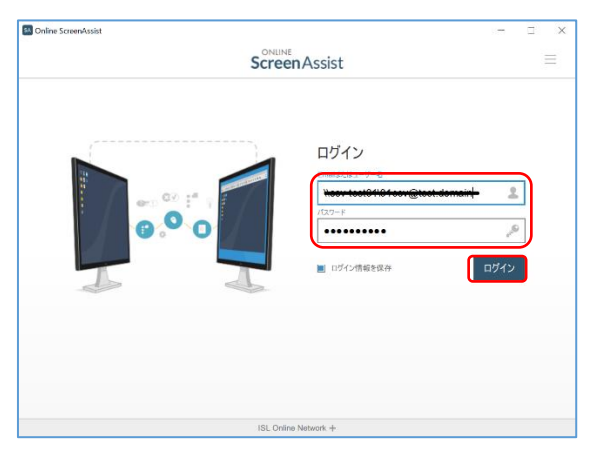

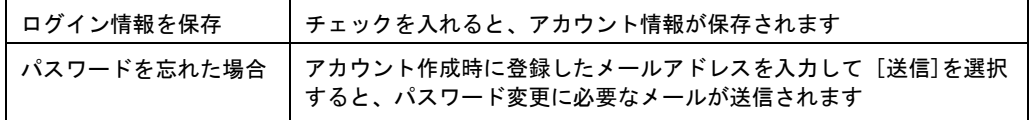

(3) [常駐] タブに、ダッシュボード(クライアント一覧)が表示されます。 「オンライン」状態の端末に対して接続を行うことができます。

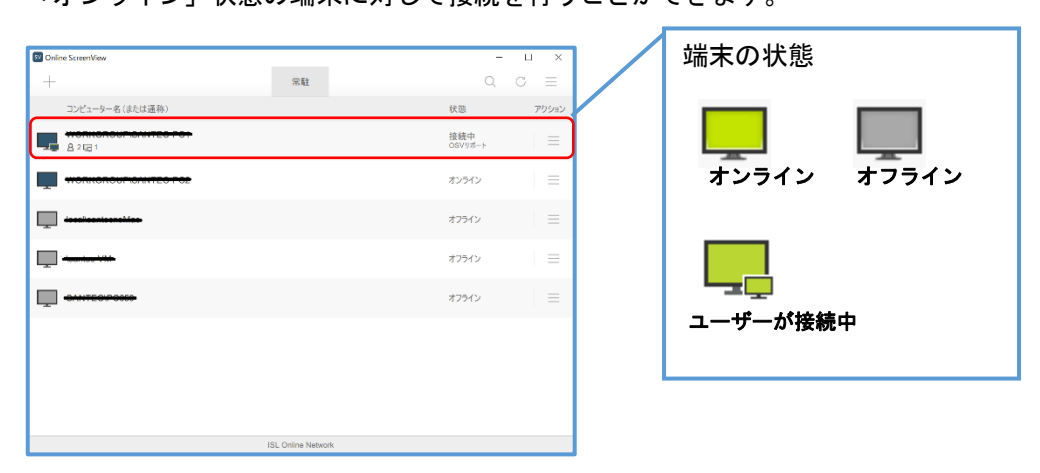

(4) 接続先(クライアント)の端末を選択して、アクセスパスワードを入力します。 [接続] を選択すると、クライアントに接続を開始します。

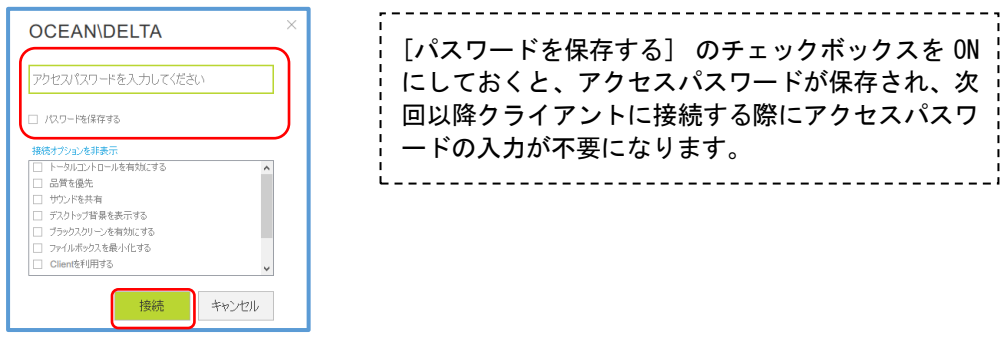

誤ったアクセスパスワードを連続して入力した場合にパスワード入力回数の上限が通知されますが、入力の禁止時間はあ りません。再度端末を選択することでアクセスパスワードを入力できます。

## 7.2 アクションメニュー

セッションまたはクライアントに対してさまざまなアクションを実行できます。

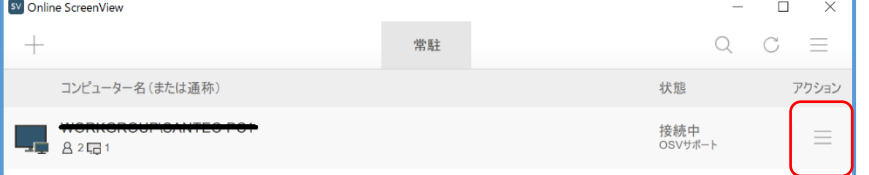

補足:アクションで表示される項目は、セッションコードを取得する前/後か、

セッションを開始しているか/していないかといった状態によって変わります。

■アクションメニュー

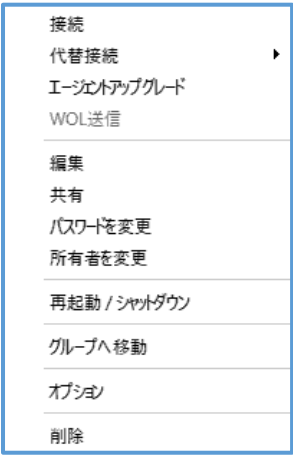

※セッションを開始すると、[招待する]⇒[共有画面を開く]に変わります。

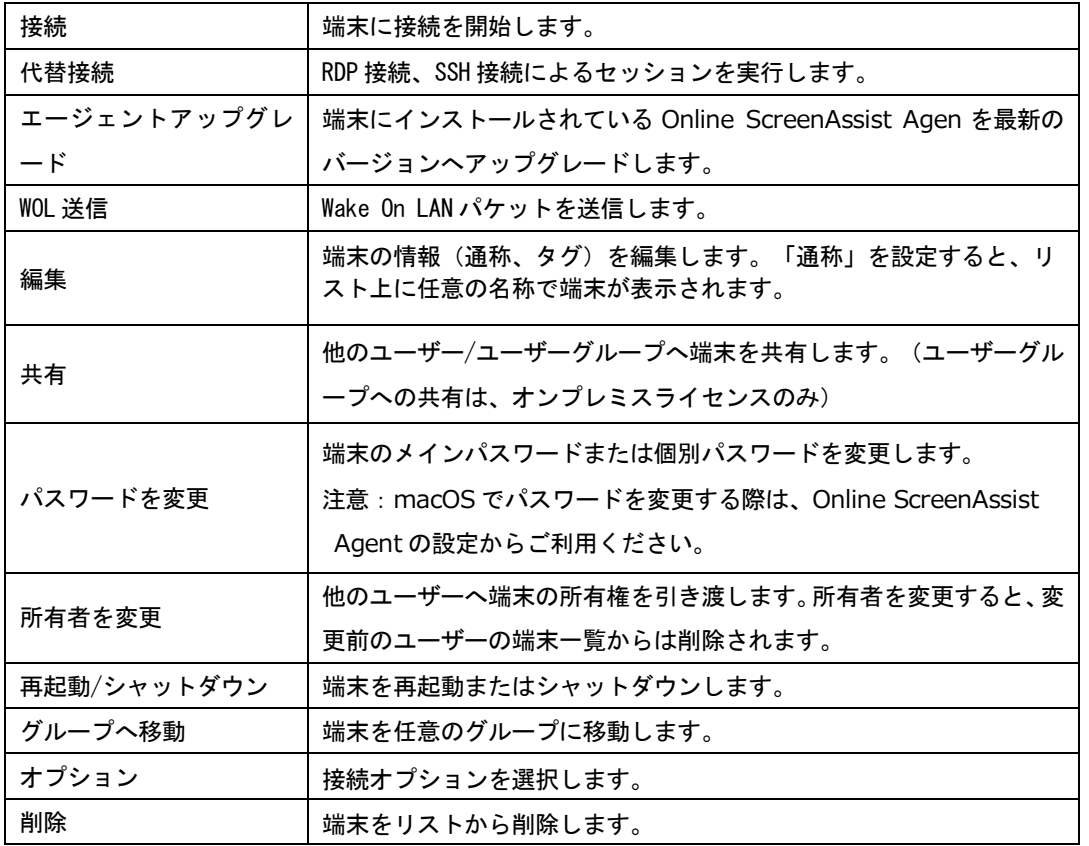

# 7.3 メニュー

オプション表示される項目は、ログインの有無より状態が変わります。

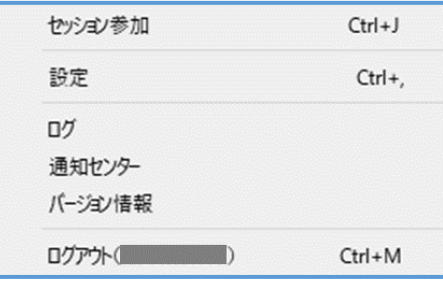

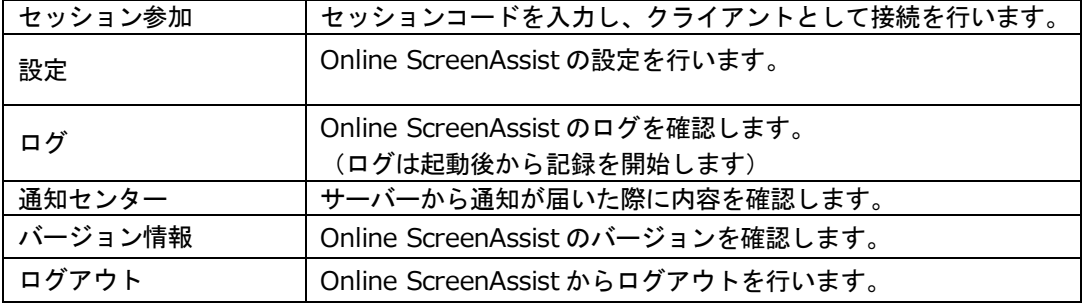

## 7.4 終了方法

■デスクトップ共有画面から終了する

- (1) デスクトップ共有画面(ウィンドウ)端の[×]を選択します
- (2) 終了確認のメッセージが表示されます。

[はい]を選択するとデスクトップ共有を終了します。

■ツールバーから終了する

ツールバーの[セッション終了] <mark>「5」</mark>を選択します。

■PC アプリケーションコンソールからのログアウト

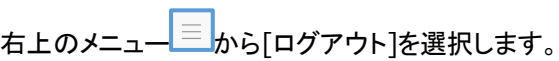

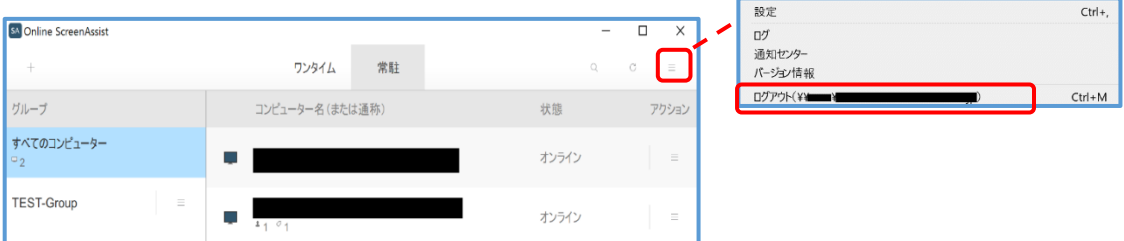

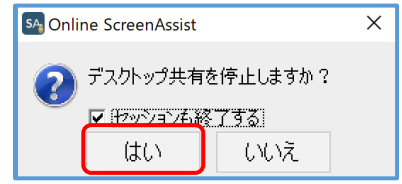

## 8.1 接続方法

(1) Online ScreenAssist ログインページにアクセスし、アカウント(ユーザー名、パスワード)を入力します。[ログイン]を 選択します。

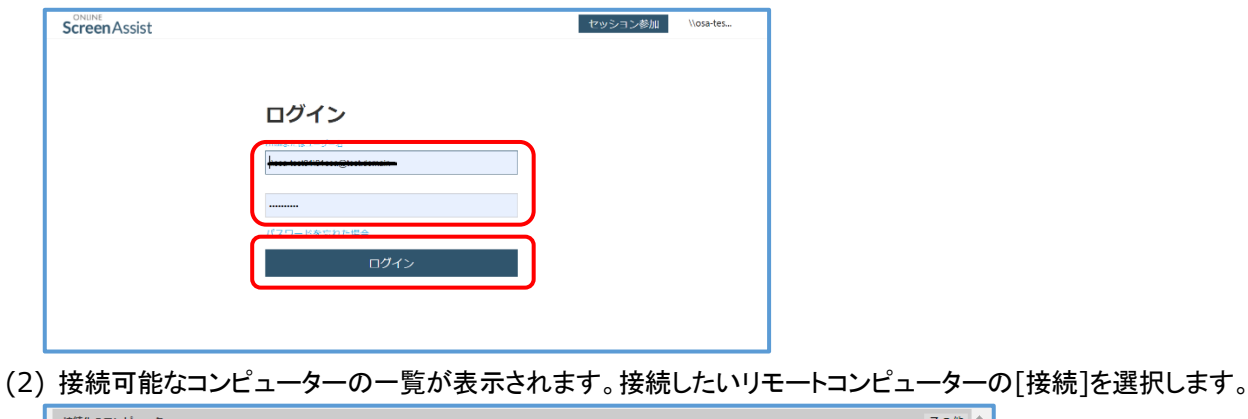

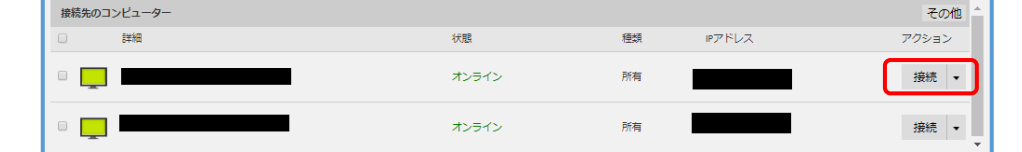

(3) 接続用プログラム(Online ScreenAssist※)がダウンロードされます。

ダウンロードしたプログラムを実行します。

※[下向き▼] - [接続(以前のバージョン)]を選択した場合は、OnlineScreenAssist Connect の プログラムがダウンロードされます。

(4) Windows の場合、「セキュリティの警告」ダイアログが表示されることがあります。 ※ダイアログが表示された場合は、[実行]を選択します。 ※設定環境や使用しているブラウザによって、表示されるダイアログが異なります。

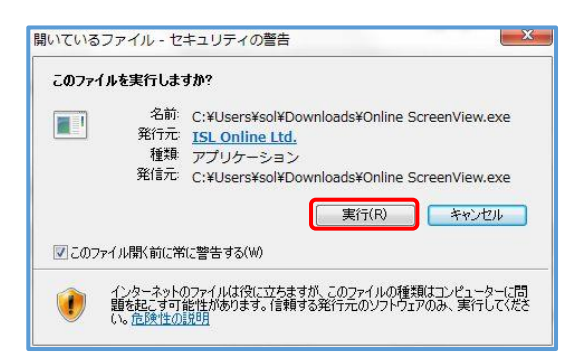

(5) インストール時に設定したアクセスパスワードを入力し、[接続]または[OK]を選択します。

### ▼[接続]選択時の画面

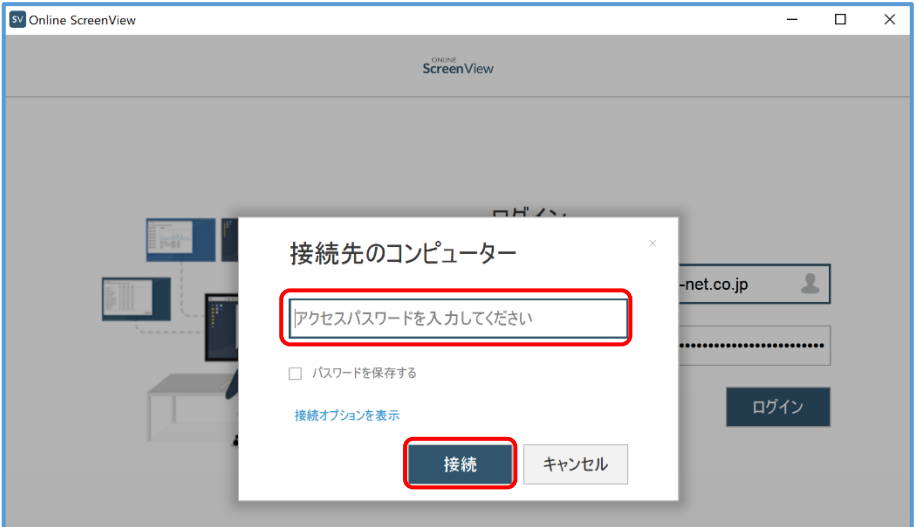

※アクセスパスワードの入力に 5 回失敗すると、プログラムが終了します。再度プログラムを実行して接続を行ってくだ さい。

※[パスワードを保存する]のチェックボックスをオンにした場合は、次回以降のアクセスパスワード入力が不要になりま す。(接続オプションはご利用いただけなくなります)。

(6) 接続が開始されます。(接続先端末との画面共有が自動的に始まります)

# 8.2 画面の説明

各フィールドの名称と説明

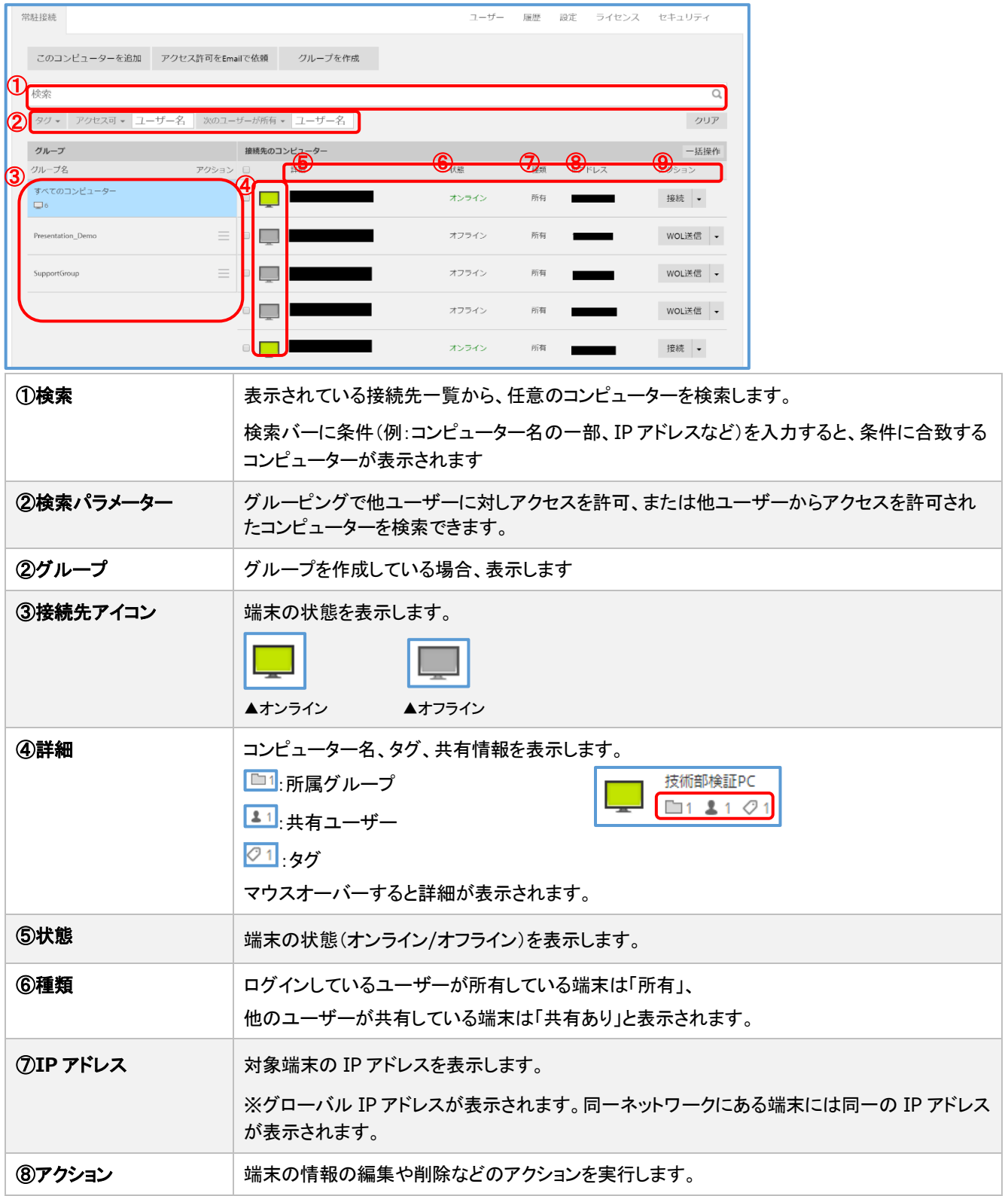

■検索パラメーター

グルーピングで他ユーザーに対しアクセスを許可、または他ユーザーからアクセスを許可されたコンピューターを検 索できます。

● 使用例 1: ユーザー「test1」がユーザー「test2」に対し、アクセスを許可している PC を検索

オンラインページに「test1」でログイン後、検索パラメーターの[アクセス許可]欄に「test2」を入力して Enter キーを押します。

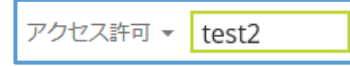

● 使用例 2: ユーザー「test1」がユーザー「test3」からアクセスを許可されている PCを検索

オンラインページに「test1」でログイン後、検索パラメーターの[次のユーザーが所有]欄に「test3」を入力し て Enter キーを押します。

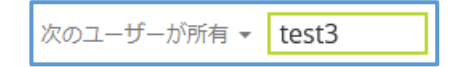

## 8.3 終了方法

■デスクトップ共有画面から終了する

- (1) デスクトップ共有画面(ウィンドウ)端の[×]を選択します
- (2) 終了確認のメッセージが表示されます。 「はい]を選択するとデスクトップ共有を終了します。 [セッションも終了する]に☑を入れると、デスクトップ共有の終了と同時にセッションも終了します。
- ■ツールバーから終了する
	- (1) ツールバーの「セッション終了] 「。 を選択します。
	- (2) オンラインページからログアウトされます。

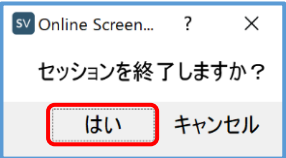

PC と iPhone、iPad の常駐接続についてご案内します。

# 9.1 **iPhone/iPad** アプリにログインする

(1) [ISL Light]を起動します。

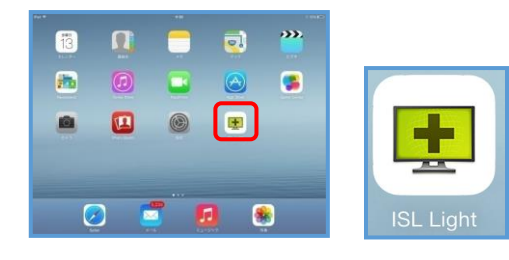

(2) [オペレーターとしてログイン]をタップします。

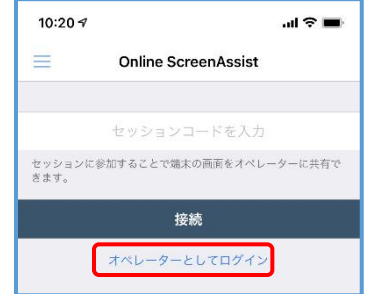

(3) ユーザー名とパスワードを入力します。

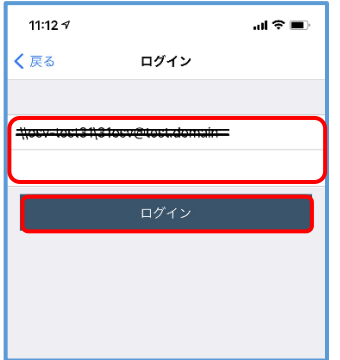

管理者のユーザー名(アカウント ID)は「\\ドメイン名\登録メールアドレス」となります。 管理者以外のユーザー名(アカウント ID)は「\\ドメイン名\設定したユーザー名」となります。 モバイル用アプリでは[\]は使用せず記号から半角バックスラッシュ[\]を入力してください。

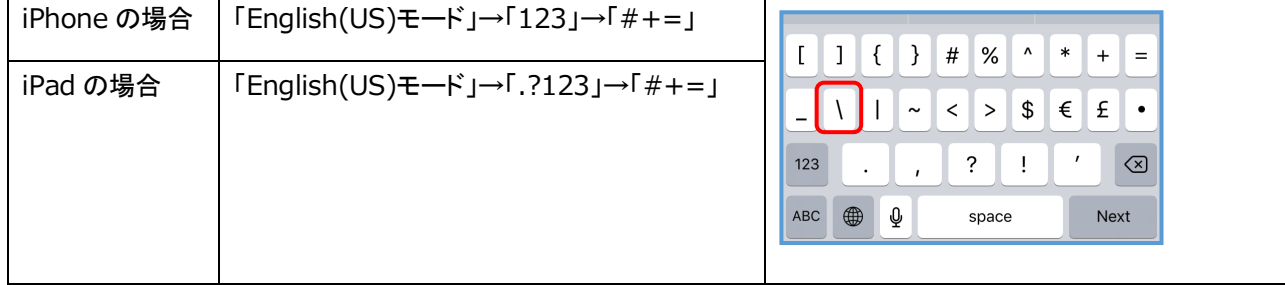

(4) [ログイン]をタップします。

(5) ログインに成功すると常駐接続のトップ画面が表示されます。

## 9.2 接続方法

iPhone/iPad アプリにログインすると接続可能なコンピューターの一覧が表示されます。

#### ■接続先端末の詳細情報

接続先端末の右にある[i]マークをタップすると端末の詳細を確認できます。

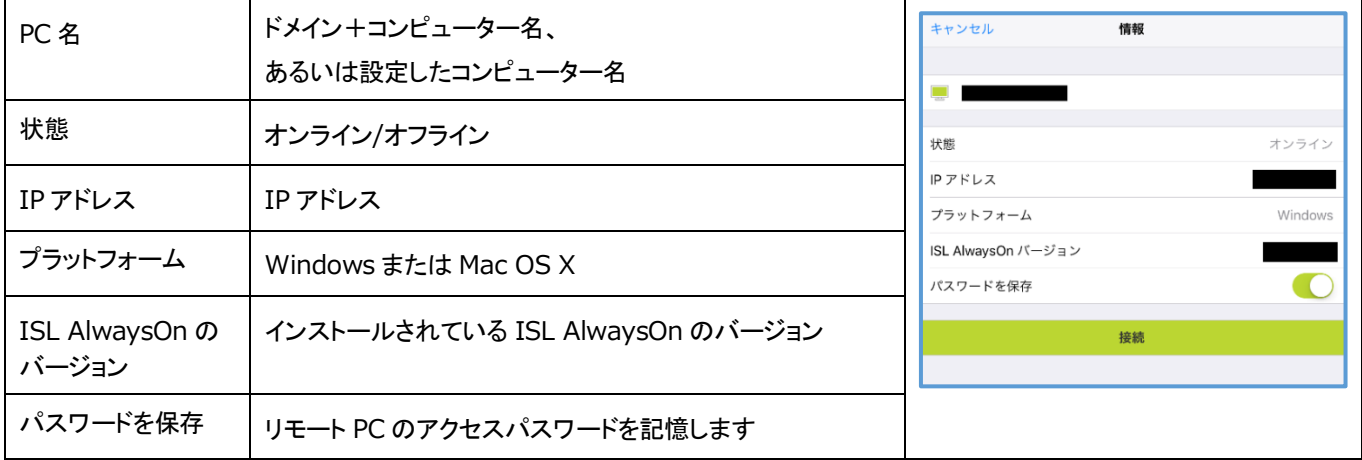

(1) コンピューターの一覧から、接続したい PC をタップします。

アイコンは接続可能:緑( + )、接続不可能:グレー( + )の状態を示します。

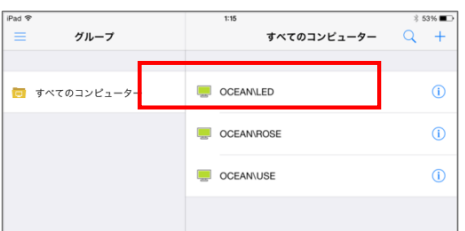

- (2) アクセスパスワードを入力し、[接続] をタップすると接続が開始されます。
- (3) 接続が完了すると、オペレーター側に接続先の PC のデスクトップ画面が表示されます。

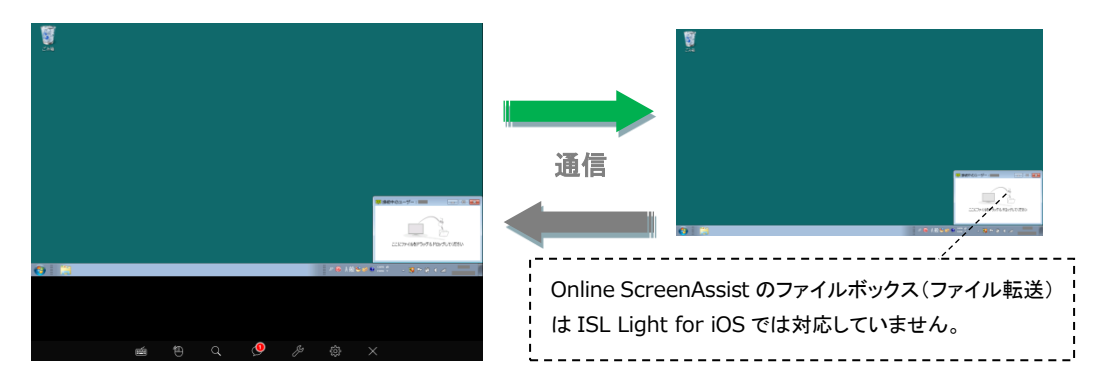

※[設定]-[操作方法の表示] をオンにしている場合は、接続先の PC のデスクトップ画面より先に、iPhone/iPad 側 に画面の操作方法が表示されます。

※フィルタの設定で iOS 7.0 以降の端末の MAC アドレスによるアクセス制限を行うことはできません。

■WOL 送信

ネットワーク経由で、接続先のコンピューターを起動(Mac の場合はスリープモードを解除)できます。 接続先の端末がオフラインの時に、[接続] が [WOL 送信] に変わります。

・Windows の場合

各端末の電源やマザーボード、OS が ACPI 機能に対応しているほか、ネットワークアダプタがマジック パケットを解釈できる場合に有効です。

また、事前に BIOS 画面で各種設定を行う必要があります。

・Mac の場合

システム環境設定で、電源アダプタの「ネットワークアクセスによるスリープ解除」にレが入っている 必要があります。

## 9.3 接続オプション

常駐接続では、アクセスパスワード入力時に接続に関するオプションを指定することができます。利用する場合は、「接続 オプションを表示]をタップして表示されるオプションを選択して接続を行います。また、接続オプションの設定内容は、実 際に接続を開始すると保存されます。

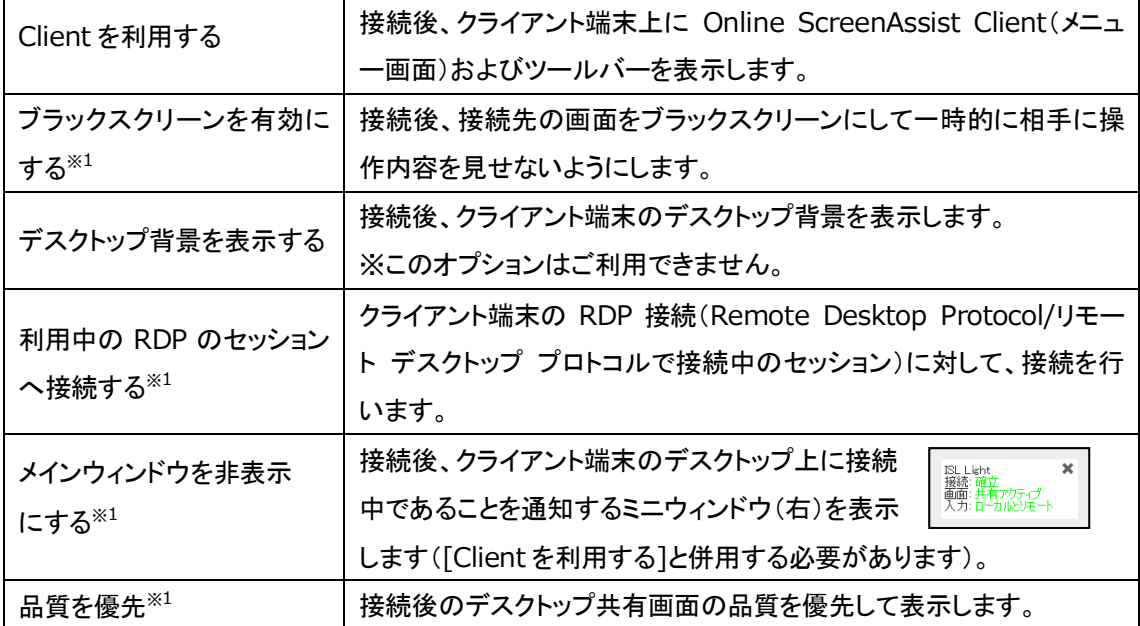

 $*1$ クライアント端末が Windows の場合のみご利用になれます。

## 9.4 メニューバー

デスクトップ共有中は画面下部にメニューバーが表示されます。 メニューバー内のツールを使い、さまざまなリモート操作を行うことができます。

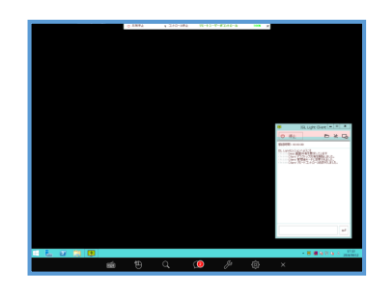

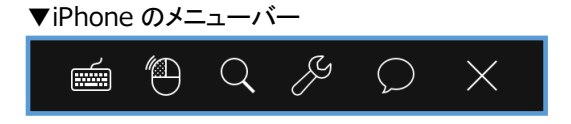

※iPhone の ISL Light には[設定]アイコンは表示されません。 ※設定の機能は、[管理ツール]アイコン内に格納されています。

▼iPad のメニューバー

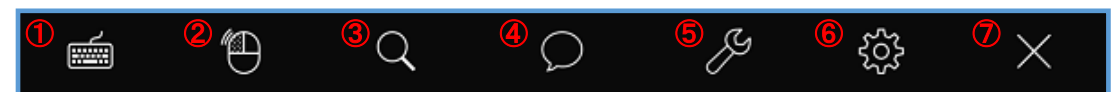

以下、iPad の表示ケースで詳細をご案内します。

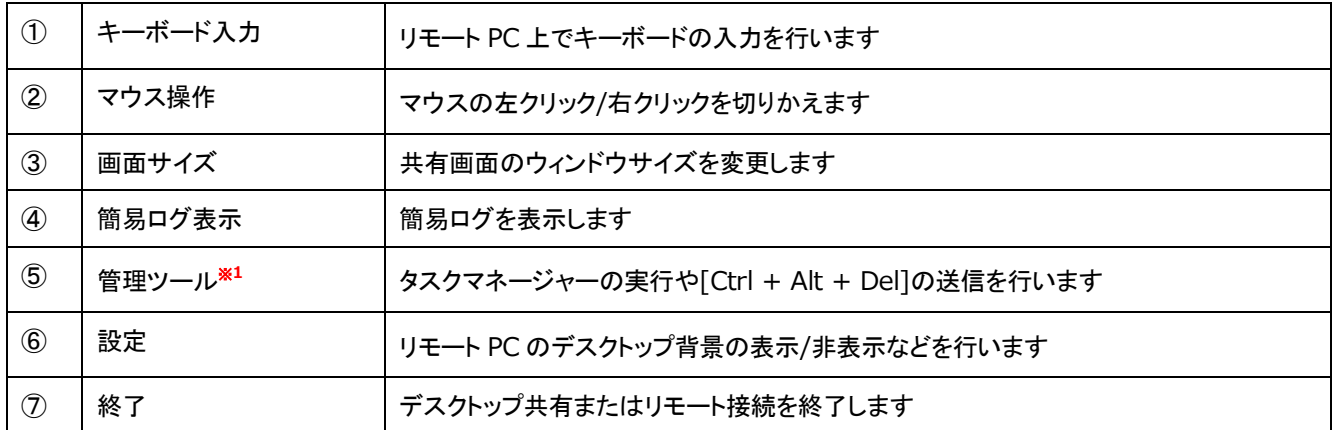

※1 一部の機能は、クライアント PC の OS が Windows の場合のみご利用いただけます。

### 9.4.1 キーボード入力

キーボードを使って、リモート PC 上で文字を入力します。

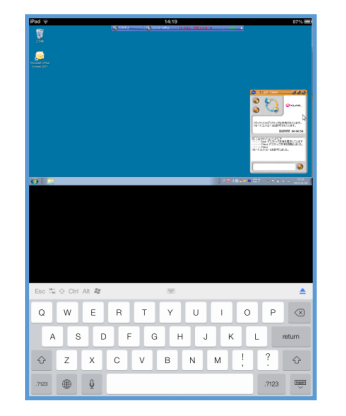

※リモート PC の OS が Windows の場合は、上部の切り替えボタンをタップ してファンクションキーやカーソルキーが入力できます。

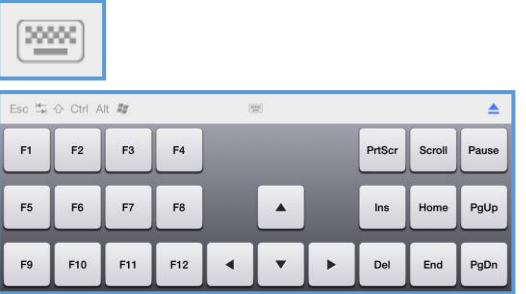

リモート PC の日本語入力システム(Windows:言語バー)の設定により iPhone/iPad から 「日本語ローマ字入力」が できない場合は、リモート PC の日本語入力システムの入力モードを「ひらがな」 に変更してください。

左図では、例として Windows の IME ツールバー(言語バー)を表示しています

リモート PC の OS が Mac の場合は、キーボード上の一部のキーはご利用いただけません。

キーボードの入力を終了する場合はキーボード上部右側の ≜ をタップしてください。

#### 9.4.2 マウス操作

マウスの左クリック/右クリックを切り替えて、リモート PC を操作します。

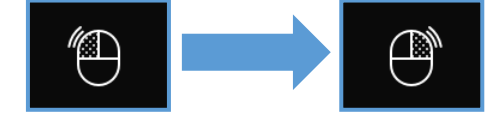

マウスの左クリック/右クリックを切り替えて、リモート PC を操作します

共有画面(リモート PC)上で1度右クリックを行うと、自動的にマウスは左クリックに戻ります。 続けて右クリックを行う場合は、再度[マウス]アイコンをタップしてください。

#### 9.4.3 画面サイズ

共有画面の、ウィンドウサイズを変更します。

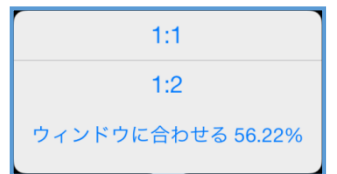

iPhone/iPad のピンチアウト(拡大表示)やピンチイン(縮小表示)の操作を行うことができます。 共有画面を実サイズで表示する場合は、[1:1] を選択してください。

### 9.4.4 簡易ログ表示

簡易ログを表示するウィンドウ「ワンタイム」を表示します。

ログ情報数の表示

デスクトップ共有中の簡易接続ログの件数が 表示されます。

ファイル送受信の履歴、操作履歴などを確認 できます。

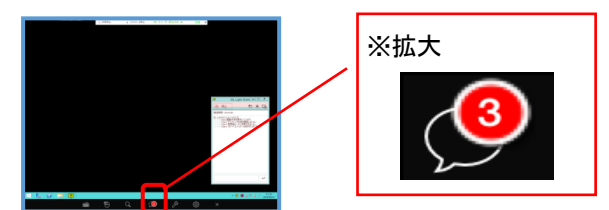

### 9.4.5 終了

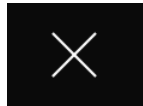

デスクトップ共有またはリモート接続を終了します。

デスクトップ共有の終了 セッション終了

・デスクトップ共有の終了

デスクトップ共有を終了し、チャット画面に戻ります。 セッションは終了していないため、引き続きテキストチャット、[デスクトップ 共有を要求]の実行ができます。

・セッション終了

セッションを終了し、コンピューターの一覧画面に戻ります。

## 9.5 サブメニュー

セッションコード取得画面(ワンタイム)、コンピューターの一覧(常駐)およびアプリケーション起動画面では、左上の三本 線ボタン □ をタップしてサブメニューを開くことができます。サブメニューではログアウトのほか、履歴やバージョン情報な どを確認できます。

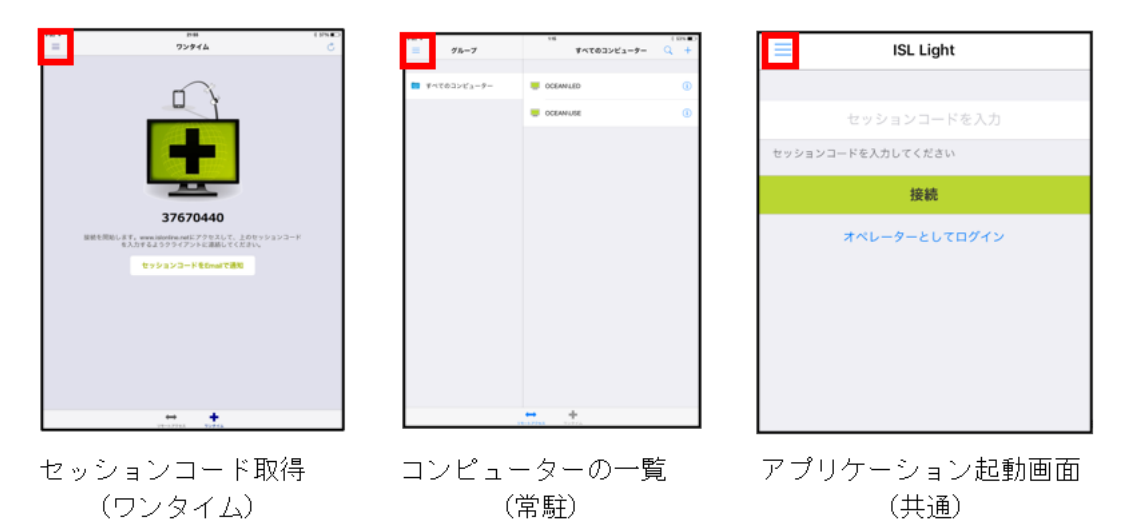

※セッションコード取得(ワンタイム)は Online ScreenView ではご利用できません。

#### ▼サブメニュー

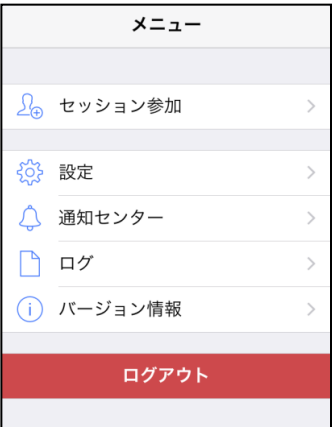

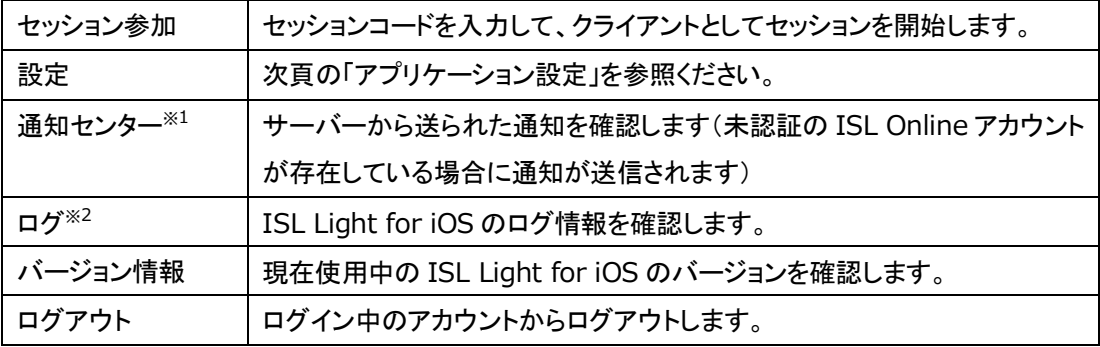

# 9.6 アプリケーションの設定

- (1) ホーム画面の [設定] をタップします
- (2) 設定ページに移動します。

アプリケーションの一覧から [ISL Light] をタップします。設定内容が表示されます。

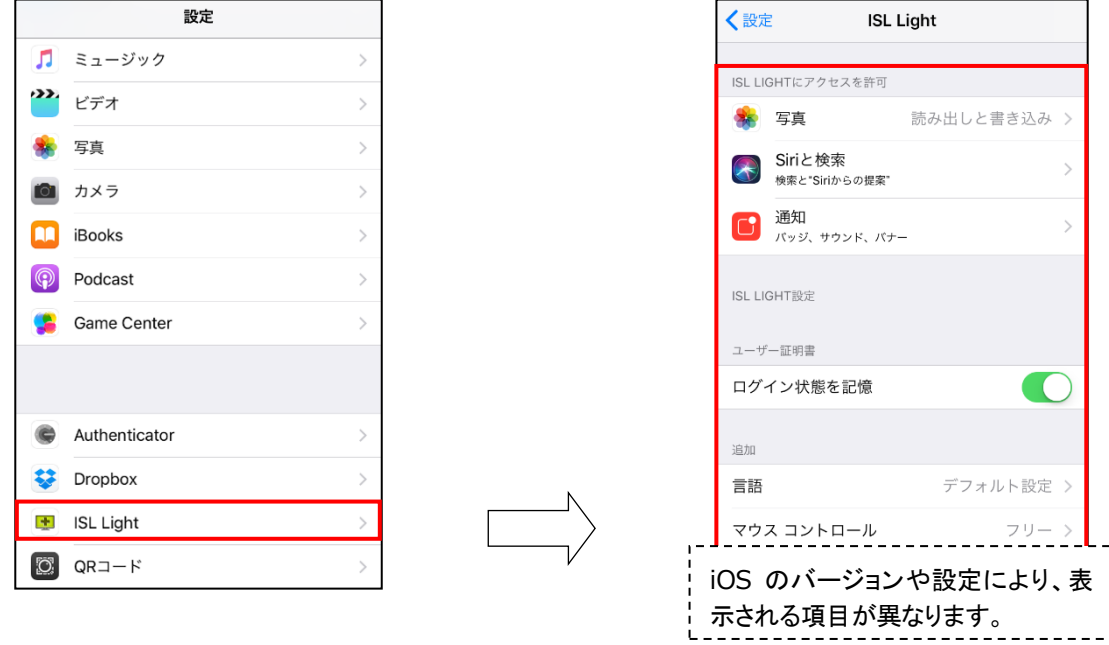

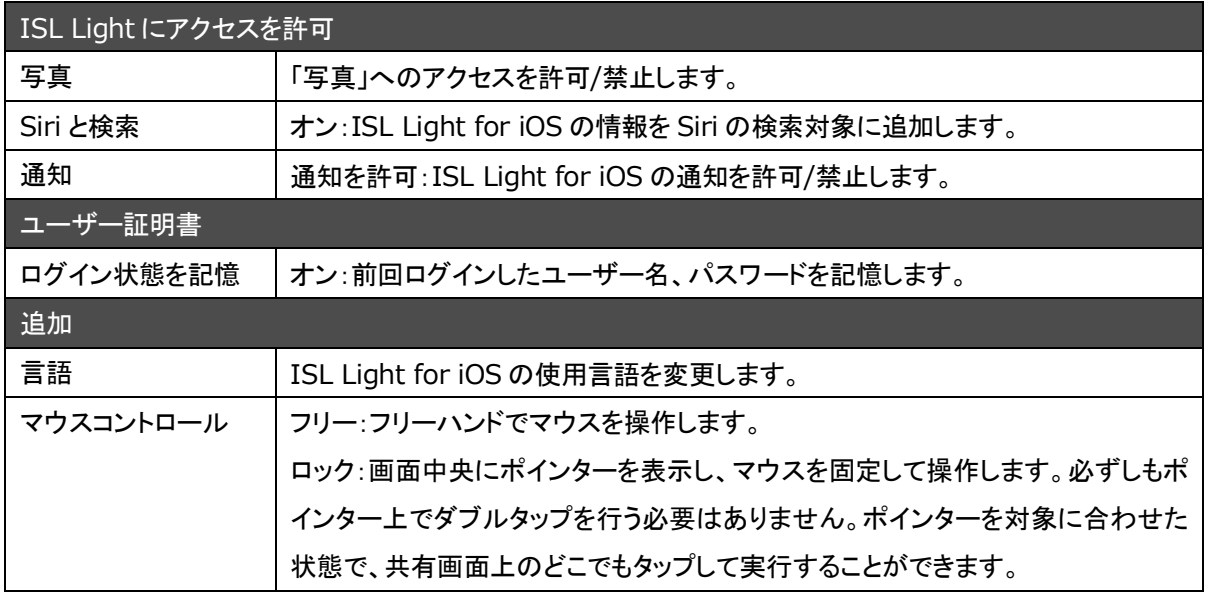

#### ■接続設定の変更について

アプリケーション起動画面(アカウントからログアウトした状態)で[メニュー]-[設定]を選択すると、以下の 設定が変更できます。

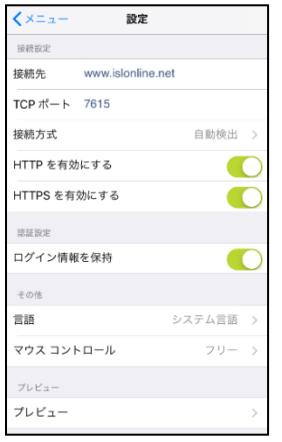

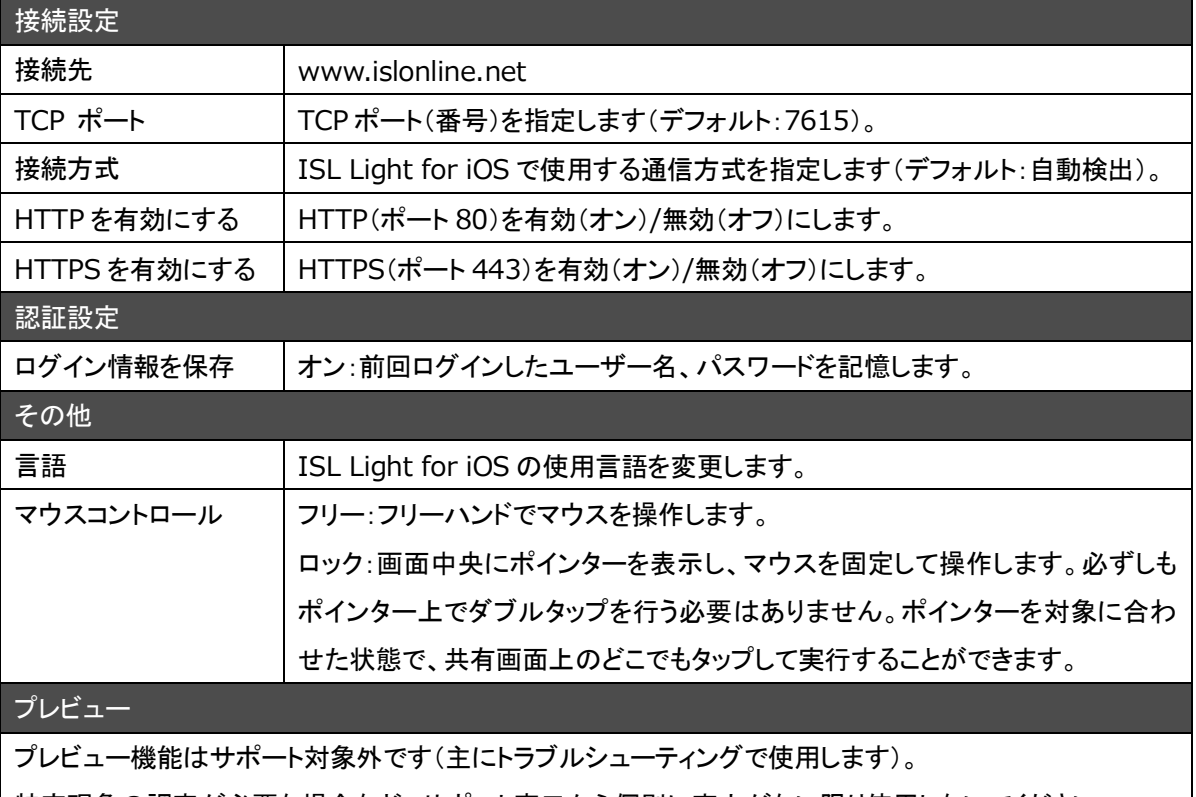

特定現象の調査が必要な場合など、サポート窓口から個別に案内がない限り使用しないでください。
ご参考: バックスラッシュ" ¥ "の入力方法について

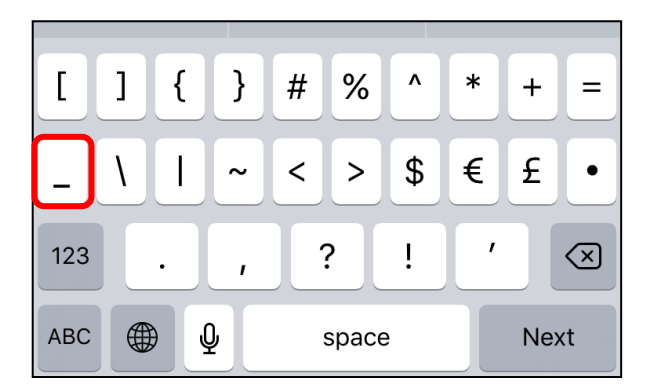

バックスラッシュ" \ "キーは、 iPad の場合 :「English(US)モード」→「.?123」→「#+=」 iPhone の場合:「English(US)モード」→「123」→「#+=」 をタップすることでキーボードに表示できます。

## ご参考 2:通知機能について

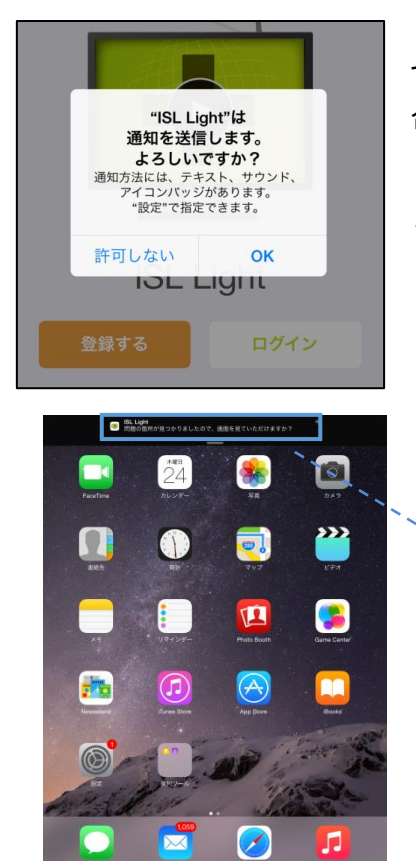

ご利用環境(iOS のバージョンなど)により、ISL Light for iOS 起動時に左のようなメッ セージが表示される場合があります。通知機能を有効にするには[OK] を、無効にする場 合は[許可しない] をタップしてください。

通知機能を有効にすると、製品に関するアラートや関連情報が通知で表示されるよ うになります。設定はホーム画面の「設定」で変更できます。

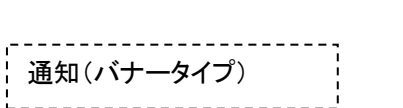

PC と Android 端末の常駐接続についてご案内します。

# 10.1**Android** アプリにログインする

(1) インストールした[ISL Light]を起動します。

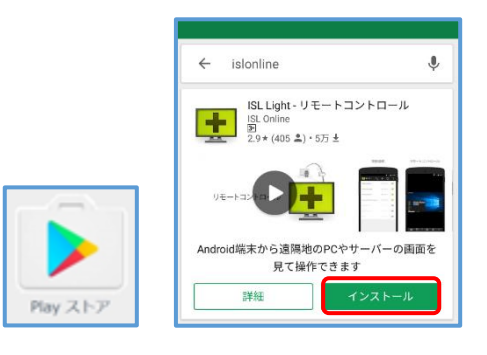

(2) ログイン画面で[オペレーターとしてログイン]をタップします。

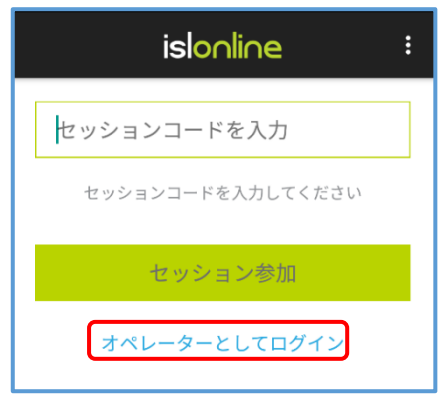

(3) ユーザー名とパスワードを入力します。

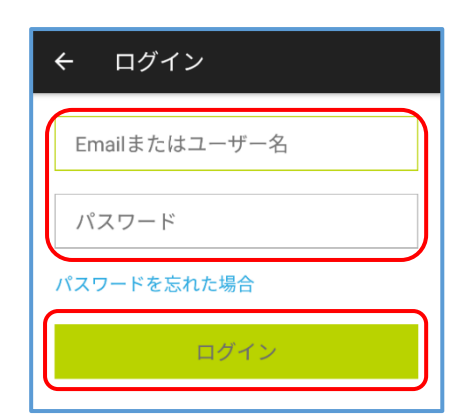

管理者のユーザー名(アカウント ID)は「\\ドメイン名\登録メールアドレス」と なります。

管理者以外のユーザー名(アカウント ID)は「\\ドメイン名\設定したユーザー 名」となります。

モバイル用アプリでは[\]は使用せず記号から半角バックスラッシュ[\]を入 力してください。

- (4) [ログイン]をタップします。
- (5) ログインに成功すると常駐接続のトップ画面が表示されます。

## 10.2接続方法

アプリにログインすると接続可能なコンピューターの一覧が表示されます。

■接続先端末の詳細情報

接続先の PC 名をタップすると端末の詳細を確認できます。

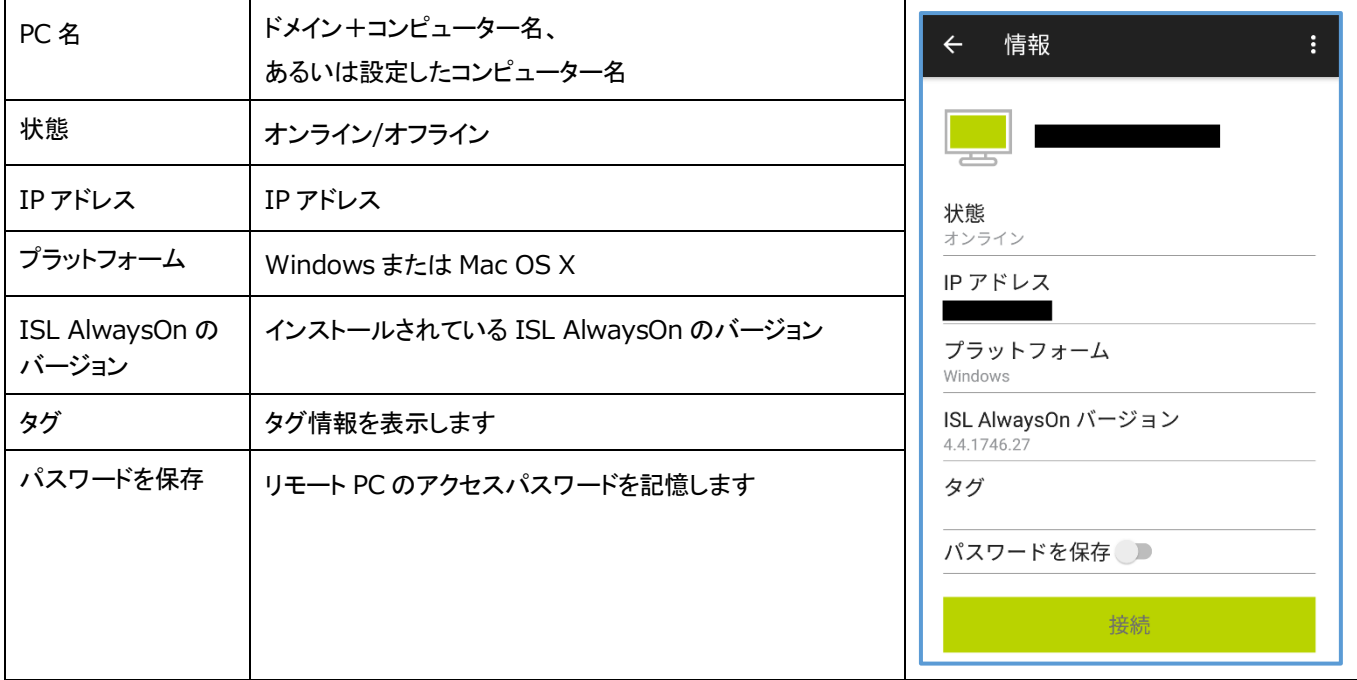

(1) コンピューターの一覧から接続する PC 名をタップします。

[パスワードを保存]をオンにし、[接続]をタップします。

※パスワードを保存したくない場合は[パスワードを保存]が オフであることを確認ください。

(2) アクセスパスワードを入力し、[接続]をタップします。

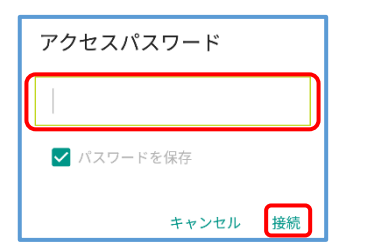

(3) 接続が完了すると、PC 画面が表示されます。

※[設定] の [操作方法の表示] を [オン] にしている場合は、接続先の PC のデスクトップ画面より先に[操作方法] の画面が表示されます。

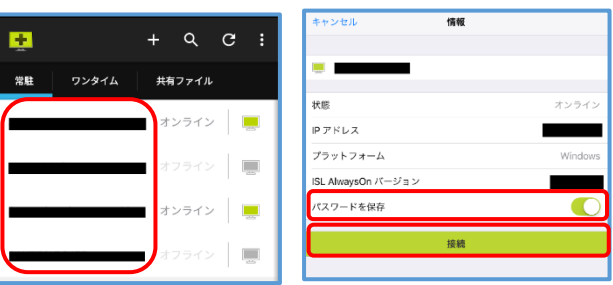

## 10.3メニューバー

デスクトップ共有中は画面下部にメニューバーが表示されます。

メニューバー内のツールを使い、さまざまなリモート操作を行うことができます。

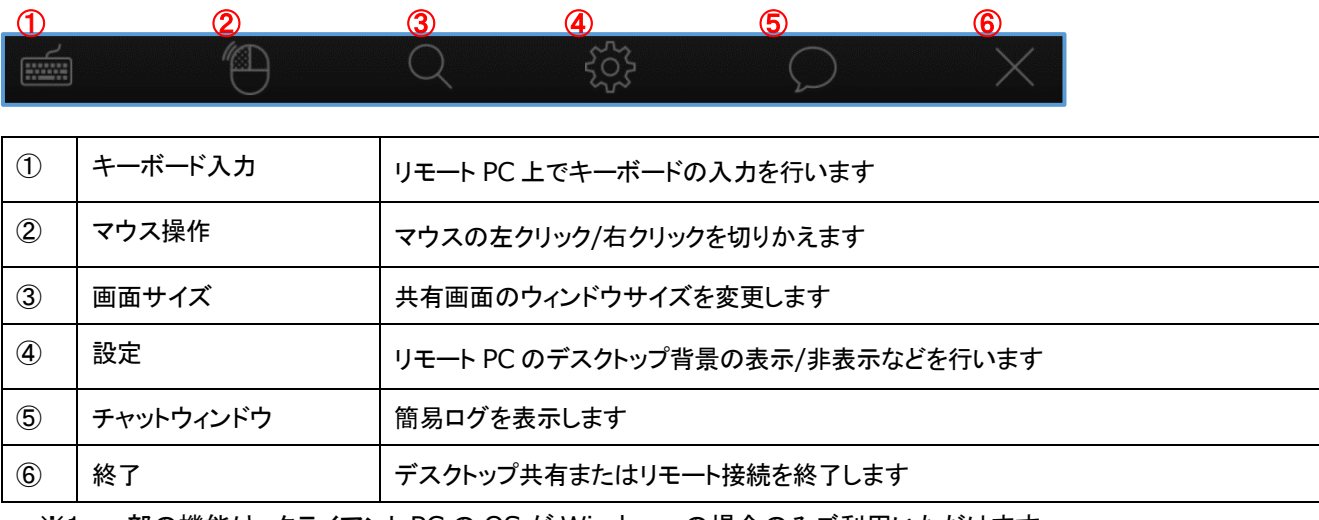

※1 一部の機能は、クライアント PC の OS が Windows の場合のみご利用いただけます。

## 10.3.1 キーボード入力

キーボードを使って、リモート PC 上で文字を入力します。

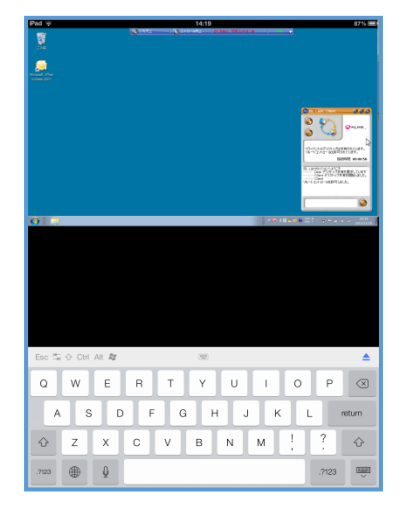

※リモート PC の OS が Windows の場合は、上部の切り替えボタンをタップ してファンクションキーやカーソルキーが入力できます。

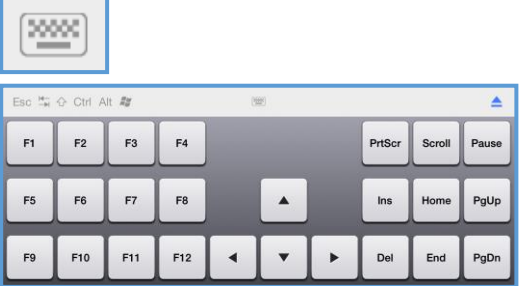

リモート PC の日本語入力システム(Windows:言語バー)の設定により Android から 「日本語ローマ字入力」ができな い場合は、リモート PC の日本語入力システムの入力モードを「ひらがな」 に変更してください。

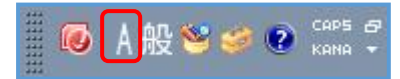

左図では、例として Windows の IME ツールバー(言語バー)を表示しています

リモート PC の OS が Mac の場合は、キーボード上の一部のキーはご利用いただけません。 キーボードの入力を終了する場合は Android 端末本体の「戻る」をタップしてください。

## 10.3.2 マウス操作

マウスの左クリック/右クリックを切り替えて、リモート PC を操作します。

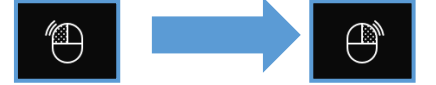

マウスの左クリック/右クリックを切り替えて、リモート PC を操作します

共有画面(リモート PC)上で1度右クリックを行うと、自動的にマウスは左クリックに戻ります。 続けて右クリックを行う場合は、再度[マウス]アイコンをタップしてください。

### 10.3.3 画面サイズ

共有画面の、ウィンドウサイズを変更します。 いずれの画面サイズに変更した場合でも、Android 端末のピンチアウト(拡大表示)や ピンチイン(縮小表示)の操作を行うことができます。 共有画面を実サイズで表示する場合は、[1:1] を選択してください。

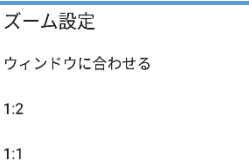

## 10.3.4 設定

選択すると設定メニューを表示します。

デスクトップ画面を操作する設定変更やリモート PC に対して「Ctrl + Alt + Del」などのコマンドの送信を行います。

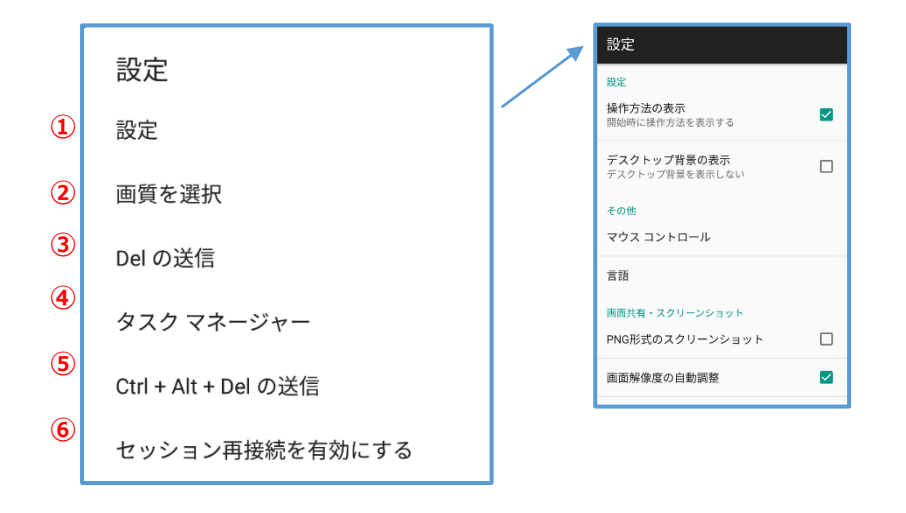

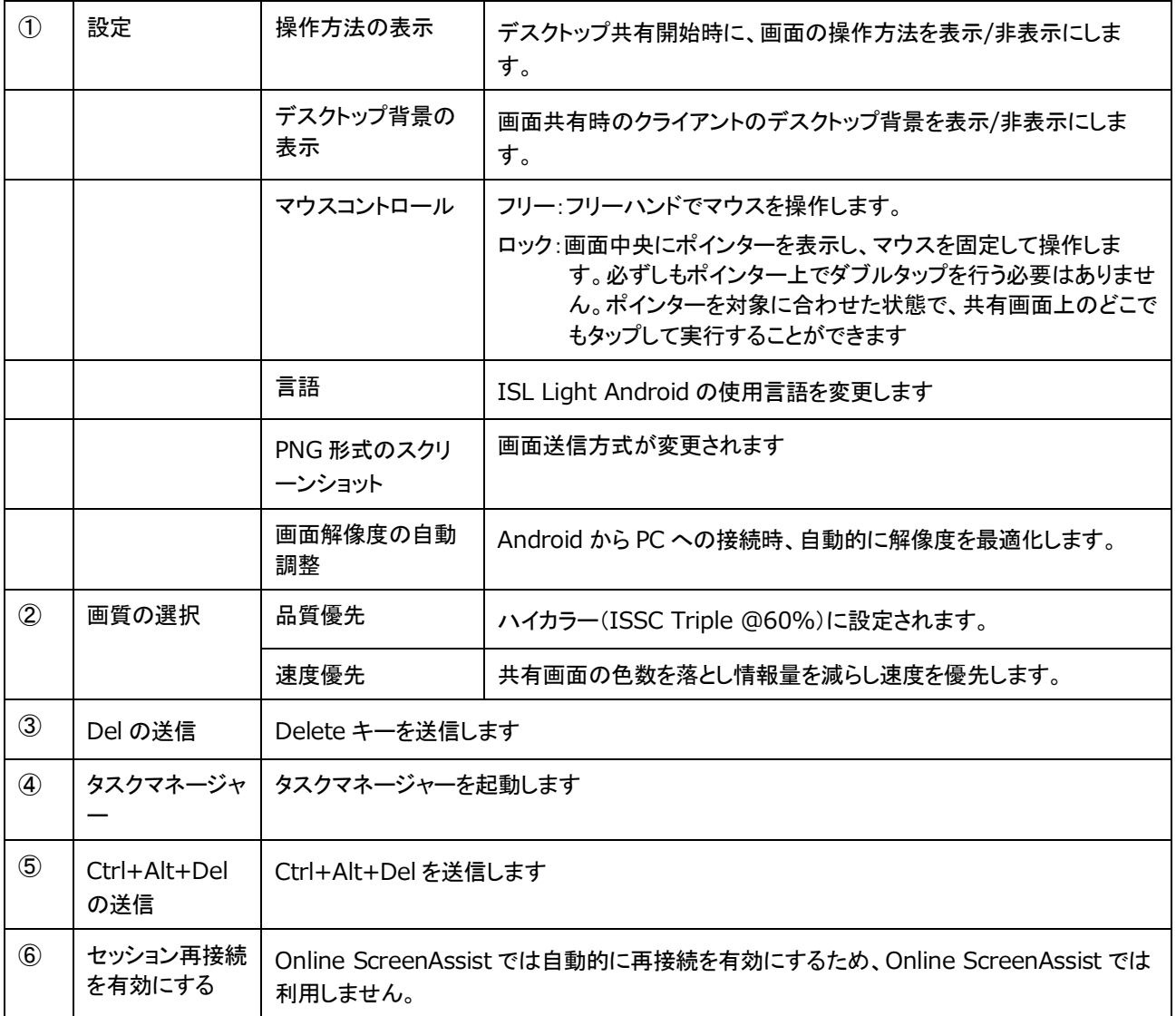

# 11. リモートコンピューターの操作

リモート接続した際の操作方法についてご案内します。

## 11.1ツールバー

| ≔ |                   | U D Q U U U U U U U V Y Q V N U O X O O U U |  |  |  |  |                               |      |
|---|-------------------|---------------------------------------------|--|--|--|--|-------------------------------|------|
|   | $(2)$ $(3)$ $(4)$ |                                             |  |  |  |  | $(8)$ (9) (10) (11) (12) (13) | (14) |

① ダッシュボードの表示/非表示

ダッシュボードを前面に表示します。

② 画面共有

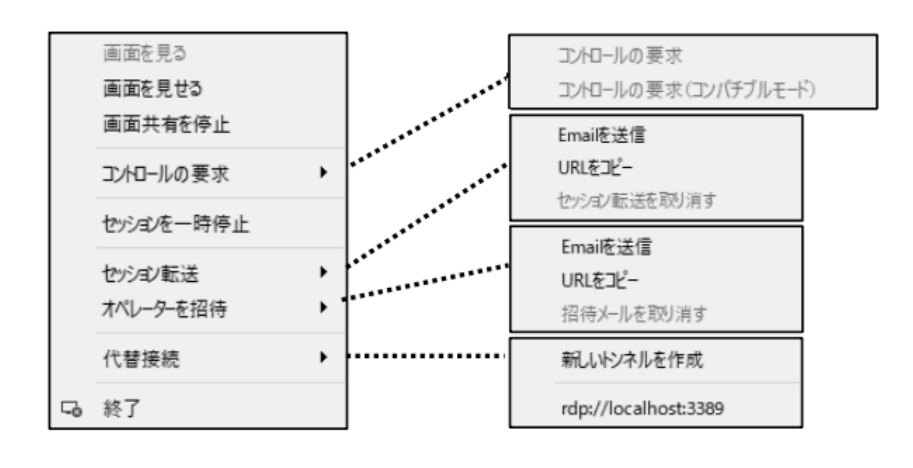

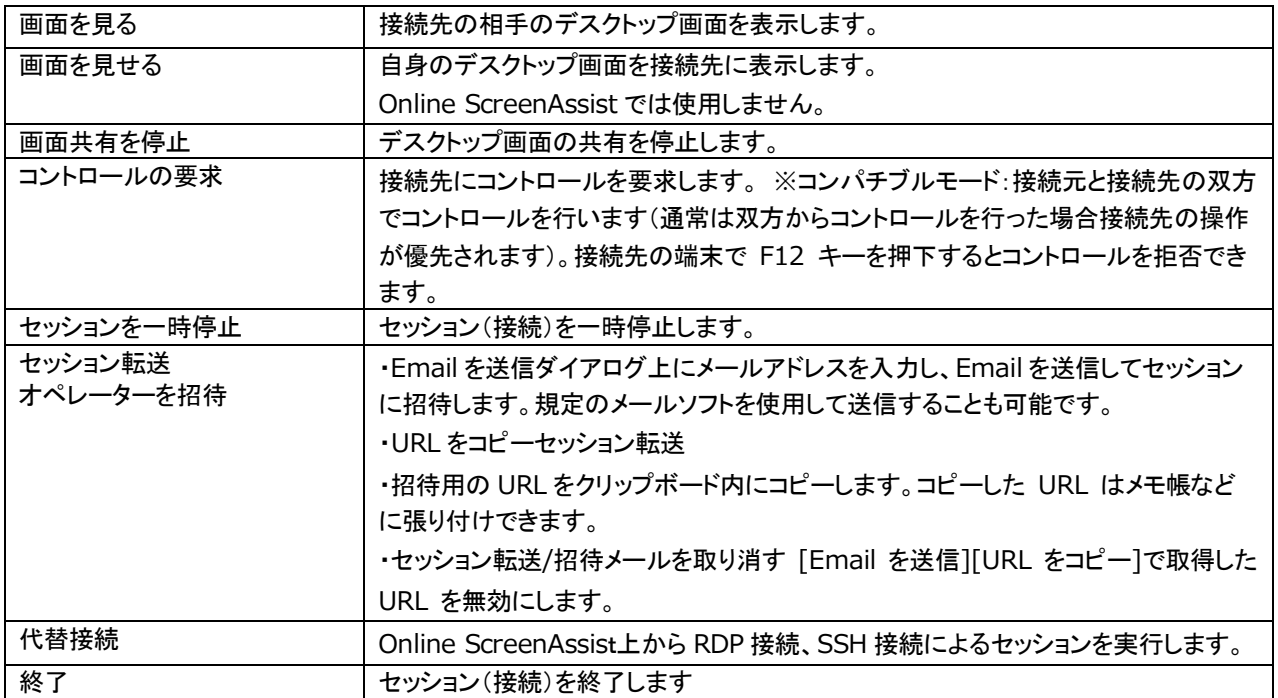

③ ファイル転送

ファイルの送信および受信を行います。また、Online ScreenAssist 4.4.2031.107 以降では、ファイルマネージャーを 用いて接続先のディレクトリを操作することが可能です。

ご注意:クライアントが Mac OS の場合、ファイル転送で送信した「フォルダー」はゴミ箱に移動できなくなります。

#### ④ チャット

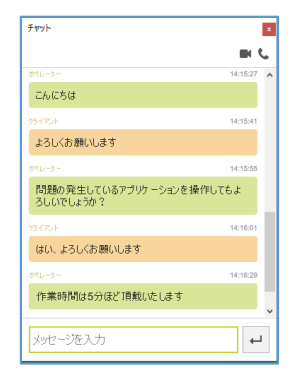

チャットウィンドウを表示します。

テキストおよび音声、ビデオを使用してチャットできます。

補足:Online ScreenAssist でチャットをご利用になる場合は、 接続オプション [Client を利用する] を有効にして接続してください。

⑤モニター

接続先がマルチディスプレイの場合、モニターの選択ボタンおよび マルチウィンドウ表示ボタンが表示されます

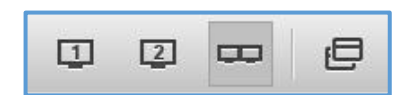

k.

 $1:1$ 

### ⑥ズーム

実寸 (1:1)、または共有画面の解像度に合わせます。

⑦描画ツール

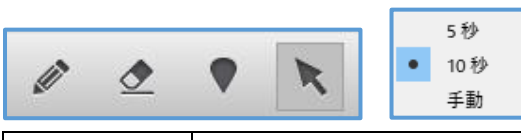

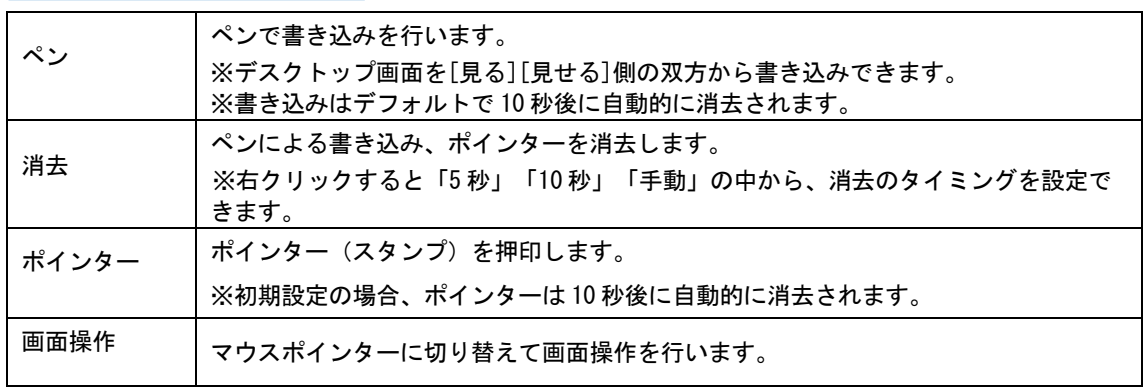

⑧キーボード

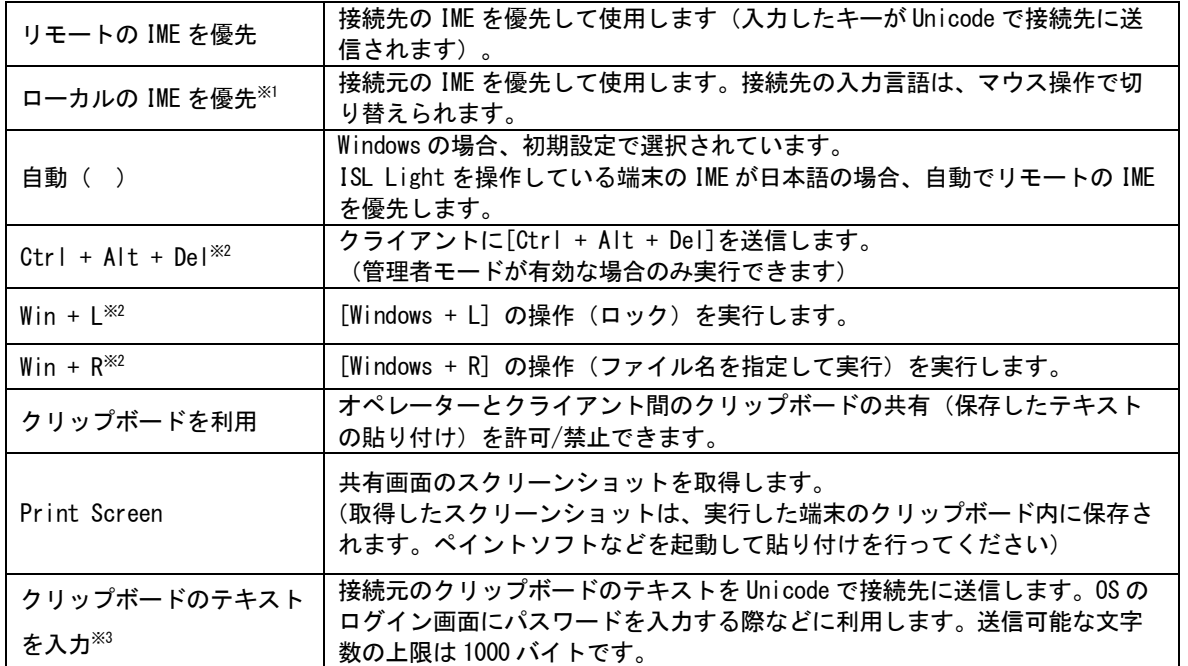

※<sup>1</sup> 接続元と接続先の入力モードが「日本語」の場合、[Shift]+他のキーを同時に押下すると

接続先で[Shift]キーが押された状態が続きます。再度[Shift]キーを押すことで解除できます。 ※<sup>2</sup> クライアントが Windows の場合のみ実行できます。

※<sup>3</sup> クライアントが macOS の場合、英数字などの 1 バイト文字のみ送信可能です。

⑨システム情報

接続先の主なシステム情報を取得します。

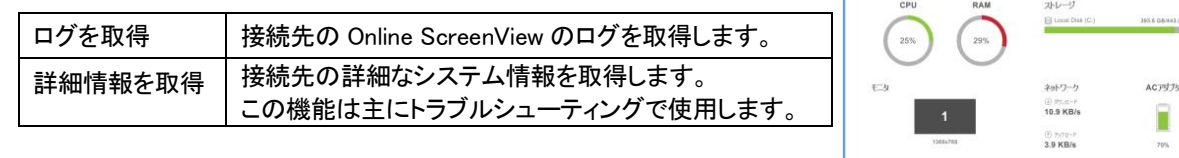

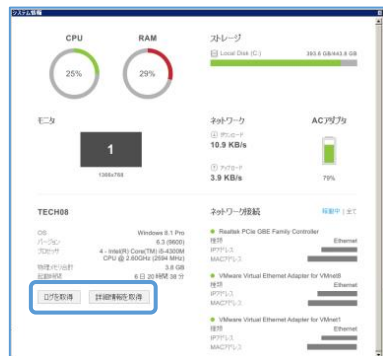

⑩ツール

接続先の再起動やブラックスクリーンなどの機能を実行します。

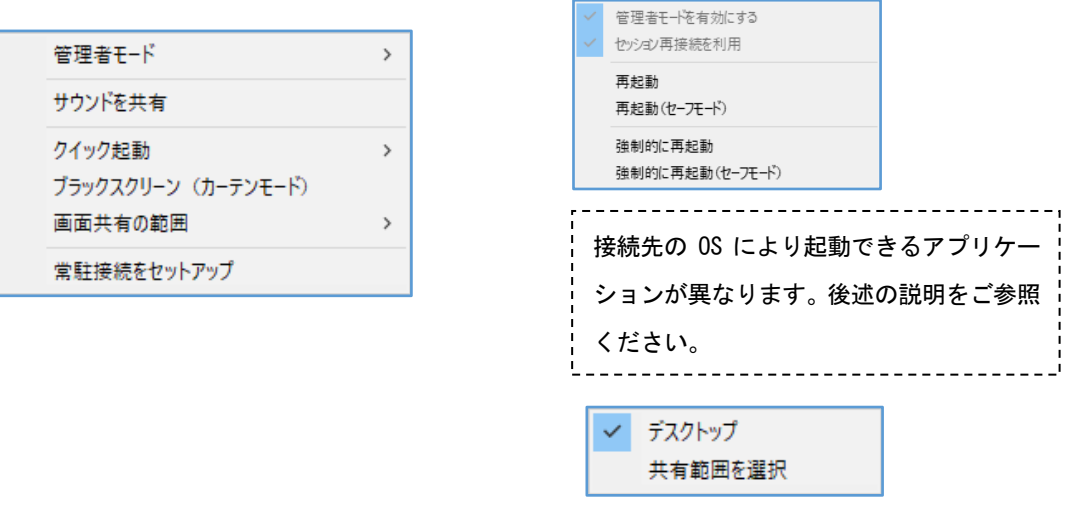

■管理者モード<sup>win</sup>

管理者モードを有効にすると、クライアント端末(Windows)上に表示された UAC画面に対する操作やセッション再接続 を有効にできます。

※セッション再接続について

セッション再接続を有効にすると、オペレーター側で「再起動」「シャットダウン」「スタンバイ」「ログオフ」 「休止状態」を実行しても、クライアント端末の起動後(ログイン後)に再度同じセッションに接続されます。 また、クライアント端末が Windows の場合は、以下の方法で再起動を行うことができます。

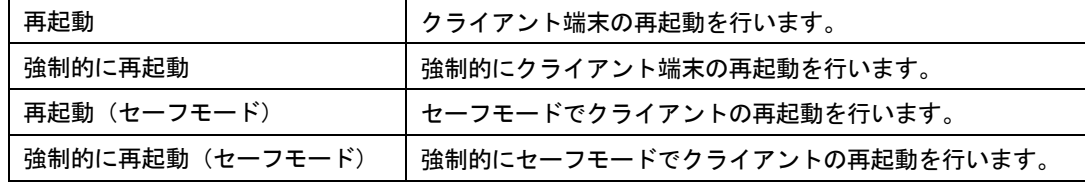

補足:常駐接続では、セッション再接続が自動で有効になります。

■サウンドを共有

Windows OS への接続時に、接続先の音声が共有できます。サウンドを共有するためには、接続先が音声出力デバイ スを有している必要があります。

オペレーターの音声出力デバイスの設定方法は、以下をご参照ください(セッションを開始する前に行ってください)。 [手順]

(1)[メニュー]-[設定]を選択します。

(2)[音声およびビデオ]を選択します。

(3)[音声出力デバイス]から使用するデバイスを選択後、[Test]を選択して音声確認テストを行います(正常に設定されて いる場合はビープ音が聞こえます)。

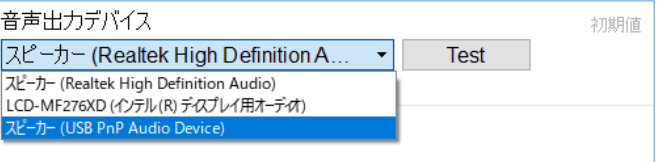

(4)設定画面を閉じます。

### ■ クイック起動

接続先の OS に搭載されているシステムアプリケーションを起動します。起動できるアプリケーションの種類は、OS により異なります。

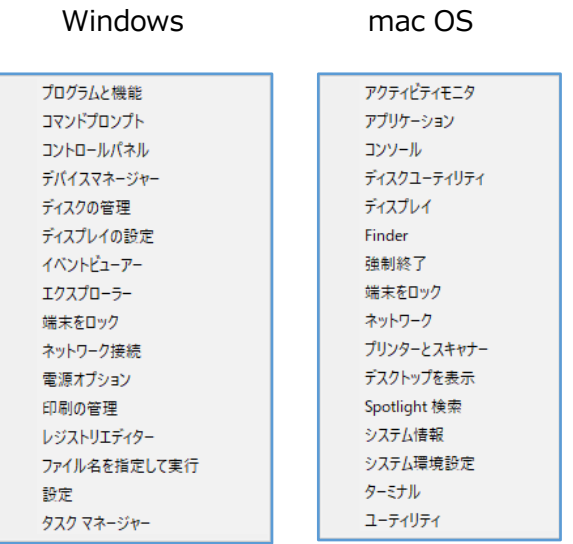

■ブラックスクリーン(カーテンモード) win

接続先の端末画面を黒画面にして、一時的に相手に操作内容を見せないようにします。

## ■画面共有の範囲<sup>win</sup>

### 画面共有(見る側)の範囲を指定します。

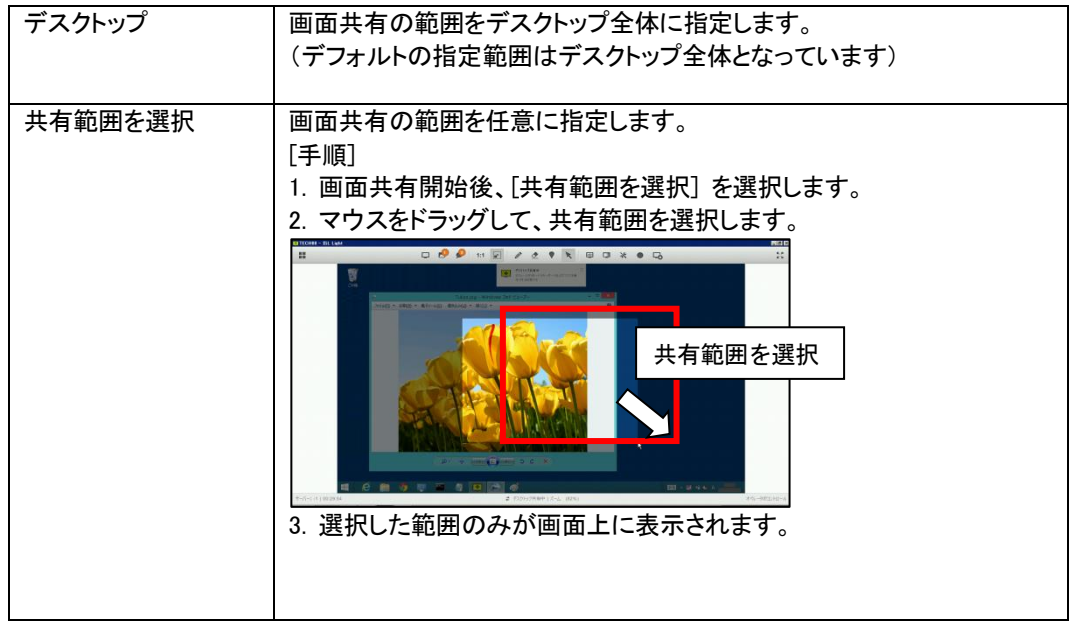

#### ⑫ 設定

画質・表示サイズ・セッションに関する設定などを行います。

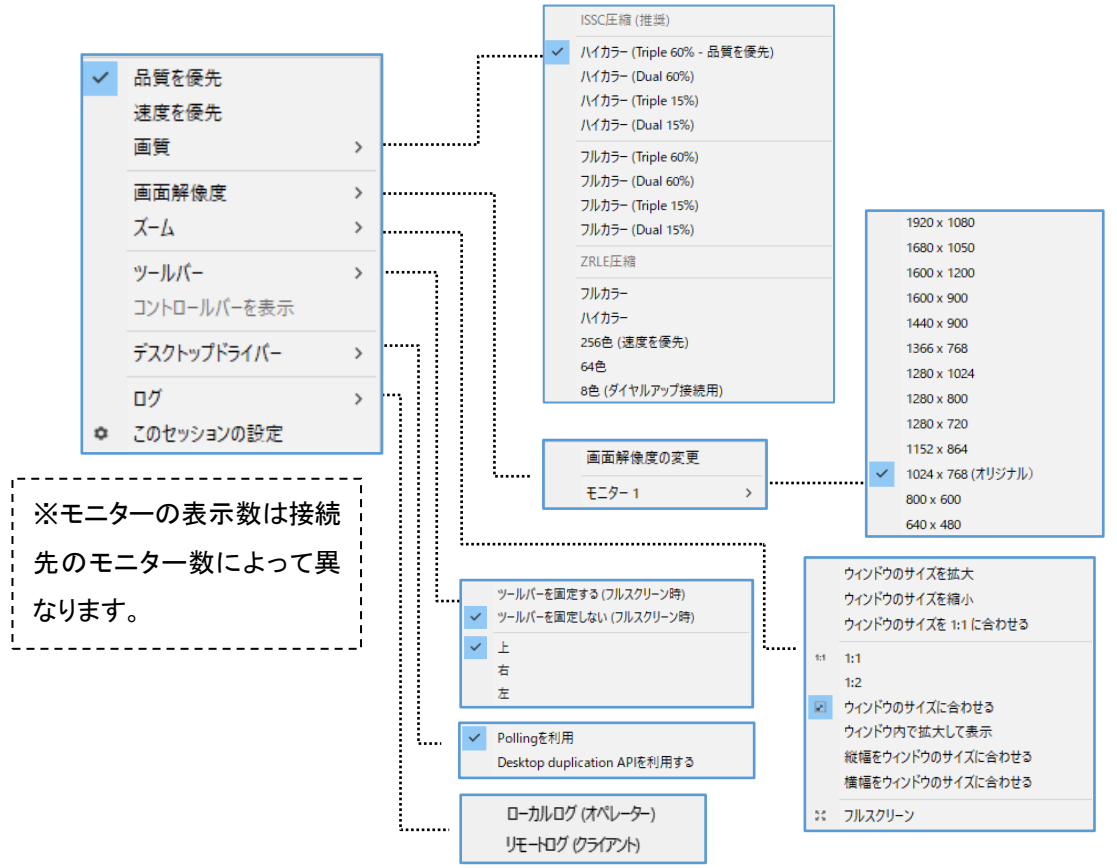

■品質を優先

接続先のデスクトップ共有画面を品質優先で表示します。

■速度を優先

接続先のデスクトップ共有画面を速度優先で表示します。

■画質

「品質を優先」「速度を優先」を含むすべてのオプションが選択できます。

■画面解像度

接続先のモニターの解像度を変更できます。接続先が以下の条件に当てはまる場合にご利用いただけます。 ※接続オプション[Client を利用する]利用時は、本機能はご利用になりません。

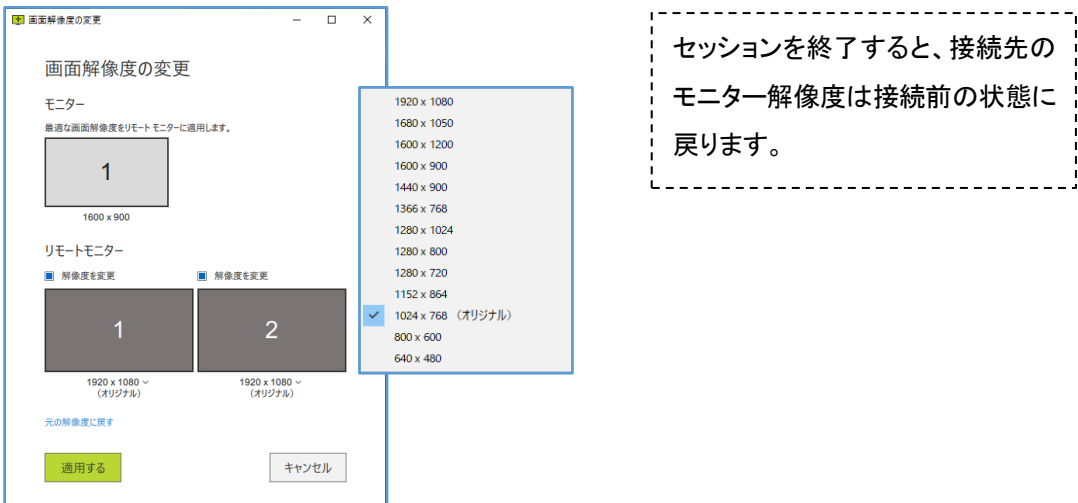

■ズーム

共有画面の画質およびサイズを調整します。

補足:Windows 版の場合、フルスクリーンは[Ctrl + Esc]のショートカットでも切り替えができます。 (スタート画面も同時に起動します)。

■ツールバー

ツールバーの表示に関する設定を行います。

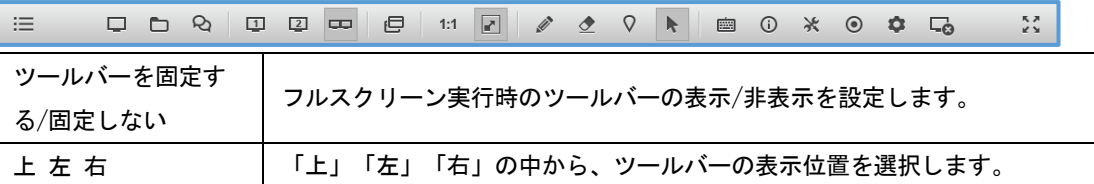

#### ■コントロールバーを表示/隠す

コントロールバーの表示/非表示を設定します。

コントロールバーは、自分が[見せる]側の場合のみ表示されます。

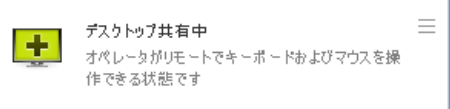

### ■デスクトップドライバー

画面共有に使用するデスクトップドライバーを選択します。

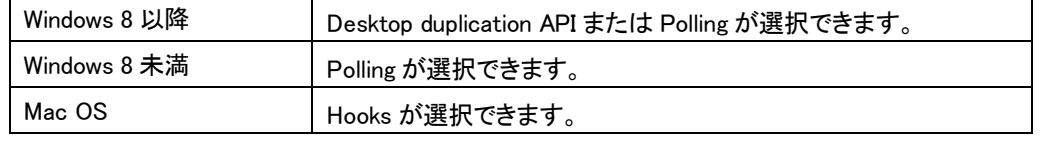

#### ■システム情報

### 接続先のシステムに関する情報や、Online ScreenAssist のログを取得します。

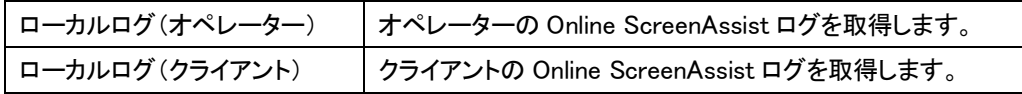

### ■このセッションの設定

#### 接続中のセッションに関する設定画面を開きます。

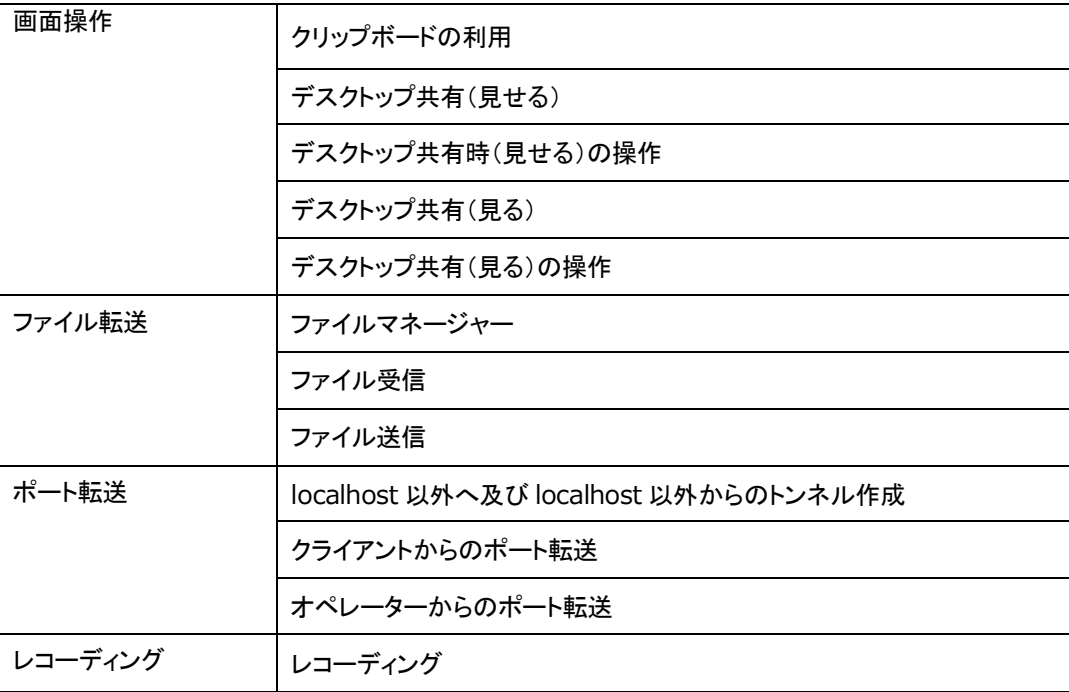

⑬セッション終了

接続中のセッションを終了します。

## 終了手順:

[Windows]・[Linux]

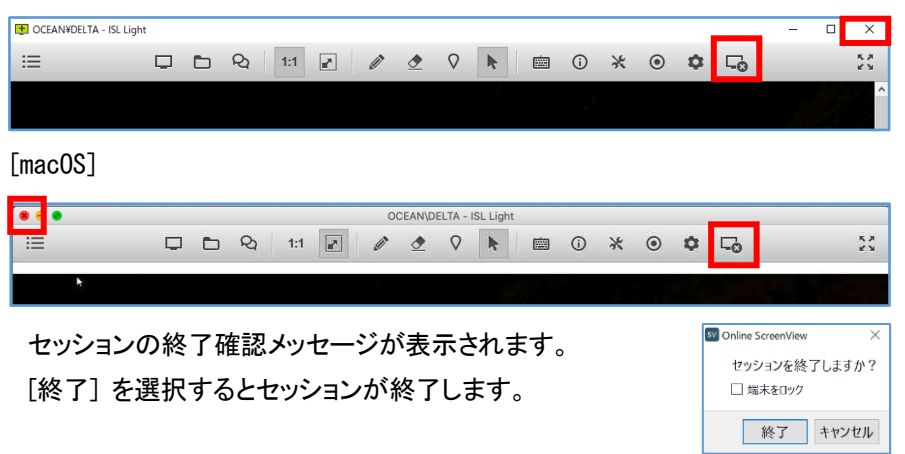

⑭フルスクリーン

共有画面をフルスクリーンで表示します。

補足:オペレーターが Windows 版の場合、フルスクリーンは[Ctrl+Esc]のショートカットで切り替えができます。

## 11.2接続オプション

接続を開始する前に[接続オプションを表示する]を選択し、接続後の画面共有の状態などを指定することができます。

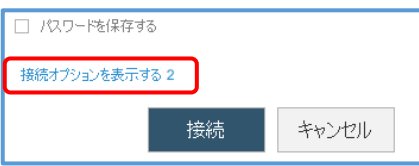

※接続オプションは一度設定(有効・無効)を行った後は設定内容が保存されます。 ※接続オプションは、各オプションの機能を利用するときのみ[有効]にしてください。 (必要のないオプションは[無効]の状態にして接続を開始してください)

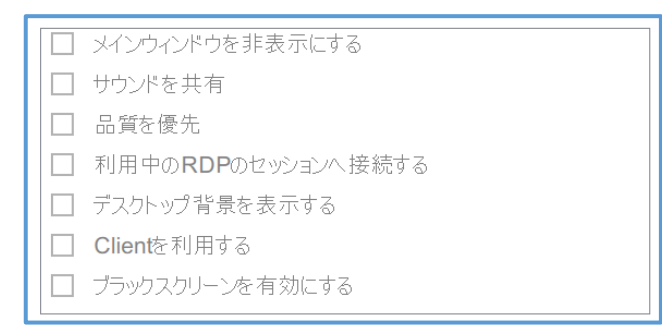

### ※PC アプリケーションコンソール、オンラインページどちらも共通の画面です

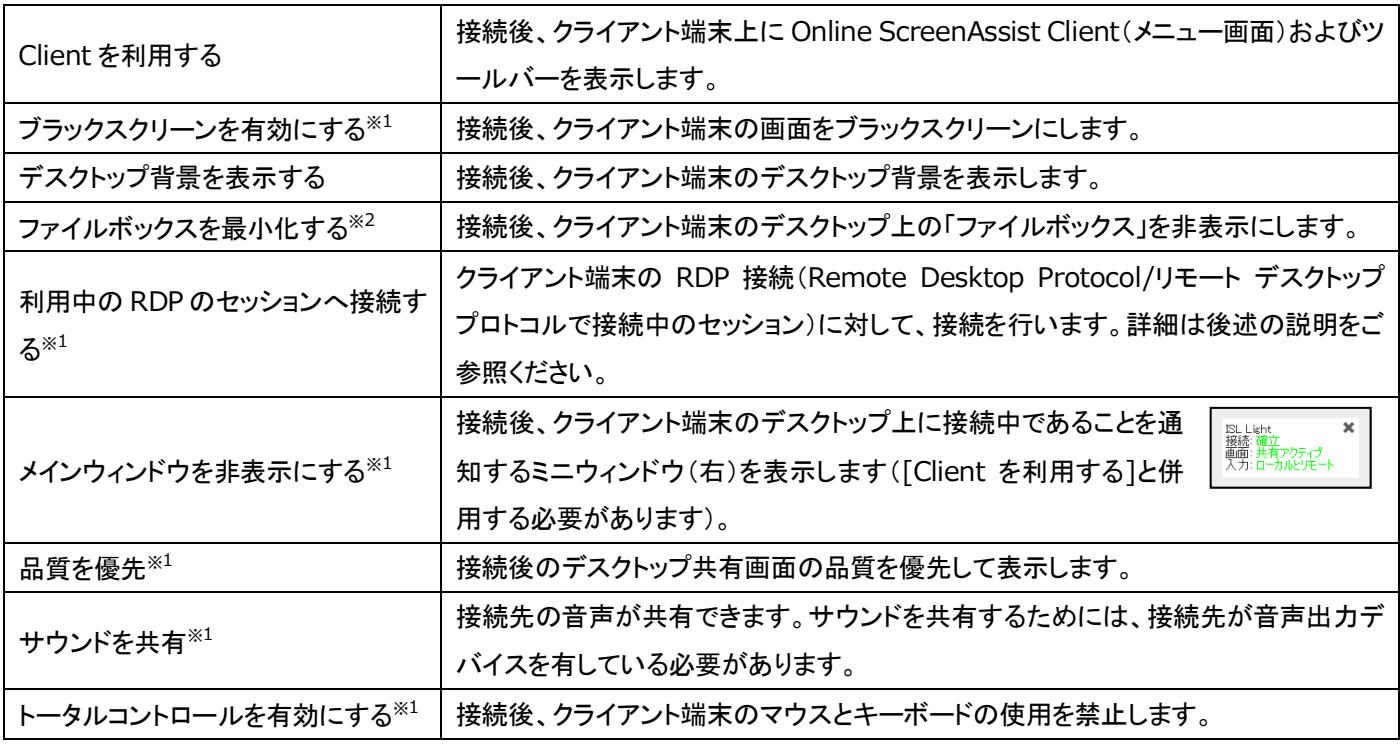

 $*$ <sup>1</sup> クライアント端末が Windows の場合のみご利用になれます。

■「Client を利用する」オプションについて

Online ScreenAssist では必要な各種プラグインをあらかじめ含んだプログラムを利用することで、接続時間の短縮(高 速化)を実現しています。高速接続を行うには[Client を利用する]のオプションは無効になっている必要があります。

高速接続ではクライアント端末のデスクトップ画面に「ファイルボックス」が表示されます。ファイルボックスにファイル(フォ ルダー)をドラッグ&ドロップすると、クライアント端末からファイル(フォルダー)を転送できます。転送されたファイルは、フ ァイル転送で指定した受信ファイルの保存先に保存されます。クライアント端末にファイルを転送した場合は、デスクトッ プ上にファイルが保存されます。

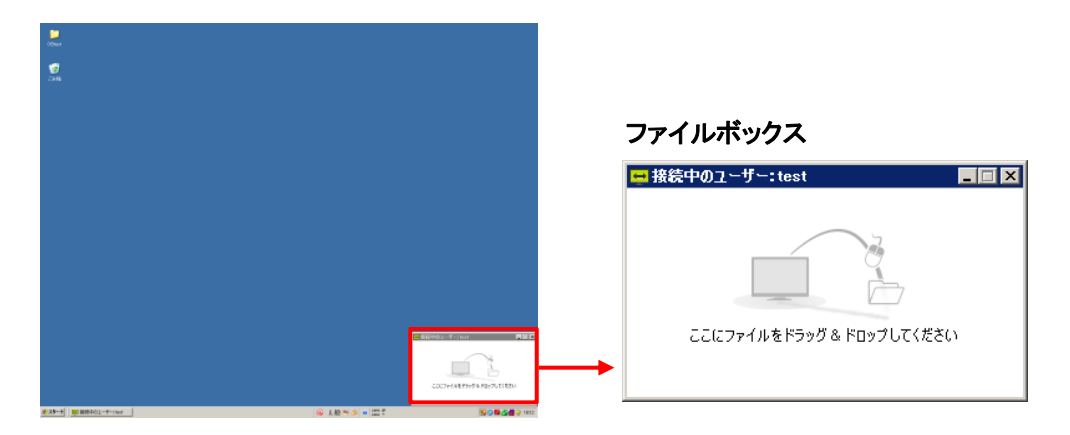

高速接続の場合、Online ScreenAssist のツールバーおよび Online ScreenAssist Client のメニュー画面は表示さ れません。

また、一部の機能がご利用いただけないため、これらの機能を利用する際はこのオプションにチェックを入れます。

#### ■「ブラックスクリーンを有効にする」オプションについて

オプションを有効(ON)にすると、画面共有と同時にクライアントの画面を黒表示にして、一時的に相手に操作内容を 見せないようにすることができます。

ブラックスクリーンは、ツールバーから再度ブラックスクリーンを実行するか、リモー ト PC 側で[ESC] キーを入力する と解除されます(解除されるまでに数秒かかります)。

#### (補足)

・クライアント端末が Windows の場合のみ実行できます。

- ・接続先が Windows 8 以上、Windows Server 2012 以上の場合、このオプションを有効にして接続を開始する と、OS のロック画面に接続されます。
- ・サインイン/サインアウト時やロック画面への切り替え、[Ctrl + Alt + Del]キー押下時など、Windows セッションが 切り替わる際にブラックスクリーンが一時的に無効になります。
- ・ブラックスクリーン上にオペレーターのマウスカーソルの動きが表示されます。
- ・Windows 7 の端末では、スタートメニューやタスクトレイ選択時にブラックスクリーンが一時的に無効になります。
- ・Windows 8 以上、Windows Server 2012 以上の端末への接続で以下に該当する場合、ブラックスクリーンの実行 には初回のみクライアント端末に専用のドライバーをインストールする必要があります。 手順は以下をご参照ください。インストール には管理者権限が必要です。

また、Windows 10 の大型アップデート(バージョン 1607:Anniversary Update)以降に初期インストールされた 端末では、利用できません。

### **Online ScreenAssist**

■ドライバーのインストール

(1) セッションを開始します。

(2) クライアント端末のチャットウィンドウの[設定]を選択します。

(3) メニューから[デスクトップ共有]を選択し [ドライバーの再インス トール]を選択してインストールを行います(UAC を有効にしている場合 は、インストール時にメッセージが表示される場合があります。 [はい]を選択してインストールを許可してください)。

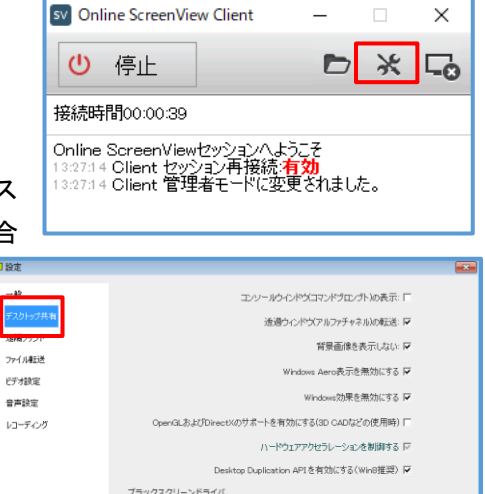

- トライバーの再インストール トライバーのアンインストール -<br>ブラックスクリーンドライバはWin8以上のOSでのみ使用できます

## 11.3ファイルを転送する

セッションを開始すると、ファイルやフォルダーの転送(送信・受信)ができます。

※接続方法により表示されるウィンドウ、表示が異なります。

≪注意≫

2018 年 3 月現在クライアントが Mac の場合、ファイル転送で送信した「フォルダー」はゴミ箱に移動できません。 また、iPhone、iPad や Android などのモバイル端末ではファイルを転送することはできません。

【方法 1】共有画面上にドラッグ&ドロップする

共有画面上にファイルまたはフォルダーをドラッグ&ドロップします。

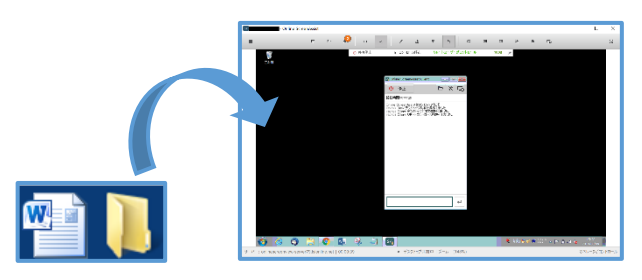

【方法 2】ツール画面上にドラッグ&ドロップする(PC アプリケーションコンソール) ツール画面上にファイル/フォルダーをドラッグ&ドロップします。

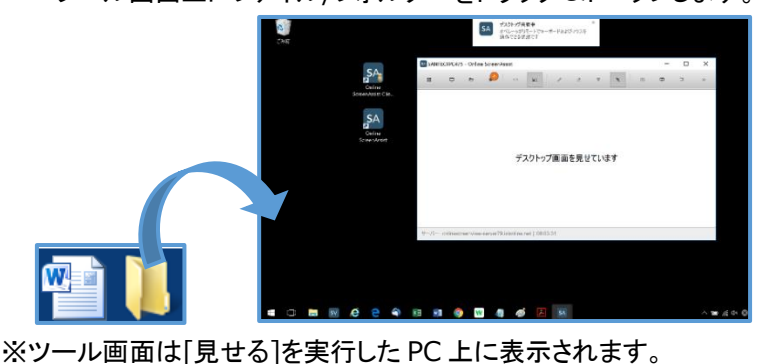

【方法 3】右クリックで送信する対象を選択する

- (1) 送信したいファイル(フォルダー)の上で右クリックを行います。
- (2) [送る]-[Online ScreenAssist Desk(Online ScreenAssist Client)]を選択します。
- ▼お手元の PC から送信する場合 アンディアントから送信する場合
	-

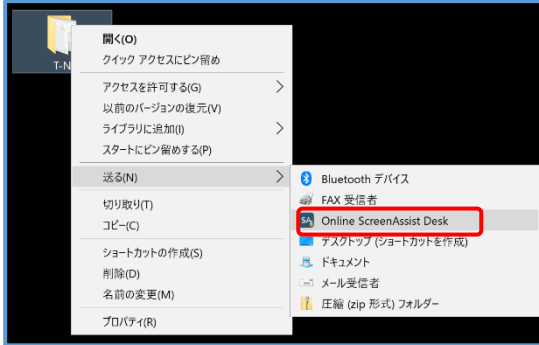

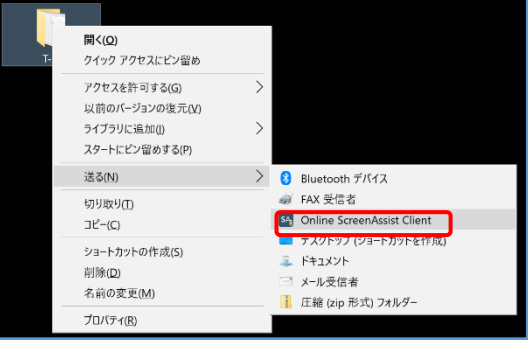

(3) ファイル(フォルダー)の転送が開始されると、転送先のデスクトップ上に以下のウィンドウが表示されます。

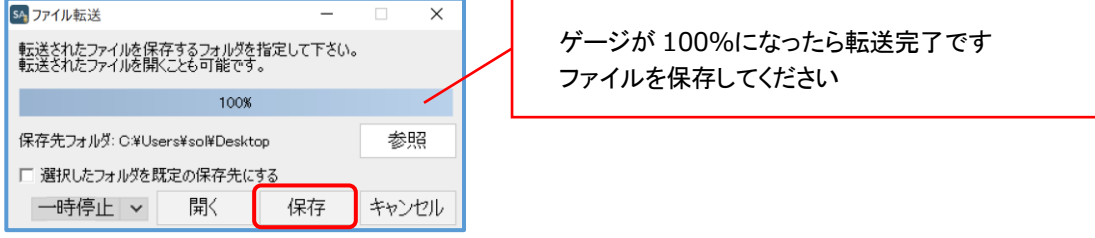

≪補足≫既存ファイル(フォルダー)の置き換えについて

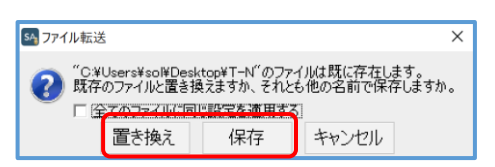

送信した先に同じ名前のファイル(フォルダー)が存在していた場合は、保存する際に別名で「保存」あるいは 「置き換え(上書きして保存)」できます。

【方法 4】ツールバーを利用する

ツールバー内の「ファイル転送」から送信します。

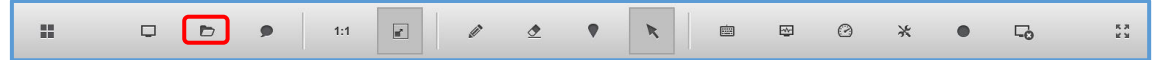

- (1) ツールバー内の [ファイル転送] を選択します。
- (2) [ファイルを送信する] または [ファイル受信] を選択します。
- (3) 転送するファイル/フォルダーを指定し、[開く] を選択します。

受信する場合は、相手先にファイルを指定するウィンドウが表示されます。

(4) ファイル/フォルダーの転送が開始されます

受信する場合は [変更する] を選択して保存先を変更できます。

※[転送内容を表示する]を選択すると、転送中の状態を確認できます

(5) デスクトップに転送されたファイルが保存されます。

≪補足≫既存ファイル/フォルダーの置き換えについて

送信した先に同じ名前のファイル/フォルダーが存在していた場合は、保存する際にファイル/フォルダーを別名で「保存」 または「置き換え(上書き)」できます。

## 11.4ファイルマネージャー

OnlineScreenAssist 4.4.2031.107 以降では、ファイルマネージャーを使用して、ファイル転送の他、接続先の フォルダーやファイルに対して操作を行うことが可能です。

- (1) 共有画面のツールバー内の[ファイル転送]を選択します。
- (2) [ファイルマネージャー]を選択します。
- (3) ファイルマネージャーが表示されます。クライアント側で、オペレーターからのファイル管理を許可します。 (常駐接続時には、接続先の端末のファイル管理が自動で許可されます)
- (4) オペレーターのローカル端末と、接続先の端末のデスクトップに保存されているフォルダーやファイルの一覧が 表示されます。また、クライアント側にはファイル転送のイベントログが自動で表示されます。

(常駐接続時には、イベントログが表示されません)

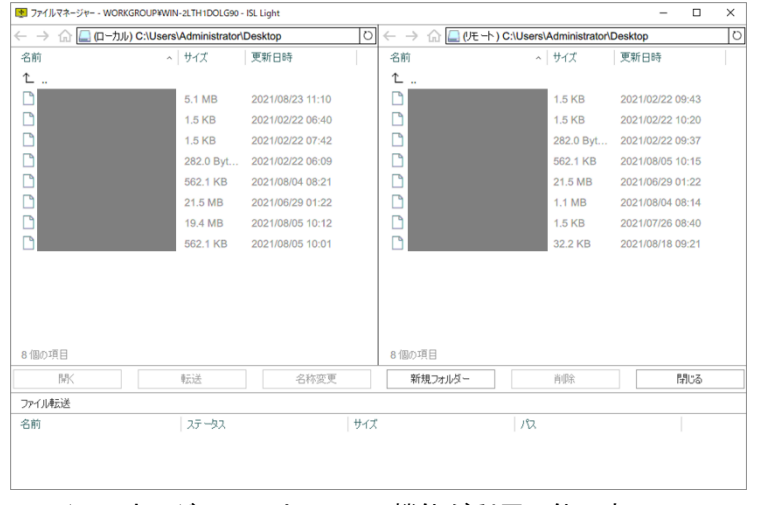

#### ファイルマネージャーでは、以下の機能が利用可能です。

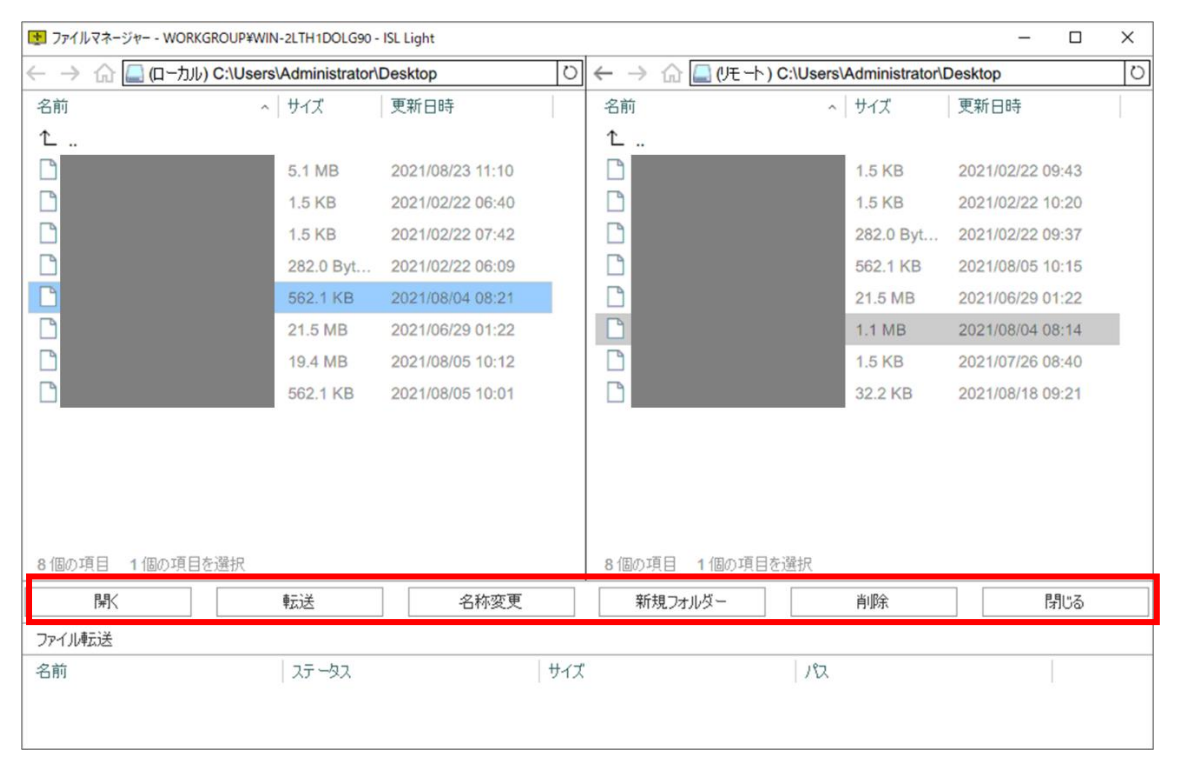

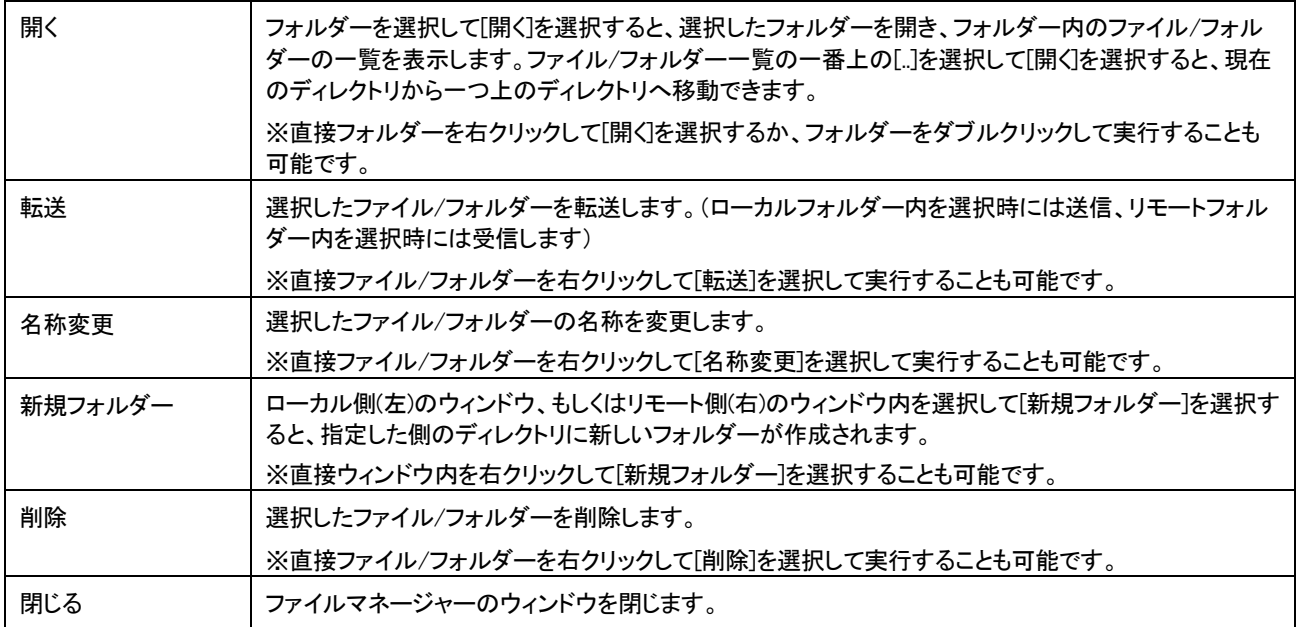

ファイルマネージャー上部のアドレスバーは、表示するディレクトリの変更やディレクトリ内の情報の更新などが可能です。

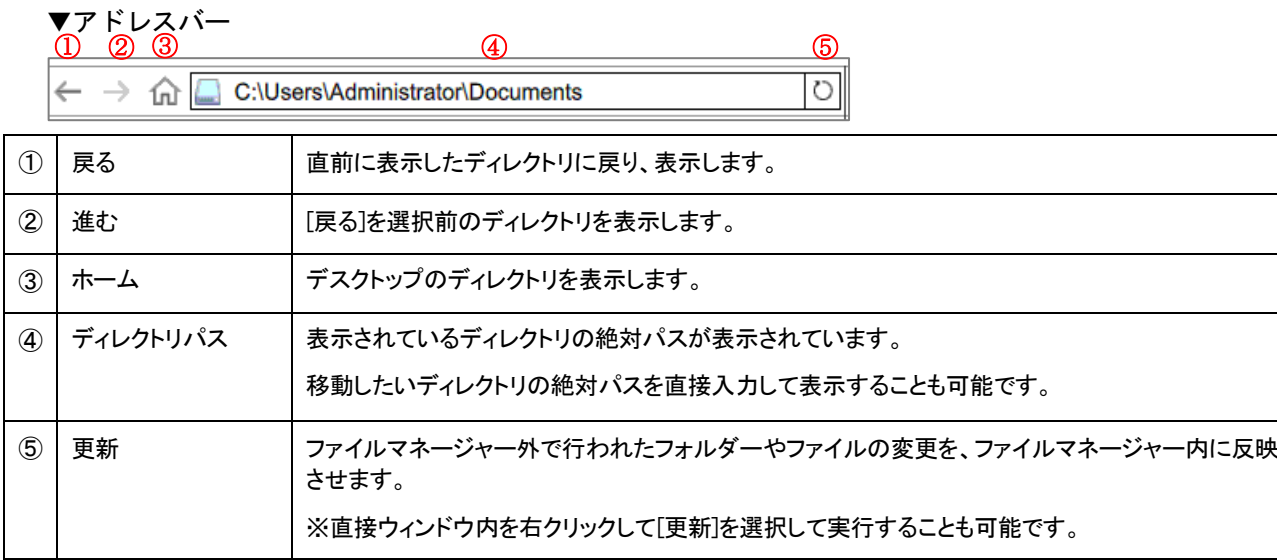

■ファイル転送イベントログ

ファイルマネージャー上での操作はすべてイベントログに記録され、セッション内でオペレーターとクライアントの双方 からログの閲覧が可能です。ファイル転送イベントログは以下の手順で開きます。

[オペレーター側の手順]

(1) 共有画面のツールバー内の[ファイル転送]を選択します。

(2) [ファイル転送イベントログ]を選択して、ログを表示します。

[クライアント側の手順]

(1) チャットウィンドウのツールバー内の[ファイル転送]を選択します。

(2) [イベントログ]を選択して、ログを表示します。

### ファイル転送イベントログでファイルマネージャー上での操作を確認することができます。

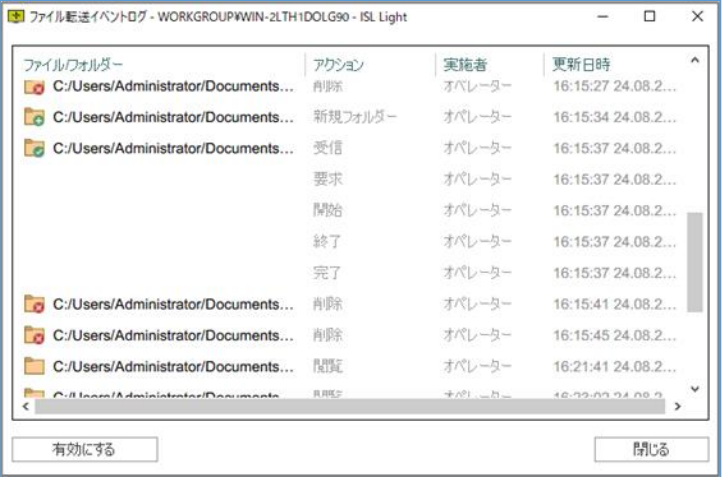

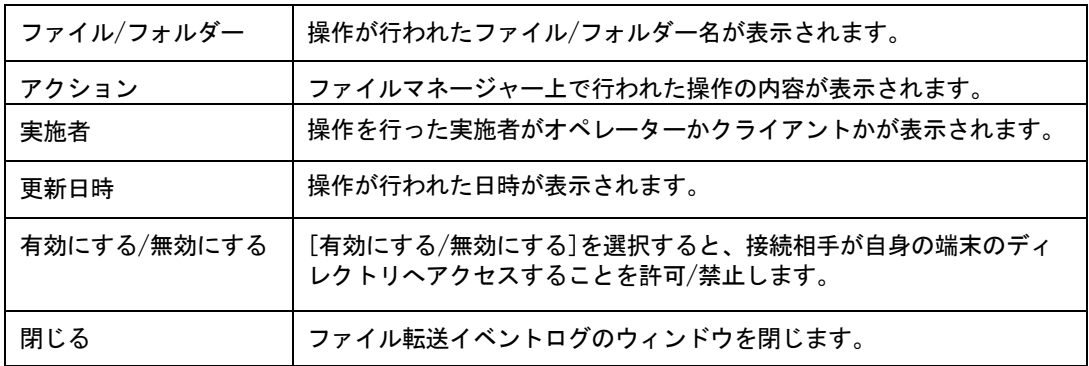

## 11.5ペンツールを使用する

クライアント端末側に相手がいる場合、デスクトップ共有を開始すると、共有画面上にペンで書き込みができます。 書き込みは「見る」側、「見せる」側の双方からできます。

## ■見る側

- (1) デスクトップ共有を行います。
- (2) ツールバー内の [ペン] を選択します。
- (3) マウスを操作して、ペン(赤)で自由に書き込みができるようになります。

≪補足≫描画を消す

ペンの書き込みを消去する場合は、[描画ツール] - [消しゴム] を選択します

書き込みはデフォルトでは 10 秒後に自動的に消去されますが、[消しゴム] を右クリックすると

[5 秒ごと][10 秒ごと][手動で削除]の中から消去のタイミングを選択できます。

### ■見せる側

- (1) デスクトップ共有を行います。
- (2) [コントロールバー] の右上のボタンを選択して、[ホワイトボード] [フリーハンド]を選択します。
- (3) マウスを操作して、ペン(青)で自由に書き込みができるようになります。

≪補足≫

書き込み(描画線)は、30 秒に自動で消えます。手動で消す場合は [Esc] キーを入力してください。 接続元からクライアント側の書き込み(描画線)を消すことはできません。

# 11.6チャットウィンドウ

チャットウィンドウについて

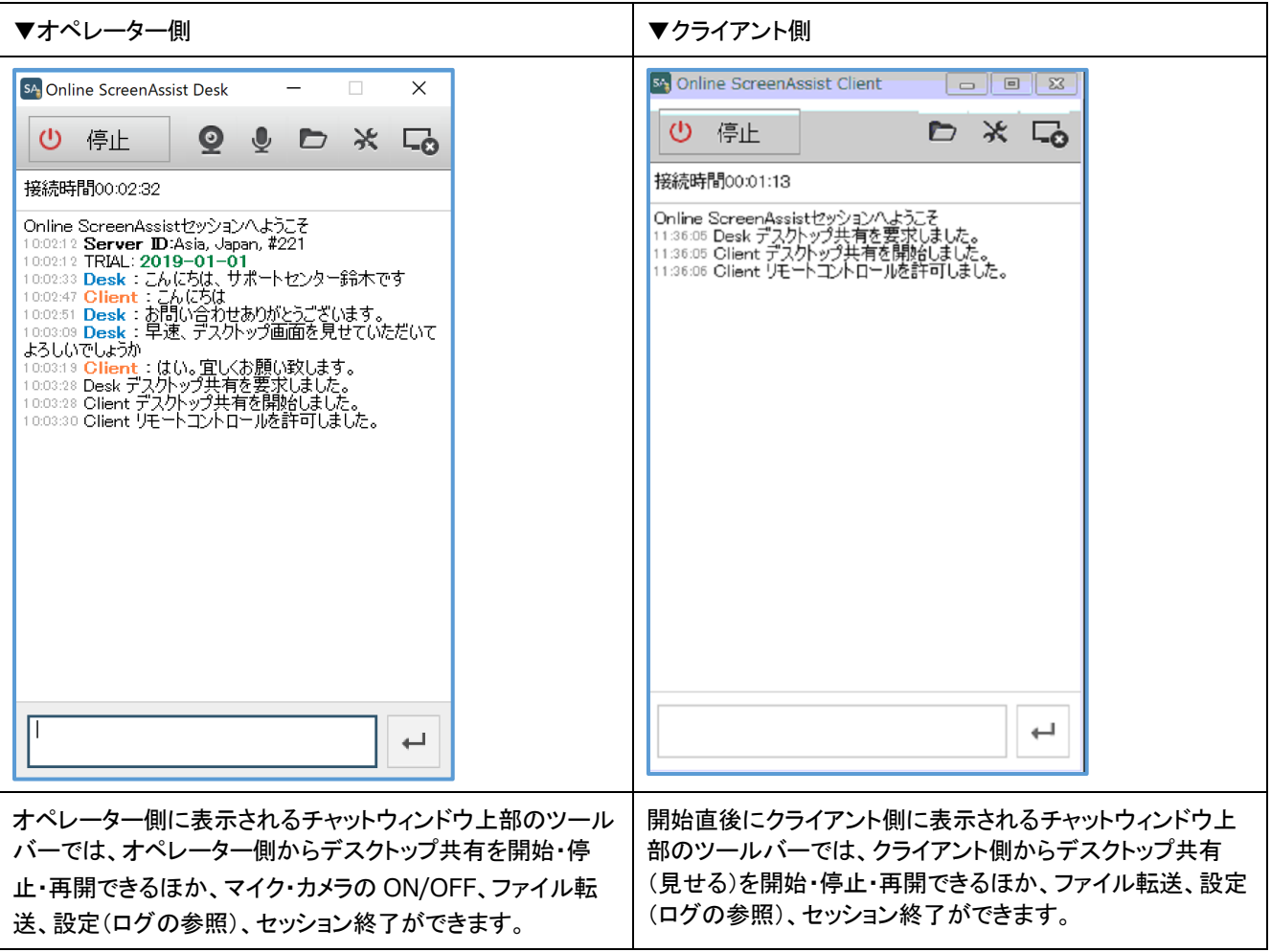

※チャットメニュー上で右クリックして[テキストエディターで開く]を選択すると、会話(チャットウィンドウのメッセージ内容)を テキストエディターに書き出すことができます。

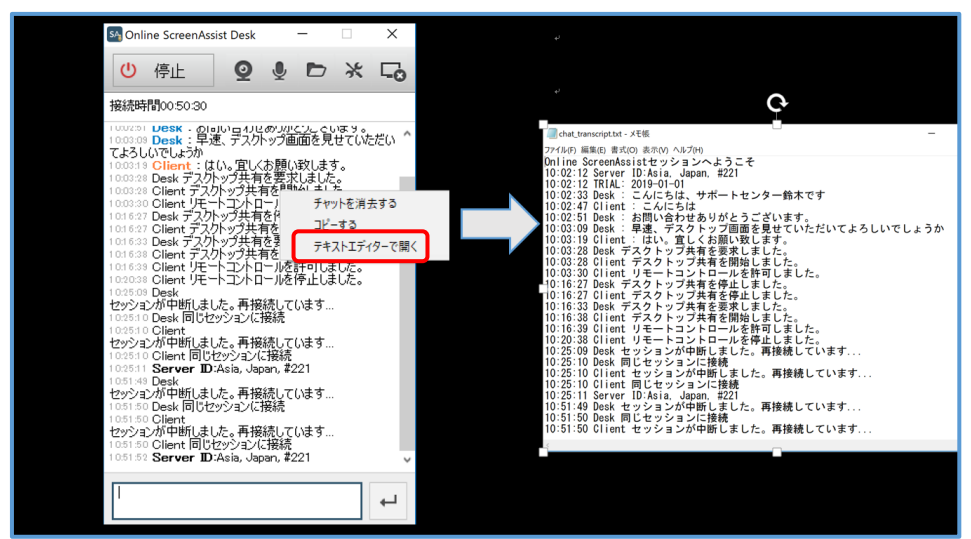

※会話(チャットウィンドウのメッセージ)の内容は、履歴としてオンラインページ上で確認できます

## 11.7フルスクリーン表示

画面共有時の操作画面をフルスクリーン(全画面)表示にします。

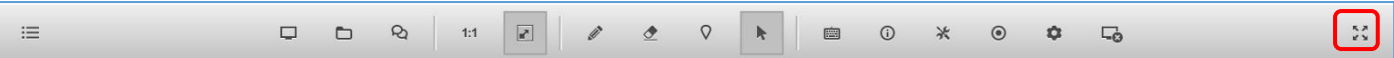

(1) 接続後の画面共有時に、ツールバー内の「フルスクリー」を選択します。

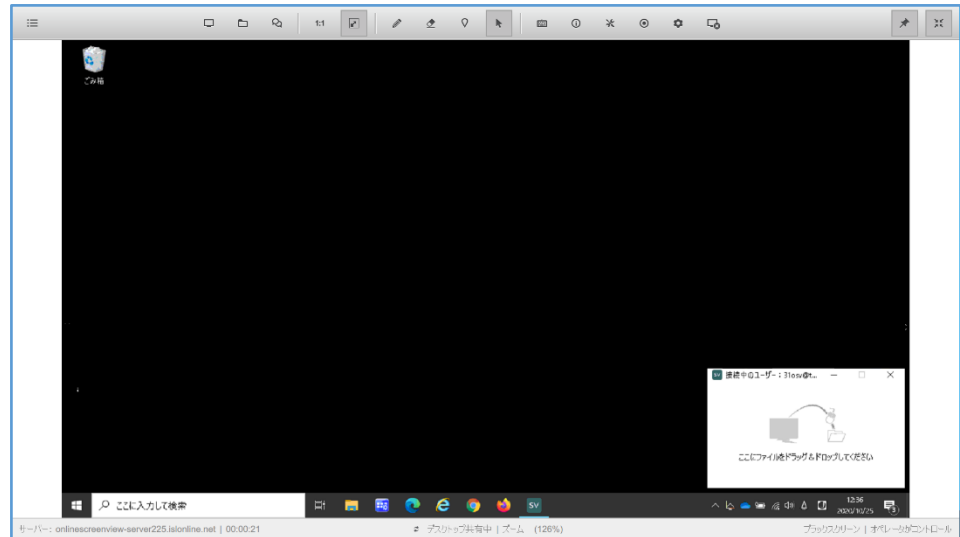

(2) フルスクリーン表示されます。

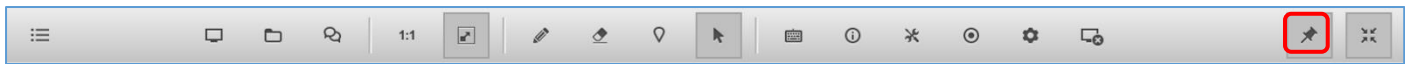

(3) ツールバー内の「ピン」を選択します。

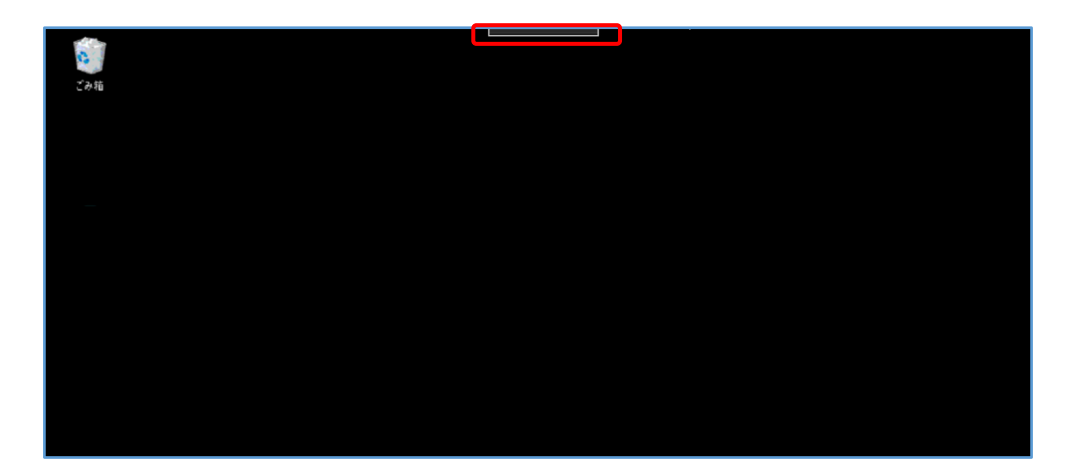

(4) 画面全体が表示されます。 フルスクリーン表示に戻す場合は、画面上端の中央部をクリックします。

## 11.8マルチモニター

接続先がマルチディスプレイの場合、モニターの選択ボタンおよびマルチウィンドウ表示ボタンが表示されます。

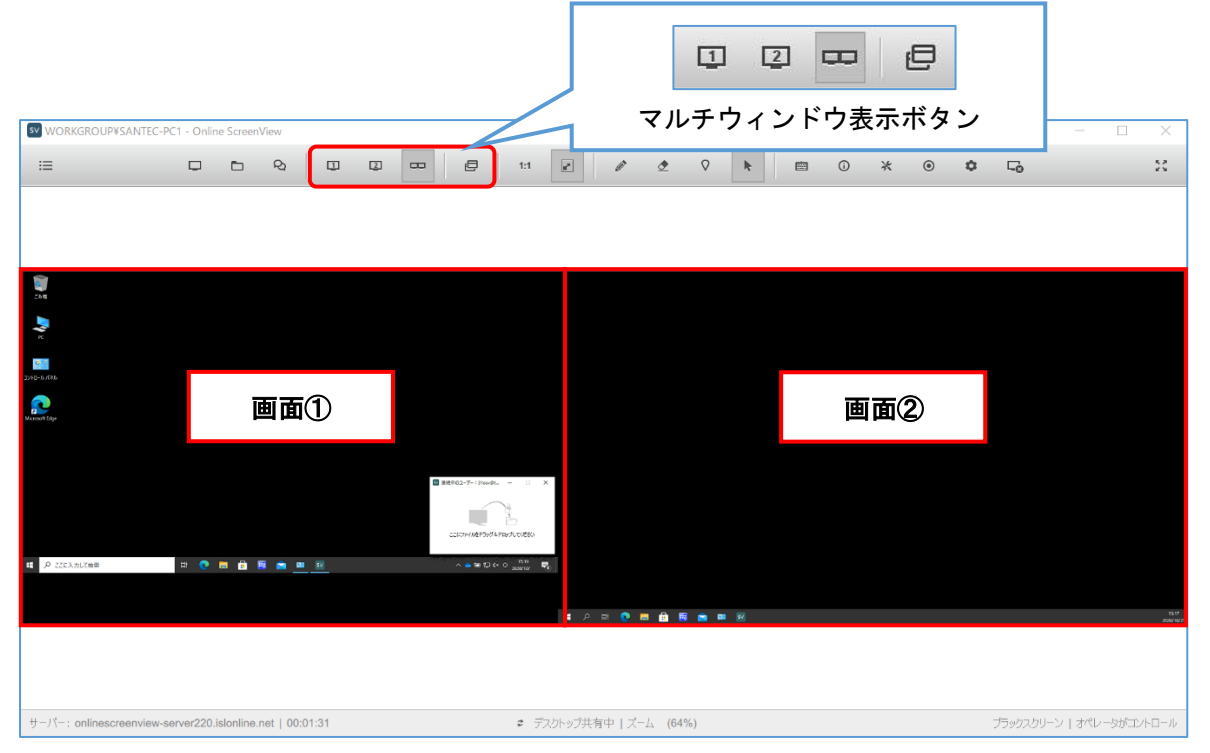

画面の切り替えは、マルチウィンドウ表示 ボタンの他、ツールバーから表示するディス プレイの選択もできます。

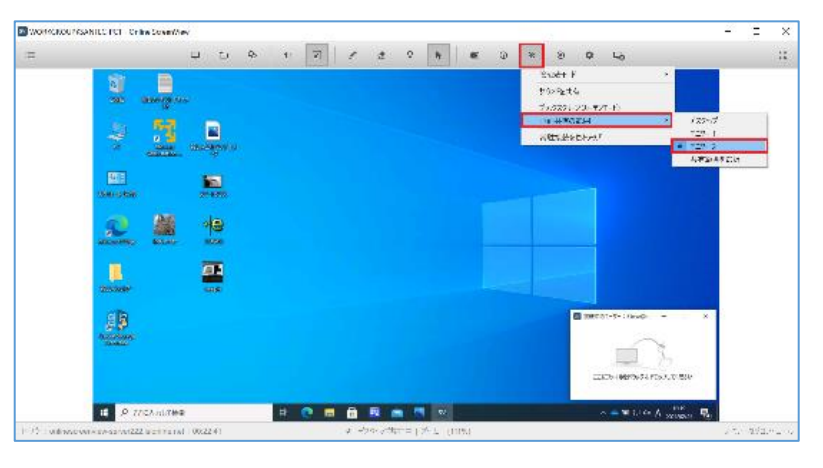

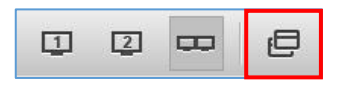

「マルチウィンドウ」ボタンをクリックす ると画面が分割されます。 再度、クリックすることで元に戻ります。

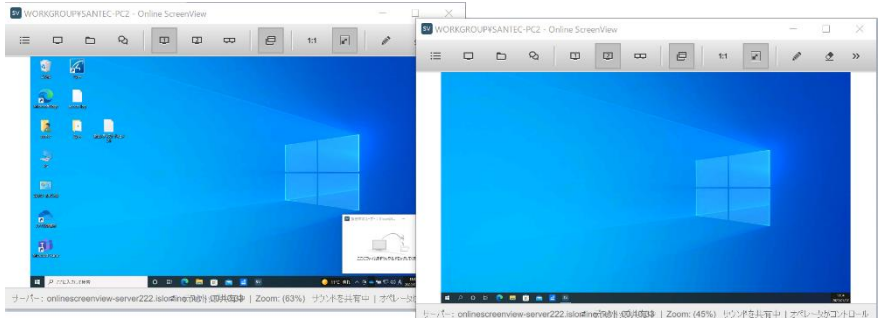

## 11.9レコーディング

画面共有時の操作を録画(保存)します。

作成された動画(.isr ファイル)は、ローカル PC 内の任意の場所に保存できます。

### ■録画する

(1)Online ScreenAssist にログインし、クライアントと接続します。

(2)[ツールバー]の[レコーディング]を選択します。

▼Windows の場合

保存先を指定して [フォルダーの選択] を選択すると、録画を開始します。

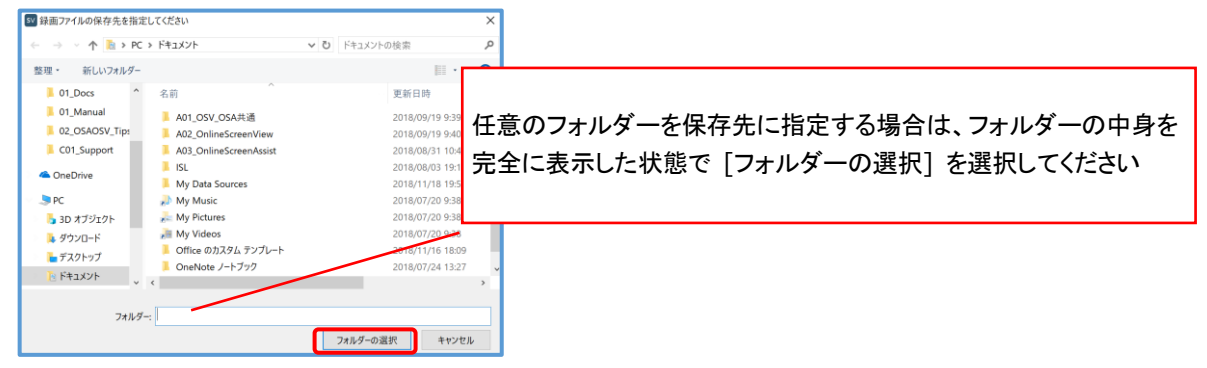

### ▼Mac の場合

保存先を指定して [開く] を選択すると、録画を開始します。

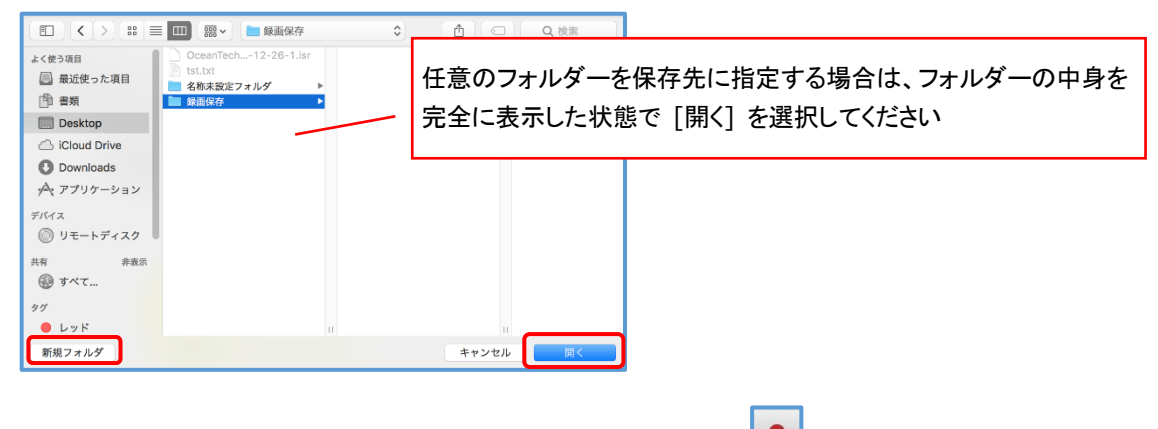

(3)録画が開始されるとツールバーの [レコーディング] が赤くなります。

(4)再度[ツールバー] の [レコーディング] を選択すると録画を終了します。

(5)手順 3 で指定した場所に動画(.isr ファイル)が保存されます。

■再生する

録画したファイルは「.isr」拡張子のついたファイル名で保存されます。「.isr」ファイルは専用のプログラムである ISL Player で再生できます。

・接続終了後、すぐに再生する

(1)接続終了後、右のようなメッセージが表示されます。

(2)「開く」を選択すると、サーバーに接続を開始します。

- (3)ISL Player が起動します。開始ボタンを選択すると、動画を再生します。 (ISL Player はインストールされません)
- ・手動で動画を再生する。
- **図録画したファイルを開く** マンディー マンディー マンディー 録画したファイルを開きますか? 開く キャンセル
- (1)「ISL Player」の起動 exe(Mac 版の場合は app)を以下からダウンロードします。 <https://islv6.islonline.net/download/ISLPlayer>
- (2)起動 exe(Mac 版の場合は app)を実行して、ISL Player を起動します。

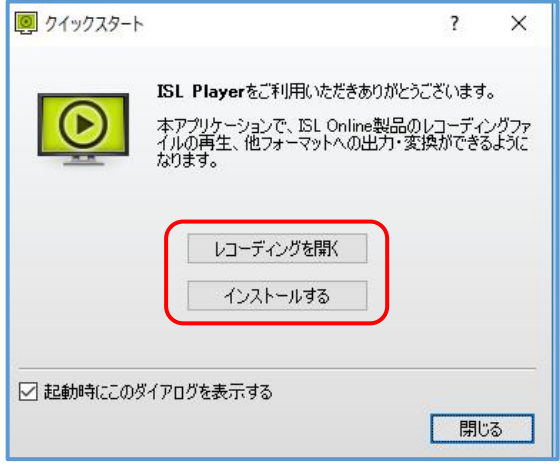

- ① [レコーディングを開く] を選択すると、インストールせずに動画を再生します。
- ② [インストールする] を選択すると、インストール完了後に以下のウィンドウが表示されます。

### [レコーディングを開く] を選択します

※既に ISL Player をインストールしている場合は、動画(.isr)ファイルをダブルクリックするだけで ISL Player を 起動できます

(3)再生する「.isr」ファイルを選択して、[開く] を選択します。

ISL Player のツールバー上にある再生ボタンを選択して、動画を再生します。

# 12. オンラインページ**/PC** アプリケーションコンソールの機能

オンラインページまたは PC アプリケーションコンソールの機能をご案内します。

## 12.1接続先 **PC** をグループで管理する

グループを作成して、クライアント端末を分類できます。

あるユーザーで既に接続できる端末を、別のユーザーでも接続できるよう簡単に紐付けることができます。

グルーピングは「端末」単位で 1 台ずつ設定できますが、登録している端末の数が 100 台を超える場合など、設定が困難 な場合、グルーピングの設定を行うことができます。

- ⚫ コンピューターは、それぞれ特定の 1 グループにのみ所属させることができます。
- コンピューターの特定に複数の要件が必要な場合は「タグ」機能も合わせてご利用ください。
- ログインしているアカウントが所有しているコンピューターのみ分類できます。

### 12.1.1 新規グループを作成する

- (1) オンラインページまたは PC アプリケーションコンソールにログインします
- (2) グループ名を入力し、[作成]を選択します。
- (3) グループが作成され、左側にグループ欄が表示されます。

## 12.1.2 グループに **PC** を分類する

- (1) オンラインページまたは PC アプリケーションコンソールにログインします。
- (2) グループに移動する PC の[アクション]から[グループに移動する]を選択します。
- (3) [グループ名]で移動先のグループを選択して、[移動]を選択します。
- (4) 移動先のグループを選択し、移動したコンピューターが表示されることを確認します
- ※[アクション]から[グループから削除する]を選択すると、特定のグループへの所属を解除して、
	- 「すべてのコンピューター」からコンピューターを選択できる状態に戻ります

## 12.1.3 グループの共有(グルーピング)

グループに所属しているすべての PC をほかのユーザーと共有します。

あるユーザーが接続できるように登録した PC を別のユーザーからも接続できるように紐付けることができます。

- (1) オンラインページまたは PC アプリケーションコンソールにログインします。
- (2) グループを選択し、右横のボタンから[共有する]を選択します。
- (3) 共有可能なユーザーの一覧が表示されます。共有したいユーザーにチェックを入れ、権限を選択します。

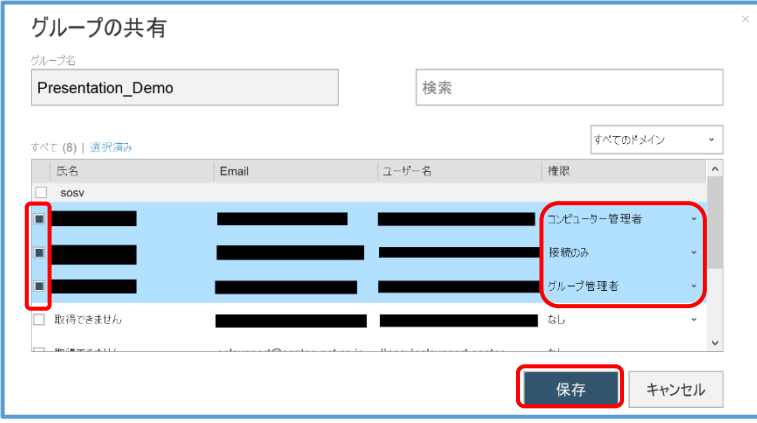

▼権限の種類

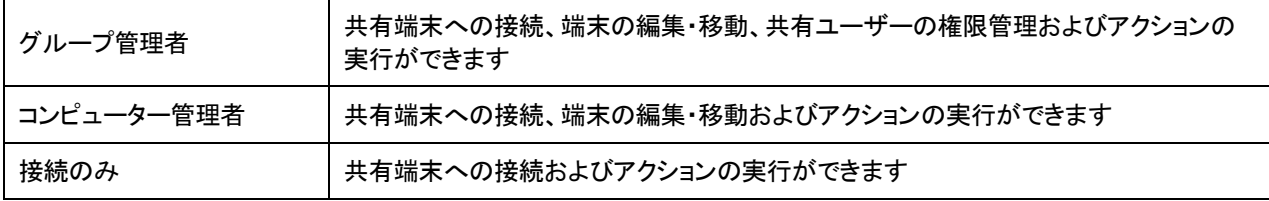

(4) [保存]を選択します。

- (5) 共有が完了すると、グループ名の下に人型のアイコン(数字:共有しているユーザーの数)が表示されます。
- (6) アイコンを選択すると共有しているユーザー名を確認できます。
- ※複数の PC を共有(グルーピング)するには[複数の PC を一斉にグルーピングする]をご参照ください

## 12.1.4 複数の **PC** を一斉にグルーピングする

端末を選択して、一斉にグルーピングを行います。

- (1) オンラインページまたは PC アプリケーションコンソールにログインします。 ※グルーピングを行う端末に対して接続できるユーザーでログインします。 例:ユーザー「test」で接続できる端末をユーザー「test2」に紐付ける場合:「test」でログイン
- (2) 必要に応じて検索を行い、グルーピングを行う端末を表示します。
- (3) 対象端末のチェックボックスに☑を入れ、[その他] [一斉グルーピング]を選択します。
- (4) 実行画面が表示されます。 画面に対象端末の一覧が表示されていることを確認します。 端末が表示されていない場合は画面を閉じて、再度手順(3)の検索を行います。
- (5) 共有したい端末の横にあるチェックボックスを ON にします。
- (6) [ユーザー名] 欄に、端末を共有(接続を許可)するユーザー名を入力します。

複数のユーザーを一斉に登録する場合は「コンマ(,)」区切りで入力してください。

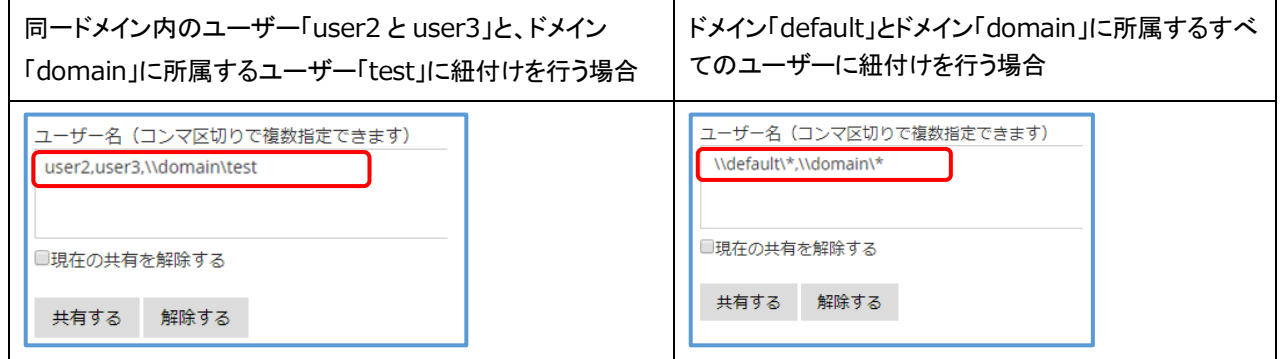

(7) [共有する] を選択すると、グルーピングを開始します。

コンピューターの状態が「アップデート中...」となります。

- (8) コンピューターの状態が [完了] となり「共有が更新されました」と表示されたら完了です。
- (9) グルーピングが正常に実行されたことを確認します。 一斉グルーピングの実行画面を閉じ、オンラインページにログインします。

検索を行い、グルーピングを実行した端末が画面に表示されることを確認します。

## 12.1.5 グルーピングの解除

グルーピングを解除するには各端末の「共有する」欄に表示されている共有ユーザーの [×] を選択するか、[複数の PC を一斉にグルーピングする]の手順にしたがってグルーピングを解除する端末を選択後、ユーザー名を入力して [解 除する] を選択してください。

※ユーザー名は「\\domain\ユーザー名」の形式で入力します

≪注意≫

[現在の共有を解除する]にチェックを入れてグルーピングを実行した場合、選択した端末に紐付けられたユーザーすべ てが削除されますのでご注意ください。

## 12.1.6 グループのアクション

グループ名の編集や、グループ内のコンピューターの共有を行います。

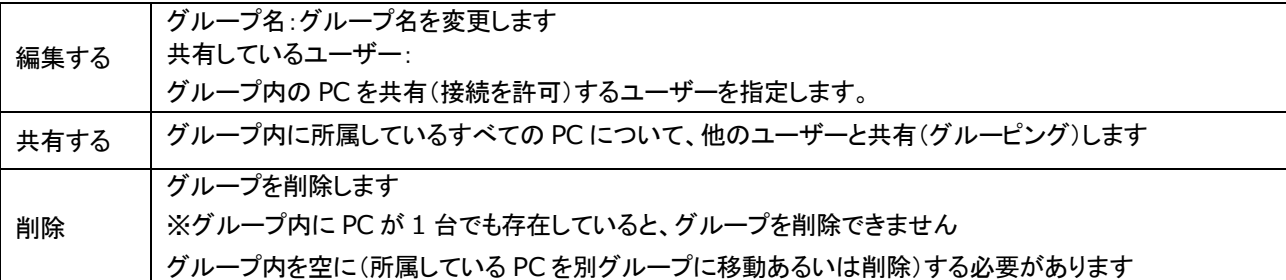

### 12.1.7 アクセス許可を **Email** で依頼する

接続先に Email を送信して、常駐接続のクライアントとして登録する許可を求めます。

操作する側の PC で規定のメールソフトが設定されている必要があります。

- (1) [アクセス許可を Email で依頼する]を選択します。
	-

▼オンラインページ アイマン マッシュ マトロ アプリケーションコンソール

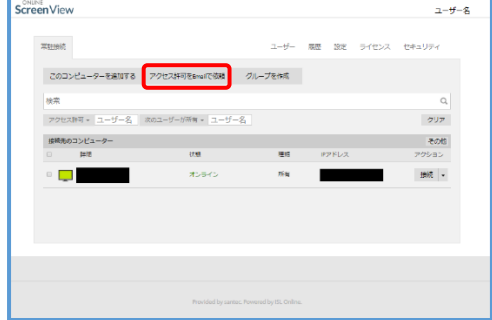

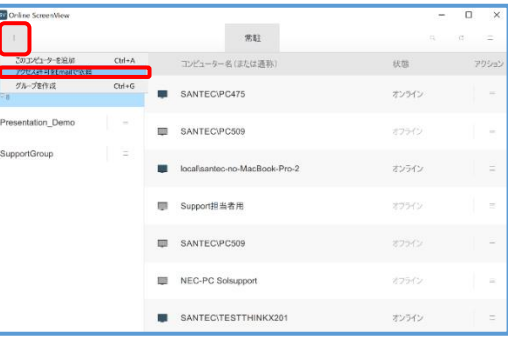

(2) Email を入力し、PC アプリでは必要に応じてグループを選択後、[送信する]を選択します

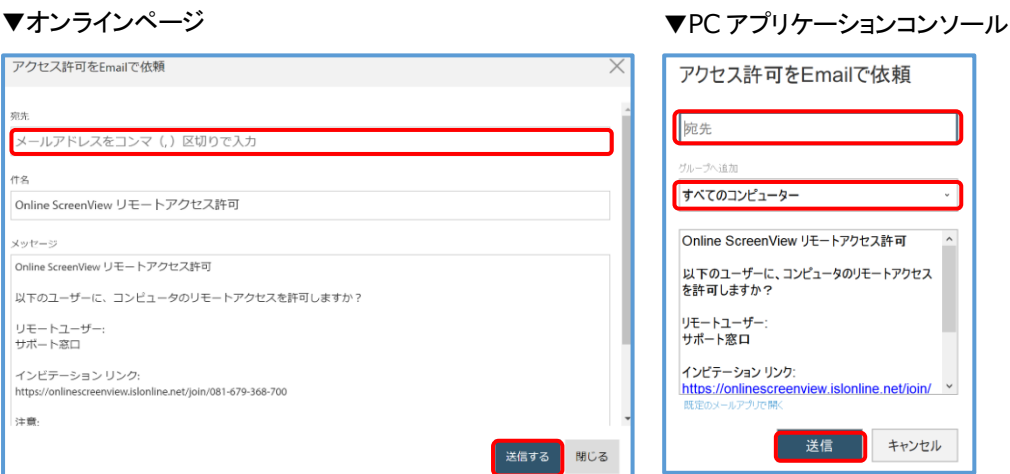

- (3) Email を受信した側でメール内の URL(インビテーションリンク)を選択します。
- (4) ブラウザが起動し、Online ScreenAssist インストーラーのダウンロードを開始します。

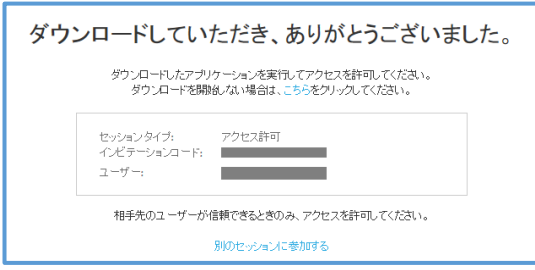

(5) インストーラーを起動すると常駐接続のクライアントとして登録されます。

## 12.2アクションメニュー

アクションメニューについて

オンラインページと PC アプリケーションコンソールでは一部の機能差があります。

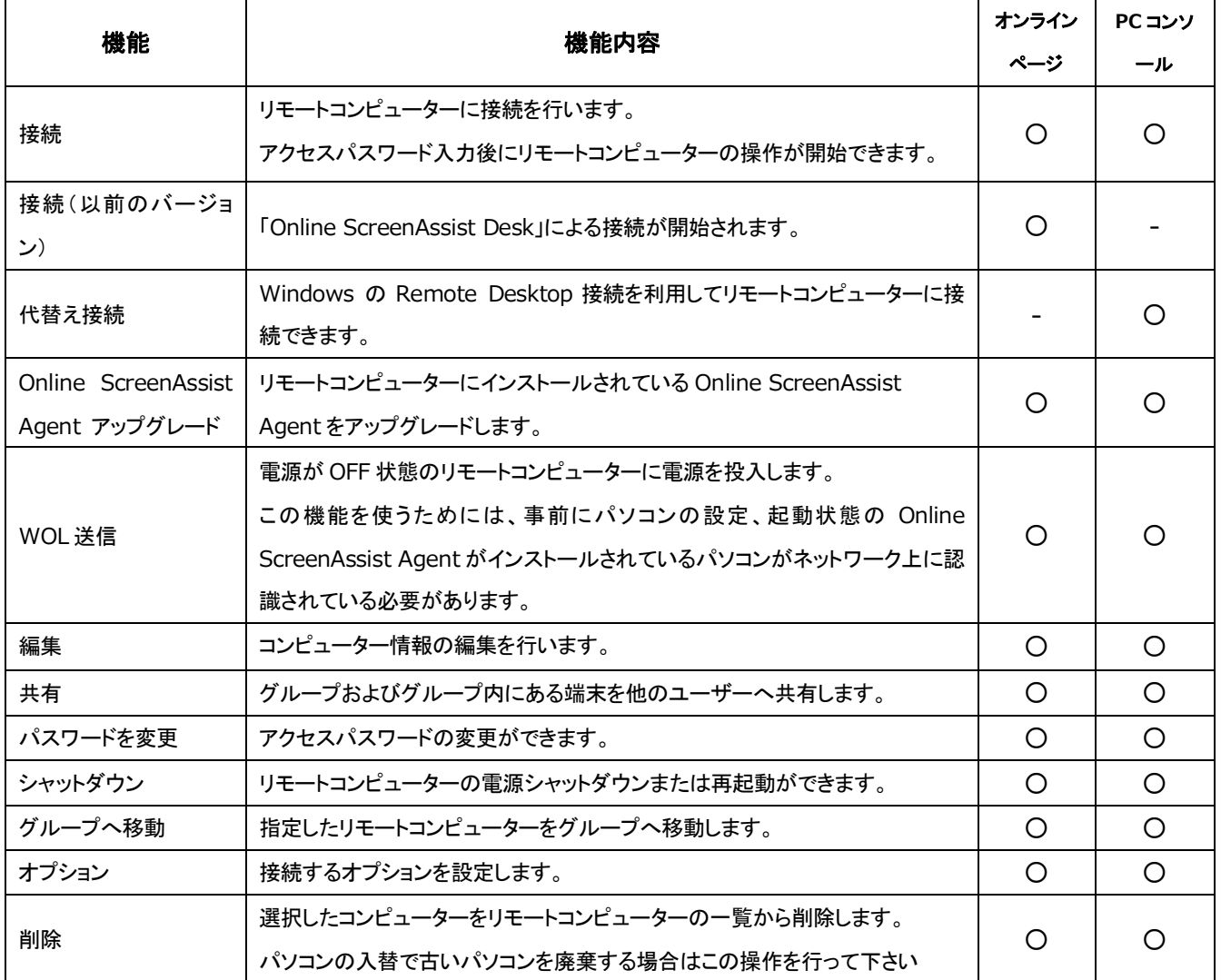

## 12.2.1 接続 Win mac

リモートコンピューターに接続を行います。選択すると接続用プログラムのダウンロードを開始します。 PC アプリケーションコンソールではプログラムはダウンロードされません。

## 12.2.2 編集 win mac

コンピューター情報の編集を行います。

- ·コンピューター名:(ドメイン¥コンピューター名)が表示されます
- ・詳細:オンラインページ上に表示するコンピューター名を変更します
- ・タグ:検索用のタグを付与します
- ・共有しているユーザー(グルーピング機能):

グルーピング機能を使い、共有(接続を許可)されているユーザー名が表示されます。

## 12.2.3 共有 Win mac

グループおよびグループ内にある端末を他のユーザーへ共有します。

・[アクションメニュー]から [共有]を選択します。

・登録済のユーザーが表示されます。

・端末を共有したいユーザーを選択して、[保存]を選択し終了します。

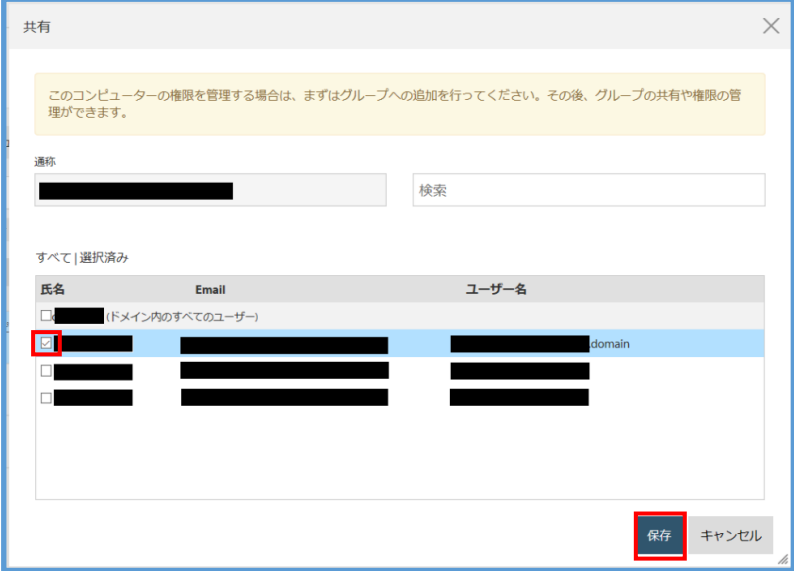

## 12.2.4 接続(以前のバージョン) win mac

リモートコンピューターに接続を行います。選択すると接続用プログラムのダウンロードを開始します。 「Online ScreenAssist Desk」が起動します。

リモートコンピューターに接続を行います。選択すると接続用プログラムのダウンロードを開始します。 「Online ScreenAssist Desk」が起動します。

## 12.2.5 **WOL** 送信

ネットワーク経由で、リモートコンピューターを起動(Mac の場合はスリープモードを解除)できます。 [WOL 送信]を選択すると、実行されます。

※リモートコンピューターがオフラインのときのみ表示されるメニューです。

■Windows の場合

各端末の電源やマザーボード、OS が ACPI 機能に対応しているほか、ネットワークアダプタがマジックパケットを解釈 できる場合に有効です。また、事前に BIOS 画面で各種設定を行う必要があります。

(詳しい設定方法は弊社サポート窓口までお問い合わせください。)

■Macの場合

システム環境設定で、電源アダプタの[ネットワークアクセスによるスリープ解除]にチェックが入れる必要があります。 ※Mac 端末に接続してファイルを転送中、Mac 端末がスリープモードに入り一度セッションが切断された場合は、 WOL 送信を実行してセッションを再開し、中断していたファイル転送を再開できます。

## 12.2.6 パスワード変更

アクセスパスワードの変更ができます。

- ・「変更」欄で、[個別パスワード]か[メインパスワード]を選択します。 ※初期設定でご利用中の場合は[メインパスワード]を選択してください。 ※パスワードの種類については[アクセスパスワード]をご参照ください
- ・ [メインパスワード]欄に、現在使用しているメインパスワードを入力します。 ※「個別パスワード」を変更する場合もメインパスワードの入力が必要です。
- ・ [新しいパスワード(新規パスワード)]および[(再入力)]の欄に、新しいパスワードを入力しま
- ・ [変更]を選択すると、パスワードの変更を開始します。完了するとメッセージが表示されます。(メインパスワードを変 更した場合は「メインパスワードが変更されました。」、個別パスワードを変更した場合は「個別パスワードが変更され ました。」のメッセージが表示されます。)

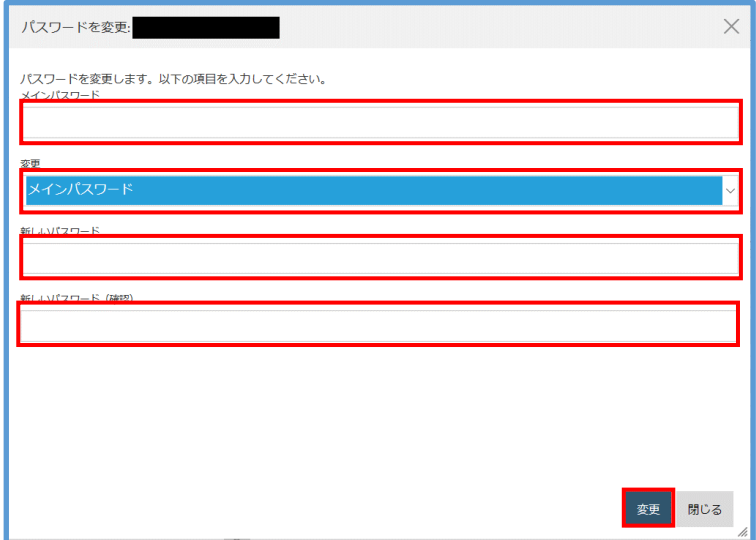

### 12.2.7 共有ファイル Win mac

共有ファイルにアクセスします。

### 12.2.8 履歴 Win mac

コンピューターに接続した履歴を表示します。履歴を表示する期間を指定できます。

### 12.2.9 システム情報 Win mac

実行すると、端末のシステム情報を取得して情報を表示します。

## 12.2.10**EXE** 実行

指定したファイルを実行できます。

≪注意≫ EXE ファイルは、半角スペースのないファイル名に変更してください。

EXE 実行を行うには、あらかじめクライアント端末の以下の場所に「trusted」という名前のフォルダーを作成し、

その中に実行する exe を保存しておく必要があります。

■32bit OS の場合

C:¥Program Files¥OnlineScreenAssist¥OnlineScreenAssist Agent

■64bit OS の場合

C:¥Program Files (x86)¥OnlineScreenAssist¥OnlineScreenAssist Agent

EXE ファイルは、クライアント端末にログオンしているユーザーアカウントではなく、「システムアカウント」で 実行されます。

・実行先の端末のアクセスパスワードを入力します。

・「引数」欄に実行する exe の名前を入力し、[EXE 実行]を選択します。

・完了すると、メッセージ「Command ok」が表示されます。 [閉じる]を選択して終了します。([EXE 実行]を選択 すると、再度 EXE 実行を行います)

※実行が完了すると、「Command ok」のメッセージが表示されます。

## 12.2.11シャットダウン Win mac

端末の電源管理(シャットダウンまたは再起動)ができます。

- ・[アクション選択]からシャットダウン(または再起動)を選択します。
- ・「アクセスパスワード」欄にメインパスワードを入力して、[実行する]を選択します。
- ・端末のシャットダウン(または再起動)が行われます。

### 12.2.12**Online ScreenAssist** アップグレード

端末の Online ScreenAssist のアップグレードが行えます。

※端末側の自動アップグレードの設定が有効で、オンライン状態のときのみ実行できます。

※Online ScreenAssist アップグレードを実行しても、画面は切り替わりません。

※画面上部に「Online ScreenAssist アップグレードが実行されました」と表示されます。

### 12.2.13グループに移動する

指定したコンピューターを指定したグループへ移動します。

#### 12.2.14削除

選択したコンピュータートコンピューターの一覧から削除します。

≪補足≫複数の端末を対象にしたアクションの実行について

複数の(オンライン状態の)端末にアクションを実行する場合は、対象端末のチェックボックスをオンにして、 リスト上部の[その他]からアクションを選択します。

## 13.1代替接続を利用する

代替接続では、OnlineScreenAssist Agent がインストールされている端末へ PC アプリケーション上から RDP 接続、 SSH 接続によるセッションを実行できます。また、ネットワークプリンターへの接続も可能です。 本機能を利用するためには、以下の条件を満たしている必要があります。

・接続される端末の OS 設定で RDP 接続(SSH 接続)の受信が許可されていること

・Windows OS のエディションが Pro 以上で事前にパスワード、リモート接続が許可されていること

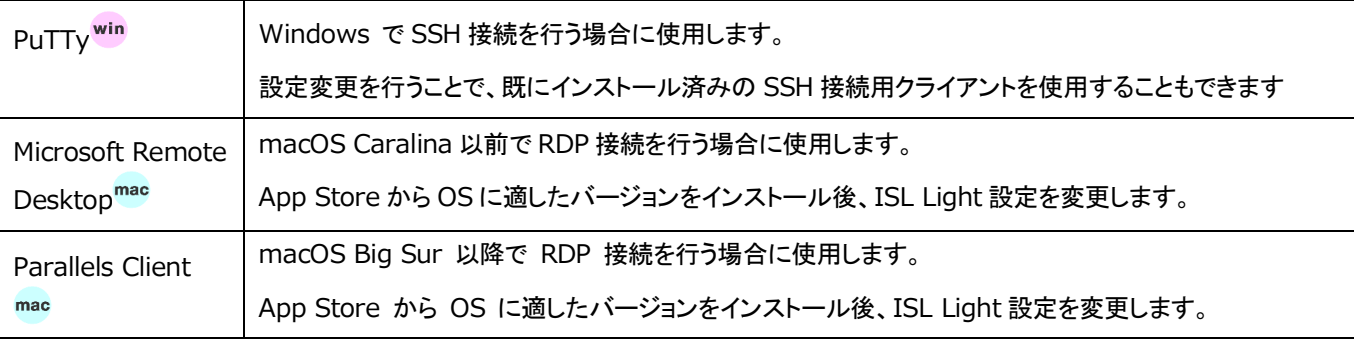

(補足)

以下の条件では、セッション中に代替接続はご利用になれません。

- ・接続オプション[Client を利用する]、[メインウィンドウを非表示にする]を有効にして Windows に常駐接続を行った場合
- ・クライアントが Online ScreenAssist(Windows 版)でセッションに参加した場合
- ・代替接続開始後にセッション再接続が必要な動作(再起動やログオフ)が発生する場合

(例)ログオン状態の端末に対して RDP 接続([rdp://localhost:3389])を実行した場合

■OnlineScreenAssist Agent インストール端末の設定

(1) システムトレイのアイコンから[設定]を選択し、[詳細選択]を開きます。

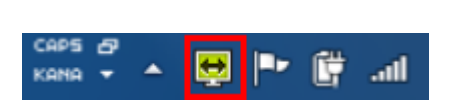

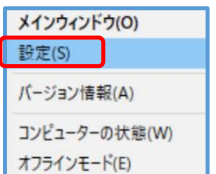

(2) 「デフォルトのサーバー設定を有効にする」のチェックをはずし、「トンネル接続を許可する(RDP 接続、SSH 接 続)」にチェックを入れ、[保存]を選択します。

> メインウィンドウ(O) 設定(S) パージョン情報(A)

(3) システムトレイのアイコンから[設定]を選択し、[詳細選択]を開きます。

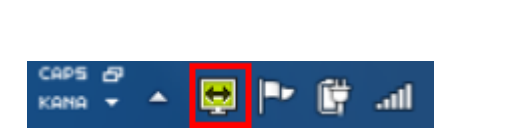

(4) 「デフォルトのサーバー設定を有効にする」のチェックをはずし、「トンネル接続を許可する(RDP 接続、SSH 接 続)」にチェックを入れ、[保存]を選択します。

オフラインモード(E)

コンピューターの状態(W)

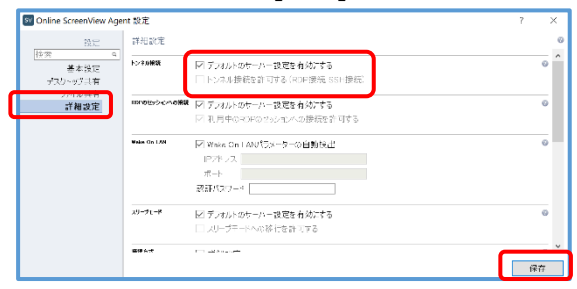
#### ■常駐接続先端末へ代替接続(RDP 接続)を行う

(1) 接続を行う端末のアクションから[代替接続]-[rdp://localhost:3389]を選択します。

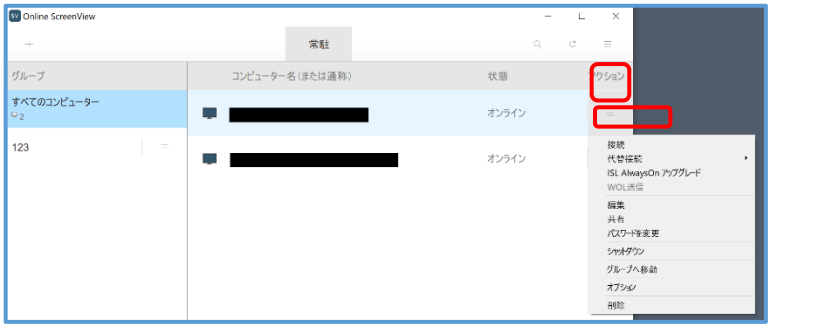

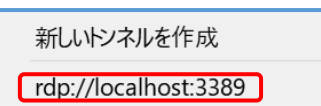

(2) アクセスパスワードを入力し、「接続」を選択します。

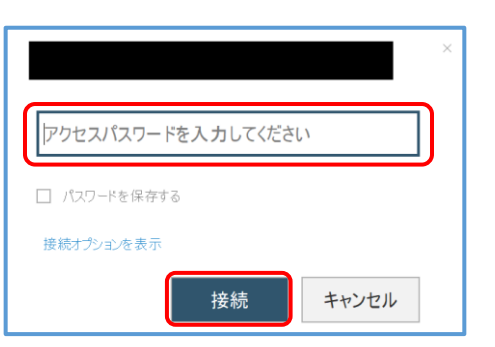

(3) リモートデスクトップ接続の資格情報入力画面が表示されます。Windows ログオン情報を入力し「OK」を選択しま す。証明書エラーが表示された場合は、[はい]を選択します

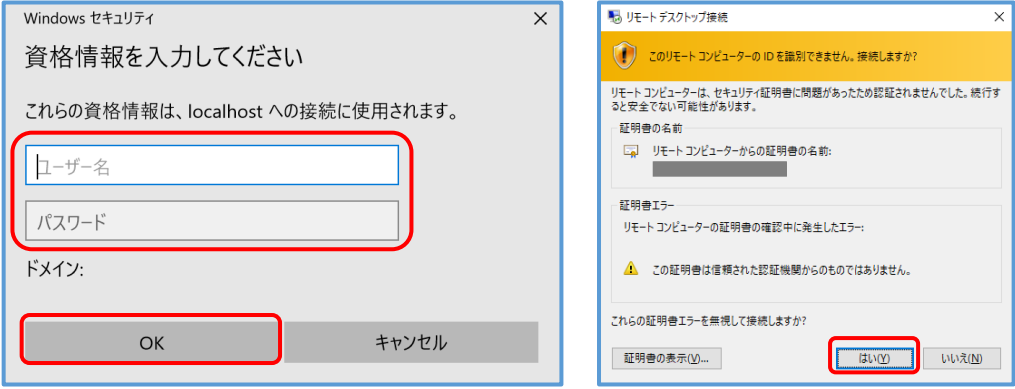

(4) 接続先へ RDP 接続のセッションが実行されます

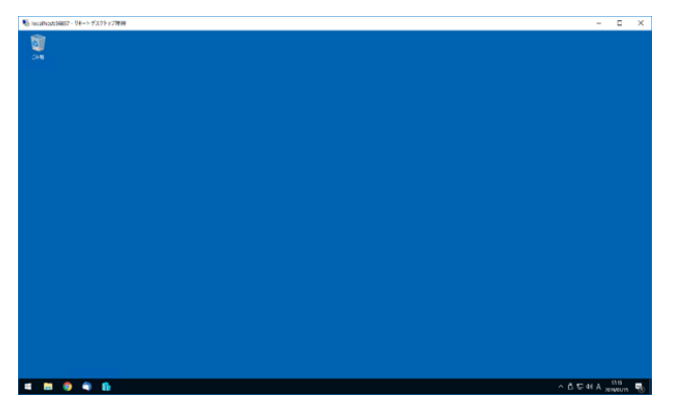

## 13.2 アクセスパスワードを保存する

アクセスパスワードを保存すると次回からの接続でアクセスパスワードの入力を省略できます。

[アクション]メニューから[接続]を選択します。

アクセスパスワード入力画面で[パスワードを保存する]にチェック、アクセスパスワード入力し、接続を開始します。 次回の接続からアクセスパスワードの入力が省略されます。

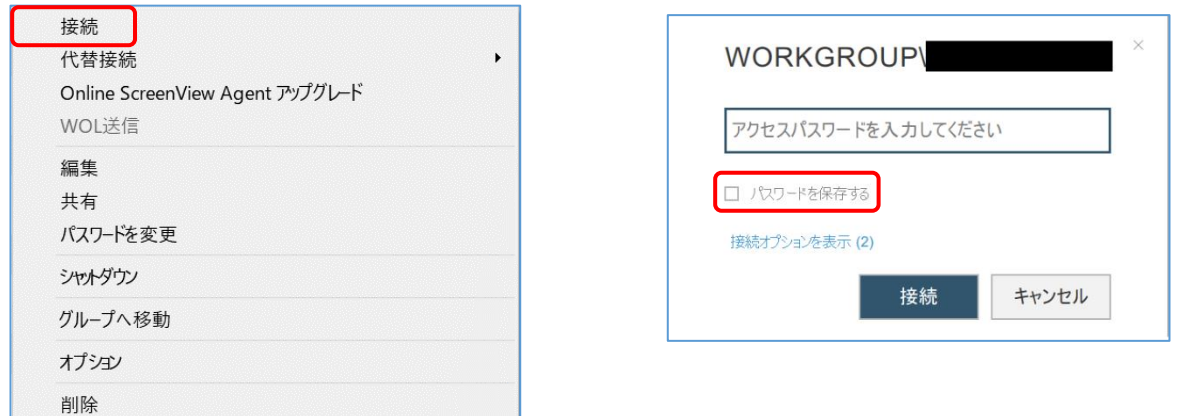

## 13.3 接続先 **PC** にメッセージを表示して接続を開始する

常駐接続でアクセスパスワードを入力後、接続先 PC のデスクトップに任意のメッセージを表示して接続を開始することがで きます。

≪補足≫事前確認項目

- 接続先に Online ScreenAssist Agent がインストールされている
- ログインユーザーがリモートユーザーとして登録されている
- 準備:
- (1) 接続先の Online ScreenAssist Agent 設定画面を開きます。
- (2) [デスクトップ共有] [接続オプション]の[クライアントの同意でアクセスを許可する]を☑(有効)にします。 ≪補足≫必要に応じて以下のオプションもご利用いただけます。
	- 接続前に確認を行う:2(有効) [確認時間(秒)]:メッセージを表示させる時間(秒数)を入力します
	- 接続拒否を有効にする:2(有効) [初期設定]:(許可)または(拒否)を選択 ※

※メッセージ表示後、接続先 PC で許可・拒否のいずれも選択されない状態が続いた場合は「確認時間(秒)」後に自動 で接続を [許可(開始)] または [拒否(禁止)] します。

(3) 接続先の uid(OnlineScreenAssist の固有の識別番号)を確認します。

▼Windows の場合:

レジストリエディターを起動し、以下のキーに移動します。

- ·32bit OS の場合: HKEY\_LOCAL\_MACHINE¥SOFTWARE¥ISL Online¥ISL AlwaysOn
- ·64bit OS の場合: HKEY\_LOCAL\_MACHINE¥SOFTWARE¥Wow6432Node¥ISL Online¥ISL AlwaysOn

「uid」のキーが存在していることを確認し、「ISL AlwaysOn」のフォル ダー上で右クリックしてエクスポートを行います。(テキストファイル (\*.txt)の形式で保存してください)

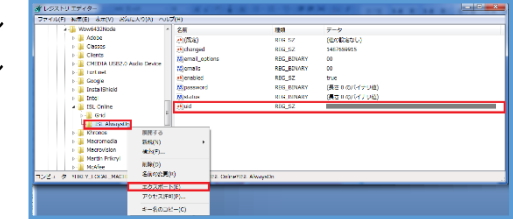

メモ帳などで保存したテキストファイル(\*.txt)を開きます。名 前「uid」のデータ内に値が入っていることを確認します。

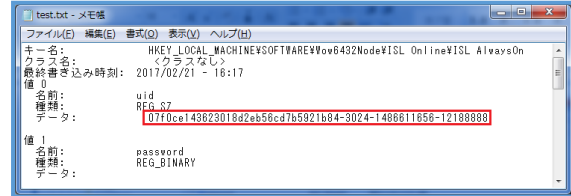

▼Mac の場合

以下のディレクトリに移動し、「uid」ファイルを選択して開きます。値が入っていることを確認します。 /etc/islonline/ISL+Alwayson/uid

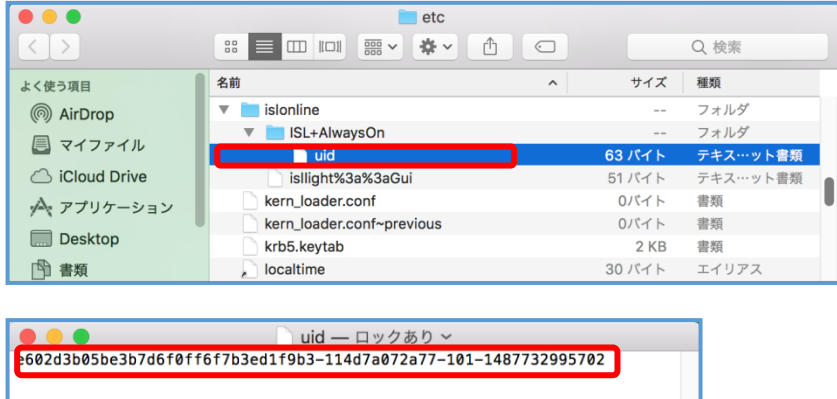

#### ■接続

- (1) OnlineScreenAssist PC アプリケーションコンソールの起動 exe をダウンロードします。
- (2) Exe ファイルの名称を変更し、ローカル PC の任意の場所(C ドライブなど)に保存します。
- ※半角スペースのないファイル名を設定してください
- (3) コマンドプロンプトを起動し、以下のオプションをつけて exe を実行します。(▽:半角スペース) exe 名▽--connect-uid ▽UID▽--username▽XXXX▽--password▽XXX▽--notify-message▽"メッセージ" 例:
	- ・「ISLLight.exe」に変更した起動 exe を C ドライブ直下に保存

・接続先の uid が「07f0ce143623018d2eb56cd7b5921b84-3024-1486611656-12188888」

・ログインユーザーの ID が「date」、パスワードが「pass」、接続先 PC に表示するメッセージを「管理者のサトウです。 遠隔先から PC のメンテナンスを開始します。」にする場合

ISLLight.exe --connect-uid 07f0ce143623018d2eb56cd7b5921b84-3024-1486611656-1218888 --

username date --password pass --notify-message "管理者のサトウです。遠隔先から PC のメンテナンスを開始し ます。"

- (4) PC アプリケーションコンソールが起動します。アクセスパスワードを入力します。
- (5) 続先 PC のデスクトップに、3.で設定したメッセージが表示されます。
	- [許可] を選択すると自動で接続(デスクトップ共有)を開始します。

# 14.1タスクトレイ(システムトレイ)

タスクトレイのアイコンから、Online ScreenAssist に関する各項目が選択できます。 ※タスクトレイのアイコンは、Windows リモートデスクトップ接続によるログオン(サインイン)を行った場合は 表示されません。アイコンが表示されない状態でも、プログラムの動作には問題ございません。

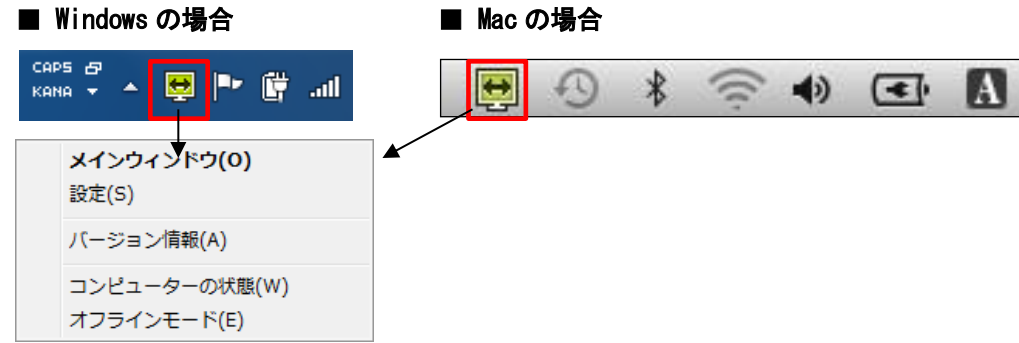

接続オプション[Client を利用する]を利用しない接続では、接続中に「接続中のセッション」が選択可能です。ここではコンピュ ーターに接続中のオペレーターを確認できるほか、セッションを終了することもできます。

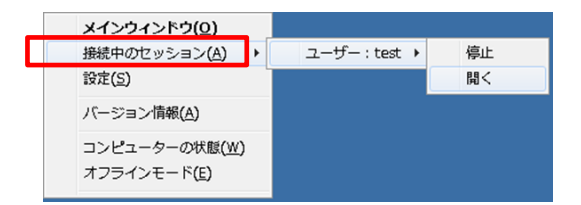

# 14.2メインウィンドウ

メインウィンドウでは、コンピューターの状態やアクセス履歴などの基本情報が確認できます。

Agent をインストールした、コンピューターで操作します。

(1) タスクトレイのアイコンまたはスタート画面から[Online ScreenAssist]を選択して、メインウィ ンドウを表示します。

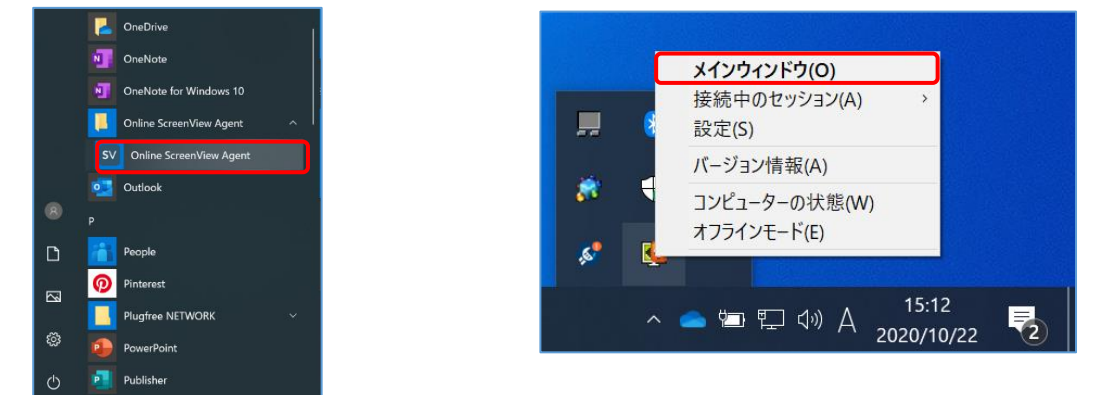

(2) 「コンピューターの状態」などが確認できます。

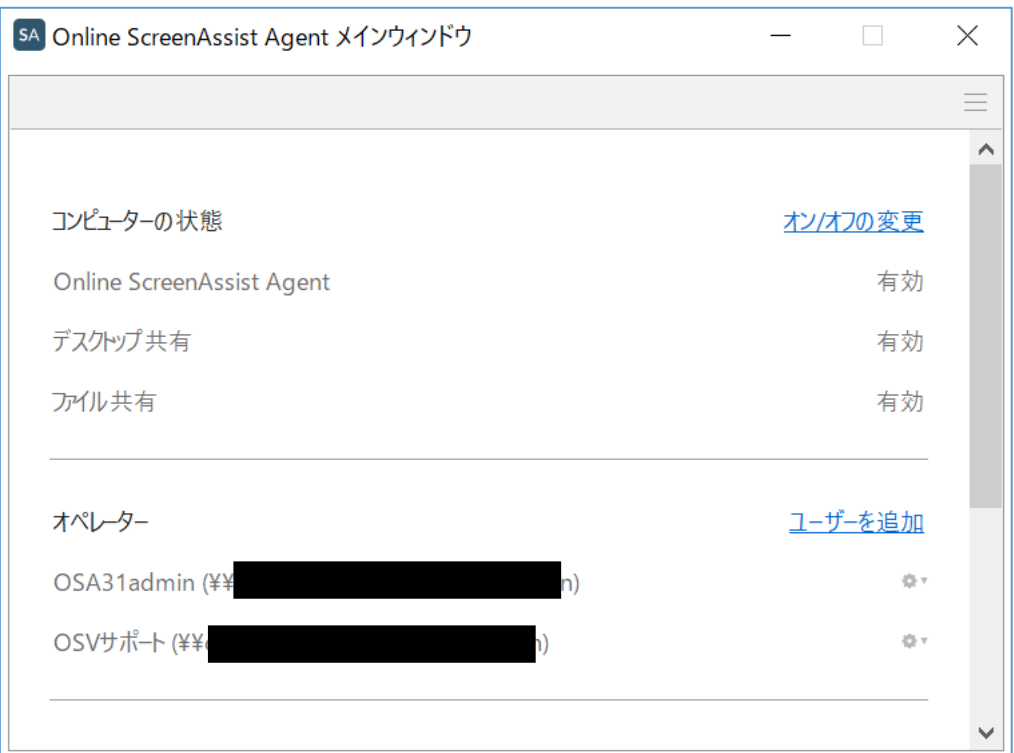

## 14.3**Online ScreenAssist Agent** の設定

設定ウィンドウでは、Online ScreenAssist Agent の詳細な設定ができます。

#### ■設定ウィンドウの表示:

システムトレイの Online ScreenAssist Agent アイコンを選択し、[設定]を選択します。

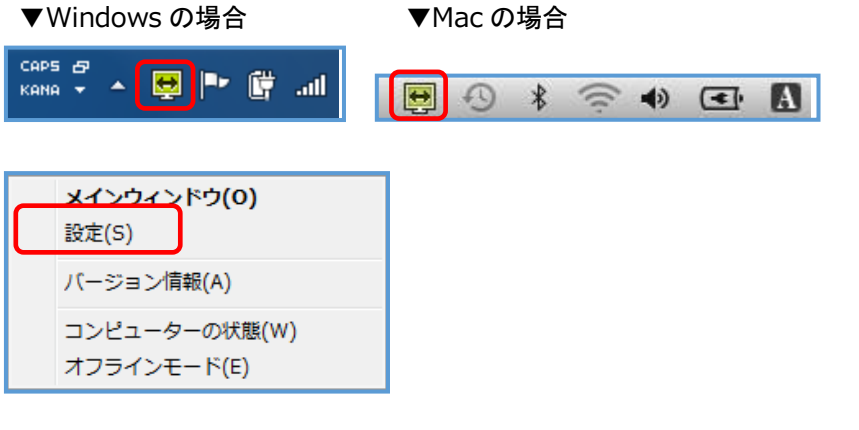

Online ScreenAssist Agent をインストールしている端末で行うクライアント側の設定は、すべてのオペレーターに対して 適用されます。

オペレーターごとに異なる設定を適用する場合は、[基本設定]-[オペレーター]-[変更]から個別に設定を行います。 いくつかの設定はサーバー側で初期値が定義されています。クライアント端末側で個別の設定を定義する場合は、 [デフォルトのサーバー設定を有効にする]のチェックを外して設定の変更を行います。

# 14.3.1 基本設定

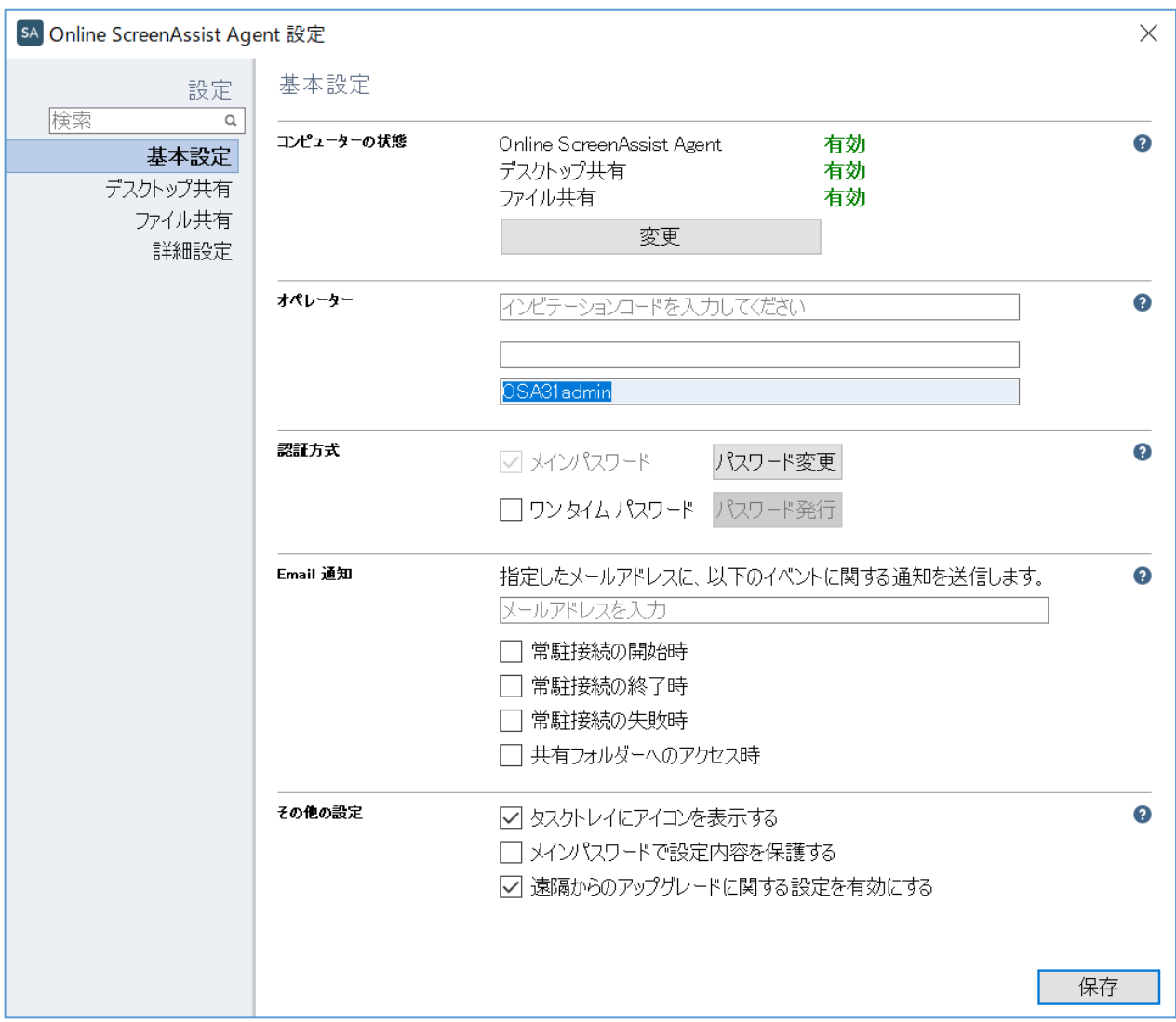

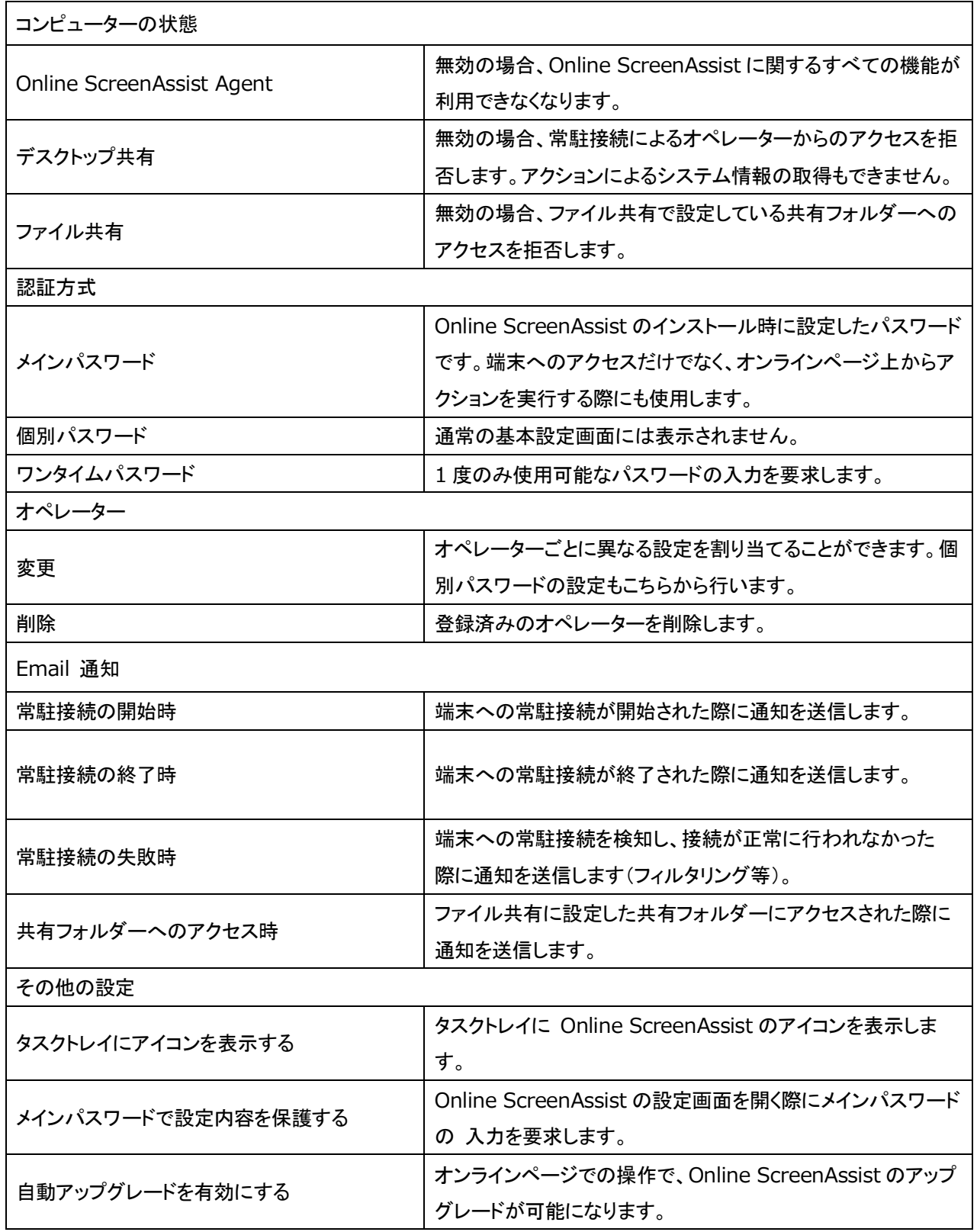

■個別パスワードについて

メインパスワードとは異なるパスワードでオペレーターが常駐接続を行う際に使用します。

個別パスワードはオペレーターごとに設定を行うため、Online ScreenAssist Agent の[設定]-[基本設定]には表示 されません。

個別パスワードは、オンラインページ、PC コンソール上でも設定および変更が可能です。

# 14.3.2 デスクトップ共有

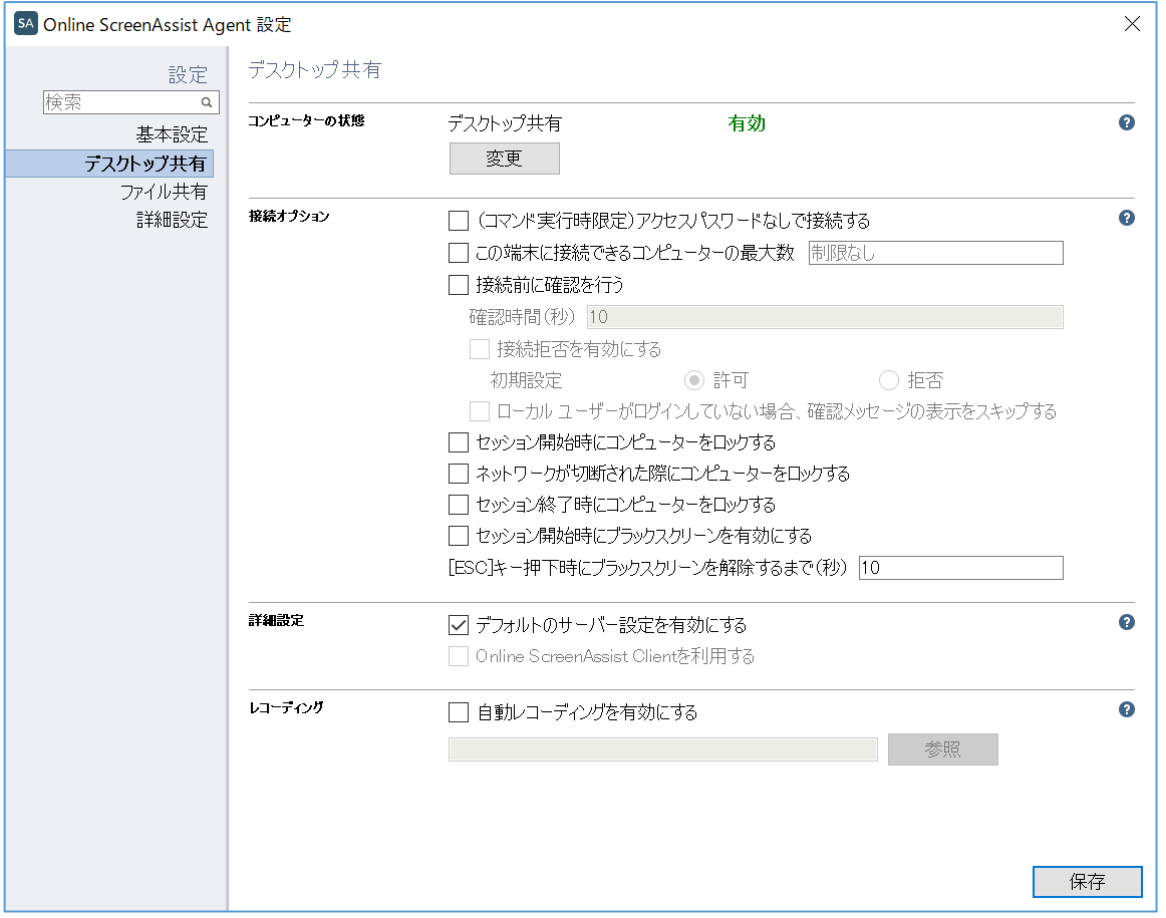

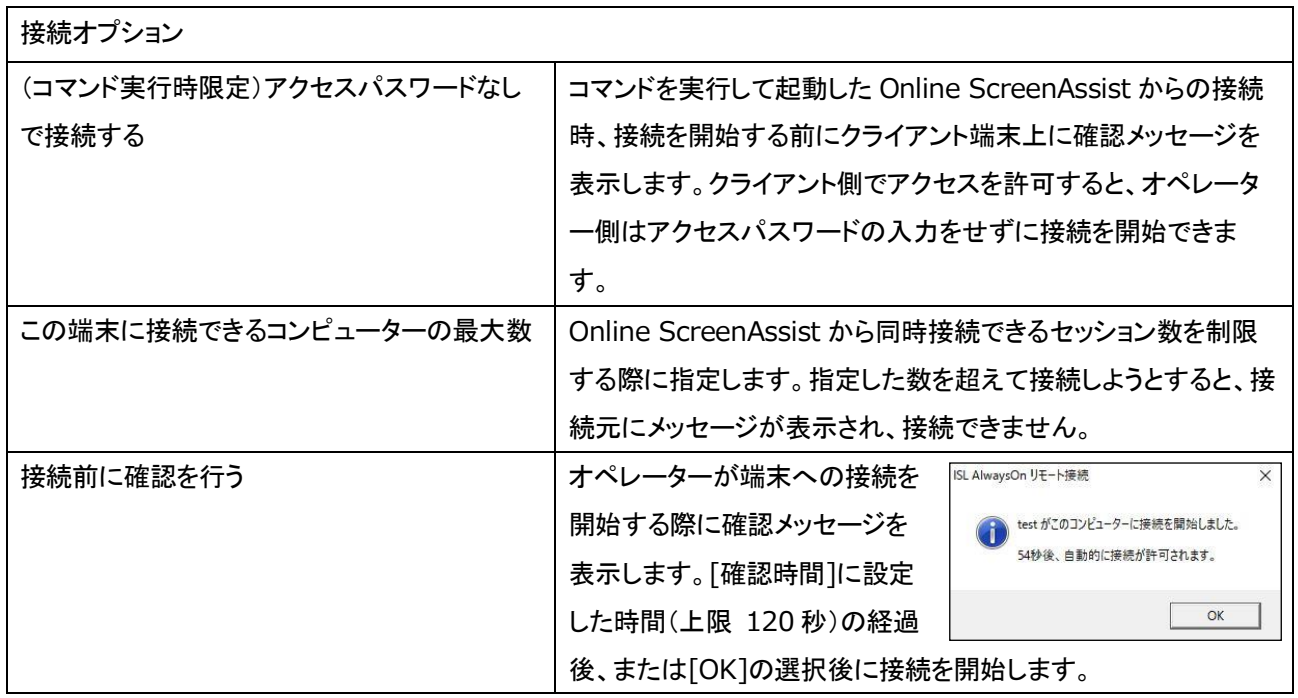

#### **Online ScreenAssist**

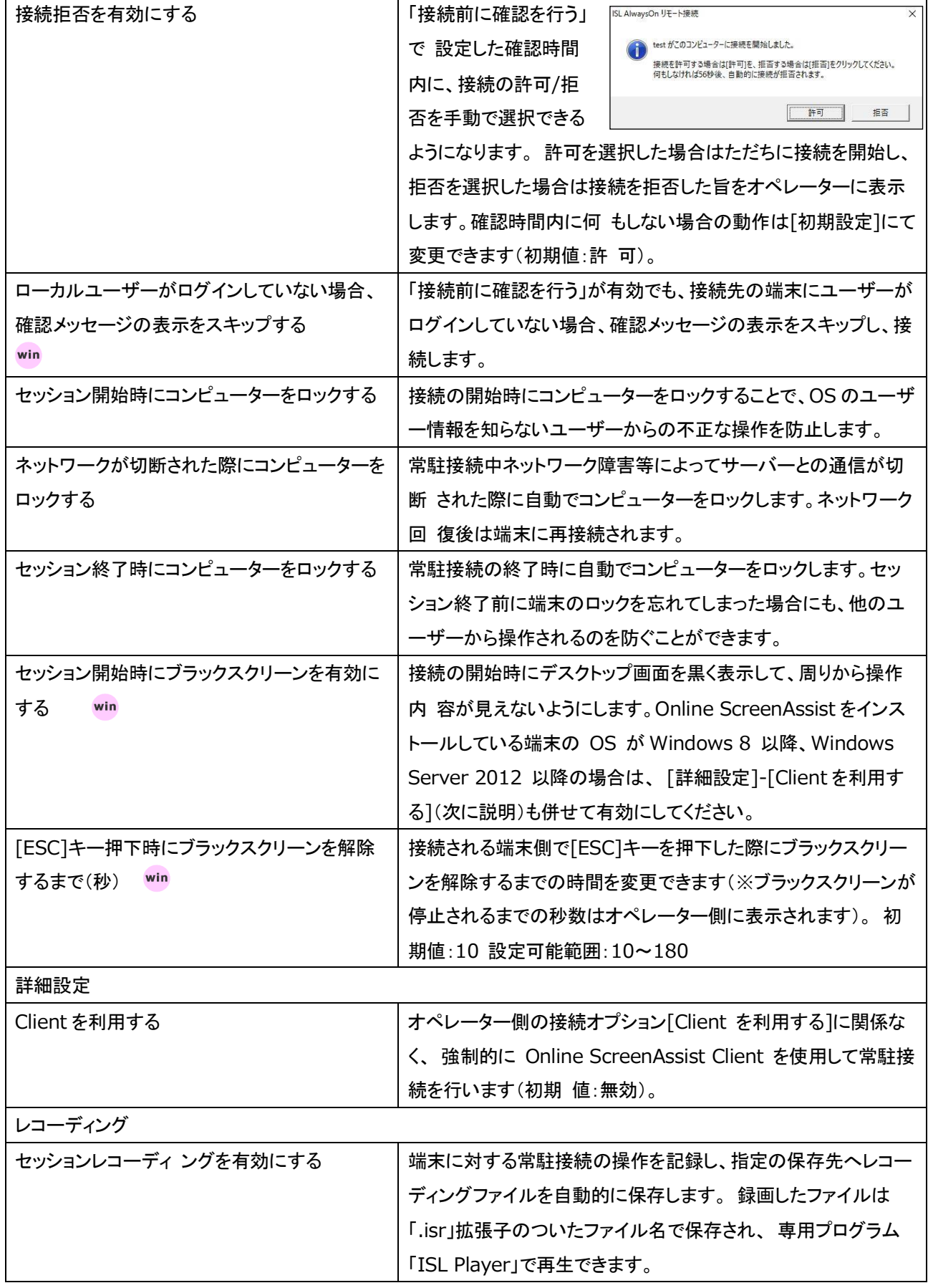

## 14.3.3 ファイル共有 win

オペレーターがアクセス可能な共有フォルダーを設定することで、常駐接続を行うことなくファイルの交換ができるように なります。 ※共有フォルダーへのアクセスは、端末がオンライン状態の場合のみ可能です。

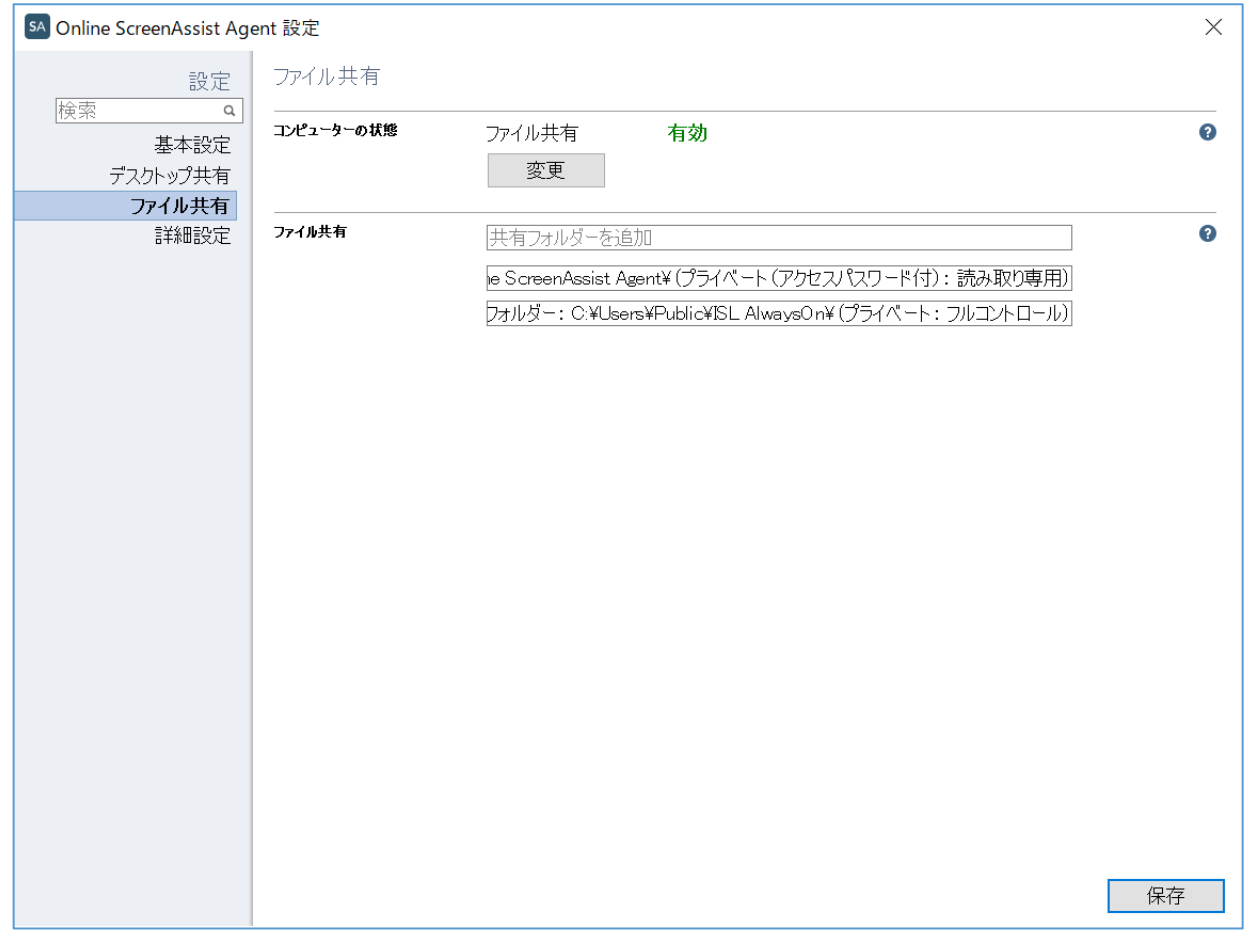

■共有フォルダーを追加

共有フォルダーを追加するには [ファイル共有] 欄の右上に表示される [+] を選択し、共有するフォルダーのパス および権限を設定します。

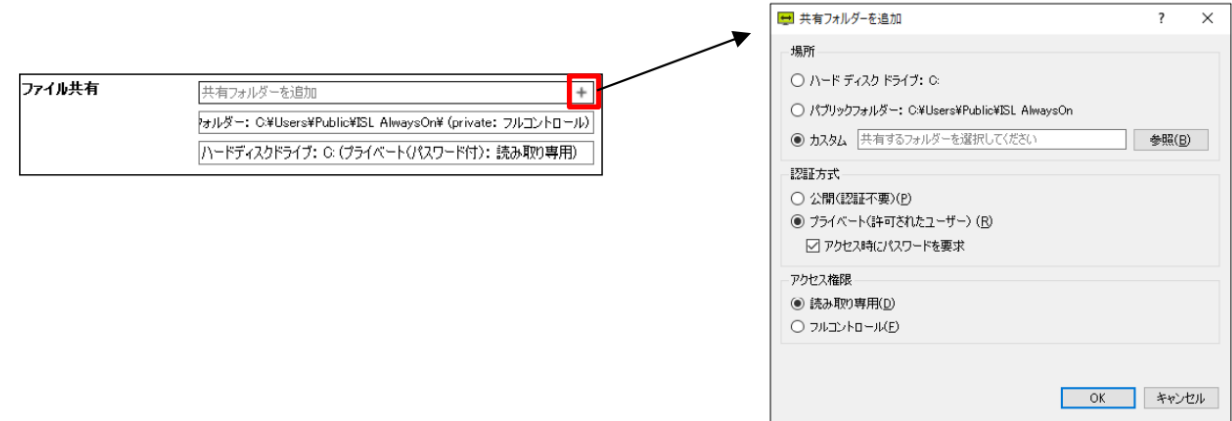

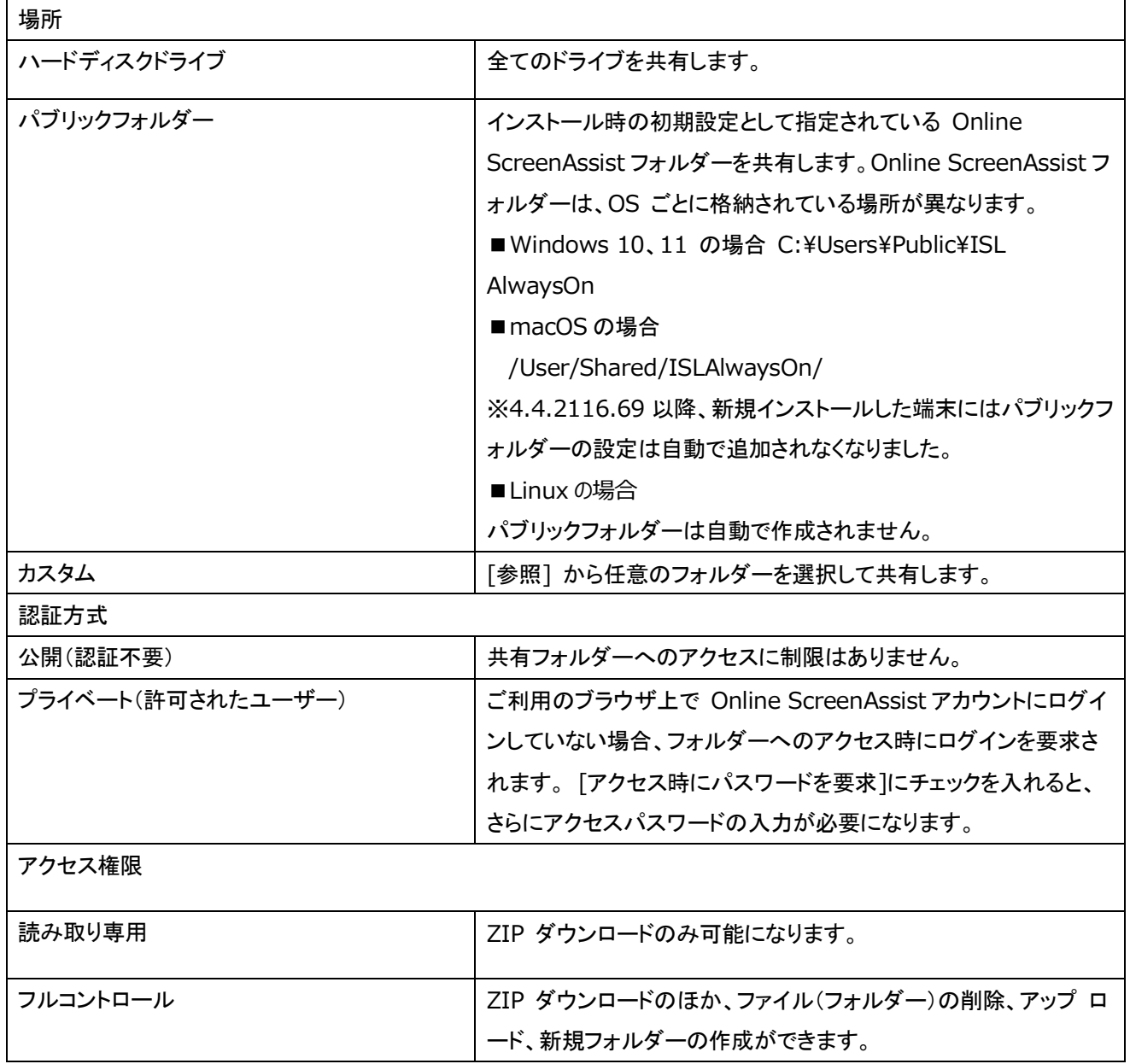

## ■共有フォルダーへのアクセス

(1) [常駐接続]を選択します。

(2) [アクション]-[共有ファイル] を選択して、ファイルの一覧を表示します。

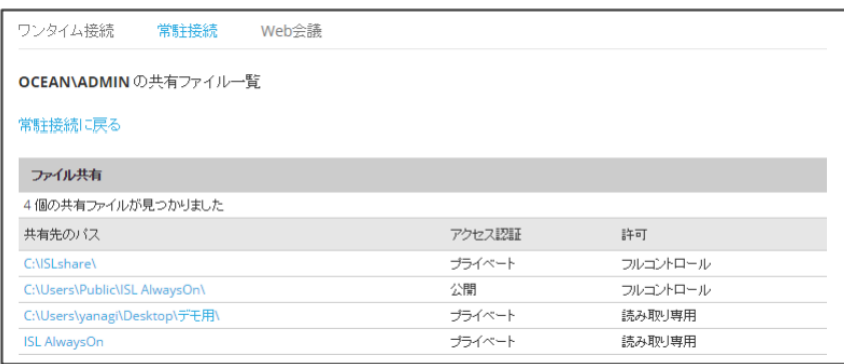

Provided by santec. Powered by ISL Online

(3) [共有先のパス]から参照する共有フォルダーを選択します。

選択したフォルダーの認証方式に[アクセス時にパスワードを要求]が設定されている場合は、アクセスパスワード

の入力を求められます。

(4) 共有フォルダー内のファイル一覧が表示されます。

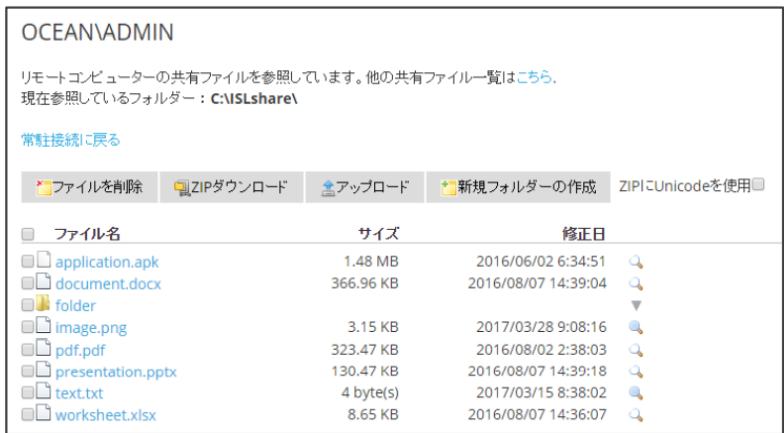

- (5) ファイルが以下の条件を満たしている場合は、右の虫眼鏡マークにマウスカーソルを合わせることでファイルの 内容を参照できます。
	- ① 320KB 未満のテキストファイル(txt, out, html, htm, cs, css, vb, ini, reg)
	- ② 32KB 未満のイメージファイル(png, jpg, jpeg, gif)

※ テキストファイルは、半角文字のみ参照できます。全角文字は文字化けして表示されます。

#### ■オンラインページ上のアクション

共有フォルダー内のファイルおよびサブフォルダーに対して以下のアクションが実行できます。

サブフォルダーに対してアクションを実行する場合は、右側の[アクション]から各操作を選択します。

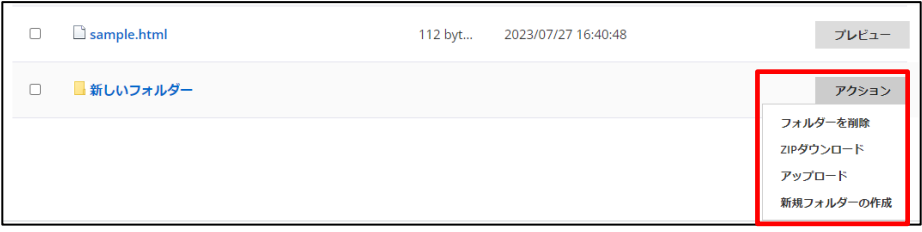

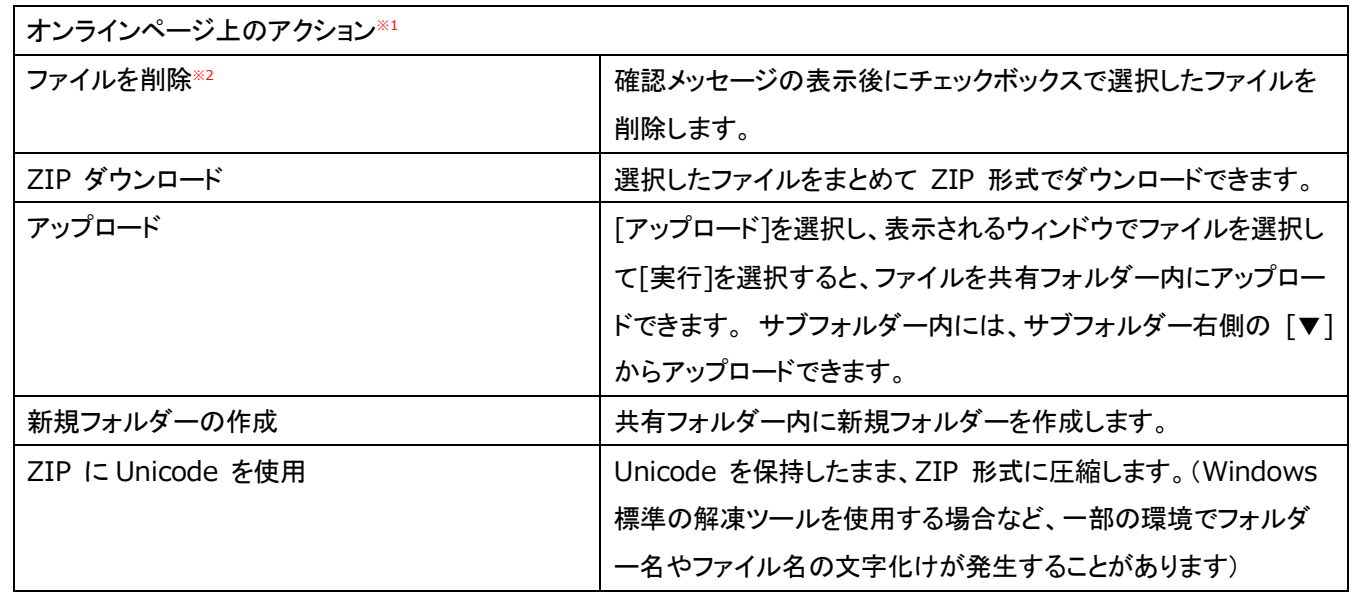

Provided by santec. Powered by ISL Online

2018-2024 ©santec Japan Corporation All Right Reserved

※1 [アクセス権限]が読み取り専用の場合は、[ZIP ダウンロード]のみ実行できます。

※2 サブフォルダーのアクション [フォルダーの削除]は、フォルダー内にファイルがない場合のみ実行できます。

■その他のアクション

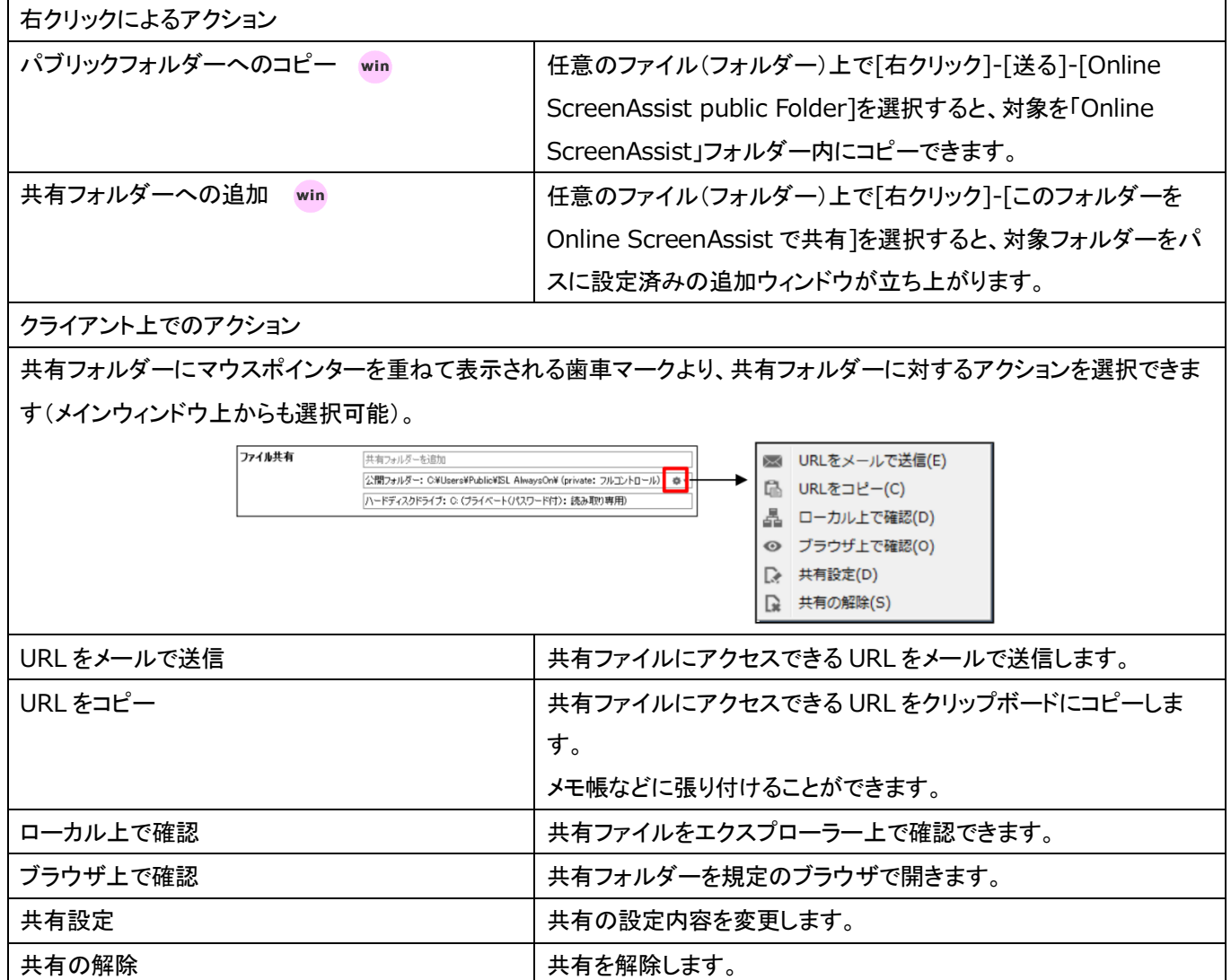

## 14.3.4 詳細設定

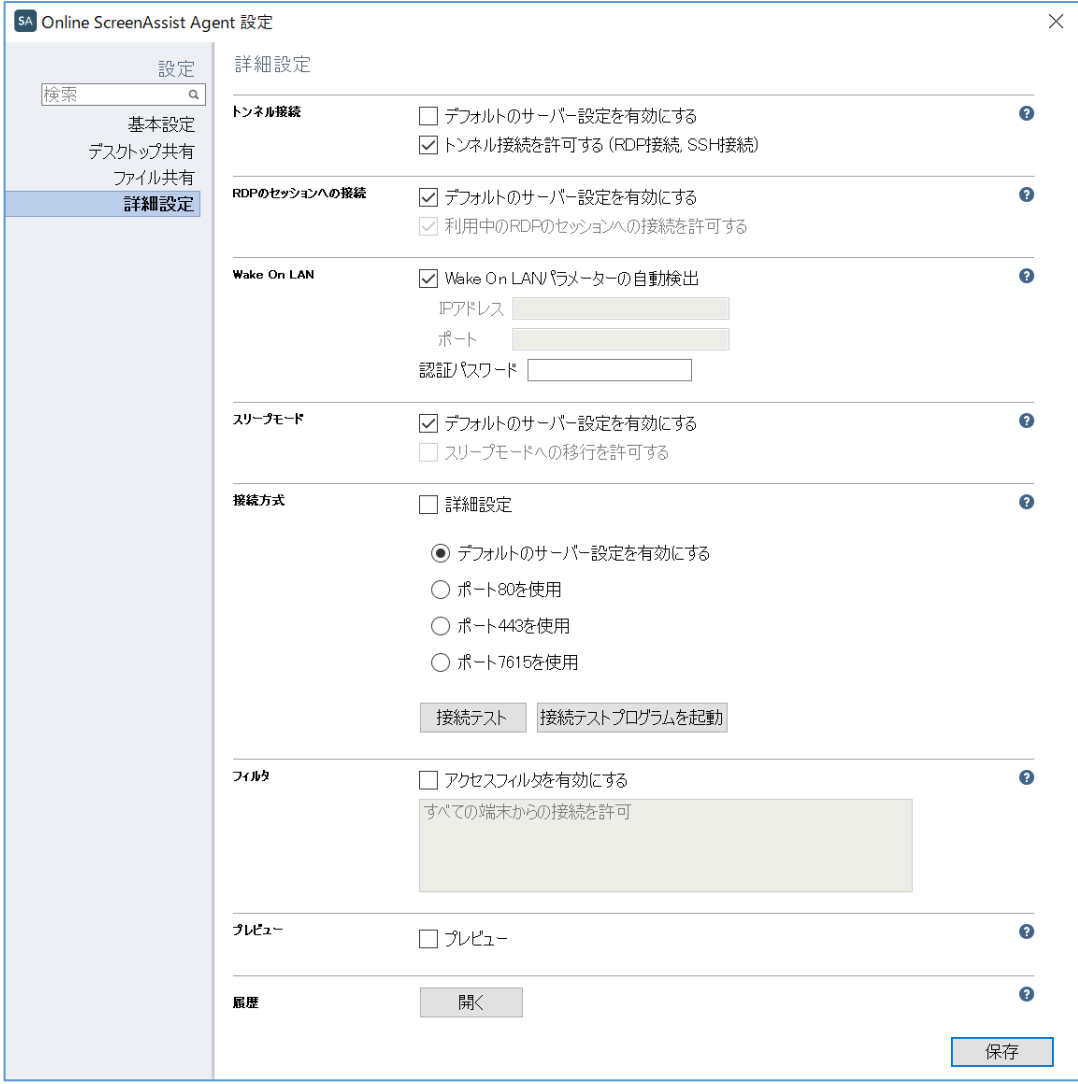

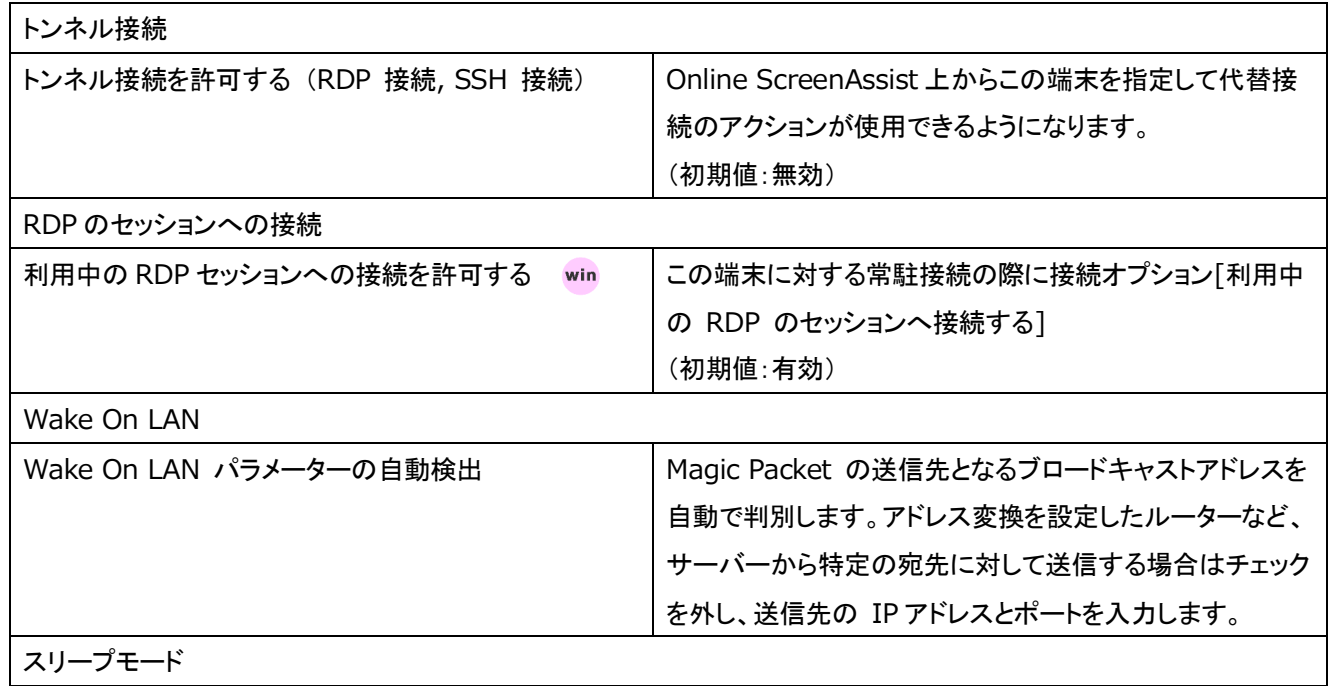

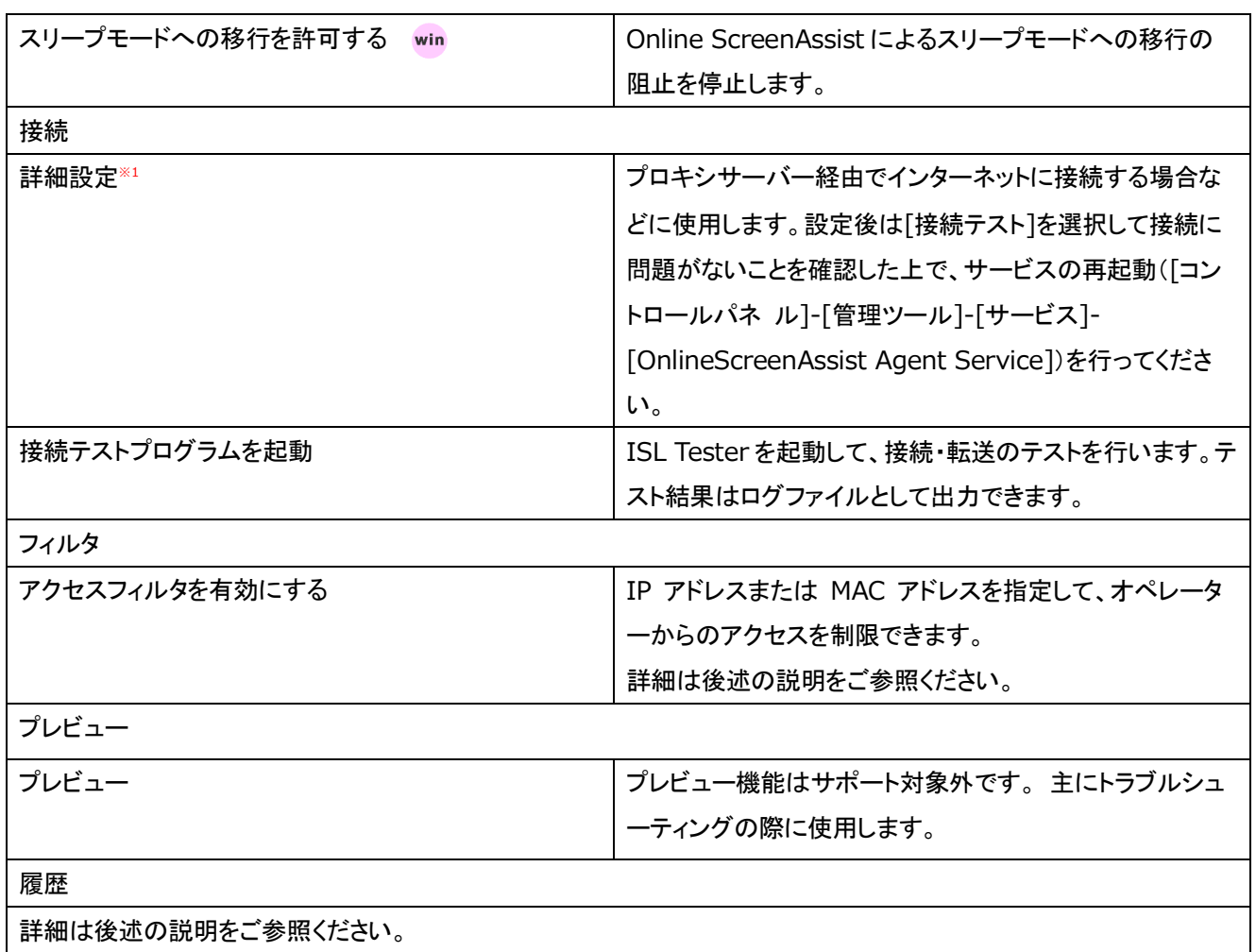

※1 プロキシを使用した環境の場合は、接続方式が[自動検出] (初期値)となっていることを確認した上で、プロキシ の設定を入力してください。

また、Mac の場合にご利用になれる接続方式は以下になります。

direct / wsstun-proxy / wsstun-direct / wstun-proxy / httpt-proxy / wstun-direct / httpt-direct / https-direct / https-proxy / https-direct ※ 現在、Mac 版では HTTP PAC の設定はサポート対象外です。

#### ■接続テストプログラムについて

Online ScreenAssist 製品では接続の際、ポート 7615→443→80 の順にアクセスするため、ポート 7615 を使 用できない状態では、接続に時間がかかります。

接続テストプログラムである ISL Tester を実行することで、クライアント端末と Online ScreenAssist サーバーとの データ転送速度を計測し、最適な通信方式を選択することができます。

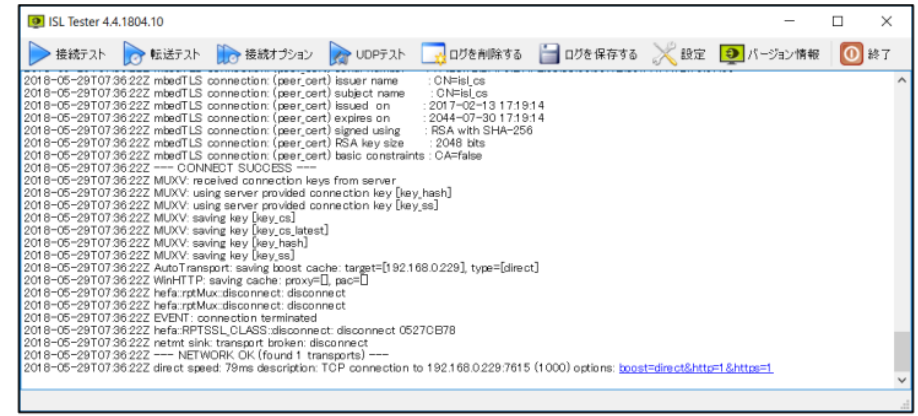

※ ISL Tester に表示されるデータ転送速度が 1MB/s 以上、応答時間が 500ms 以内であれば、 Online ScreenAssist による通信を快適な状態でご利用になれます。 ISL Tester を使用して適用した設定は、当該端末 の以下のレジストリキーをエクスポートすることで配布が可能です。

■64bitOS の場合 HKEY\_LOCAL\_MACHINE¥SOFTWARE¥WOW6432Node¥ISL Online¥AutoTransport ■32bitOS の場合 HKEY\_LOCAL\_MACHINE¥SOFTWARE¥ISL Online¥AutoTransport

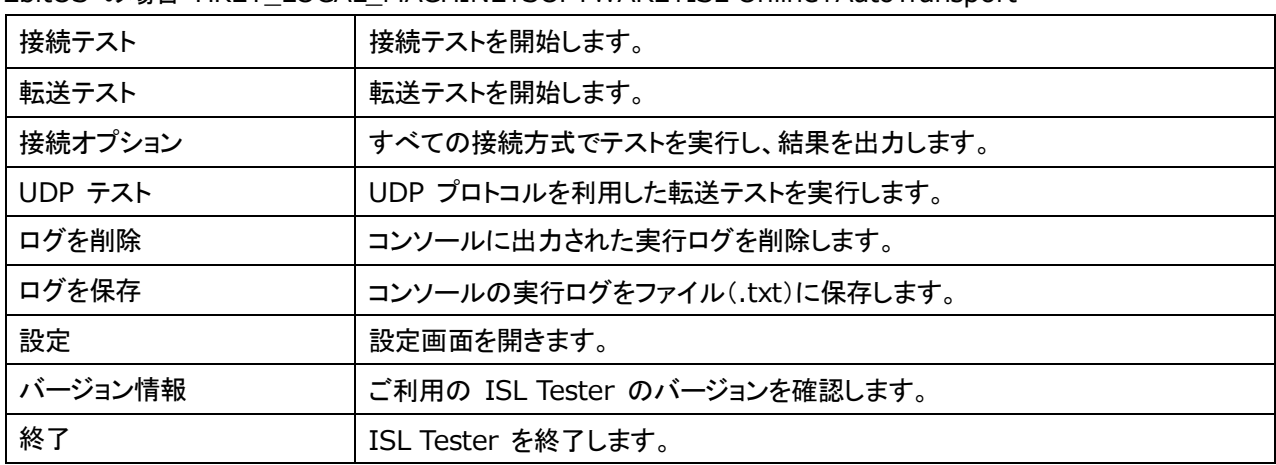

■ISL Tester の実行手順

(1) [接続]-[接続テストプログラムを起動]を選択し、ISL Tester を起動します。

(2) [接続オプション]を選択します(終了まで数分かかる場合があります)。

(3) 画面下部にて"speed"の値が一番大きい結果のリンク「boost=...」(「boost=...」がない場 合は、 「force=...」)を選択します。

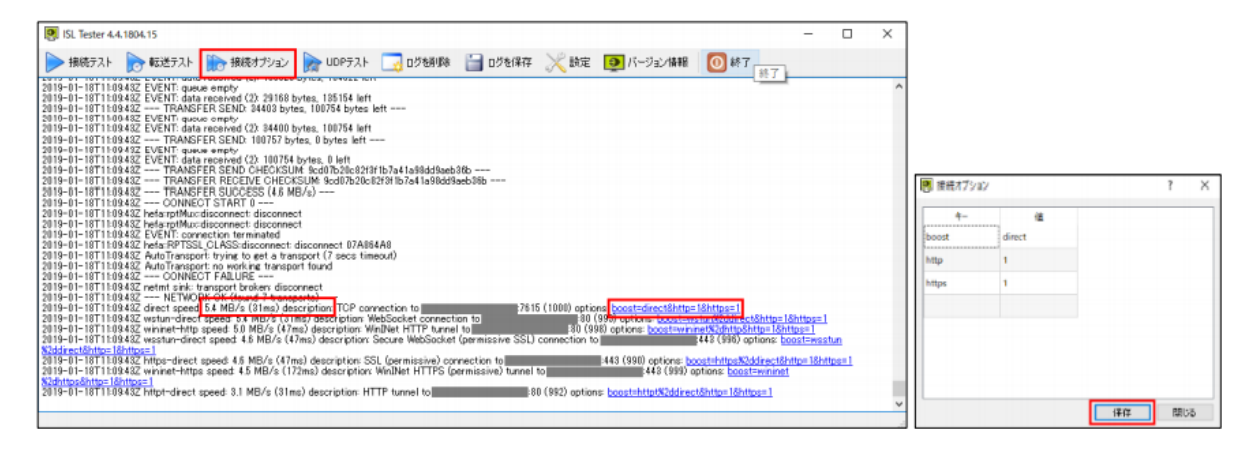

(4) [保存]を選択します。

(5) サービスを再起動([コントロールパネル]-[管理ツール]-[サービス]から [OnlineScreenAssist Agent Service])します。

■接続・転送ログファイルの取得手順

(1) [接続テスト]を選択して接続テストを開始し、処理が停止するまでしばらく待ちます。

(2) 処理が停止したら[ログを保存する]を選択し、ログファイルを任意の場所に保存します。

(3) [ログを削除する]を選択して実行ログをクリア後、[転送テスト]を選択して転送テストを 開始します。 処理が停止したら、ログファイルを任意の場所に保存します。

- (4) [ログを削除する]を選択して実行ログをクリア後、[接続オプション]を選択して接続テス トを開始します。 処理が停止したら、ログファイルを任意の場所に保存します。
- ※ [設定]を変更することで、接続・転送の条件を指定してログを取得できます。
- ■フィルタについて

IP アドレスまたは MAC アドレスを指定して、クライアント端末へのアクセスを制限できます。

- (1) [アクセスフィルタを有効にする]のチェックボックスを入れます。
- (2) アクセスを許可する場合は"allow"、禁止する場合は"deny"と記述します。

書式:[allow\_Ideny\_I[ip|mac|all](; [allow\_Ideny\_I[ip|mac|all]...)

例:MAC アドレス [00-12-34-56-78-90] による接続を禁止する場合

deny\_mac 00-12-34-56-78-90;allow\_all

または

deny\_mac 00-12-34-56-78-90 allow\_all

※ "deny"と"all"を組み合わせて利用してください。

※ 複数の設定を行う場合は、[;](セミコロン)または改行で追記します。

(3) [保存]を選択します。

■フィルタリングの記述について

フィルタリングの設定は上から下の順に読み取りが行われ、該当するものが1つでもあると以 降の設定は読まない 形となります。そのため「XXX\_all」を入力すると、それ以降に記載された 内容は無視されてしまうので、最後に記載 する必要があります。

例:

allow\_ip XXX.CCC.BBB.111

allow\_ip XXX.CCC.BBB.122

allow\_ip XXX.CCC.BBB.103 deny\_all

- ※ IP アドレスは範囲指定での記載が可能です。(XXX.CCC.BBB.111 XXX.CCC.BBB.122)
- ※ Android 6.0 および iOS 7.0 以降の端末の MAC アドレスを制限することはできません。

■履歴について

端末に対するアクセス(常駐接続)履歴の検索やエクスポートができます。

- (1) [履歴]-[開く]を選択します。 ※[メインウィンドウ]-[履歴の検索]からも同じウィンドウを開くことができます。
- (2) 「ユーザー」「タイプ」「期間」「検索(任意)」条件を入力して、検索を行います。
- (3) 詳細を表示する場合は、[オプション]-[全てのイベントを表示]を選択します。
- (4) リスト内の各履歴の左に▸マークが表示されるので、展開します。
- (5) 履歴を保存する場合はウィンドウ下にある[エクスポート]を選択、保存先とファイル名を指定して[保存]を選択し ます。
- (6) 履歴が XML ファイルとして保存されます。
- ※ [クリア]を選択するとメッセージの確認後、すべての履歴を削除できます。 削除後は元に戻せないのでご注意ください。
- ※ エクスポートファイルの時間には協定世界時(UTC)が適用されます。

# 14.4バージョンアップ情報とアップグレード

■ 備 30

Online ScreenAssist のバージョン情報の確認、及びアップグレードができます。

### 14.4.1 バージョン情報の表示

クライアント側でバージョン情報を表示するには、システムトレイの Online ScreenAssist アイコンを選択し、[バージョン 情報]を選択します。

▼Windows の場合 ▼Mac の場合

メインウィンドウ(0)

バージョン情報(A) コンピューターの状態(W) オフラインモード(E)

CAPS ER

設定(S)

KANA .

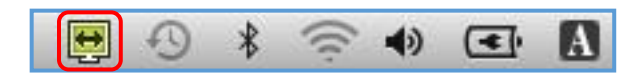

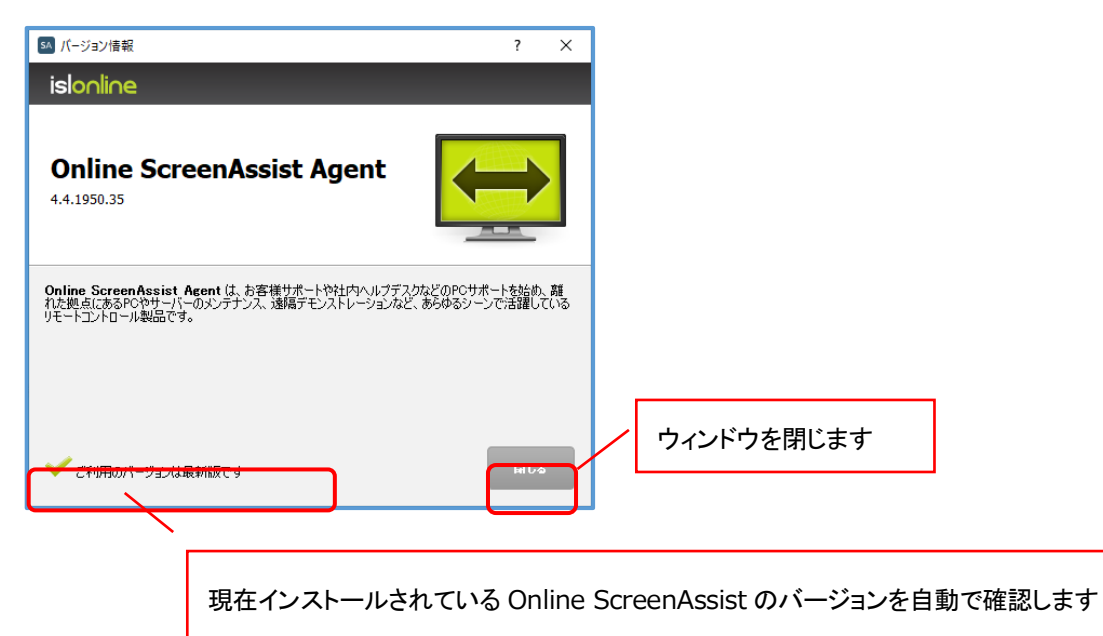

最新のバージョンが見つかった場合は、[アップグレード]が表示されます

## 14.4.2 アップグレード:オンラインページでの一斉アップグレード

オンラインページか一斉にエージェントをアップグレードします。

- ≪条件≫
- ・各端末の Online ScreenAssist のバージョンが 2.1.0 以上
- ・端末の Online ScreenAssist 設定画面内で「自動アップデートを有効にする」にチェックが入っている状態 (デフォルトでは ON)
- ・端末が「オンライン」表示となっていて、正常に通信が行われる状態であること

≪補足≫:グルーピングで紐つけられたユーザーに関して

グルーピングで紐つけられたユーザーのアカウントでオンラインページにログインした場合も、グルーピングされた 端末を含め一斉アップグレードを行うことができます。

- (1) オンラインページにログインします。
- (2) アップグレードを行う端末がオンライン状態であることを確認します。
- (3) アップグレードを行う端末をチェックします。

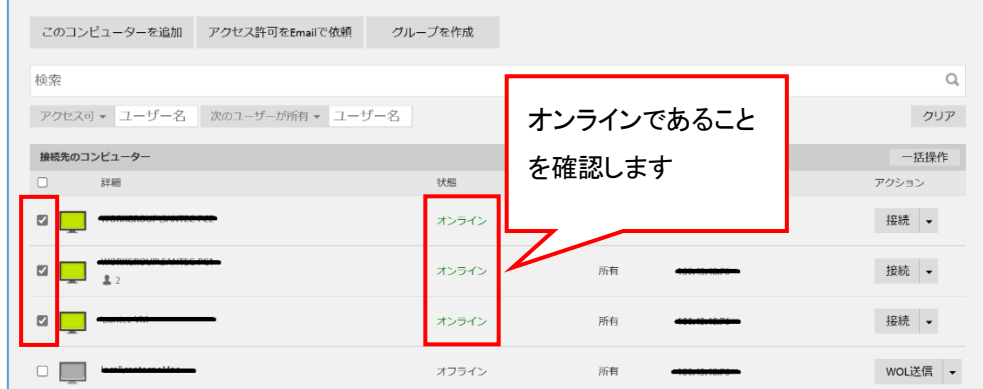

(4) [一括操作] - [エージェントアップグレード] を選択します。

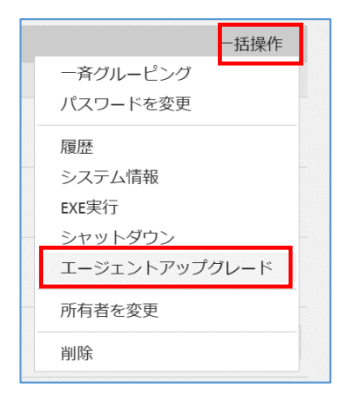

(5)アップグレードが開始されると、画面上に「Online ScreenAssist アップグレードを開始しました」のメッセージが 表示されます。

## 14.5 オフラインモード

Online ScreenAssist をオフラインモードに移行します。オフラインモードに移行すると、リモートアクセスができなくなる他、 システムトレイ上も Online ScreenAssist のアイコンが非表示になります。

## 14.5.1 オフラインモードへの移行

- (1) システムトレイの Online ScreenAssist アイコンを選択し、[オフラインモード]を選択します
	- ▼Windows の場合 マングランド マングランド マングランド マングランド マングランド マングランド マングランド マングランド マングランド マングランド マングランド マングランド マングランド マングランド

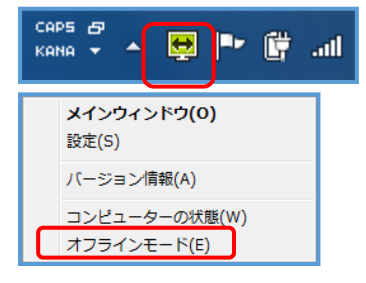

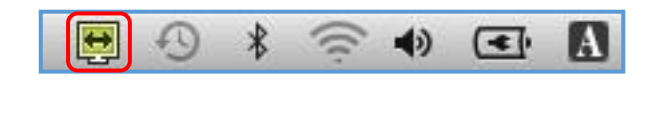

(2) 「本当にオフラインモードに移行しますか?」の確認メッセージが表示されます。

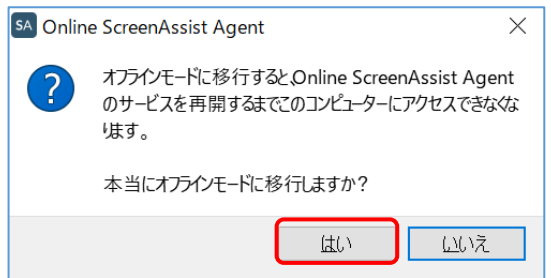

[はい]を選択します。

(3) [コンピューターの状態]のオプションが、全て"無効"に切り替わり、Online ScreenAssist がオフラインモードに 移行します。[保存する]を選択して設定画面を閉じます。

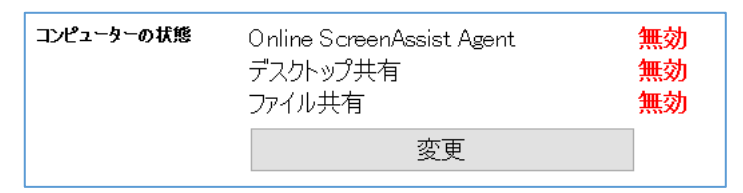

## 14.5.2 オフラインモードの解除

■Windows の場合

(1) コンピューターの「すべてのプログラム」から「Online ScreenAssist Agent」を選択します。

コンピューターの状態から[オン/オフの変更]を選択します。

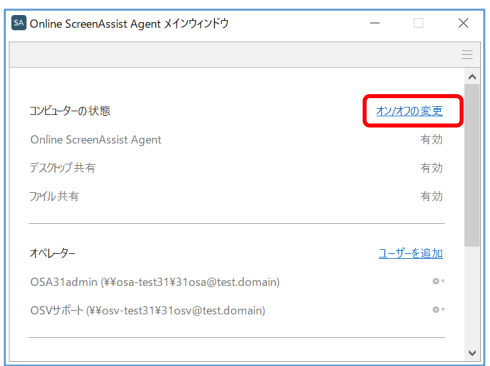

(2) [Online ScreenAssist Agent]にチェック、[OK]を選択します。

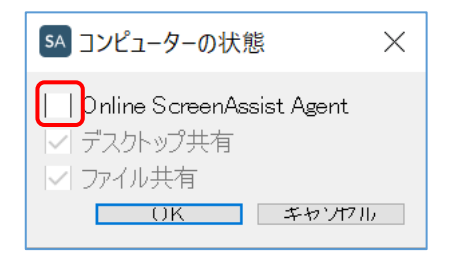

(3) 設定画面で、[保存]を選択して設定画面を閉じます

■Macの場合

- (1) Finder の[アプリケーション] [OnlineScreenAssist] [ISLAlwayOnSettings.app] を起動して、Online ScreenAssist の設定画面を開きます。
- (2) 確認のメッセージが表示されたら、[はい]を選択します。
- (3) 続けて確認のメッセージが表示されたら、[アクセス許可]を選択します。
- (4) 「コンピューターの状態」欄の[変更]を選択し、[リモートデスクトップ] [デスクトップ共有](必要に応じて [ファイル共有])のチェックボックスをオンにして[OK]を選択します。

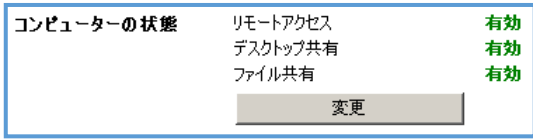

(5) [保存する]を選択して設定画面を閉じます。

# 15. ワンタイム接続

セッションコードの発行を行い、オペレーターとクライアントとの間で 1 度限りの接続を行います。

# 15.1**Online ScreenAssist Desk/Client** の接続

インストールした、Online ScreenAssist Desk/Client の起動プログラム(オペレーター側、クライアント側)を実行します。

### ■オペレーター側

- (1) PC 上で OnlineScreenAssist Desk を起動します。
- (2) OnlineScreenAssist のアカウント
- ユーザー名、パスワードを入力し、[ログイン]を選択します。
- (3) セッションコード(8 桁)が発行されます。
- (4) セッションコードをクライアントに伝えます。

### ■クライアント側

(1) クライアントの PC 上で OnlineScreenAssist Client を 起動します。

ブラウザから利用する場合は、以下の接続ページにアクセスします。

接続ページ URL:[https://osa.santec.com](https://osa.santec.com/)

- (2) オペレーターから伝えられた 8 桁のセッションコードを入力し、[参加する]を選択すると接続を開始します。 接続が完了すると、両方にメインウィンドウが表示されます。チャットを開始できます。
- (3) オペレーター側で[開始]を選択するとオペレーター側・クライアント側それぞれに確認画面※が表示されます。

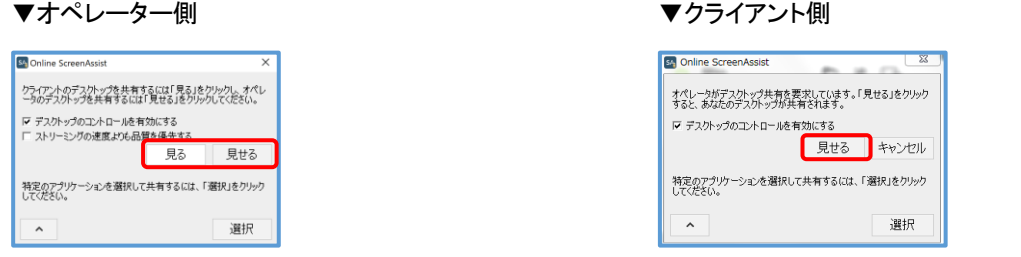

### ■オプション

オペレーターまたはクライアントの確認画面で[見る]または[見せる]を選択すると、デスクトップの共有を開始します。

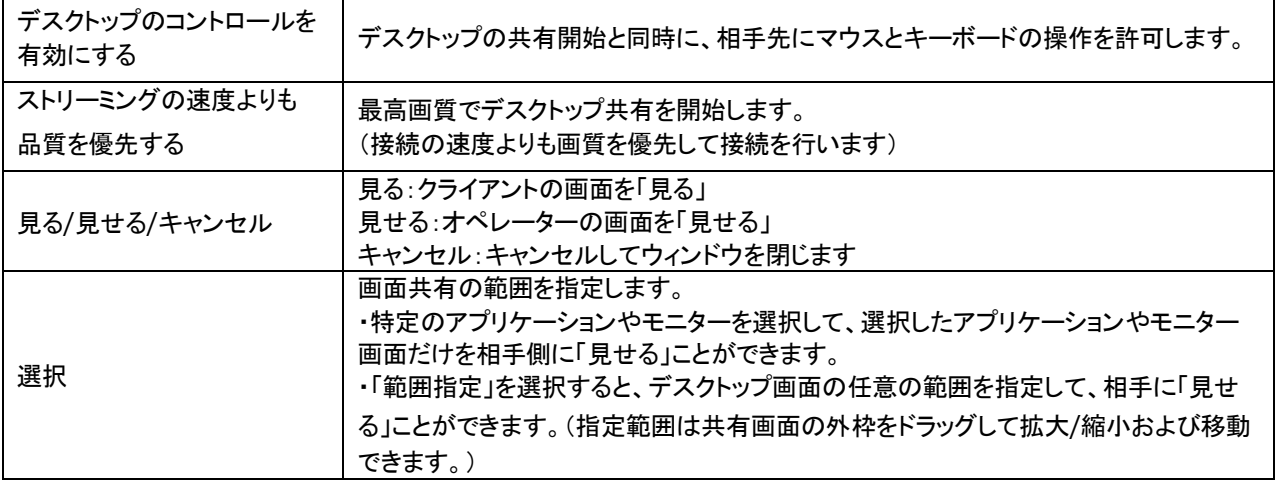

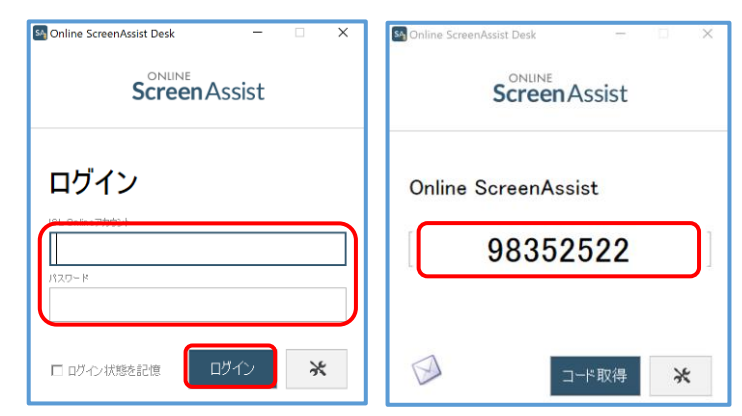

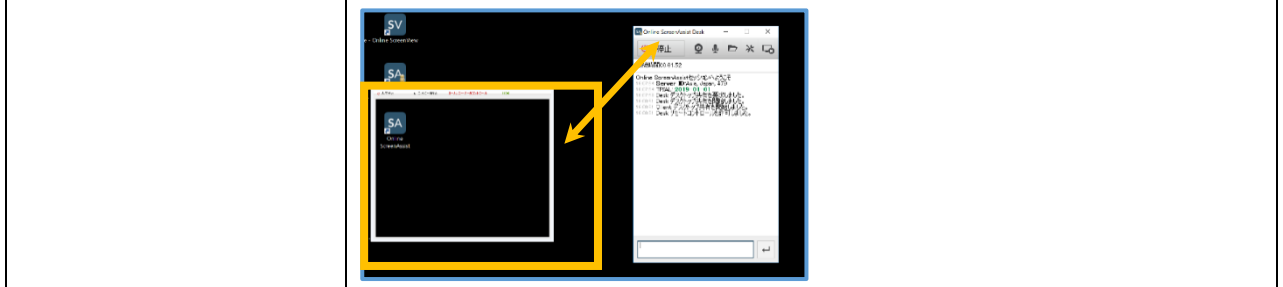

オペレーターまたはクライアントの確認画面で[見る]または[見せる]を選択すると、デスクトップの共有を開始します。

## 15.2起動画面

オペレーター側、クライアント側それぞれの起動画面についてご案内します。

▼オペレーター側 マクライアント側

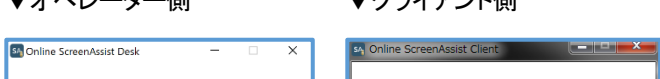

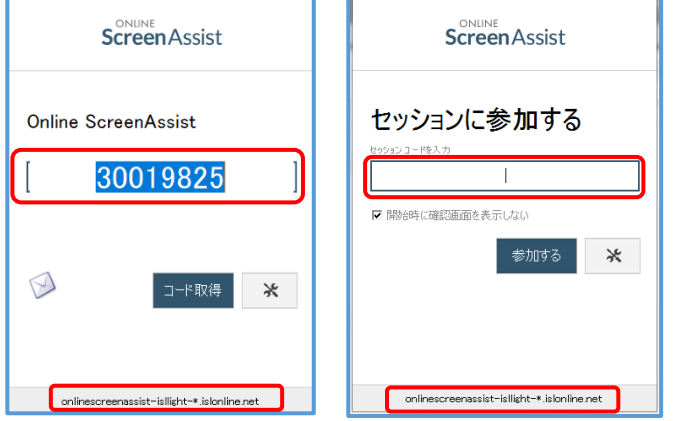

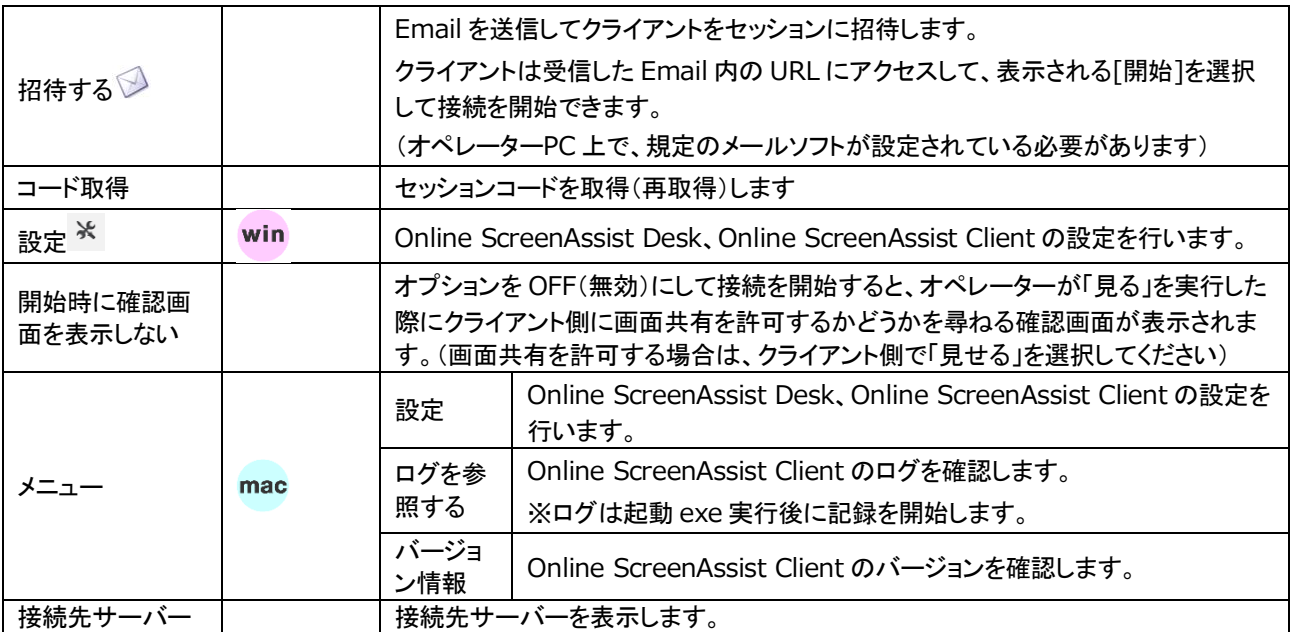

# 15.3 終了方法

デスクトップ共有画面から終了する

- (1) デスクトップ共有画面(ウィンドウ)端の[×]を選択します
- (2) 終了確認のメッセージが表示されます。

「はい]を選択するとデスクトップ共有を終了します。 「セッションも終了する]に☑を入れると、デスクトップ共有の終了と同時にセッショ ンも終了します。 チャット画面から終了する

- (3) チャット画面右のボタン <mark>い</mark>、または[×]を選択します。
- (4) セッション(またはプログラム)の終了確認メッセージが表示されます。 「はい]を選択するとセッションを終了します

# 15.4**PC** アプリケーションコンソールの接続

PC アプリケーションコンソール(Online ScreenAssist)を使用してワンタイム接続を利用する操作についてご案内します。

#### 15.4.1 接続方法

#### ■オペレーター側

- (1) PC アプリケーションコンソール(OnlineScreenAssist)を起動し、ユーザー名、パスワードを入力し、
	- [ログイン]を選択します。

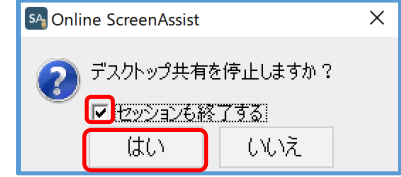

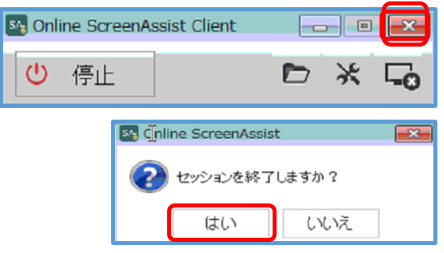

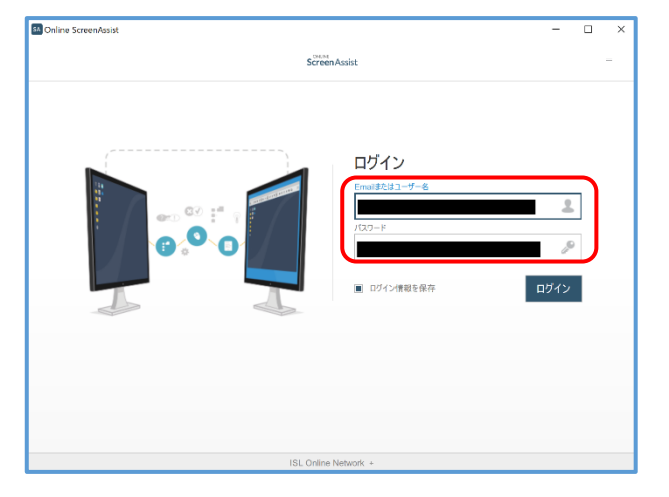

(2) [セッションを開始する]を選択して、セッションコード(8 桁)を発行します。

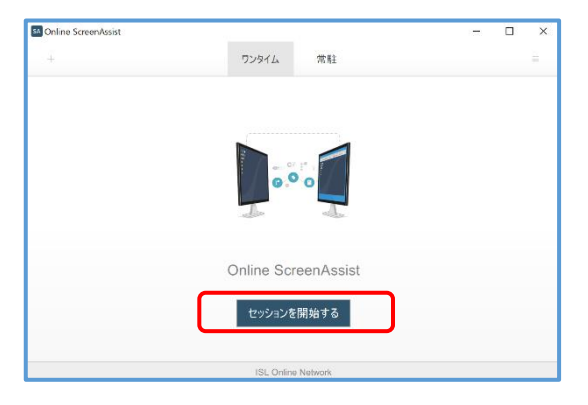

セッションコードを発行すると、待機画面に変わります。 クライアントにセッションコードを連絡します。

■クライアント側

(1) PC アプリケーションコンソール(Online ScreenAssist)を起動、右上メニューから[セッション参加]を選択します。

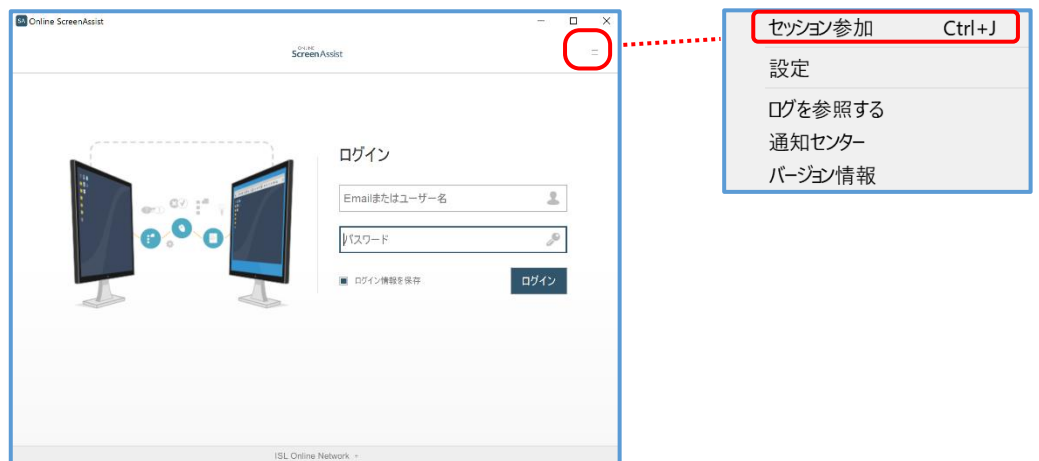

ブラウザから利用する場合は、以下の接続ページにアクセスします。

(2) オペレーターから伝えられた 8 桁のセッションコードを入力し、[接続する]を選択すると接続を開始します。

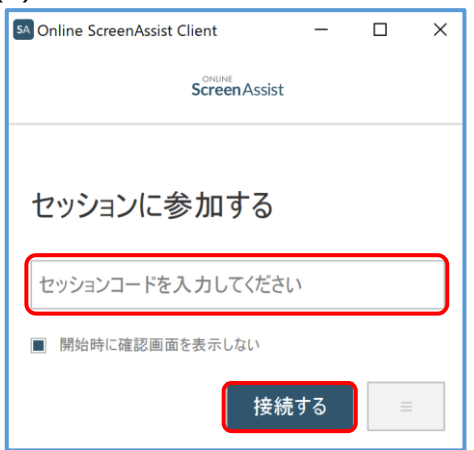

## 15.4.2 終了方法

- ■デスクトップ共有画面から終了する
	- (1) デスクトップ共有画面(ウィンドウ)端の[×]を選択します
	- (2) 終了確認のメッセージが表示されます。 [はい]を選択するとデスクトップ共有を終了します。 「セッションも終了する]に図を入れると、デスクトップ共有の終了と同時に セッションも終了します。

### ■チャット画面から終了する

- (1) チャット画面右のボタン **50**、または「× ]を選択します。
- (2) セッション(またはプログラム)の終了確認メッセージが表示されます。 [はい]を選択するとセッションを終了します。
- ■ダッシュボードから強制終了する

ダッシュボード上でセッションを強制終了することができます。

- (1) ダッシュボードを開きます。(ツールバー上のボタンを選択して共有画面の前面に表示することができます)
- (2) [ワンタイム]のタブを選択します
- (3) 現在使用中のセッションの一覧が表示されます

任意のセッションの右側にある[アクション]を選択します。

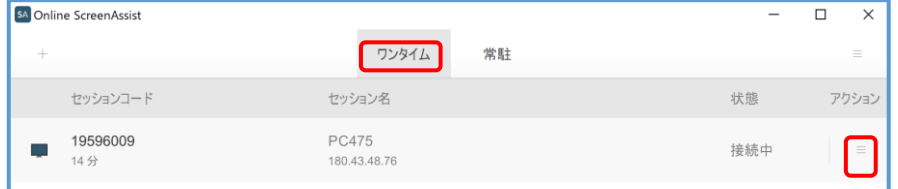

(4) [セッションを中止する]を選択します。

(5) セッションの終了確認メッセージが表示されます [はい]を選択するとセッションを強制終了します。

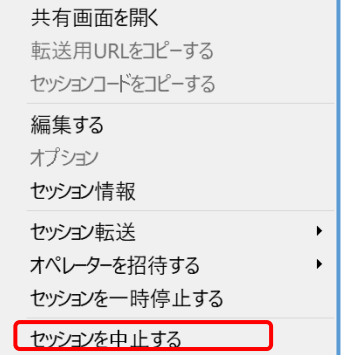

# 15.5オンラインページの接続

## 15.5.1 接続方法

#### ■オペレーター側

- (1) Online ScreenAssist ログインページ([http://onlinescreenassist.com](http://onlinescreenassist.com/))にアクセス、ユーザー名とパスワードを 入力して[ログイン]を選択します。
- (2) ログイン後、ワンタイム接続画面が表示されます。

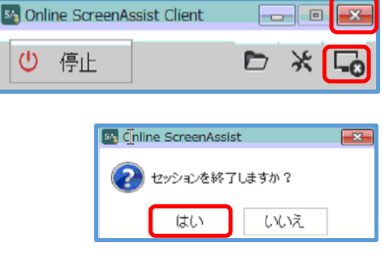

- (3) [新しいセッションを開始する]を選択すると、ワンタイム接続のための実行ファイルをダウンロードします。
- (4) ダウンロードしたファイルを実行すると、セッションコード発行後の状態になります。
- (5) セッションコードをクライアントに連絡します。

クライアント側でセッションコードを入力し[接続する]を選択すると接続を開始します。

#### ■クライアント側

- (1) Online ScreenAssist 接続ページ[**<https://osa.santec.com/>**]にアクセスします。
- (2) オペレーターから伝えられたセッションコードを入力し、[接続]を選択します。

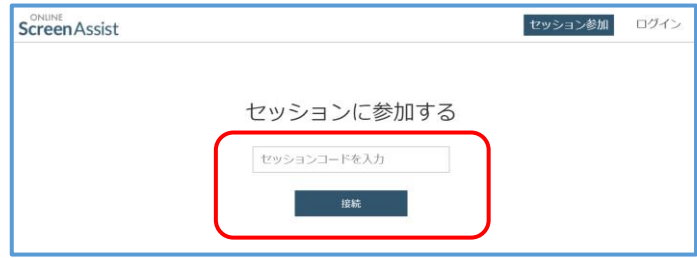

(3) 接続プログラムファイルがダウンロードされます。

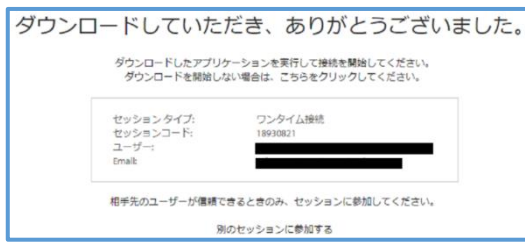

(4) ダウンロードしたファイルを実行すると Online ScreenAssist Client が起動し、

### オペレーターとの接続が開始されます。

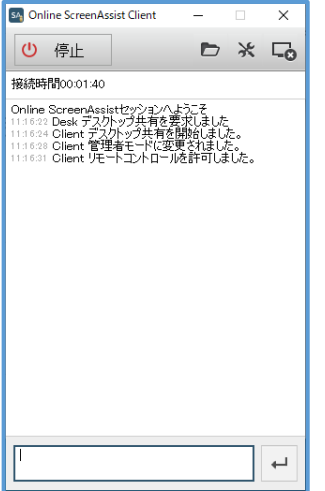

# 16.1 ログインする

- (1) Online ScreenAssist ログインページ([http://onlinescreenassist.com](http://onlinescreenassist.com/))にアクセスし、ユーザー名とパスワードを 入力して[ログイン]を選択します。
- (2) [Web 会議]タブを選択すると、Web 会議/セミナー一覧の画面が開きます。 既に会議を作成していた場合は、会議のリスト一覧が表示されます。

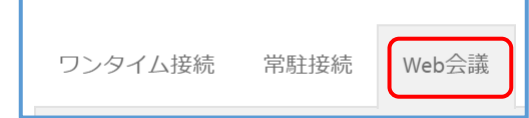

# 16.2 会議(セミナー)を作成する

(1) Web 会議を作成する場合は[新規 Web 会議の作成] を、Web セミナーを作成する場合は [新規 Web セミナーの作成]をクリックします。

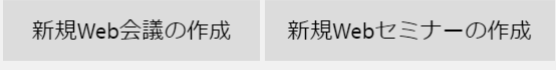

(2) 会議(セミナー)名を入力し、開催日の(国別)時間帯を選択します。

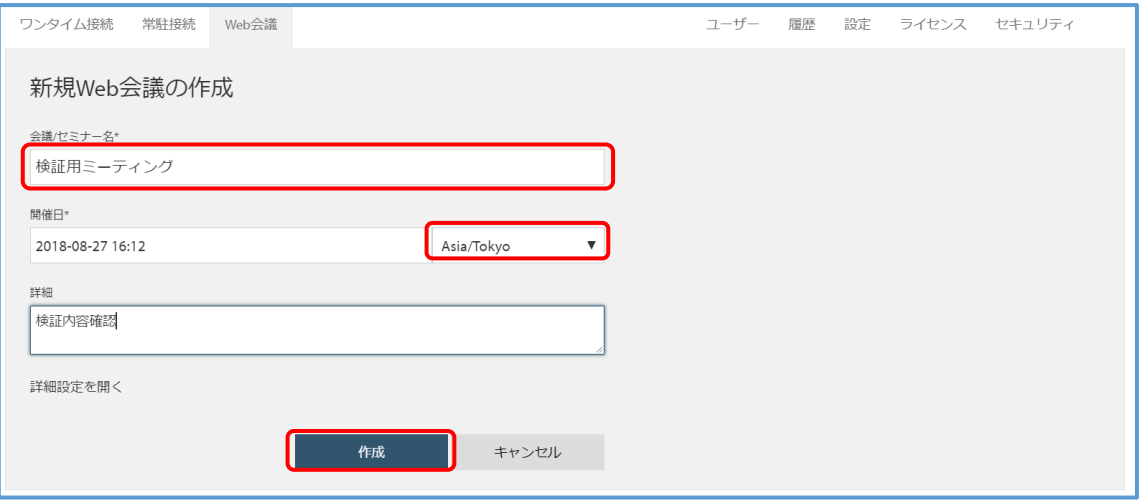

※参加可能なユーザーや開始時の役割など、詳細な設定を行う場合は[詳細設定を開く]をクリックします。 (特に設定を行う必要がない場合は、クリックする必要はありません)

(3) [作成]をクリックすると、招待メールの送信画面に切り替わります。

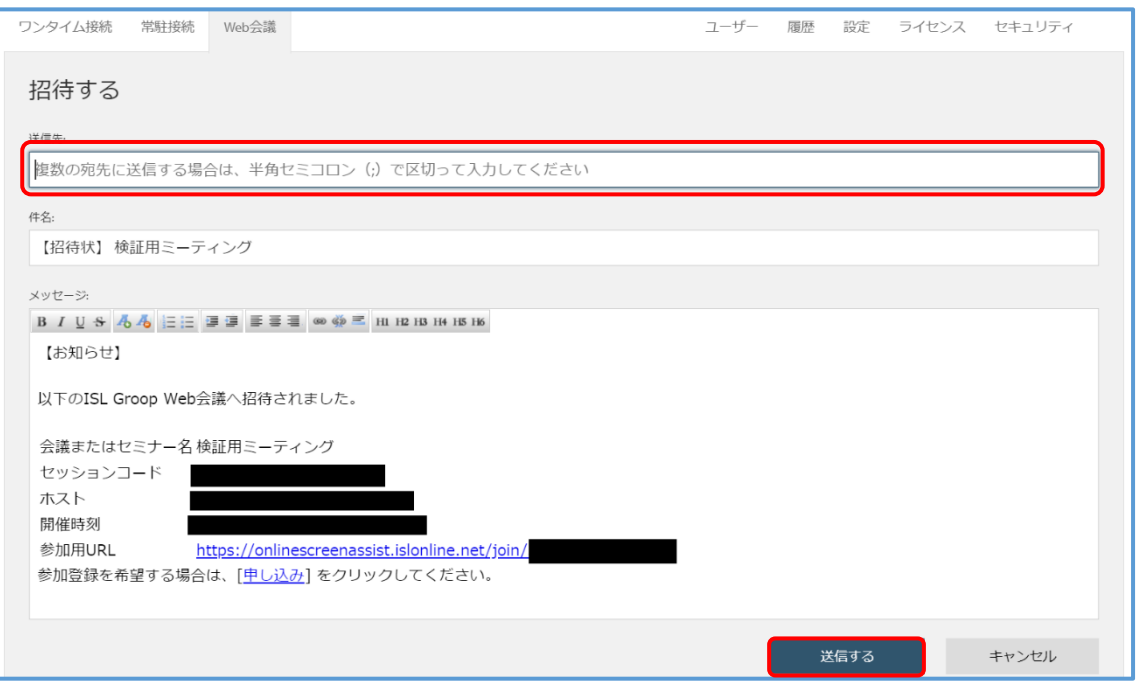

必要に応じて[件名]、[メッセージ]の編集を行い、[送信先]に Email アドレスを入力して[送信する]をクリックします。 一度に複数の参加者へ招待状を送付する場合は、間を「;」(セミコロン)で区切ります

例:tarou@oceanbridge.jp;hanako@oceanbridge.jp

招待状を送付せずに会議(セミナー)作成を終了する場合は、 [キャンセル] をクリックします。

※招待状は後から送信することもできます[ 招待する]をご参照ください。

(4) [送信する]または[キャンセル]をクリックすると、主催者(オーナー)の Email アドレス宛に会議(セミナーが作成され たことを告知するメールが自動で送信されます。また、主催者(オーナー)は、自動的に「ホスト」として会議の参加者リ ストに追加されます

補足:Web 会議と Web セミナーの違いについて

デフォルト設定で「Web 会議」では会議の主催者(オーナー)を除く参加者全員が「プレゼンター」となるのに対し、 「Web セミナー」では主催者(オーナー)を除く参加者全員が「ゲスト」となります。

- ホストは 3 通りの方法で招待メールを送信できます。
- ① セミナー作成時に表示される招待メールの送信画面
- ② オンラインページの[アクション] [招待する]
- ③ Web 会議画面内の[メインボタン] [招待状を送る]

## 16.3 **Web** 会議に参加する

Web 会議に参加するには、以下 2 つの方法があります。

- ① 主催者から送付された、招待状(Email)上の URL をクリックする
- ② オンラインページ上で、参加者がセッションコードを入力する 簡単な方法として、1 の主催者が参加者へ招待状(Email)を送信する方法になります。 参加者は、主催者が送付した Email の招待状に書かれたリンクをクリックすることで、自動的にブラウザを起動して 接続を開始できます。

### 16.3.1 主催者から送付された、招待状(**Email**)上の **URL** をクリックする場合

- (1) メールソフトを起動して、主催者から送付された招待状(Email)を開きます。
- (2) 参加用 URL の URL を選択します。

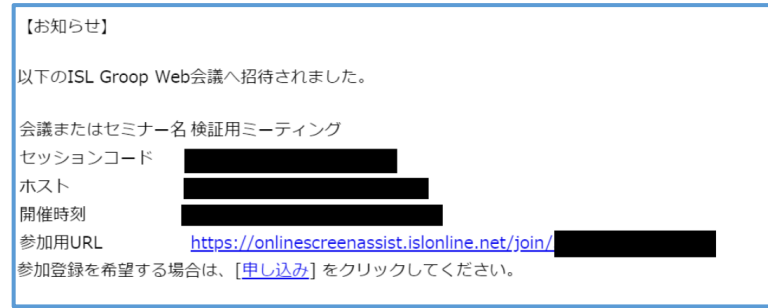

(3) Web ブラウザが起動して、会議(セミナー)参加画面が開きます。

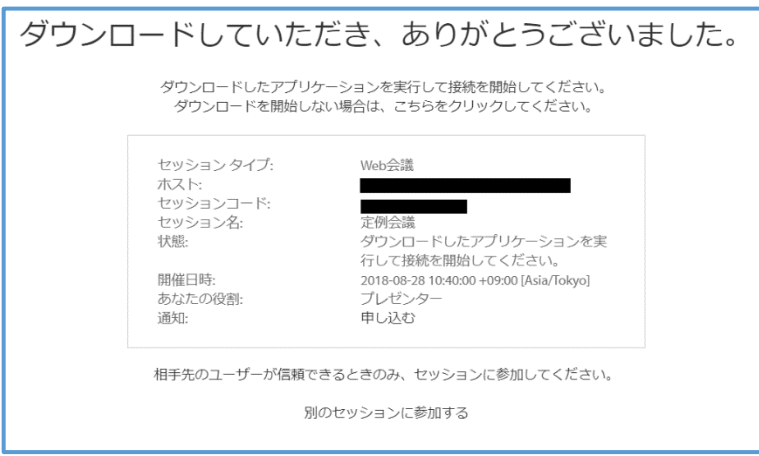

(4) 「セキュリティの警告」が表示される場合は、[実行する]をクリックします。

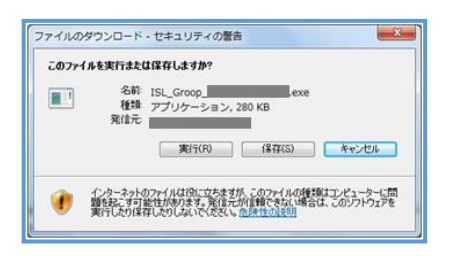

(5) WEB 会議がサーバーに接続されると、メイン画面が表示されます。 Web 会議を初めて利用する際は、ユーザー名、Email アドレスを入力する画面が表示されることがあります。

### 16.3.2 オンラインページ上で、参加者がセッションコードを入力する場合

主催者は事前にメールや Web ページ上での公開などを通じ、参加者に会議(セミナー)のセッションコード(12 桁)を 通知しておく必要があります。

- (1) Online ScreenAssist ログインページ([http://onlinescreenassist.com](http://onlinescreenassist.com/))にアクセスし、ユーザー名と パスワードを入力して[ログイン]を選択します。
- (2) 右上の[セッション参加]ボタンを選択し、参加する会議(セミナー)のセッションコード(12 桁)を入力し[接続]を クリックします。

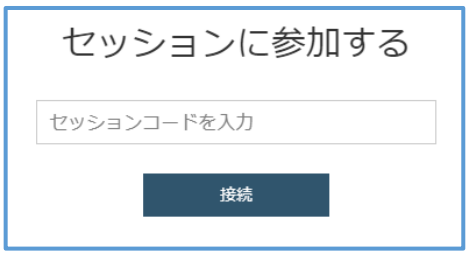

(3) ダウンロードされるプログラムを実行します。

「セキュリティの警告」ウィンドウが表示される場合は、[実行]をクリックします。

(4) Web 会議が開始されると、メイン画面が表示されます。

Web 会議を初めて利用する際は個人情報の入力画面が表示される場合があります。

補足:接続オプションの自動検出について

既に Online ScreenAssist をご利用中で自動接続のオプション(httpt-proxy、https-proxy など)が 設定されている場合、現在の設定よりも最適な通信方法が見つかると、画面左上に以下のメッセージが 表示されます。

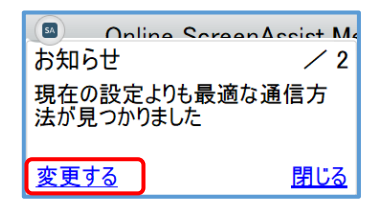

そのまま Web 会議に参加する場合は、「閉じる」をクリックします。 通信方法を最適な通信方法に変更して会議(セミナー)に参加する場合は、「変更する」をクリックします。 (何も選択しない場合、メッセージは数秒後に自動で消えます)

## 16.4メイン画面

Web 会議のメイン画面の利用方法をご案内します。

### 16.4.1 画面レイアウト

Web 会議のメイン画面は、スライド、会議、フルスクリーンの 3 つの既存のレイアウトの中から選択して表示できます。 [メインボタン]-[レイアウト変更]から変更可能です。

レイアウトのうち、スライドと会議は、[レイアウト変更ボタン]で切り替えることができます。

▼【スライド(標準)】レイアウト

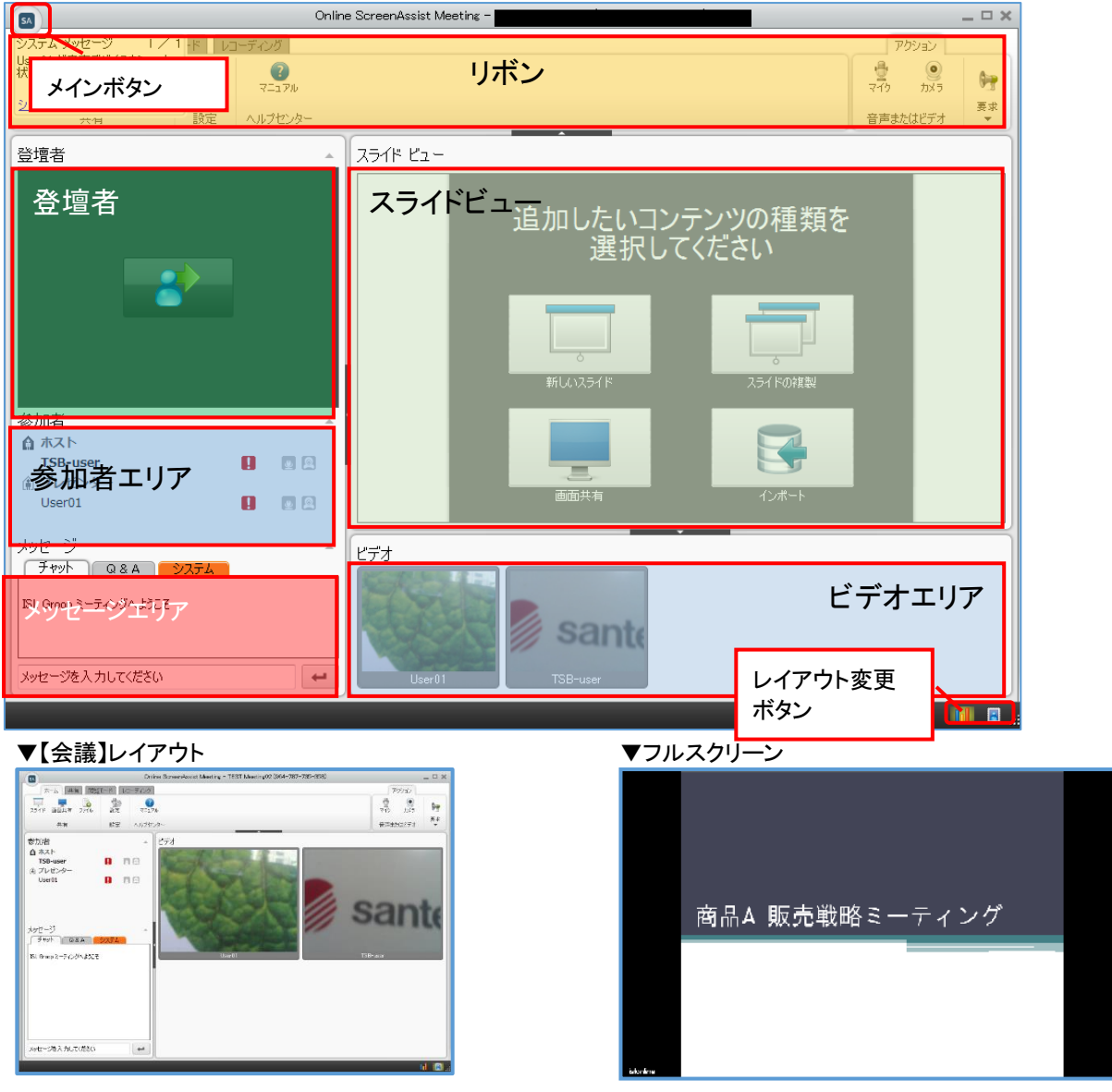

※フルスクリーンは、「F11」キーで画面を切り替えることができます。

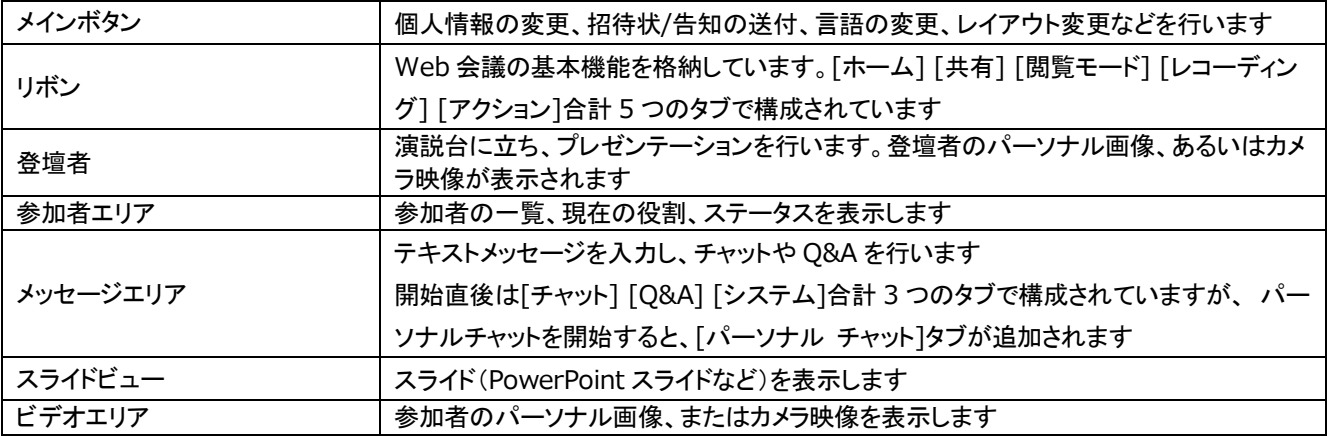

## 16.4.2 メインボタン

[メインボタン]を選択するとメインメニューが表示されます。

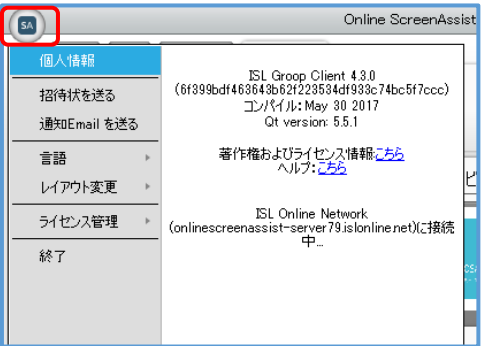

※macOS では[セッション]タブが表示されます。

### ■個人情報

Web 会議上で使用する表示名や Email アドレスを変更します。

また、カメラ映像の代わりに、パーソナル画像として任意の静止画またはスナップショットを表示させることができます。

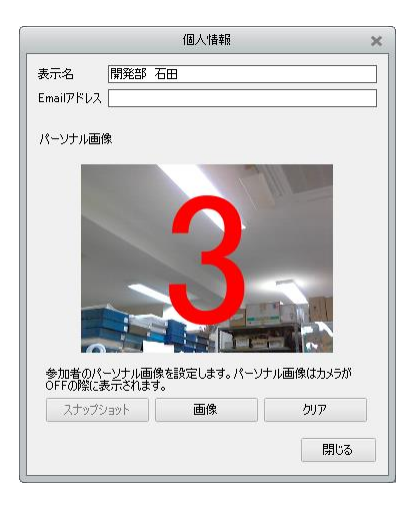

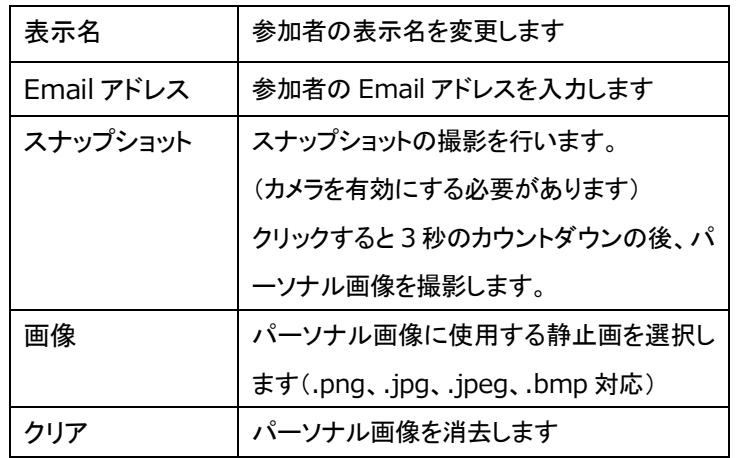

■招待状を送る(ホストのみ使用できます)

Email を経由して、参加者に会議(セミナー)の招待状を送ります。

■通知 Email を送る

ホストのみ使用できます。

Email を経由して、参加者に会議(セミナー)の告知を行います。

#### ■言語

Web 会議のメイン画面で使用する言語を変更します。

■レイアウト変更

スライド、会議、フルスクリーンの 3 つの中から、画面のレイアウトを選択します。

■ライセンス管理(オーナーのみ使用できます)

ライセンスの取り扱いに関して設定を行います。会議室の設定が「手動※」の場合に、必要なライセンス数を確保して

セッションに参加するユーザー数を制限できます。

(ライセンスを確保するには複数ライセンスが必要です。)

※初期設定では「自動」に設定されています。

#### ■終了

プログラムを終了します。

#### 補足:通知ダイアログについて

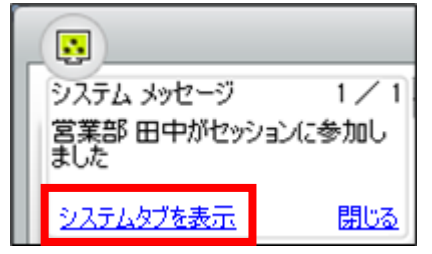

会議(セミナー)の状況に応じて、メインボタンの下に通知ダイアログが表示される ことがあります。

(※左の例では、「営業部 田中」が会議に参加したことをホストに通知しています) ダイアログ下のオプション(この例では「システムタブを表示])をクリックすると、メ ッセージエリア内の[システム]タブがアクティブになります。[閉じる] をクリックする と、通知ダイアログを閉じます。

#### 補足:ライセンス付与について

会議(セミナー)開始後、Web 会議の終了(退出)によりセッション開始権限のあるユーザー(ライセンス保有者)がいなくな る場合は、セッション開始権限のあるユーザーが退出した 3 分後にセッション全体が強制的に終了します。

セッション開始権限のあるユーザーの退出後も、引き続き会議(セミナー)行いたい場合は、他の参加者に一時的にライセ ンスを付与できます。

(※セッション開始権限については、「編集」の「開始可能な役割」をご参照ください)

#### 操作方法: (例:セッション開始権限が「オーナー」の場合)

1) オーナー(ホスト)が、Web 会議を終了します

2) オーナー画面上に、ライセンス付与の確認メッセージが表示されます

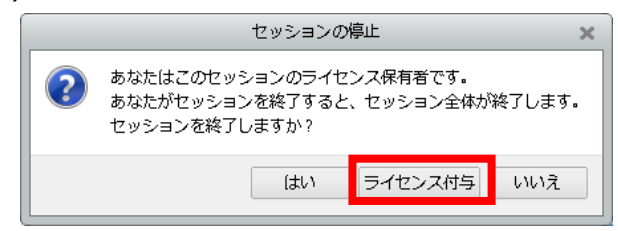

3) [ライセンス付与]をクリックすると、現在会議(セミナー)に参加しているユーザーの一覧が表示されます。付与するユー ザーを選択し、[OK]をクリックします。

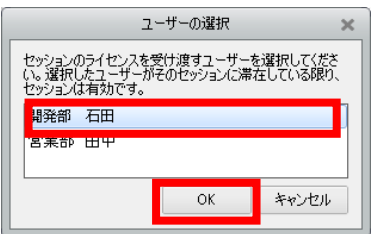

4) 選択したユーザーにライセンスが付与され、会議(セミナー)を続行します。 (ライセンスを付与されたユーザーの画面に通知ダイアログは表示されません)

## 16.4.3 リボン

Web 会議の基本機能が格納されています。

[ホーム] [共有] [閲覧モード][レコーディング] [アクション] 合計 5 つのタブで構成されており、[ホーム] [共有] [閲覧モ ード][レコーディング]は、それぞれのタブをクリックして切り替えることができます。

### ■各タブの構成

(1) ホーム

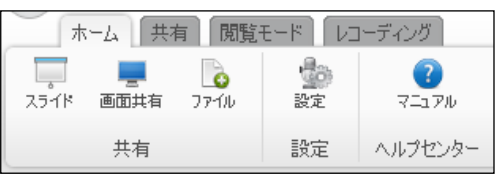

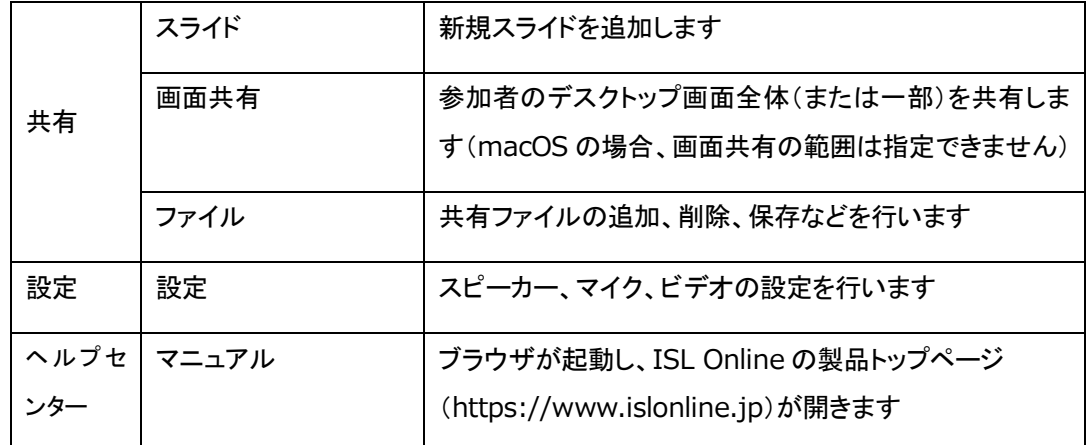

(2) 共有

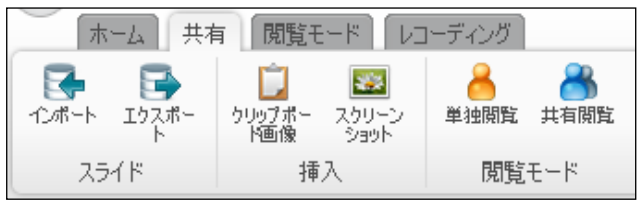

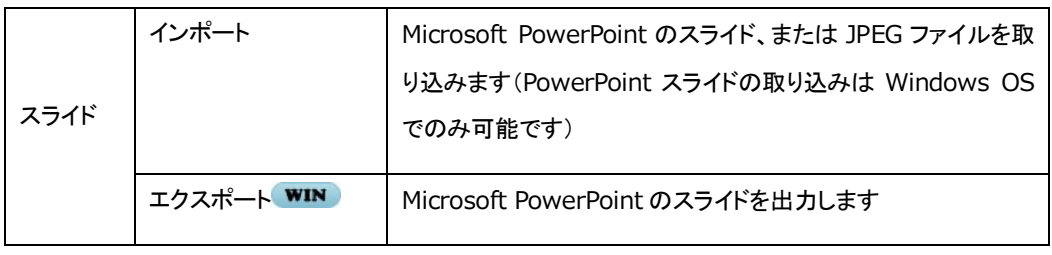
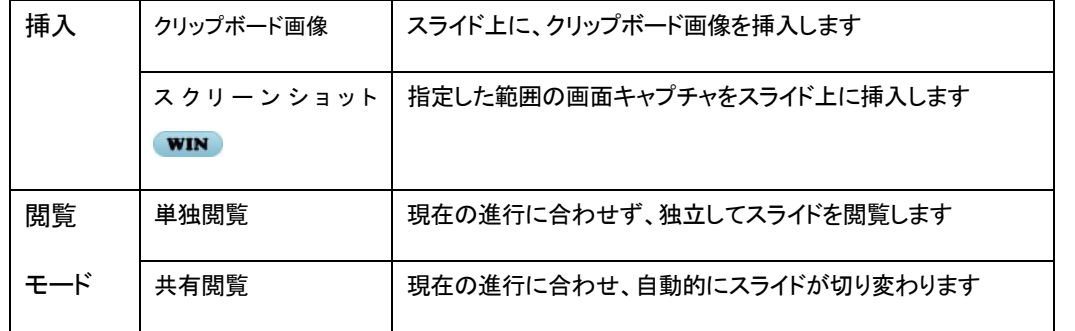

# (3) 閲覧モード

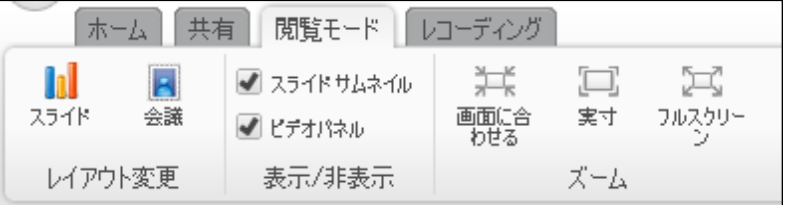

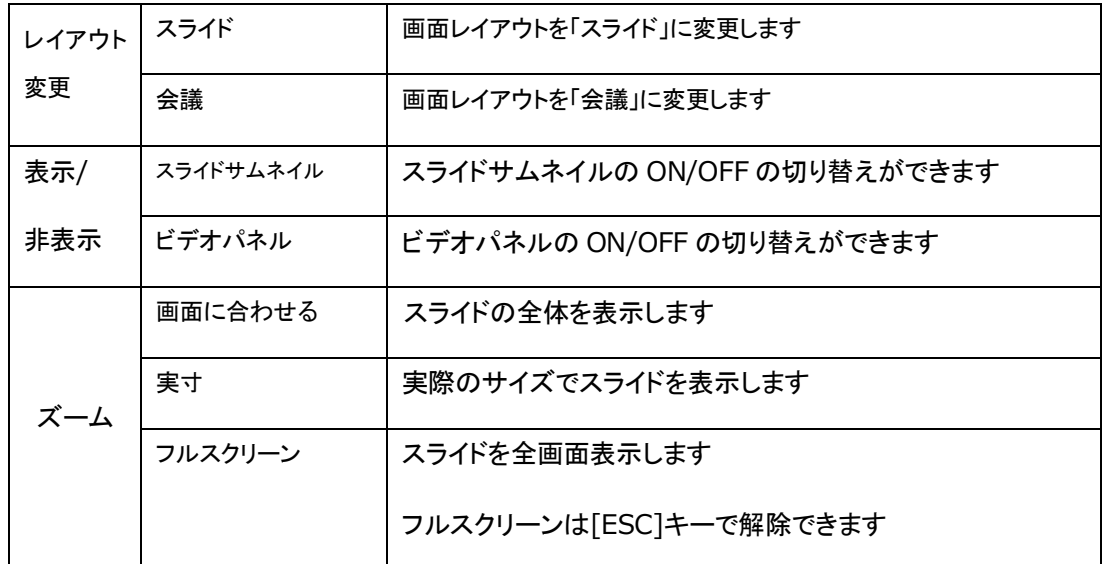

# (4) レコーディング

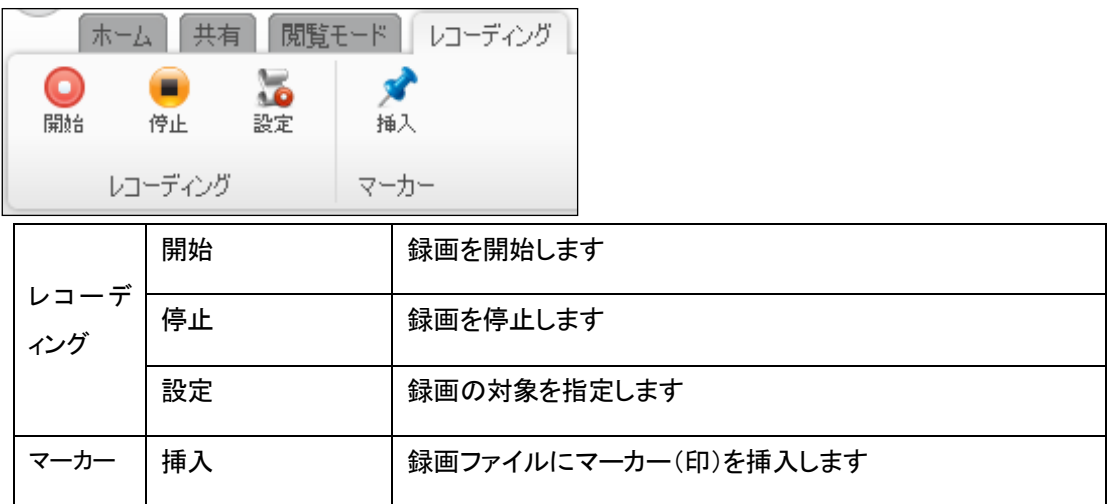

# (5) アクション

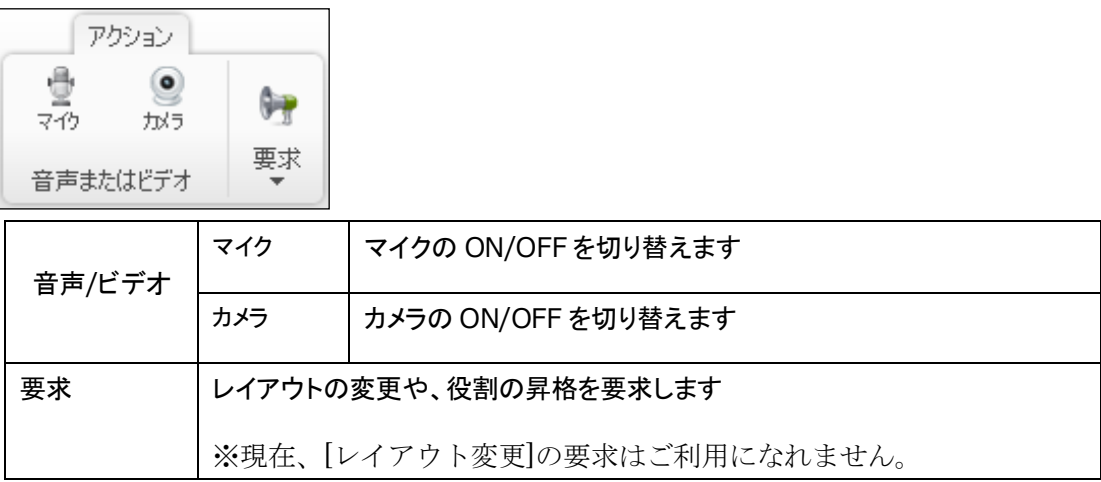

# ■基本機能

各タブの主な機能について、使い方を説明します。

(1) ホーム

## ①画面共有

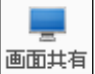

:スライド上に、デスクトップ画面全体(または一部)を共有します。

# 操作方法:

- 1) [画面共有]をクリックします。
- 2) 画面がグレーアウトして、「マウスの左側をクリックしたままスクリーンのエリアを選択してください。選択を解除する場合
- は[Esc]キーを押してください」のメッセージが表示されます。
- 3) 画面範囲をドラッグ、または共有するアプリケーションウィンドウを選択します。

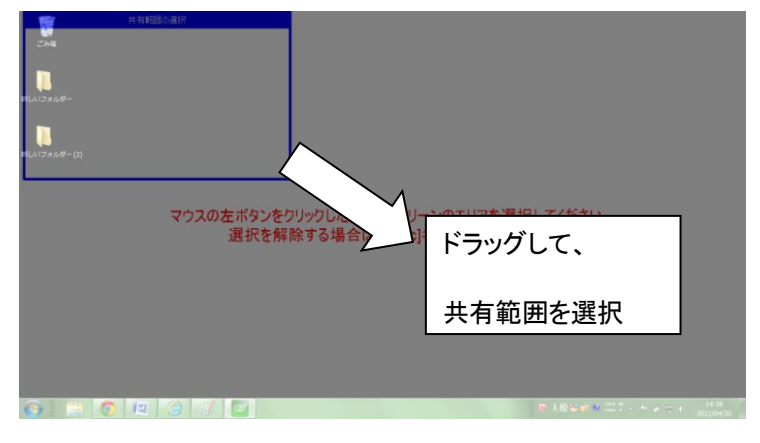

(デスクトップ画面全体を共有したい場合は、画面上をクリックします)

4) 選択した共有範囲が、参加者のスライド上に表示されます。

# **Online ScreenAssist**

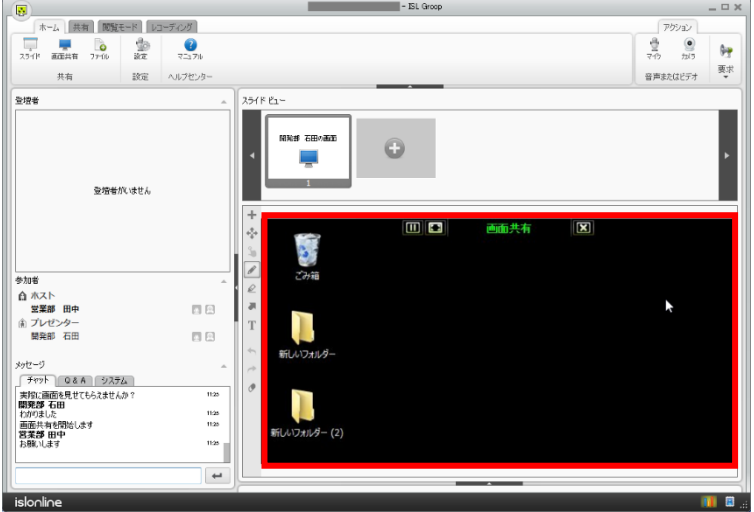

5) 共有側の画面にはサブウィンドウが表示されます(メイン画面は最小化されます)。

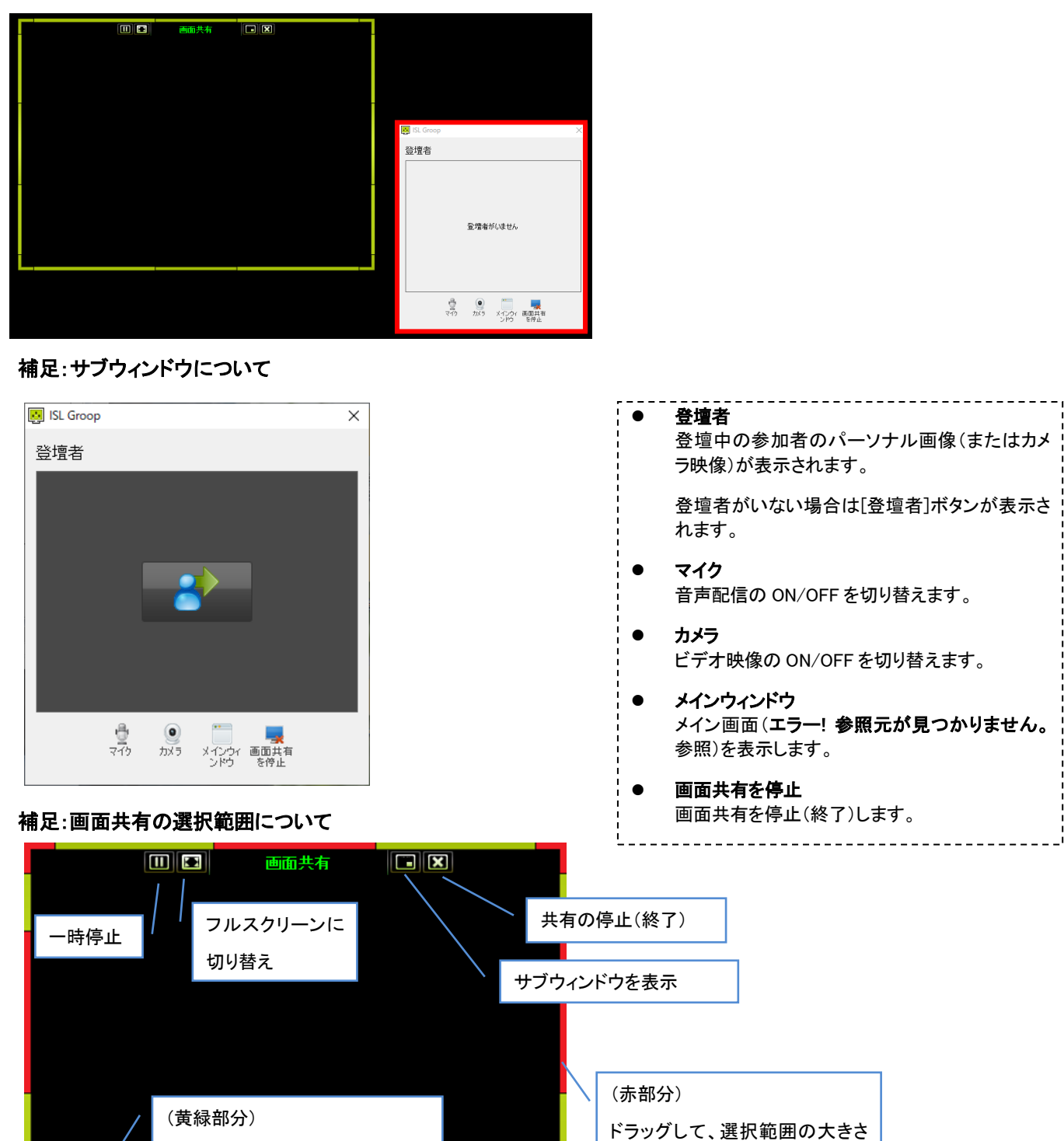

※現在、アプリケーションウィンドウを選択した画面共有は使用できません。選択したウィンドウ上に表示された 別ウィンドウも画面共有されます。

を変えることができます

ドラッグして、移動できます

## ②ファイル

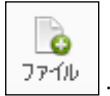

:共有ファイルの追加、削除、保存などを行います。

# 操作方法:

- 1) [ファイル]をクリックします
- 2) 共有ファイルボックスが開きます。
- 3) 機能のボタンをクリックします。

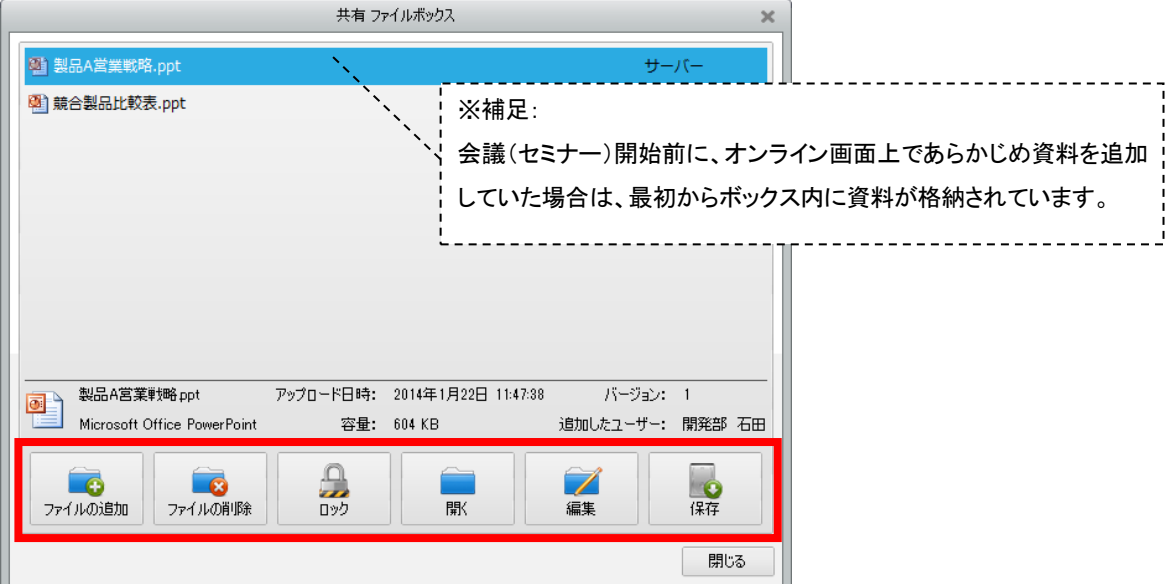

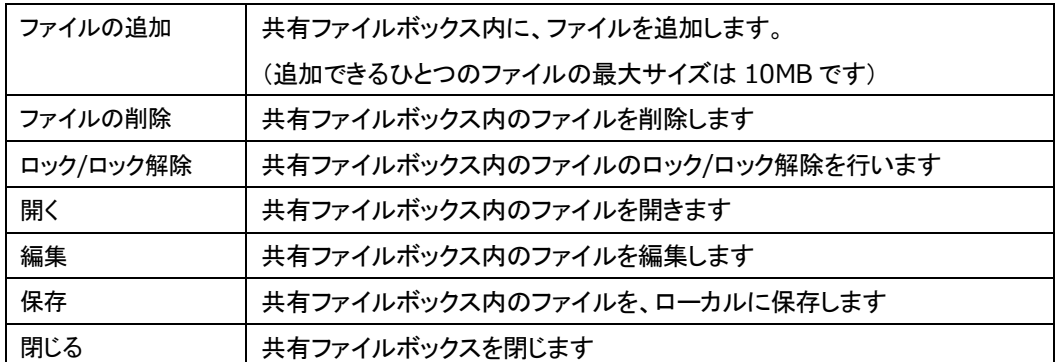

※共有ファイルのロック解除は、そのファイルを追加した(ロックした)ユーザー、またはホストのみ行うことができます ③設定

スピーカー、マイク、ビデオの設定を行います。

# 操作方法:

1) [設定]をクリックします

2) 必要に応じて、マイクやカメラのテストを行います

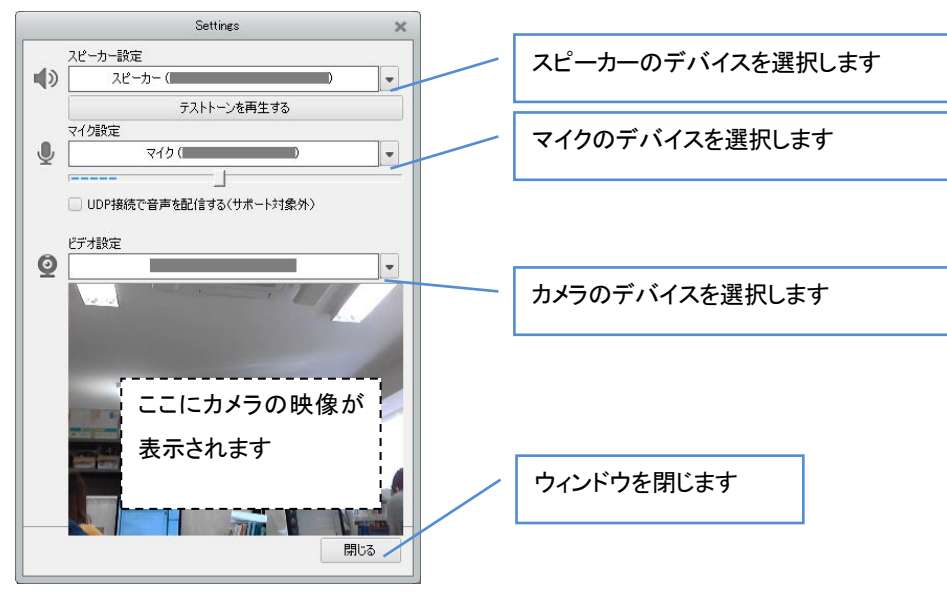

# 補足:「**UDP** 接続で音声を配信する」について

チェックボックスに☑を入れると、UDP による接続を許可します。

(※現在、「UDP 接続で音声を配信する」の機能はサポート対象外です)

## 補足:パーソナル画像について

カメラ映像の代わりに、パーソナル画像に任意の静止画、またはスナップショットを表示させることができます。

# (2) 表示

## ①インポート、エクスポート

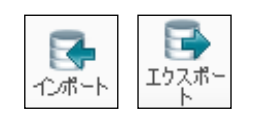

・インポート

Microsoft PowerPoint のプレゼンテーションファイル、または JPEG ファイルをスライドに取り込みます(PowerPoint ス ライドの取り込みは Windows OS でのみ可能です)

・エクスポート

1 枚または複数のスライドを、Microsoft PowerPoint のプレゼンテーションファイルとして書き出します

# 操作方法:

- 1) [インポート/エクスポート]をクリックします(インポートの場合は、PowerPoint のファイルを選択します)
- 2) [インポート/エクスポートするスライドを選択] ウィンドウが表示されます。

([Ctrl] + クリックで、任意の複数のスライドを選択できます。)

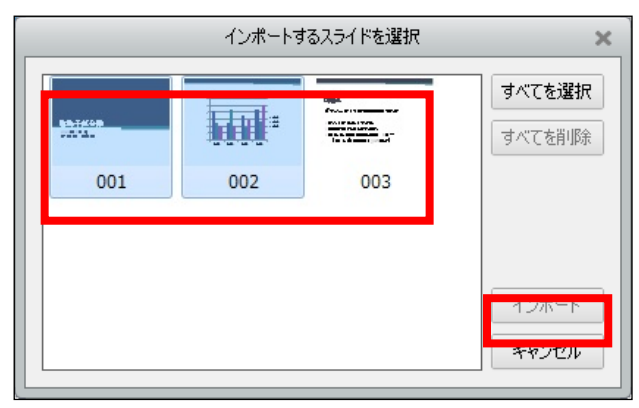

補足:

- ・エクスポートすると、スライド内のオブジェクトはすべてスライド内に埋め込まれ、以降はスライドの一部としてオブジェクト を選択・編集ができなくなります。
- ・Microsoft PowerPoint のスライドをインポートまたはエクスポートするには、Microsoft PowerPoint(2010~2019) がインストールされている必要があります。
- ・インポートできるファイルの拡張子は、「.pptx」および「.ppt」です。
- ・エクスポートできるファイルの拡張子は「.ppt」のみで、Office Open XML 形式(拡張子が「.pptx」)のエクスポートには 対応していません。

## ②クリップボード画像

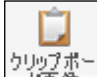

:スライド上に、クリップボード画像を挿入します

## 操作方法:

- 1) スクリーンショットの撮影(Print Screen キーを押すなど)を行います
- 2) [クリップボード画像]をクリックします
- 3) スライド上に、1 で撮影したクリップボードの画像が挿入されます

#### 補足:

スライドビュー上にスライドが 1 枚もない場合は、[クリップボード画像]は使用できません。

#### ③スクリーンショット

45 スクリーン 今的下

:範囲を選択してスクリーンショットを撮影し、スライド上に挿入します。

## 操作方法:

- 1) [スクリーンショット]をクリックします
- 2) 画面がグレーアウトして、「マウスの左ボタンをクリックしたまま、スクリーンのエリアを選択してください。選択を解除する 場合は、[ESC]を押してください。」のメッセージが表示されます。
- 3) ドラッグして、スクリーンショットを撮影したい画面の範囲を選択します

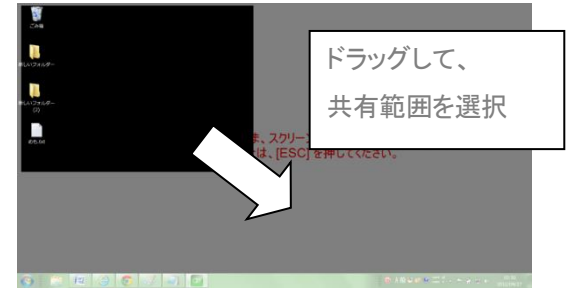

4) スライド上に、スクリーンショットが挿入されます

# 補足:

スライドビュー上にスライドが 1 枚もない場合は、[スクリーンショット]は使用できません。新しいスライドを追加してください。 (スライドの追加については、「スライドサムネイル」をご参照ください)

## ④単独閲覧・共有閲覧

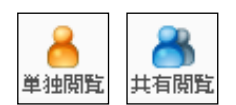

・単独閲覧

現在の進行に合わせず、参加者が独立してスライドを閲覧できます

(会議中にコンテンツの追加や確認を行う場合や、既に終了した発表を振り返るときなどにお使いください)

・共有閲覧

発表者(ホストまたはプレゼンター)のスライド進行に合わせて、自動的にスライドが切り変わります

(発表者が会議を進行し、他の参加者がそれに従って閲覧するときにお使いください)

## 操作方法:

[単独閲覧]または[共有閲覧]をクリックします

補足:

・単独閲覧では、現在会議で使用中のスライドがオレンジ色の枠線で囲まれます。

・共有閲覧では、現在会議で使用中のスライドがグレーの枠線で囲まれます。

(スライドの進行については、「補足:スライドの進行について」をご参照ください)

## (3) 閲覧モード

①レイアウト

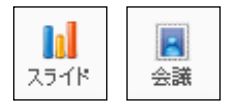

・スライド:Web 会議のメイン画面の、デフォルトのレイアウトです。

・会議:プレゼンテーションのレイアウトからスライドビューと登壇者画面を隠します。

## 補足:レイアウトは、**Web** 会議 画面右下のボタンを使って変更することもできます。

(詳しい手順は、「画面レイアウト」をご参照ください)

②表示/非表示

■ スライドサムネイル ✔ ビデオパネル

・スライドサムネイル:スライドサムネイルの ON/OFF の切り替えができます

・ビデオパネル:ビデオパネルの ON/OFF の切り替えができます

(4) レコーディング

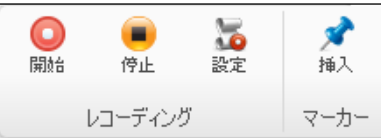

会議(セミナー)の、スライド、音声、カメラ画像、チャットを録画できます。

# 操作方法:

1) [開始]をクリックします。

2) 録画するファイルの保存先を選択し、ファイル名を入力して[保存]をクリックします。

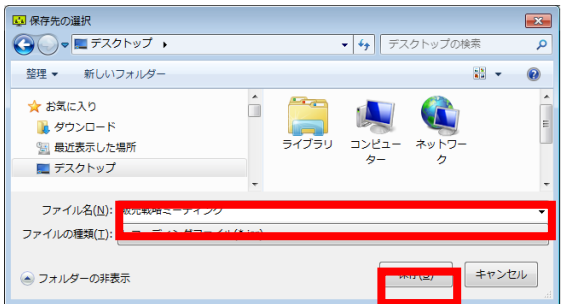

## 3) 録画を開始します。

※録画中に、任意のタイミングでマーカー[挿入]をクリックすると、その時間軸にマーカー(印)を入れておくことができます。 マーカーは後で録画ファイルを再生する際に、挿入したところから再生できます。

4) [停止]をクリックして、録画を終了します。

## 補足:録画ファイルの再生について

録画されたファイルは「ファイル名.isr」という独自の拡張子で保存され、isr ファイルは ISL Player で再生できます。 ISL Player は、以下の URL からダウンロードできます。

<https://www.islonline.net/download/ISLPlayer>

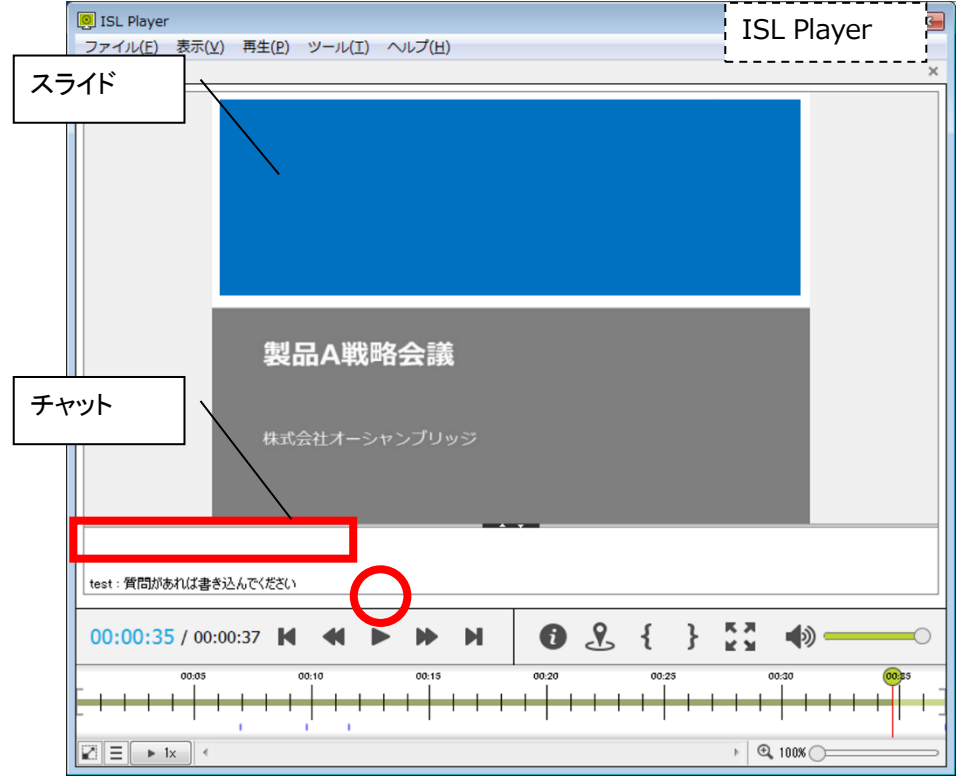

## 補足:録画の対象について

(5) アクション

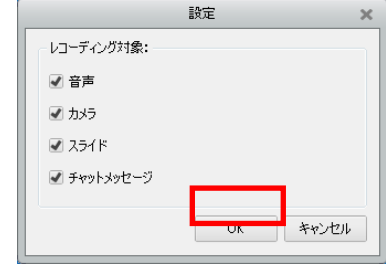

録画する対象として、音声、カメラ映像、スライド、チャットメッセージの ON/OFF を選 択できます。 操作方法: 1) レコーディングの[設定]をクリックします 2) レコーディングしたい対象のチェックボックスを ON にし、 [OK]をクリックします

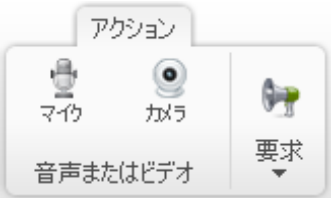

アクションタブは、2 つのセクションに分かれます。

①音声またはビデオ

・マイク:クリックして、音声配信の ON/OFF を切り替えます

・カメラ:クリックして、ビデオ映像の ON/OFF を切り替えます

ON/OFF の設定を変更すると、参加者エリアのステータスに反映されます。

②要求

# ・レイアウト変更

[スライド]または[会議]の画面レイアウトで閲覧中、自分と異なるレイアウトで閲覧している参加者に対し、レイアウトの 変更を要求します。

操作方法:

- 1) [要求]をクリックし、[レイアウト変更]を選択します
- 2) レイアウトの一致しない全参加者に、レイアウト変更の要求が通知されます

(メインボタンの下に、通知ダイアログが表示されます)

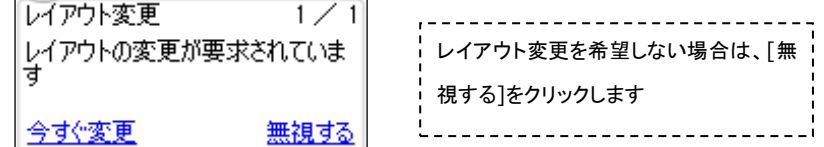

3) [今すぐ変更]をクリックすると、レイアウトが変更されます

([今すぐ変更][無視する]のいずれも選択しなかった場合は、数秒後、自動的にレイアウトが変更されます)

# ・昇格

オーナーに対して、役割の昇格を要求します。

(※役割の詳細は、後述の補足「参加者の役割について」をご参照ください)

## 操作方法:

- 1) 昇格を希望する参加者が、[昇格]をクリックします
- 2) オーナーに対し、昇格の要求が通知されます

(メインボタンの下に、メッセージが表示されます)

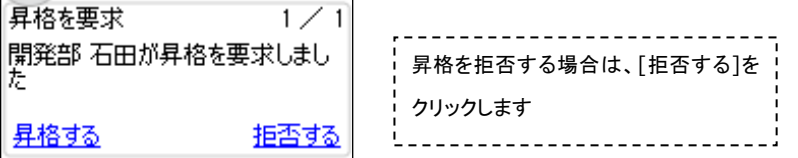

3) 昇格を許可する場合は、[昇格する]をクリックします

([昇格する][拒否する]のいずれも選択しなかった場合は、数秒後、自動的に[拒否する]を選択したとみなされます)

4) 1)で昇格を希望した参加者の役割が、1段階昇格します

昇格を希望した参加者には、昇格の承認が通知されます

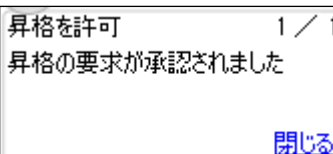

## 補足:参加者の役割について

会議参加者は、以下の役割のいずれかを担当します。(3 種類)

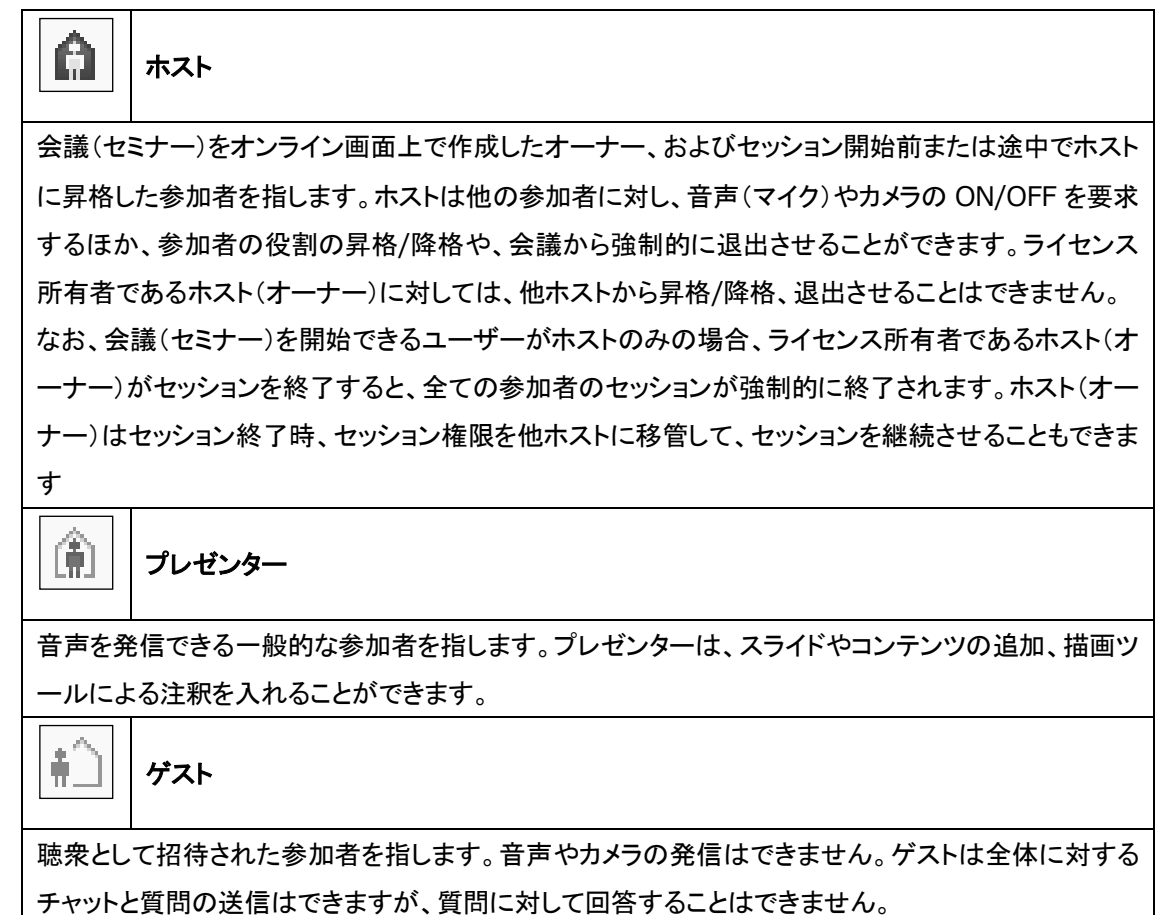

※ ホストは、ゲスト⇔プレゼンター⇔ホストの順に、役割を昇格/降格させることができます

# 16.4.4 スライドビュー

スライドビューは、上部にスライドサムネイル(スライド全体の流れ)、その下にスライドを表示します。

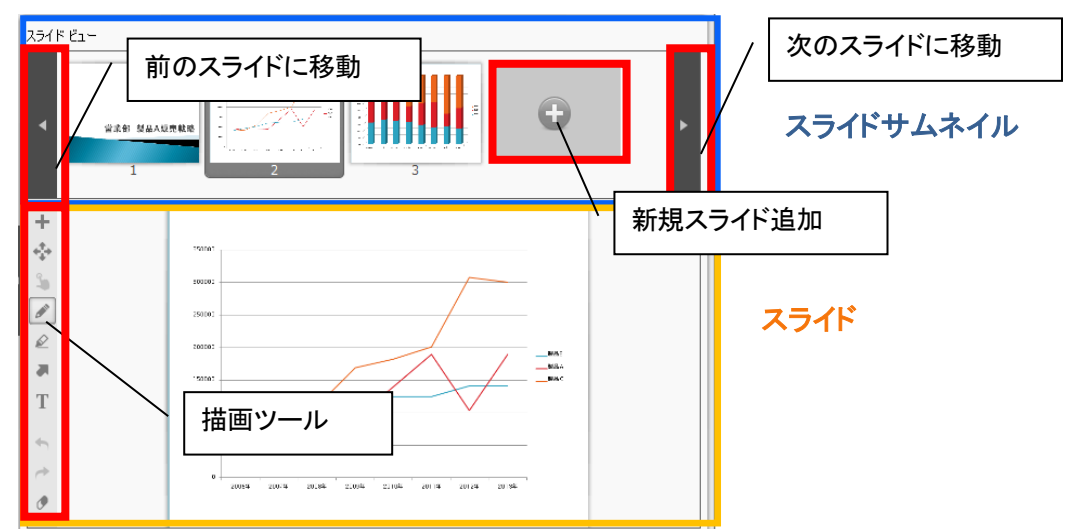

①スライドサムネイル

スライドサムネイルでは、表示したいスライド、または [前の/次のスライドに移動] をクリックして前後に移動できます。 また、[新規スライド追加]をクリックして新しいスライドを追加できます。

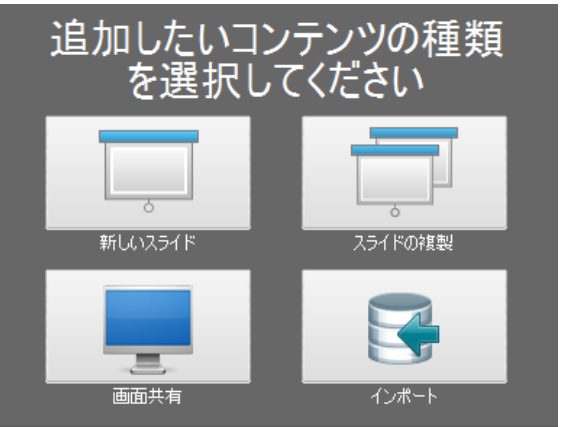

[スライドの種類について] ・新しいスライド: 白紙のスライドを挿入します ・スライドの複製: 選択したスライドを複製します ・画面共有: 画面共有を行います ・インポート: スライドのインポートを行います

②スライド

現在選択しているスライドを表示します

# 補足:スライドの進行について

・単独閲覧では、現在会議で使用中のスライドがオレンジ色の枠線で囲まれます。

- ・共有閲覧では、現在会議で使用中のスライドがグレーの枠線で囲まれます。
- ・共有閲覧を行うと、発表者(ホストまたはプレゼンター)のスライド進行に合わせて他の参加者のスライドが自動で切り替 わります。

# ※描画ツールについて

レイアウトで「スライド」を選択している場合は、スライドの左側に [描画ツール] が表示されます。

(参加者の役割がゲストの場合は、描画ツールは表示されません)

[描画ツール]を使い、スライド上にさまざまな書き込みや注釈を入れることができます。

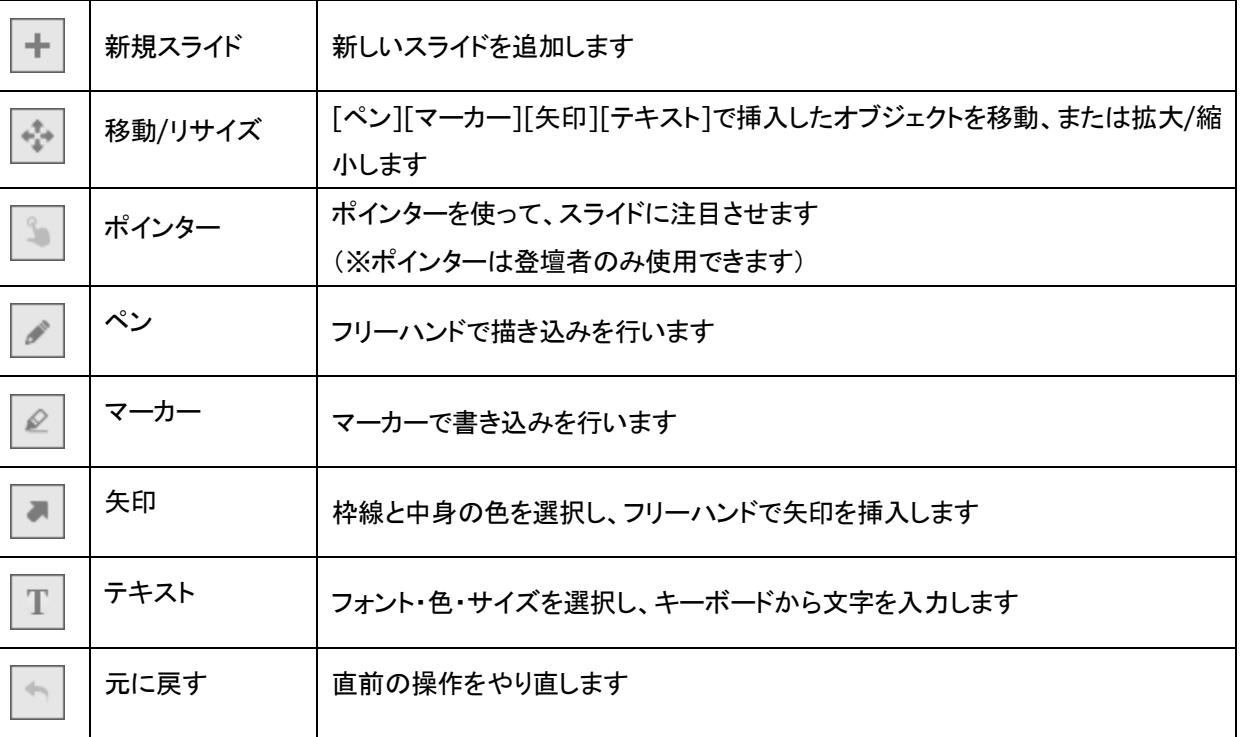

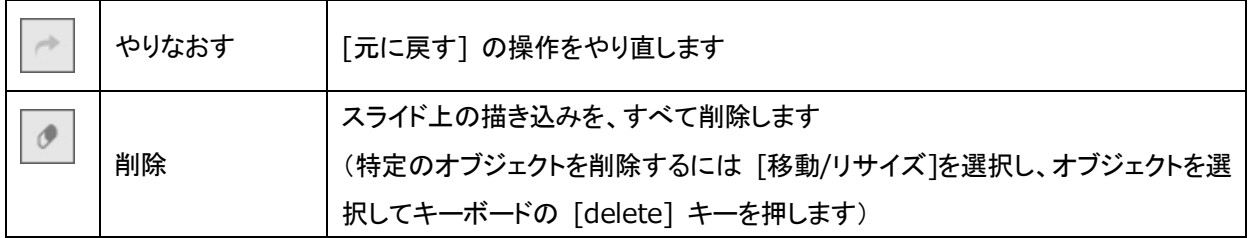

※ペンマーカー、矢印、テキストは、色と大きさを変更できます。

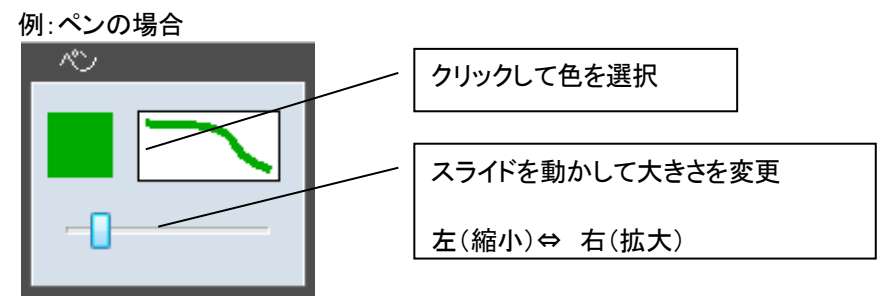

# 16.4.5 登壇者

登壇者(席)に立ち、参加者の注目を集めて発言を行うことができます

# 操作方法:

1) [登壇者]ボタンをクリックします。

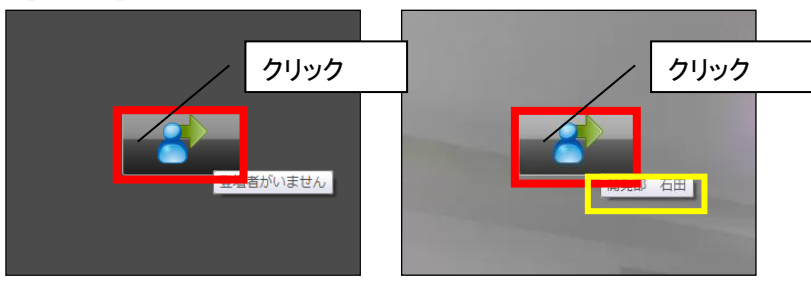

[登壇者が空いている場合] [他の参加者が登壇中の場合]

※他の参加者が登壇中の場合は、画面上に進行役の名前が表示されます。 他の参加者がいる場合でも、[登壇者]ボタンをクリックすると登壇できます。

2) 登壇者席に、参加者のパーソナル画像(またはカメラ映像)が表示されます。

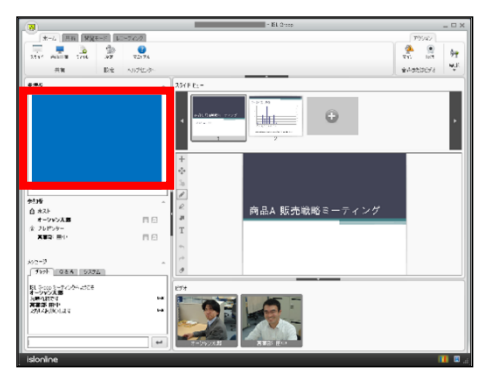

# 16.4.6 参加者エリア

現在の会議の参加者の一覧が表示されます。参加者の役割のほか、ステータスにより音声、ビデオ映像 ON/OFF の状態 などが確認できます。

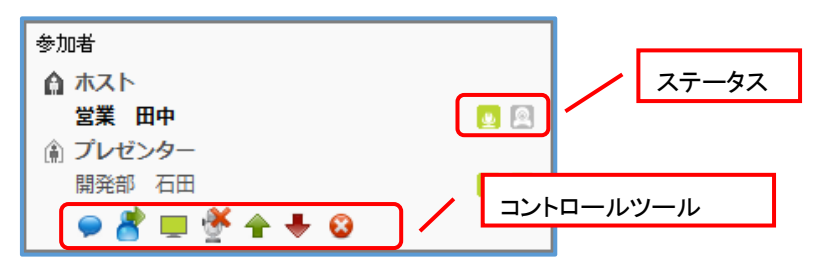

① ステータス

マイクまたはカメラのアイコンをクリックして、ON/OFF の切り替えができます。

また、ホストは他の参加者に対しマイクまたはカメラの ON/OFF を要求できます。

## 操作方法:マイクまたはカメラの **ON/OFF** 要求

1) ステータス内の、[マイク(左)]または[カメラ(右)]ボタンをクリックします

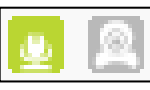

(緑色は ON、灰色は OFF の状態を表しています)

2) 参加者の画面上に、マイクおよびカメラのコントロール許可を求めるウィンドウが表示されます。

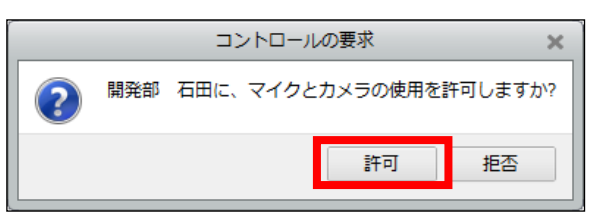

3) ホストによるコントロールを許可する場合は、「許可]をクリックします

4) 参加者のマイクまたはカメラの ON/OFF が切り替わり、以降はホスト側で自由に切り替えができるようになります。 ②コントロールツール

$$
\bullet \bullet \bullet \bullet \bullet \bullet |_c
$$

■ (ユーザーの役割によって、表示される項目が異なります)

コントロールツールは、参加者エリアの参加者名をクリックすると表示されます。

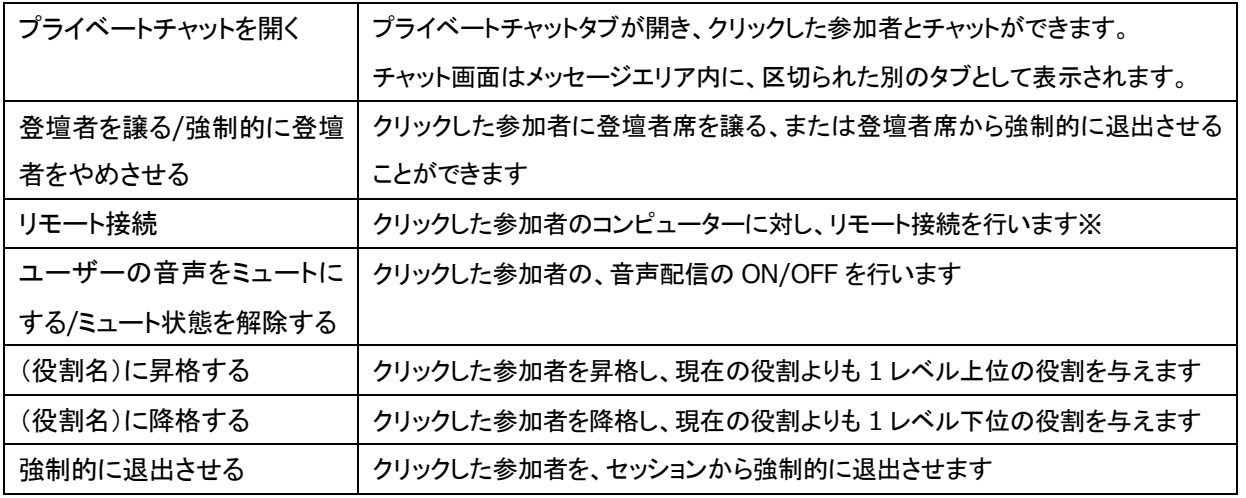

※リモート接続について

ホストは他の参加者のコンピューターに対して、ISL Light で接続を開始できます。

#### 操作方法:

- 1) コントロールツール内の、[リモート接続]ボタンをクリックします
- 2) リモート接続プログラム[PC アプリケーションコンソール]が起動します
- (PC アプリケーションコンソールが、インストールされていない場合は Online ScreenAssist Desk が起動します。)
- 3) 参加者の画面上に、接続の許可を求めるウィンドウが表示されます

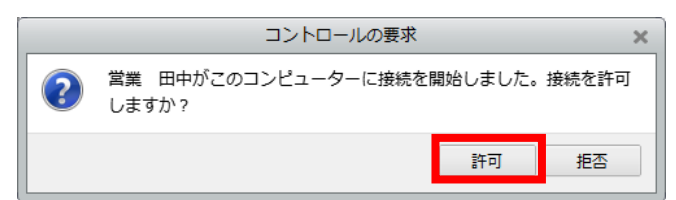

- 4) 接続を許可する場合は、[許可]をクリックします
- 5) 接続が開始されます

注意

リモート接続機能では、実行中の Web 会議(セミナー)セッションとは別に同時接続ライセンスが必要です。

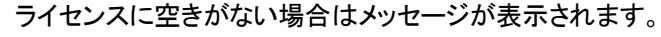

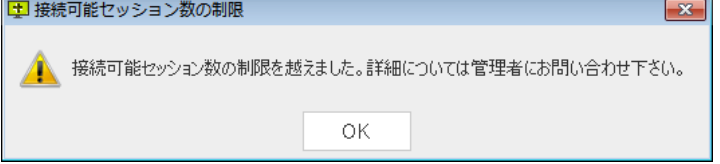

# 16.4.7 メッセージエリア

メッセージエリアは通常、3 つのタブ [チャット] [Q&A] [システム] で構成されます。

プライベートチャットが開始されると、「相手の名前」タブが追加されます。

メッセージを入力し、エンターキーあるいは画面右下にある[送信]ボタンをクリックするとメッセージを送信できます。

■チャット:参加者全体で、チャットを行います

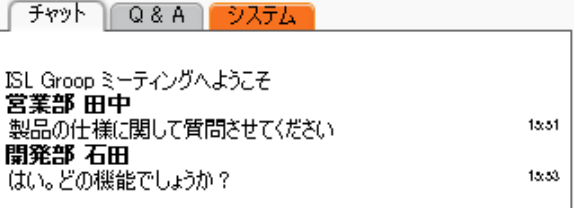

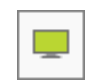

## ■Q&A

他の参加者に質問を投げかけ、その回答を書き込むことができます。

1つの質問に対し、同じ参加者が続けて書き込み行った場合は、回答は上書きされます。

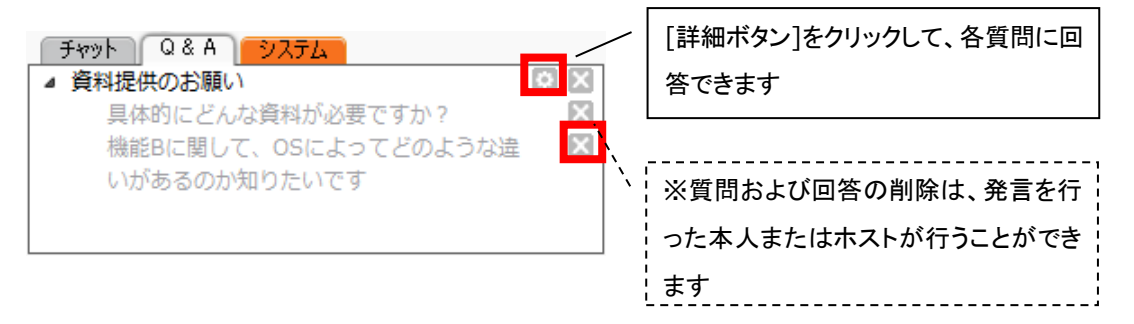

■システム

 $\overline{\phantom{a}}$ 

システムに関する告知を表示します(例:会議への参加、退出、強制退出など)

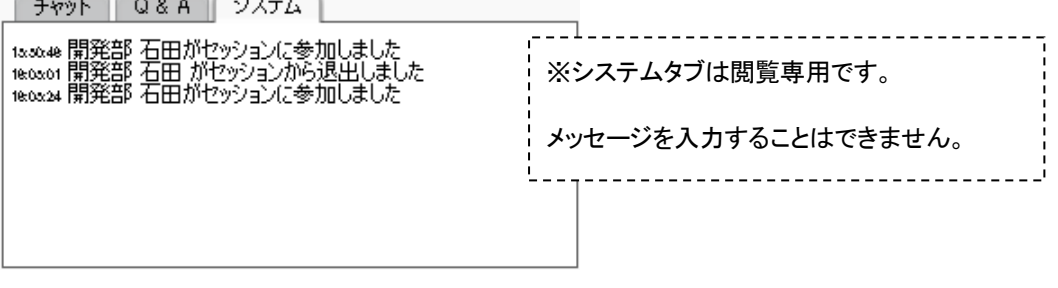

■プライベートチャット:特定のユーザーと個別でチャットを行います

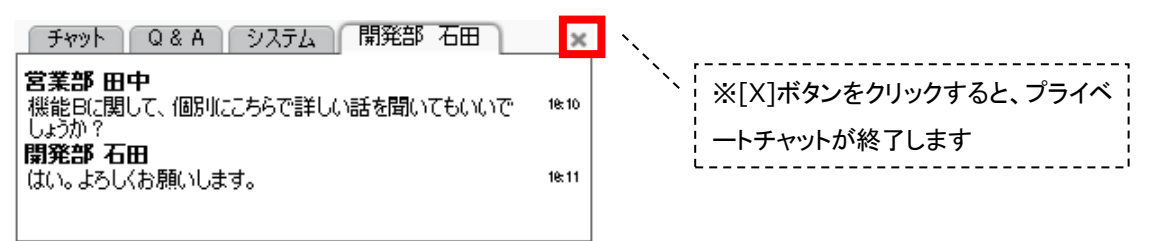

# 16.4.8 ビデオエリア

ビデオ エリアには、参加者のカメラ映像、あるいはパーソナル画像が表示されます。

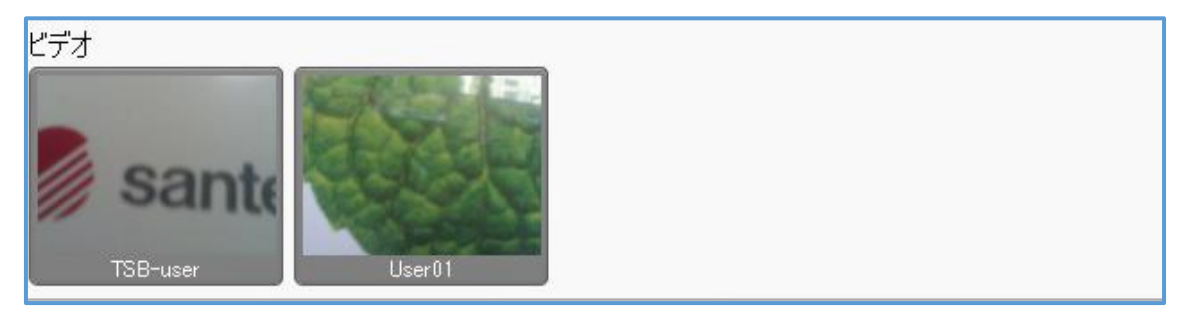

※参加者が登壇者に立つと、参加者のカメラ映像(あるいはパーソナル画像)がビデオエリアから消え、 登壇者に表示されます。

# 16.5オンラインページ

オンラインページでは、Web 会議(セミナー)の新規作成、参加、招待、条件の変更や削除などができます。

# 16.5.1 **Web** 会議**/**セミナー一覧

手順:

- ① ISL Online のオンラインページにログインし、[Web 会議]をクリックします。
- ② 既に会議を作成していた場合は、会議のリスト一覧が表示されます。

[各機能の説明]

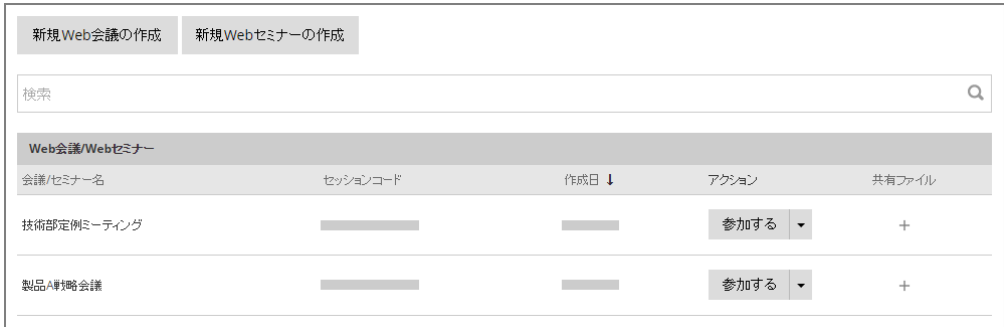

- ◆会議/セミナー名:会議(セミナー)の名称を表示します。
- ◆セッションコード:会議(セミナー)のセッションコードを表示します。
- ◆作成日:会議(セミナー)の作成日を表示します。
- ◆アクション:会議(セミナー)に対してアクションを実行します。
	- (参加、招待、会議(セミナー)内容の編集、削除、登録ユーザーの確認など)
- ◆共有ファイル:ファイルを添付して、会議(セミナー)で共有します。
- ◆新規 Web 会議の作成:

新規に会議を作成します。作成後、会議はセミナーに変更することもできます。

◆新規 Web セミナーの作成:新規にセミナーを参加します。作成後、セミナーは会議に変更することもできます。

# 16.5.2 各機能の説明

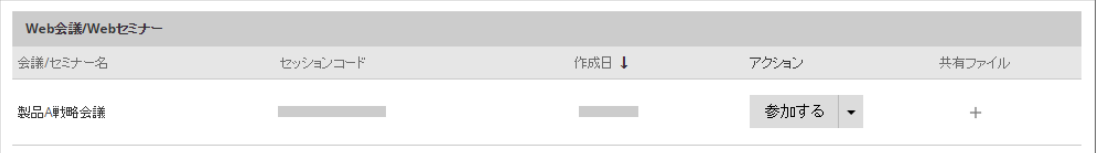

#### 16.5.2.1 セッションコード

・会議(セミナー)のセッションコードは数字 12 桁で構成されています。

・セッションコードを Web ページ上などであらかじめ公開しておくことで、ホストは招待状を送付せず、 参加者を会議(セミナー)に自由に参加させることができます。 その場合、参加者はオンラインページ上で直接セッションコードを入力し、会議(セミナー)に参加します。

# 16.5.2.2 会議/セミナー名

・会議(セミナー)の名称を表示します。

・会議(セミナー)の名称は、アクションの[▼]-[編集]から変更できます。

#### 16.5.2.3 作成日

・会議(セミナー)を作成した日が表示されます。

#### 補足:開催日時について

- ・会議(セミナー)の開催日時は、アクションの[▼]-[編集]から変更できます。 開催日時を編集して、既に終了している会議(セミナー)を再開することも可能です。
- ・セッション開始権限のある参加者は、開催日時に関係なく、いつでも会議(セミナー)を開始 (または終了後に入室)できます。
- ・セッション開始権限のない一般の参加者が会議に参加する際は、セッション開始権限のあるユーザーが 先に会議(セミナー)を開始している必要があります。

## 16.5.2.4 アクション

①参加する:会議(セミナー)に参加できます。

- 1) [参加する]をクリックします。
- 2) Web 会議の最新バージョンのダウンロードが開始されます。
- 3) ダウンロードが完了し、ダウンロードされたファイルの確認が終了すると、 Web 会議(セミナー)に接続が開始されます。
- 4) サーバーに接続されると、Web 会議のメイン画面が表示されます。
- ②招待する:招待メールを送信して会議(セミナー)に招待できます。
- 3セッション情報:会議(セミナー)の基本情報を確認します。

画面右上の×を選択すると、セッション情報の画面を閉じます。

④編集:会議(セミナー)の内容や設定の編集を行います。

「保存」をクリックすると、編集した内容が保存されます。

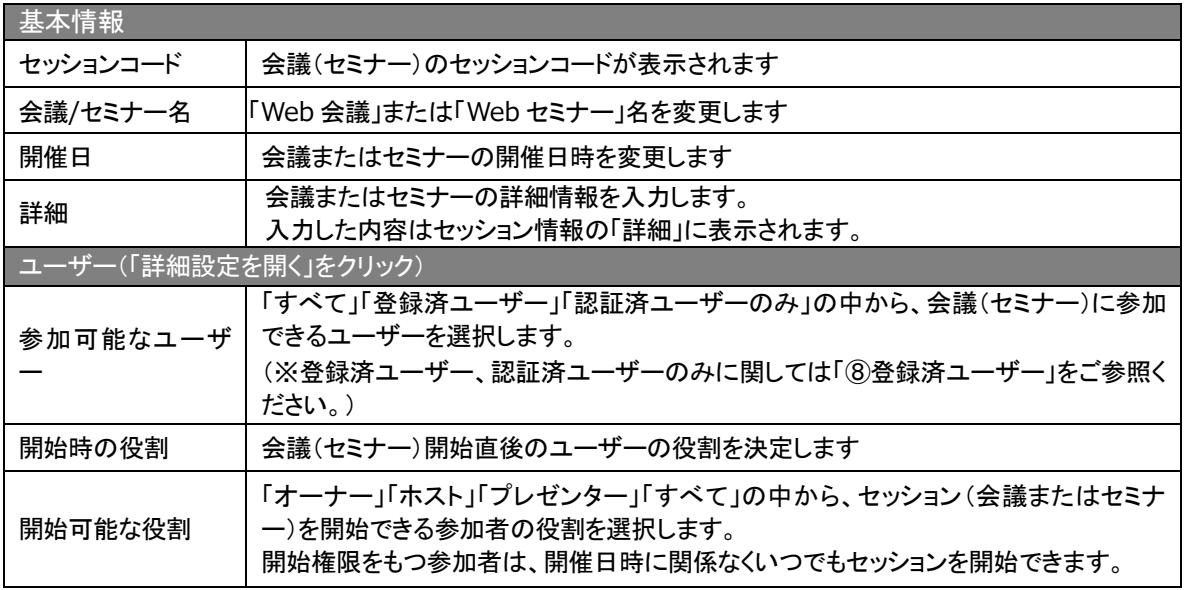

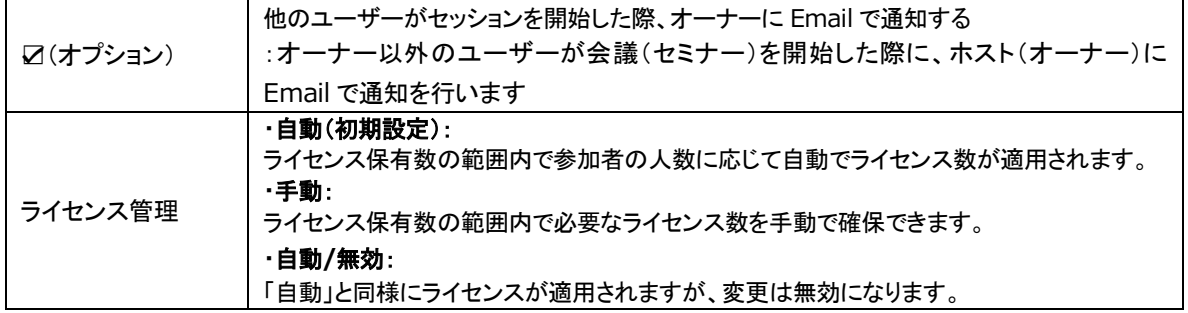

#### ⑤共有ファイル

会議(セミナー)で使用する、共有ファイルを追加または削除します。(オンラインページの共有ファイルの「+」をクリック した場合と同じページが表示されます)

#### ⑥アンケートの作成

登録フォームおよびアンケートを作成します(現在、登録フォームおよびアンケートはサポート対象外です) ⑦削除:会議(セミナー)の削除を行います

- 1) [削除]をクリックします。
- 2) ポップアップが開きます。間違いないようであれば[OK]をクリックします。
- 3) 会議(セミナー)が削除されます。

⑧登録済ユーザー:会議(セミナー)に登録を行ったユーザーの情報を確認します。

登録済ユーザー項目は、会議(セミナー)の「参加可能なユーザー」が「すべて」以外になっている場合のみ表示されます。

the company of the company **Contract** 登録済ユーザー(3) |<br>|製品A販売戦略ミーティング 参加する  $\pm$ 

手順:

- 1) [登録済ユーザー]をクリックします
- 2) 登録済のユーザーの氏名、Email、登録日、(開始時の)役割が表示されます
- 3) 登録済ユーザーの情報を CSV で出力する場合は、[CSV にエクスポート]をクリックします。

ブラウザにより、拡張子のないファイルで出力される場合があります。

その場合は必要に応じてファイル名を変更し、拡張子「.csv」を追加してください。

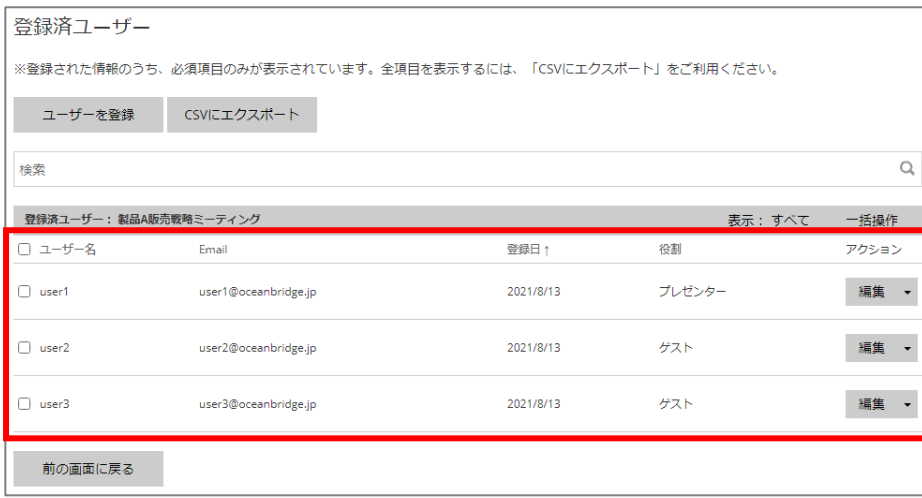

#### 補足:会議**/**セミナーの登録について

オーナーが会議(セミナー)の参加者を「登録済ユーザー」「認証済ユーザーのみ」に設定している場合は、招待された ユーザーは、会議(セミナー)開始前に参加の登録をしておく必要があります。ユーザーは以下の手順に従って、登録を 行います。

手順:

- 1) オーナーから送付された招待状(Email)を開きます。
- 2) [登録用 URL]の URL をクリックします。

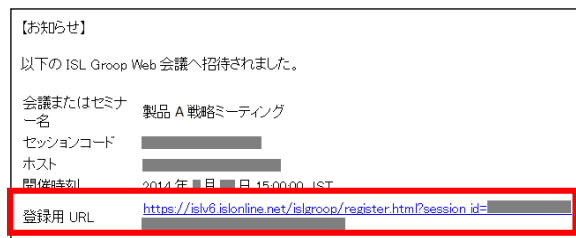

3) Web ブラウザが起動して、会議(セミナー)の登録画面が開きます。

[ユーザー登録情報]欄に必要な情報を入力し、[登録する]をクリックすると、登録が完了します。氏名、Email、 ユーザーの役割(パブリッククラウドライセンスのみ)は必須項目です。

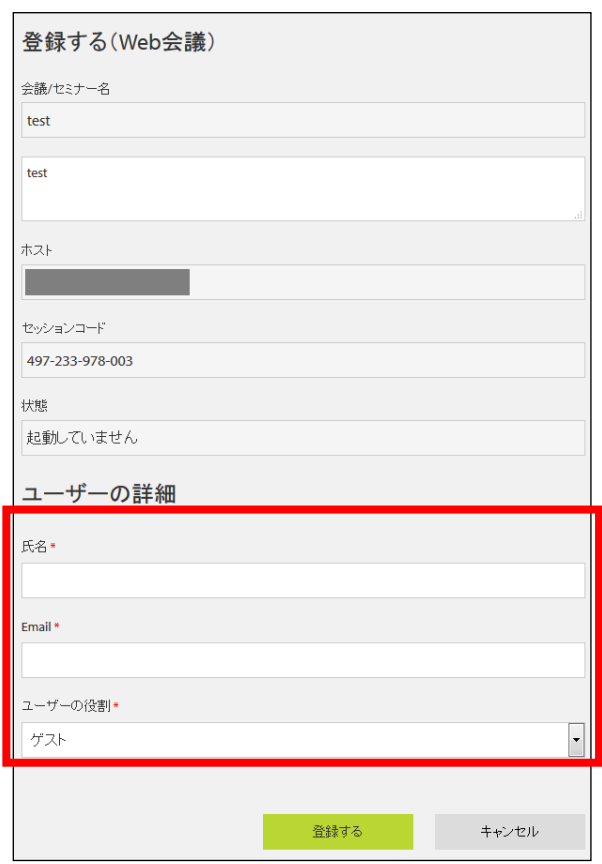

※画像はパブリッククラウドライセンスのものです

4) 登録が完了すると、入力した Email 宛に、登録完了のメールが自動で送信されます。 (オーナー側では「登録済ユーザー」をクリックし、登録済ユーザーの確認ができるようになります)

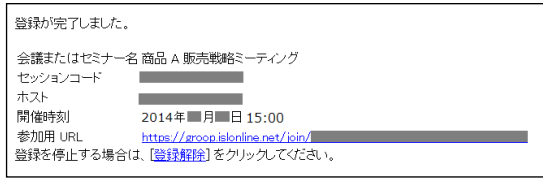

## 補足:ユーザーの登録解除について

オーナーは、「登録済みユーザー」一覧からユーザーの登録解除が可能です。対象のユーザーの[アクション]-[編集]- [ユーザーを削除]を選択します。複数のユーザーの登録を解除する場合には、対象のユーザーにチェックを入れ、[一 括操作]-[ユーザーを削除]からも登録解除が可能です。

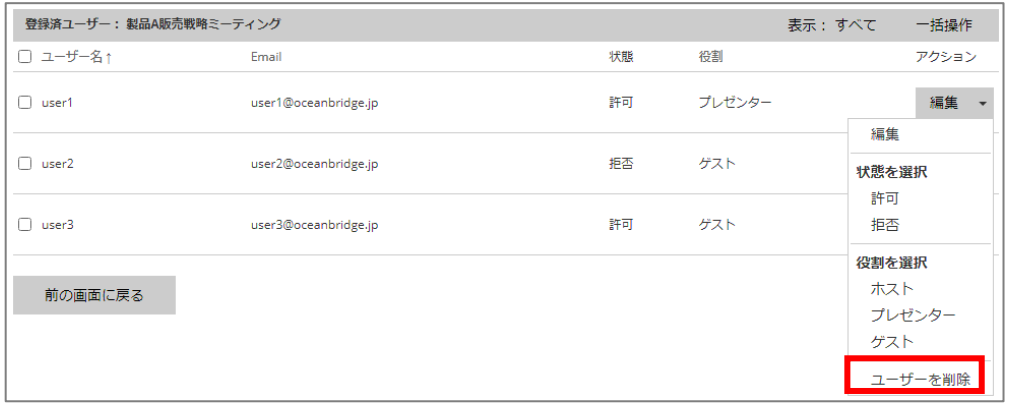

# 補足:「認証済ユーザーのみ」に関して

オーナーが会議(セミナー)の参加者を「認証済ユーザーのみ」に設定している場合、オーナーが許可するまでユーザー は会議に参加できません。オーナーは「登録済ユーザー」一覧からユーザーの会議参加を許可/拒否できます。対象のユ ーザーにチェックを入れて、[一括操作]からユーザーの会議参加の許可/拒否を選択します。また、[アクション]-[編集] からユーザーごとに会議参加の許可/拒否を変更することも可能です。

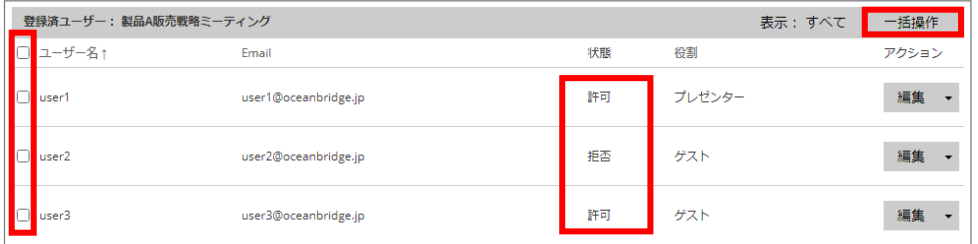

ユーザーには、オーナーが許可するまで登録認証待ちの状態が表示されます。

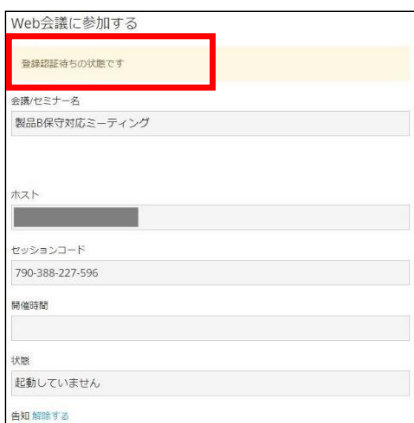

オーナーに許可されたユーザーは、[開始する]からプログラムのダウンロードができ、会議に参加できます。

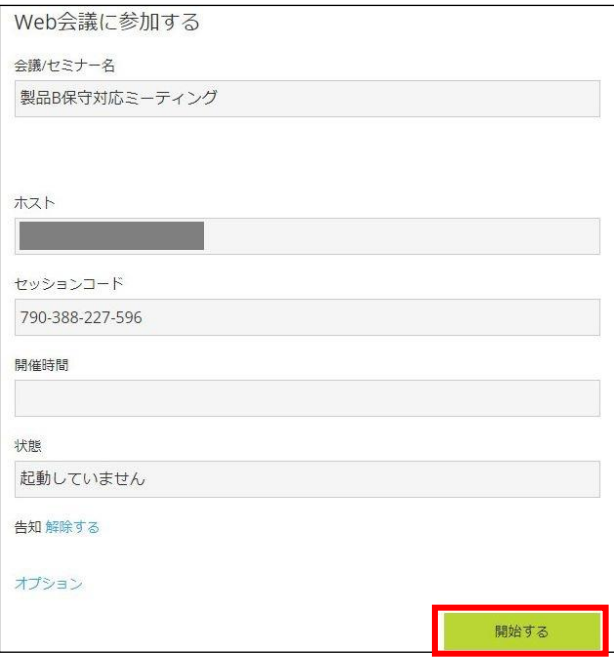

## 補足:ユーザーの登録に関して

「登録済ユーザー」の情報はオーナー側からも登録できます。 オーナー側から登録を行う場合は [ユーザーを登録] ボタンをクリックしてください。

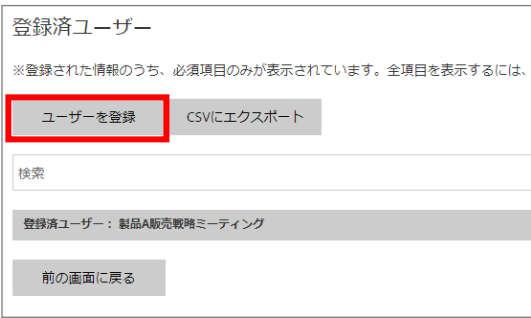

# 16.5.2.5 共有ファイル

会議(セミナー)で使用する共有ファイルを追加または削除します。

ホストおよびプレゼンターは共有ファイルを Web 会議のホームタブの[ファイル]から開くことができます。

※一度にアップロードできる共有ファイルのサイズの上限は 10MB です。

■ファイルの追加

手順:

1) 共有ファイルの[+]をクリックします。既に共有ファイルをアップロードしている場合は、ファイルのアイコンを クリックします。

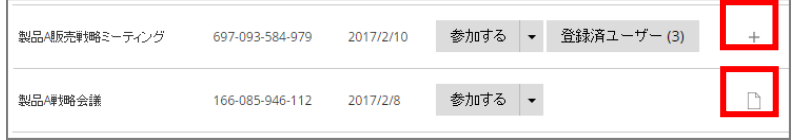

## 2) 共有ファイルの画面が開きます。

3) [ファイルを選択]をクリックし、追加(アップロード)するファイルを選択します。

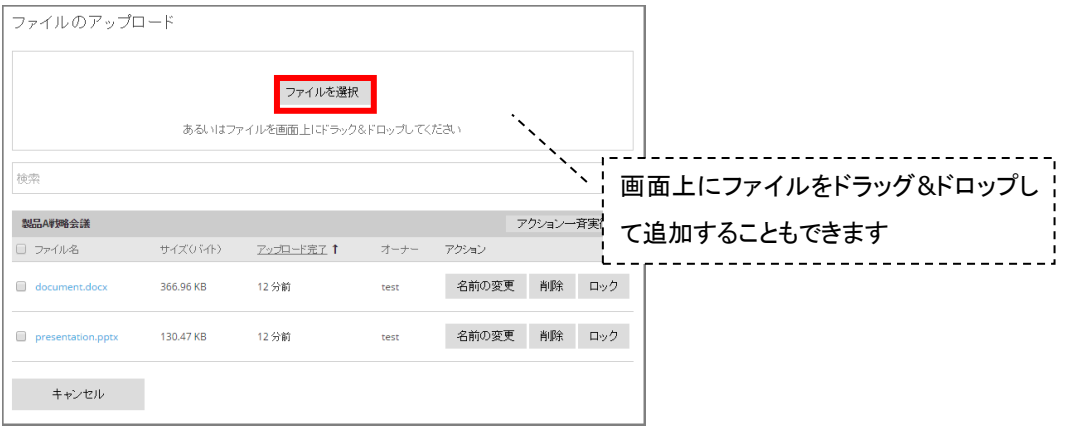

4) 共有ファイルが一覧に追加されます。

**Hatter Provided Football** 

# 補足:ファイルのバージョンについて(共有ファイルボックス)

既に存在する共有ファイルと同名のファイルをアップロードした場合、ファイルおよびバージョン No の両方が更新されま す。(Web 会議メイン画面の[ホーム] – [ファイル] - [履歴を表示]をクリックすると、ファイルの履歴が表示されます。)

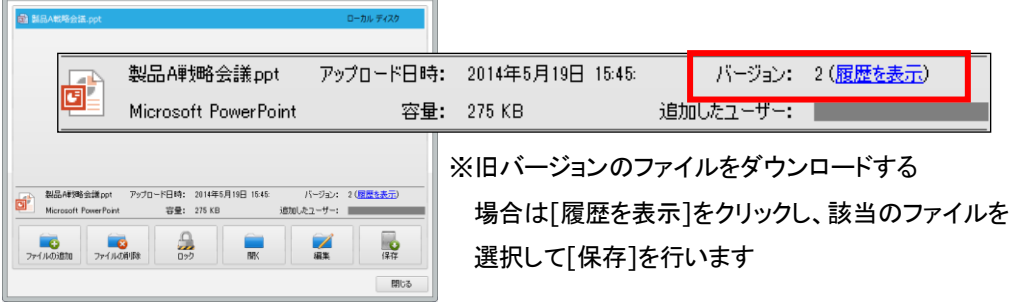

#### ■ファイルの削除

手順:

- 1) 共有ファイルのファイルアイコンをクリックします。
- 2) 共有ファイルのページが開きます。アクション欄の[削除]をクリックします。
- 3) 確認メッセージが表示されます。[OK]をクリックするとファイルが削除されます。

■ロック/ロック解除

共有ファイルが他のユーザーによって編集/削除されないよう、会議(セミナー)開始前にロックをかけておくことができます。 手順:

- 1) 共有ファイルのファイルアイコンをクリックします。
- 2) 共有ファイルのページが開きます。 [ロック]/[ロック解除]をクリックします。
- 3) 共有ファイルがロック(またはロック解除)されます。

## 新規 **Web** 会議、新規 **Web** セミナーの作成

新規に会議(セミナー)を作成します。

(会議およびセミナーの作成方法については、「エラー**!** 参照元が見つかりません。」をご参照ください)

新規Web会議の作成 新規Webセミナーの作成

会議(セミナー)は作成後、[▼]-[編集]で内容を変更できます。

# 16.5.2.7 セッション履歴

オンラインページで、セッション(Web 会議、Web セミナー)の履歴を確認できます。 手順:

- 1) Online ScreenAssist ホームページにアクセスします。
	- 管理者(ライセンスオーナー)のアカウントでログインします。
- 2) [履歴]タブをクリックします。
- 3) [Web 会議]をクリックします。

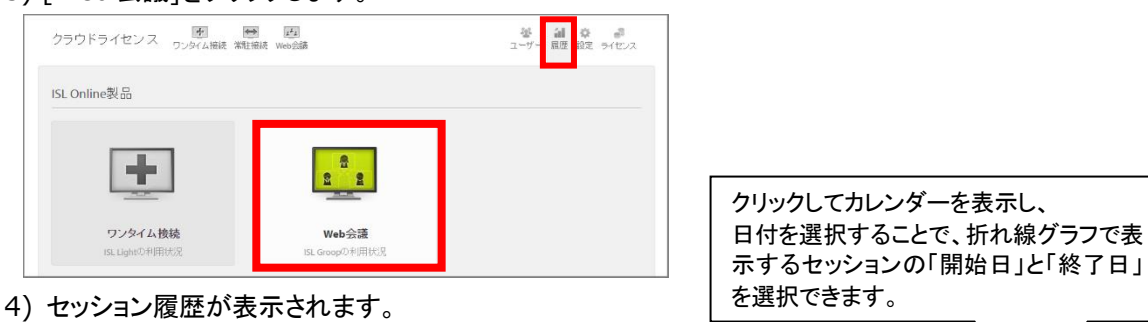

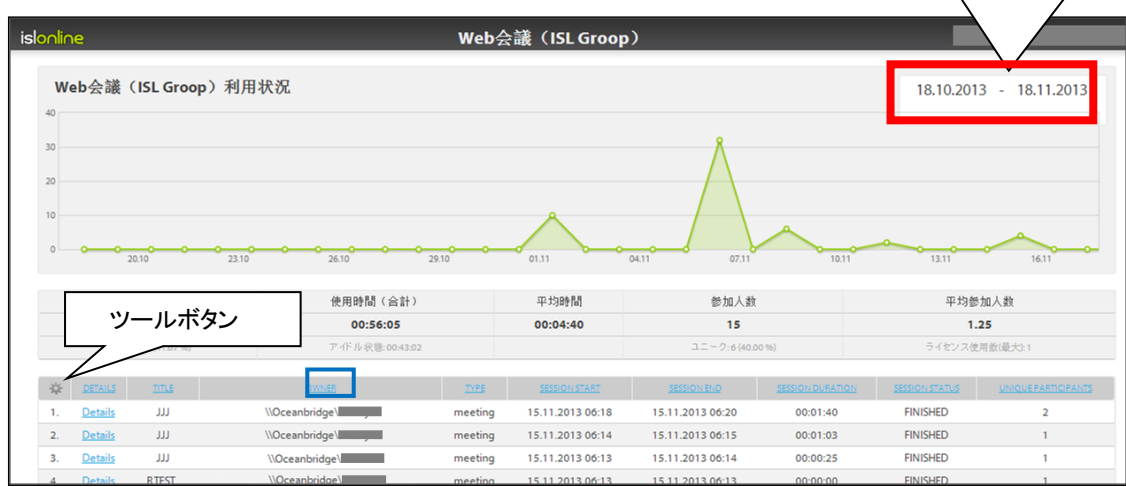

# 17. **Wake On LAN** 機能の設定

Wake On LAN(以下 WOL)は、ローカルエリアネットワーク(LAN)に Magic Packet(マジックパケット)を送信すること により端末を遠隔で起動する技術です。

Online ScreenAssist の WOL 機能では、Agent 機能がインストールされている端末から

Magic Packet をブロードキャストアドレス宛に送信することで、同一ネットワーク内の対象端末を遠隔起動します。

#### ■利用条件や設定について

WOL 機能をご利用いただくには、Online ScreenAssist のインストールの他に、以下の設定が必要になります。

・お使いの PC が Wake On LAN に対応している。

Wake On LAN は、ハードウェアの機能となります。

詳しくはお使いの製品のメーカーHP をご参照ください。

・内向き UDP ポート 2304 が解放されている

ネットワーク機器の内向きのポート(プロトコル:UDP)2304 番が解放されている必要があります。

・ルーターがブロードキャストアドレスを許可している

ネットワークを構成するルーターがブロードキャスト(ダイレクトブロードキャスト)アドレスを許可している必要があります。 ※設定はお使いのネットワーク機器によって異なります。詳しくはお使いの製品のメーカーHP をご参照ください。

・Online ScreenAssist の Agent が同一ネットワーク内に存在する。

# 17.1 **PC** の **BIOS** 設定

BIOS の設定例(Dell™ OptiPlex™ 780 の場合)

BIOS の設定例(富士通 LIFEBOOK A シリーズの場合)

(1) 起動中に[F2]キーを押下、BIOS 画面を起動します。

(2) [詳細] - [各種設定]を選択し、[Enter]キーを押下します。

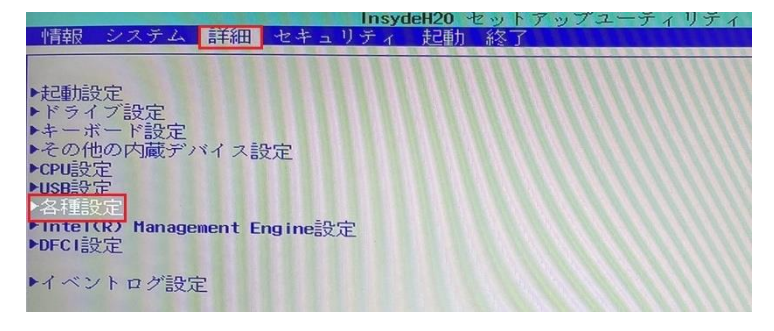

(3) [LAN によるウェイクアップ]を[使用する]に変更、[ESC]キーでメニューに戻ります。

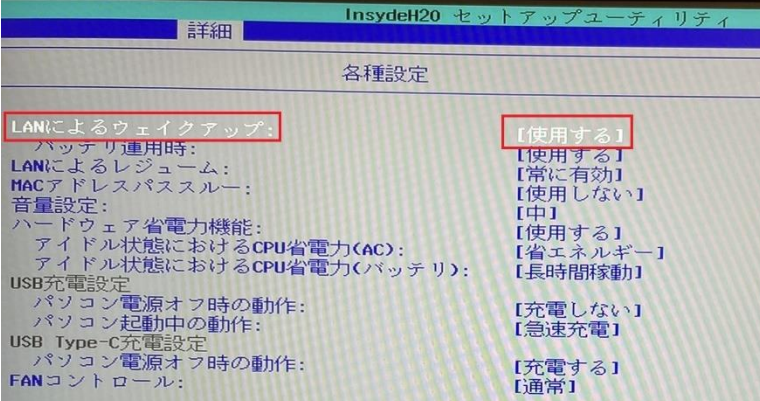

Provided by santec. Powered by ISL Online

(4) [終了]を選択し、[変更を保存して終了する]を選択、[Enter]キーを押下します。

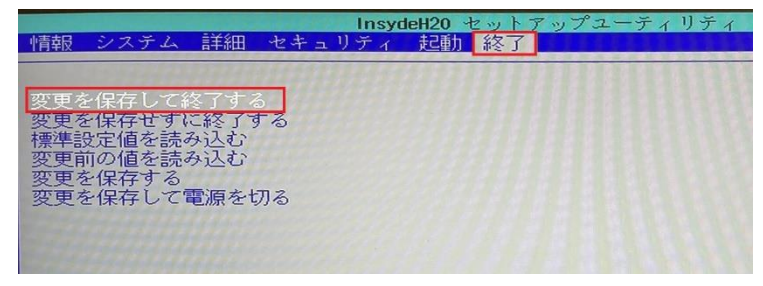

(5) パソコンを再起動します。

# 17.2 **Windows OS** の高速スタートアップを無効に設定する

「高速スタートアップ」を無効にする手順(Windows 10 の場合)

- (1) 「コントロール パネル」、「システムとセキュリティ」から「電源オプション」を選択します。
- (2) 「電源ボタンの動作を選択する」をクリックします。
- (3) 「現在利用可能ではない設定を変更します」をクリックします。
- (4) 「高速スタートアップを有効にする(推奨)」のチェックを外します。
- (5) 「変更の保存」をクリックして保存します。
- (6) 端末を再起動します。

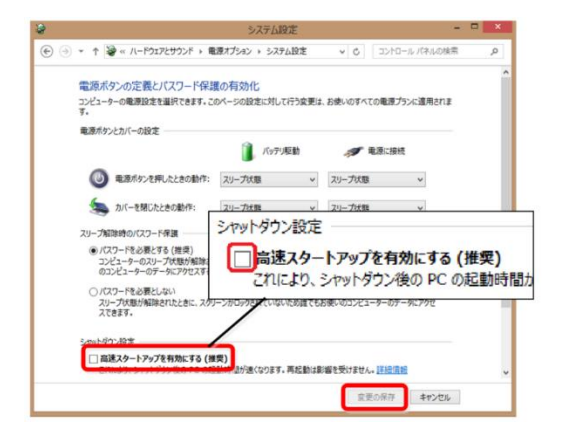

# 17.3ネットワークアダプター(**LAN** カード)の設定

ネットワークアダプタの設定(Intel® 82567LM-3 Gigabit Network Connection の場合)

- (1) 「コントロール パネル」-「ネットワークとインターネット」から「ネットワークと共有センター」を選択します。
- (2) 「アダプタの設定の変更」をクリックします。
- (3) 「イーサネット」(対象となるネットワークアダプタ)を右クリックし、「プロパティ」を選択します。
- (4) 「構成」をクリックします。
- (5) 「詳細設定」をクリックし、「Wake On Magic Packet」 および「Wake On Pattern Match」の値を「オン」にします。

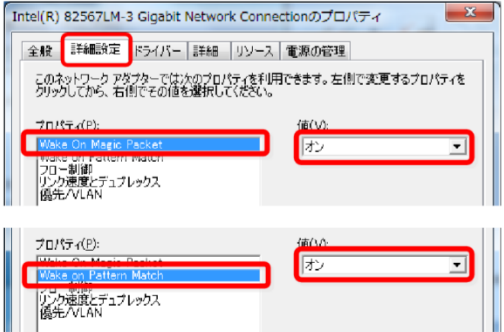

(6) 続けて「電源の管理」 タブをクリックして、以下 3 つのチェックを有効にします。

・「電源節約のために、コンピューターでこのデバイスの電源をオフにできるようにする」

・「このデバイスで、コンピューターのスタンバイ状態を解除できるようにする」

・「Magic Packet でのみ、コンピューターのスタンバイ状態を解除できるようにする」

# 17.4 **Agent** が同一ネットワーク内に存在する

起動したい端末と同一ネットワーク内に、Magic Packet の送信元となる、Online ScreenAssist インストール済みの端末 が最低 1 台必要です(WOL を実行するオペレーターが Magic Packet の送信元となる端末の Online ScreenAssist に 接続できる必要はありません)。

また、Magic Packet の送信元となる端末は Online ScreenAssist Agent サービスが起動していて、[オンライン]状態で ある必要があります。

休止/スリープ/スタンバイの状態では Online ScreenAssist のサービスは起動しません。

対象端末と同一ネットワーク上にあるオンライン状態の端末の中から Magic Packet の送信元となる端末がランダムに選 ばれ、Magic Packet の送信を行います(最大 3 台)。

Magic Packet の送信元と対象端末の間に L3 スイッチやルーターが存在し、それらの機器の電源がオフになっている場 合は対象端末に Magic Packet が到達しません。

補足:所属するネットワークの判定基準について

対象端末と Magic Packet の送信元となる端末が所属するネットワークの判定方法は、Online ScreenAssist の バージョンにより異なります(最新版へのアップグレードを推奨します)。

・Online ScreenAssist Agent 4.4.1823.32 以降

Online ScreenAssist Agent をインストールしている端末は、デフォルトゲートウェイの MAC アドレスをサーバ ーに送信します。

サーバーはこの MAC アドレスの値を基に所属するネットワークを判定し、同じ MAC アドレスのデフォルトゲート ウェイを持つ端末が存在しない場合は、IP アドレスを使用して判定します。

・Online ScreenAssist Agent 4.4.1823.32 以前

対象端末が最後にオンライン状態だった時点のグローバル IP アドレスを基に所属するネットワークを判定します。

同じグローバル IP アドレスを持つネットワークセグメントが多数存在する場合、選ばれた端末から送信された Magic Packet が対象端末に到達しない可能性があります。

# 18. **Online ScreenAssist Agent** のアンインストール

# 18.1常駐接続リストから削除する

Online ScreenAssist の常駐接続リストから削除するとリモートアクセスは利用できなくなります。

接続先 Online ScreenAssist Agent のアンインストールをした場合、常駐接続リストからは削除されず「オフライン」と 表示されます。

- (1) Online ScreenAssist ログインページまたは PC アプリケーションコンソールにログインします。
- (2) 常駐接続リストから削除対象の接続先 PC のプルダウンメニューで「削除」を選択します。
- (3) 確認のメッセージが表示されるので「」を選択します。

# 18.2常駐接続プログラムのアンインストール:**Windows** の場合

## ■常駐プログラムをアンインストールする

(1) Windows スタートボタン-[Windows システムツール]から[コントロールパネル]を開きます。

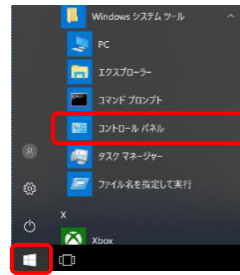

(2) プログラムのアンインストールを選択します。

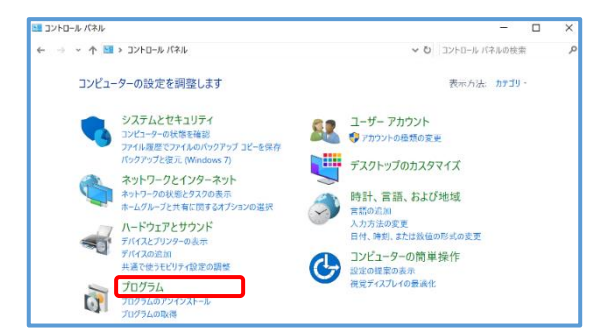

(3) プログラムのリストの中から Online ScreenAssist Agent を選択し、アンインストールを行います。

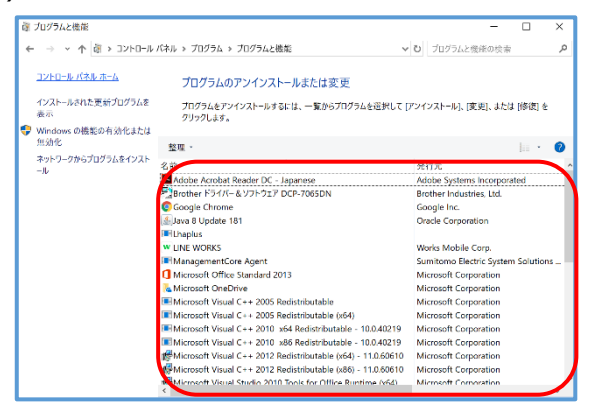

■ハードディスク内のすべての関連ファイルを削除する

アンインストール作業の後、以下のインストールフォルダーも削除します。

▼32bit OS の場合

C:\Program Files\OnlineScreenAssist\OnlineScreenAssist Agent

▼64bit OS の場合

C:\Program Files (x86)\OnlineScreenAssist\OnlineScreenAssist Agent

■レジストリに設定した値を削除する

以下のレジストリキーを削除します。

## 《注意》

レジストリを削除すると、ユーザーパスワードやアクセスパスワードなどの接続ための設定値や接続を行ったサーバーの 履歴などが消去されます。ご注意ください。

# ▼32bit OS の場合

HKEY\_LOCAL\_MACHINE¥SOFTWARE¥ISL Online¥AutoTransport

HKEY\_LOCAL\_MACHINE\SOFTWARE\ISL Online\Grid

HKEY\_LOCAL\_MACHINE\SOFTWARE\ISL Online\ISL AlwaysOn

▼64bit OS の場合

HKEY\_LOCAL\_MACHINE\SOFTWARE\Wow6432Node\ISL Online\AutoTransport HKEY\_LOCAL\_MACHINE¥SOFTWARE¥Wow6432Node¥ISL Online¥Grid HKEY\_LOCAL\_MACHINE\SOFTWARE\Wow6432Node\ISL Online\ISL AlwaysOn

# 18.3常駐接続プログラムのアンインストール:**Mac** の場合

Finder の [アプリケーション」 - [OnlineScreenAssist] - [OnlineScreenAssistUninstall.app] を起動して、 プログラムをアンインストールします。

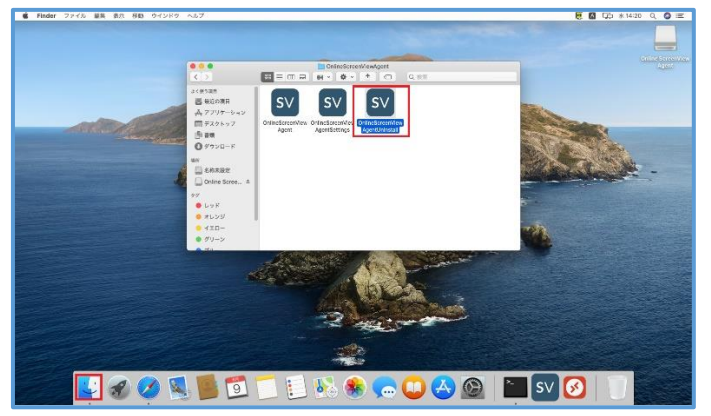

アンインストールすることでリモートアクセスの利用はできなくなりますが、Online ScreenAssist の一部の情報が保持され ている状態です。すべての情報を削除する場合は次項をご参照ください。

# ■すべての情報を削除する場合

アンインストール後に、以下のフォルダーを削除することでインストール時の情報等をすべて削除することができます。

- ・ /etc/islonline/AutoTransport
- ・ /etc/islonline/Grid
- ・ /etc/islonline/ISL+AlwaysOn

上記フォルダーは通常 Finder から開くことができません。ターミナルを起動して表示し、削除します。

以下の手順をご参照ください。

- (1) Mac でターミナルを起動します
- (2) ターミナルに「open /etc]と入力し、return キーを押します。
- (3) etc フォルダーが開きますので以下のフォルダーを削除してください。
	- ・ /etc/islonline/AutoTransport
	- ・ /etc/islonline/Grid
	- ・ /etc/islonline/ISL+Alwayson

# 19. 留意事項

- ⚫ クライアントが Mac の場合、ファイル転送で送信した「フォルダー」はゴミ箱に移動できません。
- ⚫ 接続先の OS が Windows 8、8.1、10 の場合は「Ctrl」+「Esc」のショートカットでフルスクリーンを実行した際に、接 続先の画面がモダン UI に切り替わります。
- Windows 8、8.1、10、Windows Server 2012R2 では、デスクトップ以外(モダン UI 上など)に共有画面の メニューやツール実行後のウィンドウを表示することはできません (ヘルプデスクの各ツールを使用する場合は、 デスクトップ画面から実行してください。)
- ⚫ Windows リモートデスクトップで接続中の端末に接続した場合、「セッション再接続を有効にする」は ご利用いただけません。
- ⚫ 2GB または 24 時間を超えるレコーディングファイル(.isr)は再生できません。
- ⚫ メッセージの一部に英語が表示されます。
- ⚫ 複数のディスプレイを持つ端末に常駐接続を行った場合、正しいモニターが選択できません。
- ⚫ 常駐(高速接続)で Mac 端末に接続後、ファイル転送で送信したフォルダーの置き換え(上書き)はできません。
- ログインページの「常駐接続」で「接続」をクリックした後に「パスワードを保存する」を有効にすると、以降の接続で 接続オプションが設定できなくなります。
- ⚫ 接続元 PC の OS が Windows 8、8.1、10 でかつ管理者権限(または Administrator 権限に昇格したグループ のメンバー)でログインしていた場合は、常駐接続を行った際にデスクトップ共有開始直後に自動で「管理者モード」 および「セッション再接続」が有効になります。
- ⚫ クリップボードにコピーできるテキストデータの上限は 1MB です
- ⚫ [OnlineScreenAssist Agent 設定] > [詳細設定] > [接続] > [ポート 80 を使用]および[ポート 443 を使用]を 選択しても正常に動作しません。
- ⚫ 高速接続(接続オプション「OnlineScreenAssist Client を利用する」がオフになっている状態)で接続を行った 場合は、以下の制限事項がございます。
- テキスト、音声、ビデオチャットは利用できません
- 遠隔プリントは利用できません
- ⚫ [OnlineScreenAssist Agent 設定] > [履歴]をエクスポートした場合、時間に協定世界時(UTC)が適用されます。
- 「OnlineScreenAssist Agent 設定] > [Show Flags]はサポート対象外です。 (主にトラブルシューティングで使用します)
- ⚫ [OnlineScreenAssist Agent 設定] > [フィルタ]の設定は、Android および iOS 7.0 以降の端末の MAC アドレス を制限することはできません。
- オンラインページの「共有ファイル」には、以下の制限事項がございます。
- ⚫ 共有されたフォルダー内のサブフォルダーは、当該フォルダー内が空の場合のみ削除できます。
- テキスト文書のプレビューが正常に表示されません。
- 共有ファイル(フォルダー)名が長い場合、すべてのパスが表示されません。
- ⚫ [OnlineScreenAssist Agent 設定] > [詳細設定] > [フィルタ]の設定は、アクセス認証が「プライベート
- ⚫ (パスワード付)」の共有ファイルにのみ適用されます。
- ⚫ Web 会議のセミナー「登録フォーム」、「アンケートの作成」はご利用いただけません。
- ⚫ 画面共有時の「アプリケーション共有」機能はご利用いただけません。
- ⚫ アクション欄の「編集」>「詳細設定を開く」>「他のユーザーが参加した際、ホストに Email で通知する」はご利用いた だけません。

● 接続先 PC が AMD 社製の「APU」を搭載した Windows 11 端末の場合、ブラックスクリーン機能を有効にすると、 接続先 PC がスリープ状態となります。 その場合、ブラックスクリーン機能をお使い頂く事ができません。

**OnlineScreenAssist** 販売元 製品サポート

# **santec Japan Corporation**

〒485-0802 愛知県小牧市大草年上坂 5823 URL:[http://www.santec.com](http://www.santec.com/)

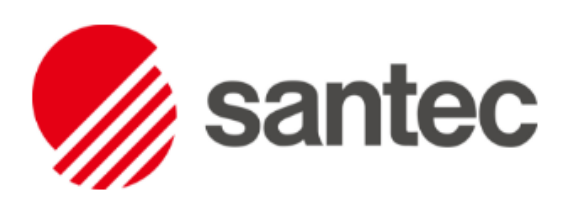